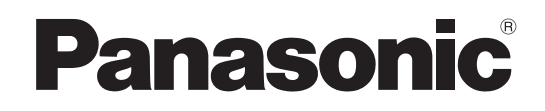

## **Istruzioni per l'uso Mode d'emploi Blu-ray Disc Sistema Audio Home Theater Système Cinéma Maison Blu-ray Disc** Model No. **SC-BT205/SC-BT200**

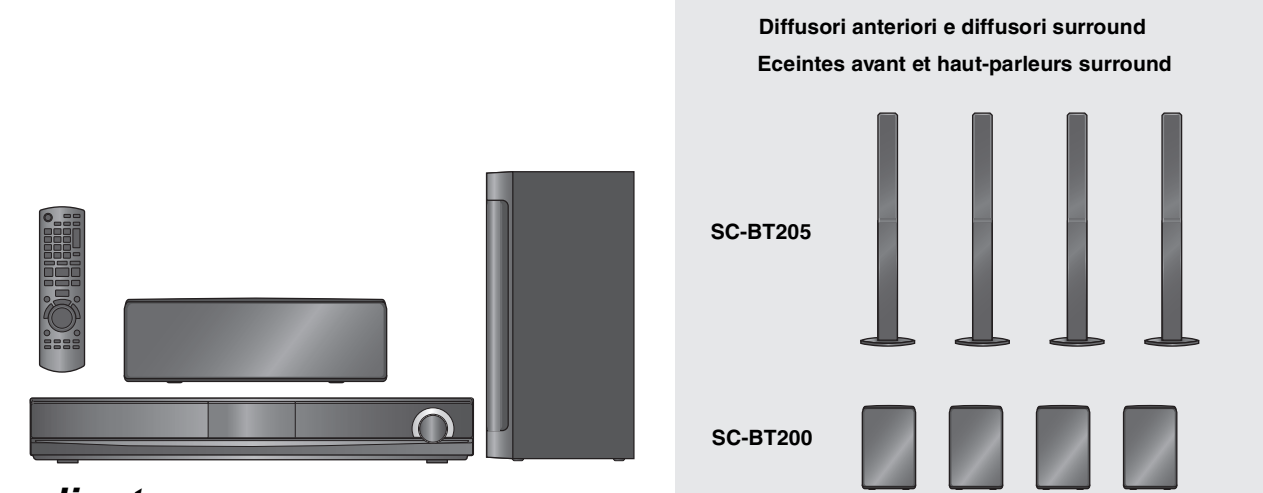

## *Caro cliente*

La ringraziamo per l'acquisto di questo prodotto. Per ottenere prestazioni ottimali e per ragioni di sicurezza, consigliamo di leggere con attenzione le istruzioni.

Prima di effettuare i collegamenti e far funzionare o configurare il prodotto, La invitiamo a leggere per intero le istruzioni.

Conservare quindi questo manuale per riferimenti futuri.

Per aggiornare il firmware di questa unità, vedere pagina 32.

## *Cher client*

Nous vous remercions d'avoir acheté ce produit.

Pour des performances optimales et pour votre sécurité, veuillez lire soigneusement le mode d'emploi suivant.

Avant de connecter, d'utiliser ou de régler ce produit, veuillez lire entièrement le présent mode d'emploi.

Veuillez garder le présent manuel comme référence future.

Pour mettre à jour le logiciel de cet appareil, voir page 32.

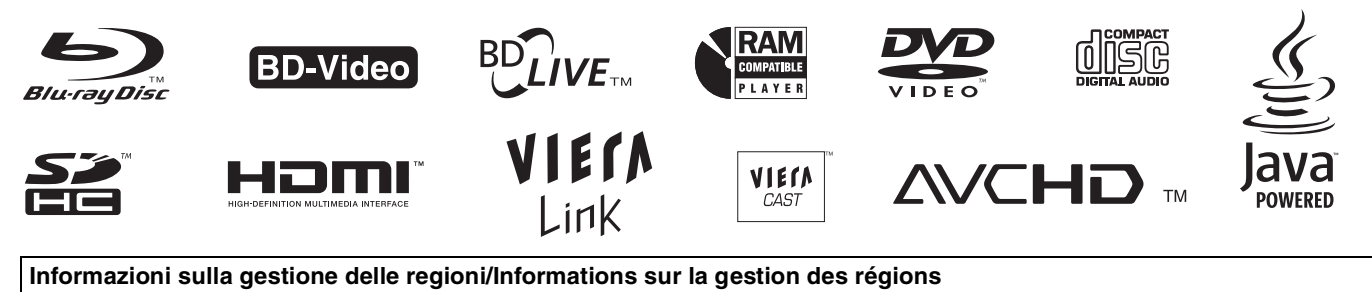

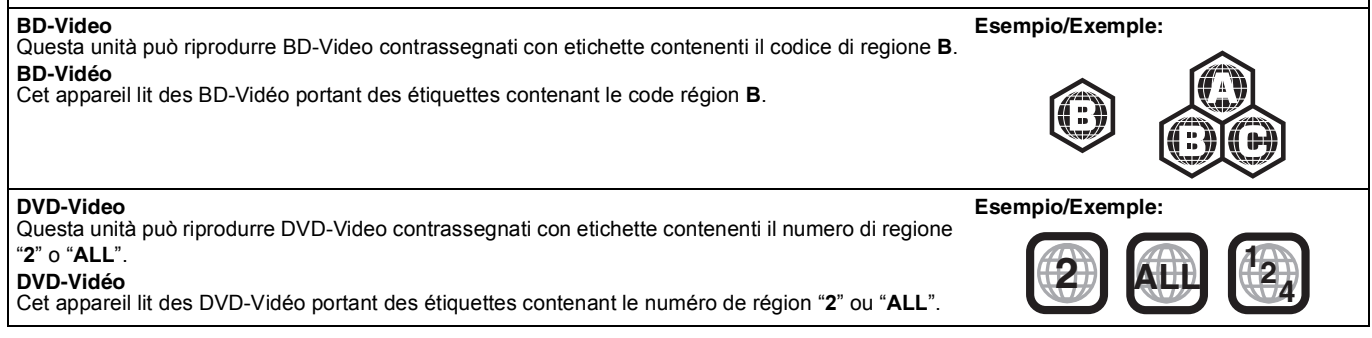

- ≥**Queste istruzioni operative sono applicabili ai modelli SC-BT205 e SC-BT200. A meno di indicazioni diverse, le illustrazioni in queste istruzioni operative mostrano il modello SC-BT205.**
- ≥**Si ricorda che i controlli e i componenti reali, le voci di menu, ecc. di questo Blu-ray Disc Sistema Audio Home Theater potranno differire parzialmente da quelli mostrati nelle immagini di questo Manuale di istruzioni.**
- ≥**Le operazioni descritte in queste istruzioni per l'uso si eseguono principalmente con il telecomando, ma si può anche usare l'unità principale se i comandi sono gli stessi.**

## **Accessori**

Indica le funzioni applicabili a:

[BT205]: solo SC-BT205 [BT200]: solo SC-BT200

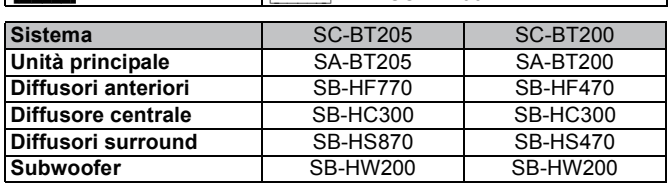

 $\sim$ Si prega di verificare e identificare gli accessori in dotazione. Utilizzare i numeri indicati fra parentesi quando si richiedono pezzi di ricambio. (Codici prodotto corretti al marzo 2009. I codici prodotto sono soggetti a modifica.)

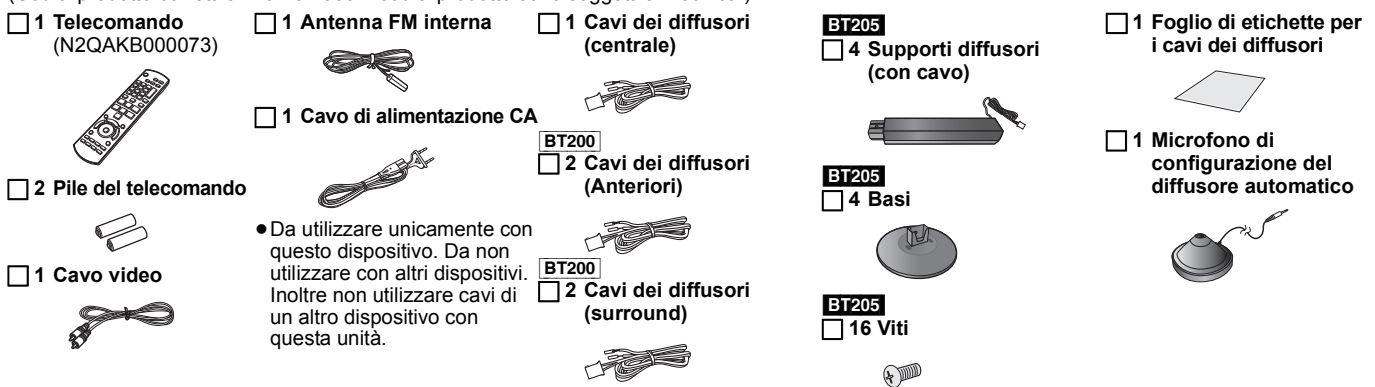

#### **ATTENZIONE!**

**QUESTO APPARECCHIO UTILIZZA UN LASER. L'USO DI APPARECCHI DI CONTROLLO O DI REGOLAZIONE, O PROCEDURE DI UTILIZZAZIONE DIVERSE DA QUELLE INDICATE IN QUESTO MANUALE DI ISTRUZIONI, POSSONO CAUSARE L'ESPOSIZIONE A RADIAZIONI PERICOLOSE. NON APRIRE I COPERCHI E NON CERCARE DI RIPARARE DA SOLI. PER QUALSIASI RIPARAZIONE RIVOLGERSI A PERSONALE QUALIFICATO.**

#### **ATTENZIONE!**

- ≥**PER MANTENERE UNA BUONA VENTILAZIONE, NON INSTALLARE O SISTEMARE QUESTA UNITÀ IN UNO SCAFFALE DEI LIBRI, ARMADIETTO INCORPORATO OD ALTRO SPAZIO RISTRETTO. PER PREVENIRE I RISCHI DI SCOSSE O INCENDIO DOVUTI A SURRISCALDAMENTO, ACCERTARSI CHE TENDE OD ALTRO MATERIALE NON OSTRUISCANO LE CONDIZIONI DI VENTILAZIONE.** ≥**NON OSTRUIRE LE APERTURE DI VENTILAZIONE DELL'UNITÀ**
- **CON GIORNALI, TOVAGLIE, TENDE ED ALTRI OGGETTI SIMILI.** ≥**NON METTERE SULL'UNITÀ SORGENTI DI FIAMME NUDE,**
- **COME CANDELE ACCESE.** ≥**DISFARSI DELLE PILE RISPETTANDO L'AMBIENTE.**

#### **ATTENZIONE:**

**PER RIDURRE IL RISCHIO D'INCENDIO, SCOSSE ELETTRICHE O DANNI AL PRODOTTO,**

- ≥**NON ESPORLO ALLA PIOGGIA, UMIDITÀ, GOCCIOLAMENTI O SPRUZZI ED EVITARE DI METTERVI SOPRA OGGETTI PIENI DI LIQUIDI, COME VASI.**
- ≥**USARE SOLTANTO GLI ACCESSORI CONSIGLIATI.**
- ≥**NON RIMUOVERE IL COPERCHIO (O RETRO); ALL'INTERNO NON CI SONO PARTI RIPARABILI DALL'UTENTE. PER LE RIPARAZIONI, RIVOLGERSI AL PERSONALE DI ASSISTENZA QUALIFICATO.**

QUESTA UNITÀ È PROGETTATA PER L'USO NEI PAESI CON CLIMA MITE.

Durante l'uso, questo prodotto potrebbe essere soggetto all'interferenza radio causata dal cellulare. Se si dovesse verificare tale interferenza, aumentare la distanza tra questo prodotto e il cellulare.

La presa di corrente deve trovarsi vicino all'apparecchio ed essere facilmente accessibile.

La spina del cavo di alimentazione deve rimanere sempre facilmente accessibile.

Per isolare completamente l'apparecchio dalla fonte di alimentazione principale, staccare la spina del cavo di alimentazione dalla presa di corrente.

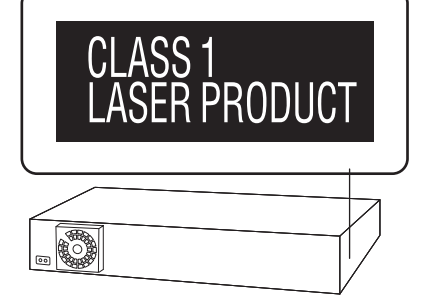

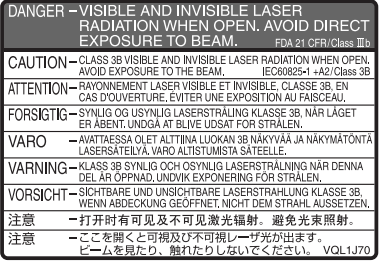

(All'interno del prodotto)

#### **Solo per l'Italia**

Il produttore "Panasonic Corporation, 1-15 Matsuo-cho,<br>Kadoma, Osaka 571-8504 Giappone" di questi modelli<br>numero SC-BT200 e SC-BT205, dichiara che essi sono<br>conformi al D.M. 28/08/1995 Nr. 548, ottemperando alle **prescrizioni di cui al D.M. 25/06/1985 (paragrafo 3, Allegato A) e D.M. 27/08/1987 (paragrafo 3, Allegato I).**

## **Precauzioni per la sicurezza**

## **Sistemazione**

Sistemare l'unità su una superficie piana, dove non ci sono la luce diretta del sole, alte temperature, alta umidità e vibrazioni eccessive. Queste condizioni possono danneggiare il coperchio e gli altri componenti, riducendo la vita di servizio dell'unità. Non mettere oggetti pesanti sull'unità.

### **Tensione**

Non usare fonti di alimentazione ad alta tensione. Ciò potrebbe sovraccaricare l'unità e causare un incendio.

Non usare una fonte di alimentazione in c.c. Controllare con cura la fonte di alimentazione se si usa l'unità su una nave od altro luogo dove viene usata la corrente continua.

### **Protezione del cavo di alimentazione c.a.**

Accertarsi che il cavo di alimentazione c.a. sia collegato correttamente e che non sia danneggiato. Se il cavo di alimentazione non è collegato correttamente ed è danneggiato, può causare un incendio o scosse elettriche. Non tirare, piegare o mettere oggetti pesanti sul cavo. Per staccare il cavo, prenderlo saldamente per la spina. Se si tira il cavo di alimentazione c.a., c'è pericolo di scosse elettriche. Non maneggiare la spina con le mani bagnate. C'è pericolo di scosse elettriche.

## **Oggetti estranei**

Fare attenzione che non cadano oggetti metallici al'interno dell'unità. C'è pericolo di scosse elettriche o di un malfunzionamento. Fare attenzione che non cadano liquidi all'interno dell'unità. C'è pericolo di scosse elettriche o di un malfunzionamento. Se ciò dovesse accadere, staccare immediatamente il cavo di alimentazione dalla presa di corrente e rivolgersi al rivenditore.

Non spruzzare insetticidi sopra o dentro l'unità. Essi contengono gas infiammabili che potrebbero prendere fuoco se spruzzati dentro l'unità.

## **Riparazioni**

Non cercare di riparare l'unità da soli. Se il suono si interrompe, gli indicatori non si accendono, esce del fumo o si verifica un qualsiasi altro problema non descritto in queste istruzioni, staccare il cavo di alimentazione c.a. e rivolgersi al rivenditore o ad un centro di assistenza autorizzato. C'è pericolo di scosse elettriche o di danni al'unità se viene riparata, smontata o rimontata da personale non qualificato.

Estendere la durata staccando il cavo di alimentazione dalla presa di corrente se non si intende usare l'unità per un lungo periodo di tempo.

## **Cura dell'unità e del supporto**

**Informazioni sulla gestione del disco e della scheda**

#### **Pulitura dei dischi**

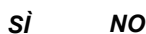

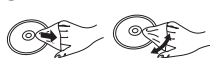

Pulire con uno straccio umido e poi asciugare.

#### **Precauzioni sulla gestione del disco e della scheda**

- ≥Prendere i dischi per i bordi per evitare di strisciarli di lasciare impronte digitali sulla loro superficie. ≥Non incollare etichette o adesivi sui dischi (Potrebbe causare
- deformazioni sul disco, rendendolo inutilizzabile). ≥Non scrivere sulla parte dell'etichetta con una penna a sfera o altre penne.
- ≥Non utilizzare spray per la pulitura dei dischi, benzina, diluenti, liquidi per evitare l'elettricità statica o altri solventi.
- ≥Non utilizzare protezioni a prova di graffio o copertine.
- ≥Pulire polvere, acqua o altro materiale dai terminali sulla parte posteriore della scheda.
- ≥Non utilizzare i seguenti dischi:
- Dischi con adesivo derivante da adesivi o etichette staccate (dischi a noleggio, eccetera).
- Dischi rovinati o spezzati.
- Dischi con forme irregolari, come ad esempio a forma di cuore.

### **Manutenzione**

#### **Pulire l'unità con un panno soffice e secco**

≥Non utilizzare alcol, diluente o benzina per pulire il dispositivo. ≥Prima di utilizzare panni trattati chimicamente, leggere attentamente le istruzioni fornite con il panno stesso.

#### **Rispettare le seguenti indicazioni per poter sempre assaporare il piacere dell'ascolto e della visione.**

Con il tempo polvere e sporcizia possono aderire alla lente dell'unità rendendo impossibile la riproduzione dei dischi.

Utilizzare il dispositivo di pulizia della lente (non incluso) circa una volta l'anno, a seconda della frequenza d'uso e dell'ambiente d'uso. Prima dell'uso leggere attentamente le relative istruzioni.

#### Pulitore per lenti: RP-CL720E

≥Questo pulitore per lenti non è in vendita in Germania e può non essere in vendita anche in altre zone.

≥Questo pulitore per lenti viene venduto come specifico per DIGA, ma può essere utilizzato senza problemi anche su questa unità.

### **Per lo smaltimento o trasferimento di questa unità**

Questa unità è in grado di registrare informazioni sulle proprie procedure operative. Se si elimina l'unità tramite smaltimento o trasferimento della stessa, seguire le procedure necessarie per ripristinare le impostazioni originali di fabbrica ed eliminare le informazioni registrate. (→ 48, "Per tornare alle impostazioni di fabbrica")

≥Quando si riproduce un BD-Video, la memoria di questa unità può registrare la cronologia dell'azione eseguita. I contenuti registrati possono essere diversi a seconda del disco.

**ITALIANO**

## **Indice**

### **Preparativi**

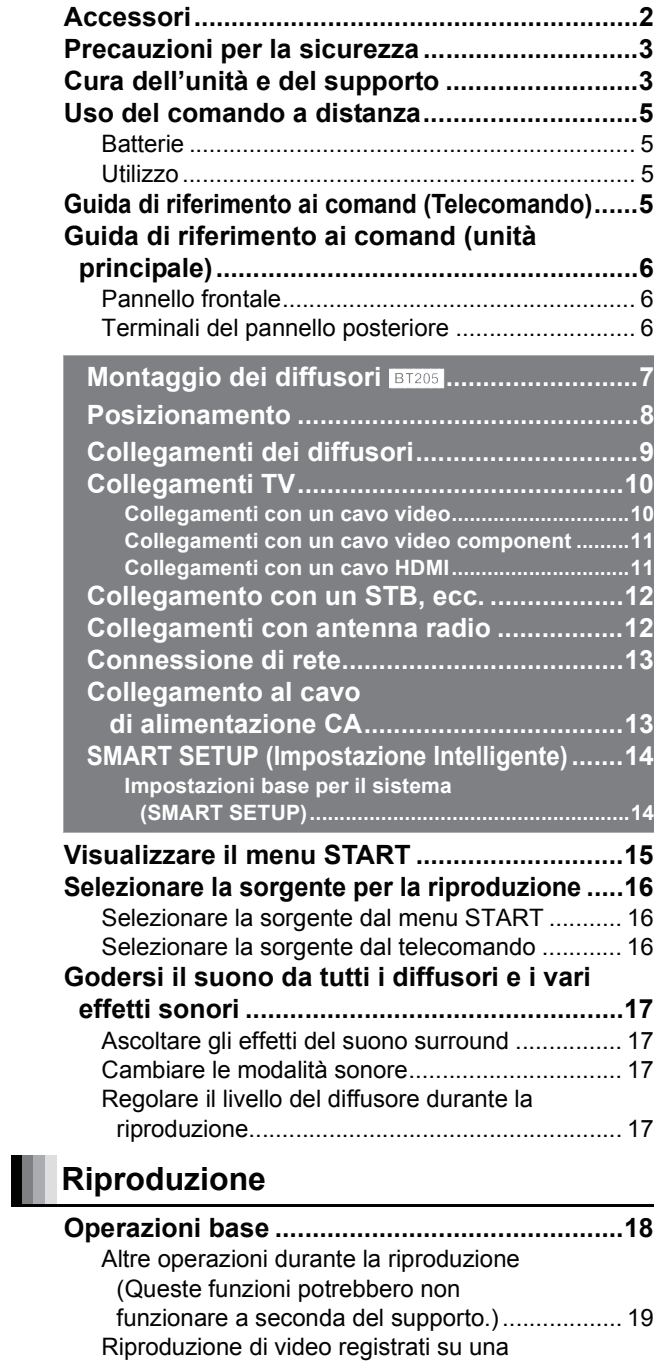

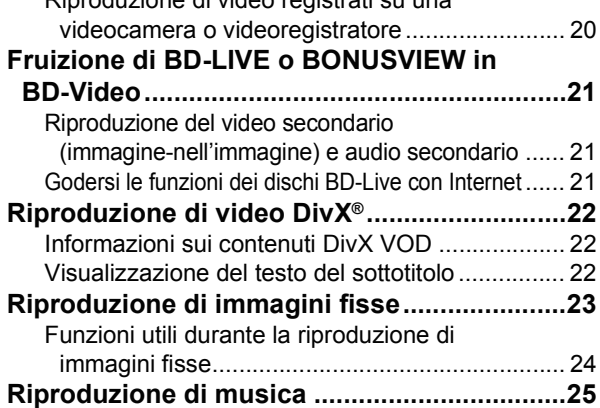

## **Radio**

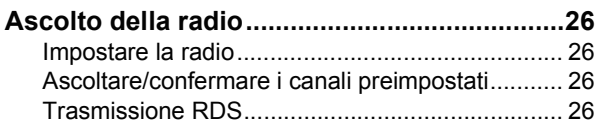

## **TV**

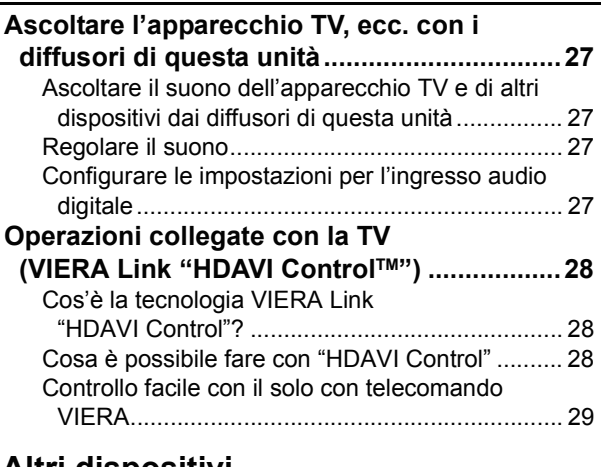

## **Altri dispositivi**

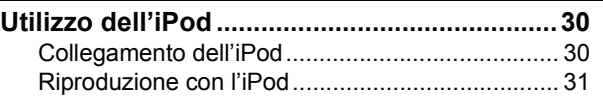

## **Operazioni avanzate**

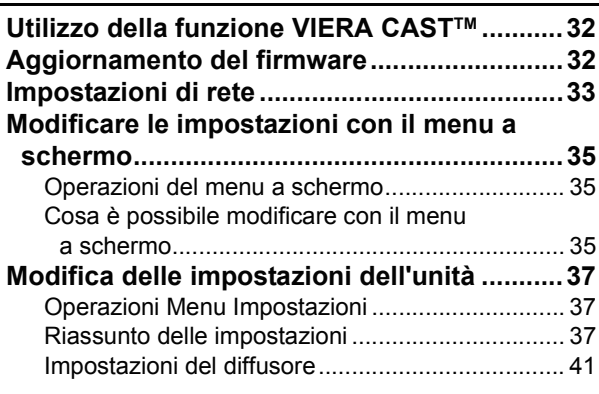

## **Impostazioni del diffusore opzionale**

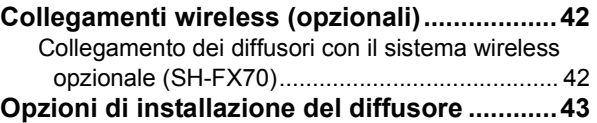

## **Consultazione**

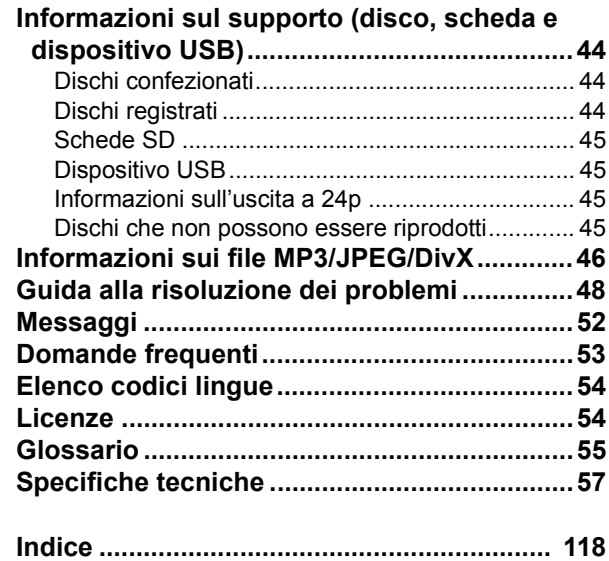

 $\overline{r}$ 

**4** RQT9447

4

# **Uso del comando a distanza**

## **Batterie**

Inserire le pile in modo che i poli  $( + e - )$  corrispondano alle indicazioni nel telecomando.

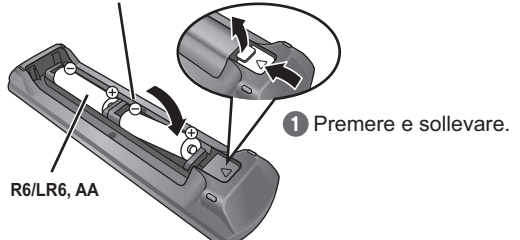

Riapplicare il coperchio.

Quando si chiude l'alloggiamento, inserirlo dal lato - (negativo).

#### **PRECAUZIONE**

Se la batteria viene sostituita in modo scorretto esiste il rischio di un'esplosione. Sostituire la batteria solo con modelli uguali o equivalenti consigliati dal produttore. Smaltire le batterie usate seguendo le istruzioni del produttore.

- ≥Utilizzare batterie alcaline o al manganese.
- ≥Non mescolare batterie vecchie e nuove.
- ≥Non usare tipi diversi di batterie contemporaneamente.
- ≥Non riscaldare o esporre a fiamme.
- ≥Non lasciare le batterie in un'auto esposta a lungo alla luce solare diretta con portiere e finestrini chiusi.

≥Non smontare o cortocircuitare.

≥Non tentare di ricaricare batterie alcaline o al manganese.

≥Non utilizzare le batterie se lo strato superficiale è stato strappato. Una cattiva gestione delle batterie potrebbe causare perdite di elettrolito; il liquido potrebbe danneggiare gli oggetti con cui viene a contatto e causare un incendio.

Togliere le batterie quando l'apparecchio non viene utilizzato per un lungo periodo. Conservare in un luogo buio a temperatura ambiente.

## **Utilizzo**

Puntare sul sensore di segnale del telecomando  $(\Rightarrow 6)$ , evitando gli ostacoli, da una distanza massima di 7 m direttamente davanti all'unità.

≥Qualora non fosse possibile utilizzare l'unità o altri dispositivi con il telecomando dopo aver sostituito le batterie, si prega di inserire nuovamente i codici ( $\Rightarrow$  51).

Sensore del segnale del telecomando

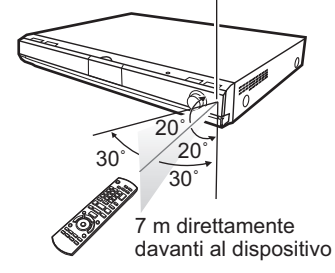

## **Guida di riferimento ai comand (Telecomando)**

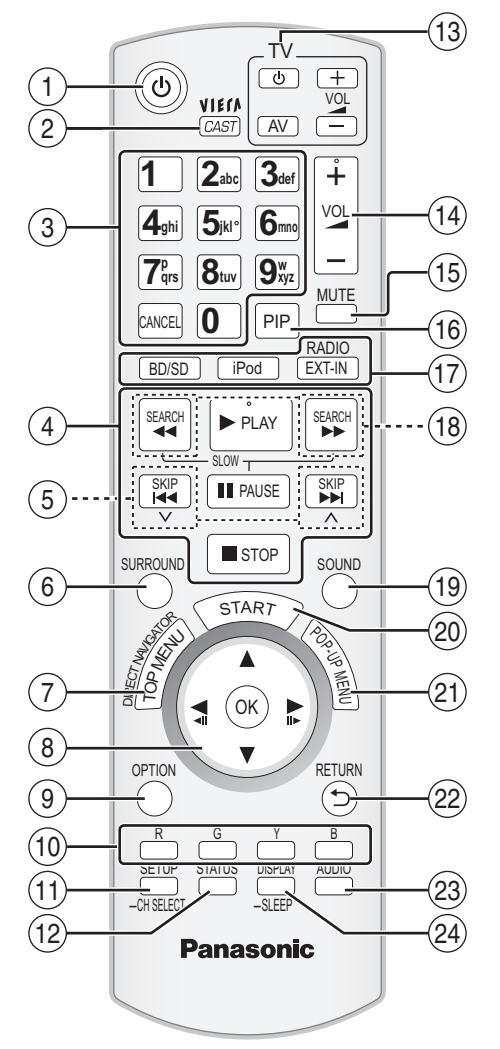

- 
- 1 Accende e spegne l'unità ( $\Leftrightarrow$  14)<br>2 Visualizza la schermata Home de  $@>$  Visualizza la schermata Home della funzione VIERA CAST ( $\Rightarrow$  32)<br> $@>$  Seleziona i numeri dei titoli, ecc./Immette numeri o caratteri 3 Seleziona i numeri dei titoli, ecc./Immette numeri o caratteri

 $(\Rightarrow 19, 34)$ (È possibile utilizzare i pulsanti dei caratteri quando si utilizzano i contenuti VIERA CAST.  $\Rightarrow$  32) [CANCEL]: Annulla

- Pulsanti di comando per la riproduzione base ( $\Rightarrow$  18, 19)
- 
- $\overline{6}$  Seleziona le stazioni radio preimpostate ( $\Rightarrow$  26)<br>  $\overline{6}$  Seleziona gli effetti sonori del surround ( $\Rightarrow$  17)
- $\overline{6}$  Seleziona gli effetti sonori del surround ( $\Rightarrow$  17)<br>  $\widehat{7}$  Mostra il Menu principale/Direct Navigator ( $\Rightarrow$
- $\overline{2}$  Mostra il Menu principale/Direct Navigator ( $\Leftrightarrow$  18)<br>
(8)  $\blacktriangleright$  ( $\blacktriangle$ ,  $\blacktriangleright$  ( $\blacktriangleright$ ): Selezione menu  $\circledS$  [ $\blacktriangle$ ,  $\blacktriangledown$ ,  $\blacktriangleleft$ ,  $\blacktriangleright$ ]: Selezione menu
	-
	- [OK]: Selezione  $\blacktriangleleft$ ,  $\blacktriangleright$  ]: Seleziona la stazione radio preimpostata ( $\Leftrightarrow$  26)
- $\left[\blacktriangleleft\right]$  ( $\blacktriangleleft\blacksquare$ I),  $\left[\blacktriangleright\right]$  (III $\blacktriangleright$  ): Frame dopo frame ( $\Leftrightarrow$  19)
- **9 Mostra il menu OPTION (⇒ 19)**

 $\overline{0}$  [R], [G], [Y], [B] Questi pulsanti vengono utilizzati quando;

- ≥Si utilizza un disco BD-Video che include applicazioni JavaTM (BD-J). Per ulteriori informazioni sul funzionamento di questo tipo di dischi, leggere le istruzioni allegate al disco.
- ≥Si visualizzano le schermate "Vista Titolo", e "Vista Album". (Solo i pulsanti [R] e [G]  $\Rightarrow$  23)
- ≥Si utilizzano i contenuti di VIERA CAST (> 32)
- ; Mostra il menu Impostazioni (> 37)/Selezionare il canale dei diffusore  $(\Rightarrow 17)$
- Mostra messaggi di stato ( $\Rightarrow$  20)
- Pulsanti funzionamento TV
	- È possibile comandare l'apparecchio TV tramite il telecomando dell'unità.<br>[b] :
	- [b] : <br>[AV] : Accende e spegne il televisore<br>[+ VOL]: Regola il volume TV
		- Cambia la selezione ingresso
- Regola il volume TV  $\overline{a}$  Regola il volume dell'unità principale ( $\Rightarrow$  18)
- 
- $(5)$  Silenzia l'audio ( $\Rightarrow$  18)
- @ Accende/spegne video secondario (immagine nell'immagine)  $(\Rightarrow$  21)
- 17 Seleziona la sorgente<br>[BD/SD]: Sele [BD/SD]: Seleziona l'unità disco o la scheda SD (⇒ 16)<br>[iPod]: Seleziona l'iPod come sorgente (⇒ 16, 30) Seleziona l'iPod come sorgente ( $\Rightarrow$  16, 30) [RADIO/EXT-IN]:Seleziona il sintonizzatore FM, l'USB o l'audio
	- esterno come sorgente ( $\Rightarrow$  16, 26, 27)
- Seleziona le stazioni radio manualmente ( $\Rightarrow$  26)
- Seleziona la modalità del suono  $(\Rightarrow 17)$
- $\overline{20}$  Mostra il menu di avvio ( $\Rightarrow$  15)
- $\overline{20}$  Mostra il menu Pop up  $\overline{4}$  18)<br> $\overline{22}$  Torna alla schermata preceder Torna alla schermata precedente
- 
- **@** Seleziona l'audio (⇒ 19)<br>@ Mostra il menu su scherr Mostra il menu su schermo ( $\Leftrightarrow$  35)/Imposta il timer di spegnimento automatico ( $\Rightarrow$  20)

## **Guida di riferimento ai comand (unità principale)**

**Pannello frontale**

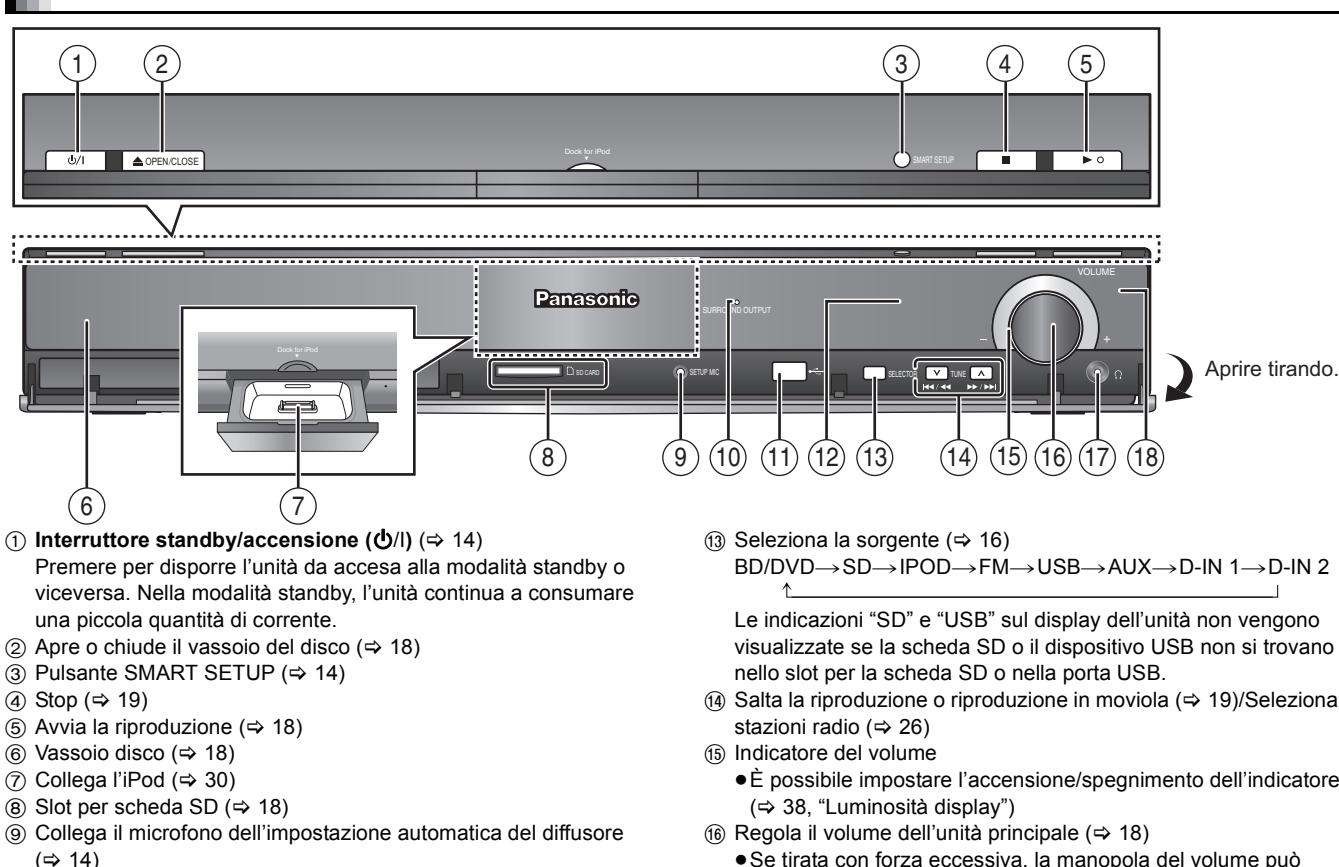

- : L'indicatore si illumina quando è attivo l'effetto del suono surround.  $(\Rightarrow 17)$
- **10 Porta USB (→ 18)**
- (12) Display
- (4) Salta la riproduzione o riproduzione in moviola (⇒ 19)/Seleziona le
	- ≥È possibile impostare l'accensione/spegnimento dell'indicatore.
	- ≥Se tirata con forza eccessiva, la manopola del volume può fuoriuscire.
	- ≥Per evitare il rischio che un bambino possa ingerire la manopola del volume, evitare di farla fuoriuscire.
- **13 Collega gli auricolari (non in dotazione) (→ 18)**
- B Sensore del segnale del telecomando

### **Terminali del pannello posteriore**

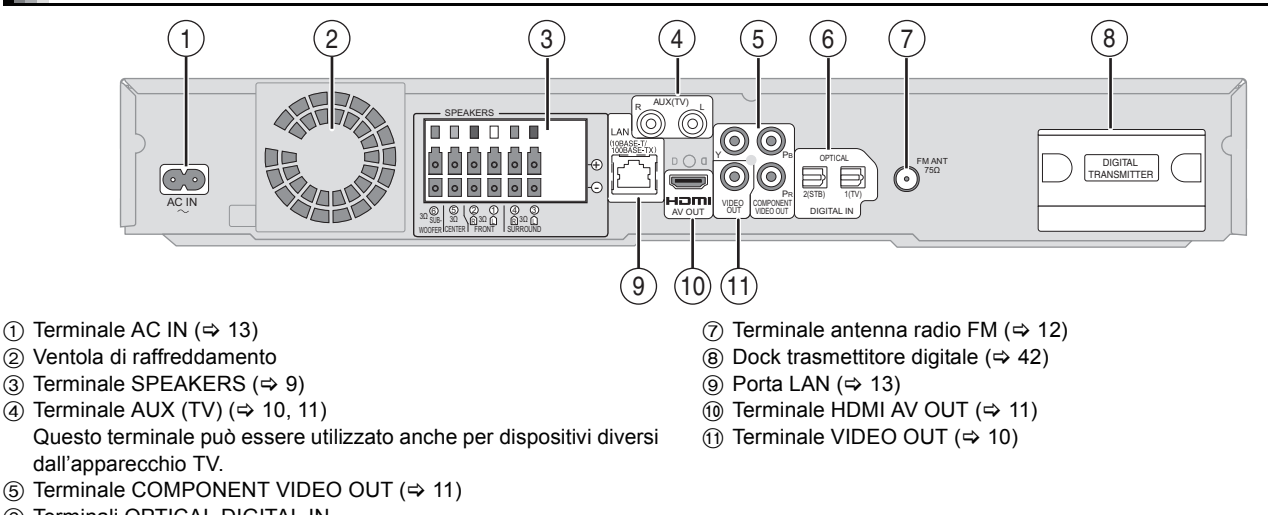

6 Terminali OPTICAL DIGITAL IN Il terminale 1(TV) è predisposto per il collegamento con l'apparecchio TV. (→ 10, 11) Il terminale 2(STB) può essere utilizzato per il collegamento con dispositivi diversi dall'apparecchio STB. (→ 12)

# **Montaggio dei diffusori** [BT205]

Diffusori anteriori e diffusori surround

#### **Preparazione**

- ≥Per evitare danni o graffi, stendere un panno morbido ed eseguire il montaggio su di esso.
- ≥Per il montaggio, usare un cacciavite con testa a croce Phillips (non in dotazione).
- ≥Per l'attacco a parete opzionale, vedi pag. 43.

Accertarsi di avere tutti i componenti indicati prima di cominciare il montaggio, l'installazione e i collegamenti. Tenere le viti lontane dalla portata dei bambini per evitare rischi di ingerimento.

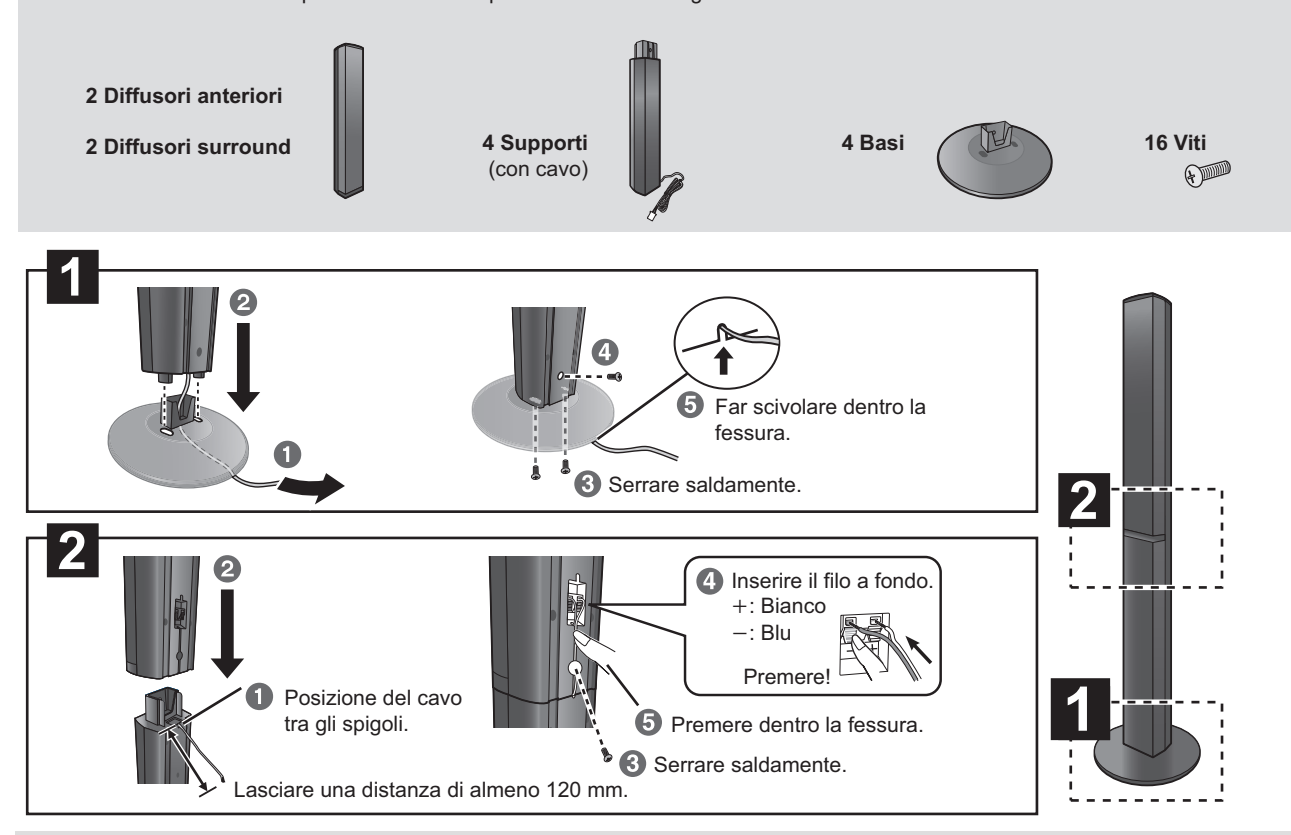

#### **Possibilità di montaggio del diffusore**

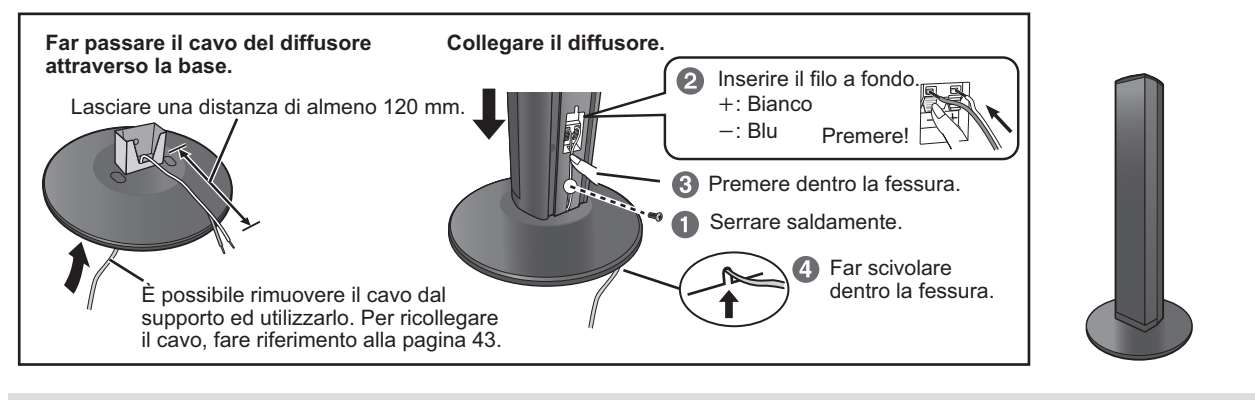

≥Prestare attenzione a non incrociare (cortocircuitare) o invertire la polarità dei fili dell'altoparlante perché ciò potrebbe danneggiare gli altoparlanti stessi.

#### **Prevenire la caduta degli altoparlanti**

**150 mm**

- ●É necessario dotarsi degli occhielli a vite idonei per le pareti e i pilastri ai quali dovranno essere fissati.<br>●Consultare un muratore qualificato sulla procedura corretta da seguire per il fissaggio su una parete o sup garantire un supporto sufficiente. Se si fissa in modo sbagliato, si potrebbero danneggiare la parete o i diffusori.
- 

**NOTA**

*NO*

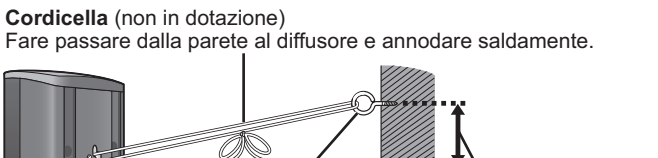

**Occhiello della vite Parete** 

(non in dotazione)

#### es. **Attenzione**

≥Non stare in piedi sulla base. Fare attenzione quando vi sono bambini nelle vicinanze.

es.

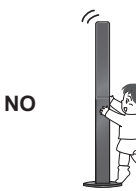

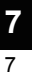

## **Posizionament**

Il posizionamento dei diffusori può influenzare i bassi e il campo sonoro.

- ≥Questo è un sistema audio a 5.1 canali.
- ≥Sistemare i diffusori su basi piane e solide.
- ≥La sistemazione dei diffusori troppo vicini al pavimento, alle pareti e agli angoli può aumentare eccessivamente i bassi. Coprire le pareti e le finestre con tende spesse.
- ≥Per l'attacco a parete opzionale, vedi pag. 43.
	- ≥Per una ventilazione adeguata, tenere i diffusori ad almeno 10 mm dal sistema.

#### **Esempio di installazione**

Posizionare i diffusori anteriori, centrale e surround a circa la stessa distanza dalla posizione d'ascolto. L'uso di "SMART SETUP" (→ 14) è un metodo comodo per ottenere il suono surround ideale dai diffusori quando non si è certi di come posizionarli. Gli angoli nell'illustrazione sono approssimativi.

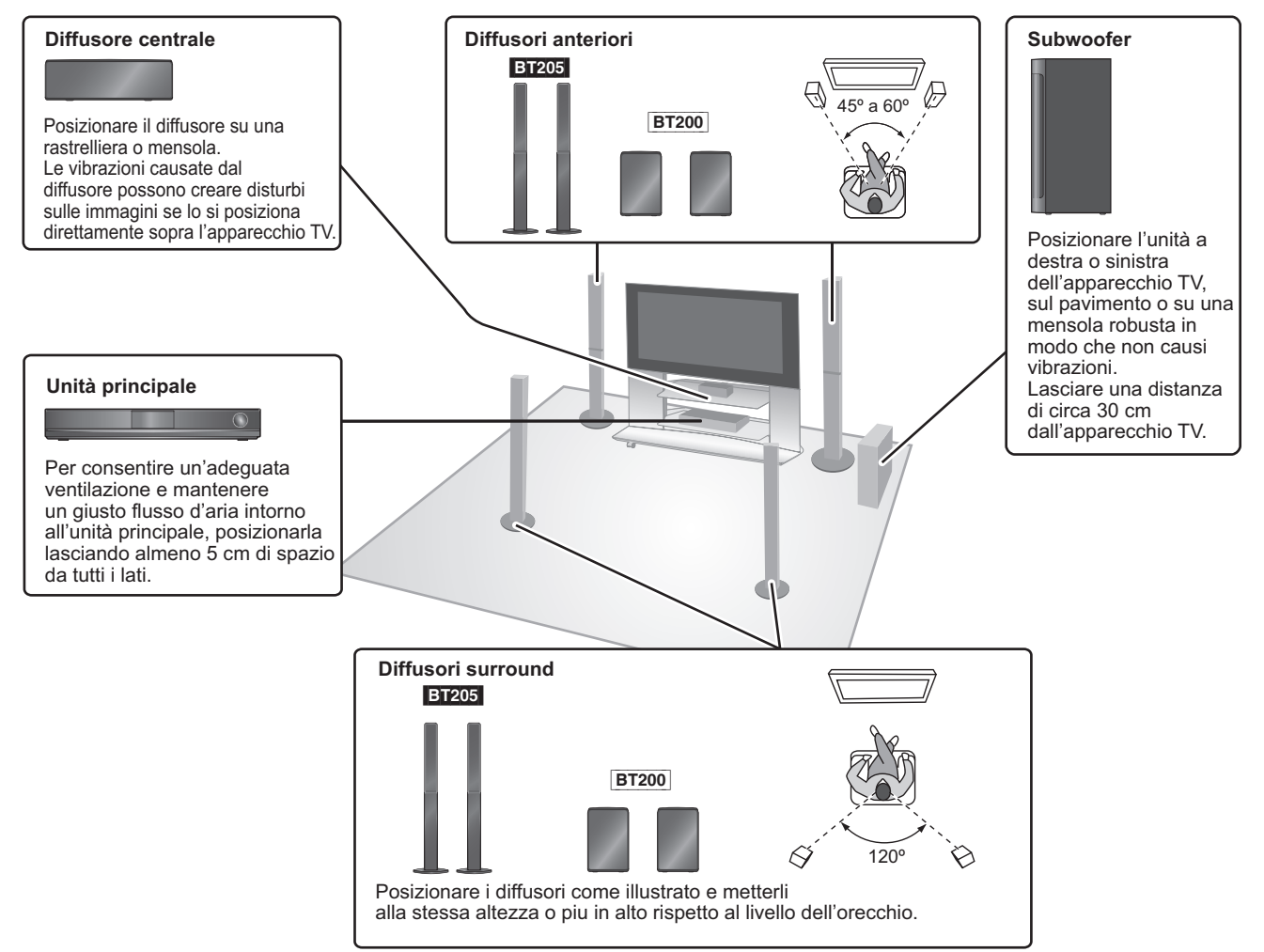

**Liberate tutta la potenza del surround! Accessorio wireless Panasonic opzionale (SH-FX70)**

**Il piacere del suono surround ora può diffondersi anche senza fili, grazie all'accessorio wireless Panasonic opzionale (SH-FX70). (→ 42)** Per dettagli, vedere il Manuale di istruzioni dell'accessorio wireless Panasonic opzionale.

#### ≥**Usare soltanto i diffusori in dotazione**

L'uso di altri diffusori può danneggiare l'unità e avere effetti negativi sulla qualità del suono.

- ≥Si possono danneggiare i diffusori e ridurre la loro vita di servizio se si riproduce il suono agli alti livelli del volume per lunghi periodi di tempo.
- ≥Ridurre il volume nei seguenti casi per evitare danni: – Durante la riproduzione di un suono distorto.
- Quando c'è riverbero dei diffusori dovuto a un lettore, a disturbi della diffusione FM o a
- segnali continui emessi da un oscillatore,
- disco di test o strumento elettronico. – Quando si regola la qualità del suono.
- Quando si accende o si spegne l'unità.

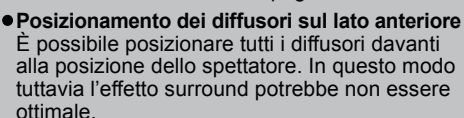

#### **Se i colori visualizzati sull'apparecchio TV non sono normali**

Il diffusore centrale è progettato per essere utilizzato vicino all'apparecchio TV, ma alcune combinazioni di TV e configurazione possono disturbare le immagini.

#### **Ove ciò dovesse verificarsi, spegnere l'apparecchio TV per circa 30 minuti.**

La funzione di demagnetizzazione dell'apparecchio TV dovrebbe correggere il problema. Se il disturbo persiste, allontanare i diffusori dall'apparecchio TV.

#### **Attenzione**

- ≥**L'unità principale e i diffusori in dotazione devono essere usati soltanto come indicato in queste procedure di installazione. In caso contrario, si potrebbero danneggiare l'amplificatore e/o i diffusori creando pericoli di incendio. Rivolgersi a un tecnico qualificato se si è verificato un danno o se si nota un improvviso cambiamento delle prestazioni.**
- ≥**Non cercare di fissare questi diffusori alle pareti usando metodi diversi da quelli descritti in questo manuale.**

#### **Attenzione**

Non toccare l'area anteriore dei diffusori con il reticolo. Tenerli invece per i lati.

es. Diffusore centrale

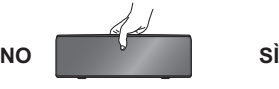

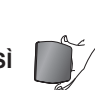

**NOTA**

**NOTA**

 $(\mathbb{C} \Box)$ 

# **Collegamenti dei diffusori**

Prima di effettuare il collegamento spegnere tutti gli apparecchi e leggere il relativo manuale di istruzioni. **Non collegare il cavo di alimentazione CA fino a quando non sono stati completati tutti gli altri collegamenti.**

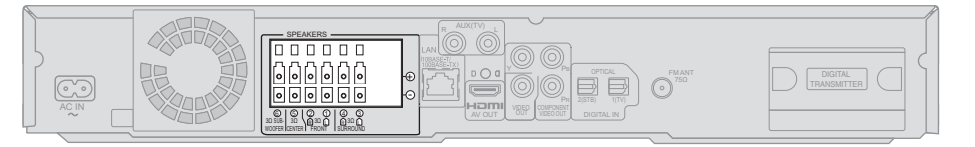

#### **Esempio di installazione Unità principale**

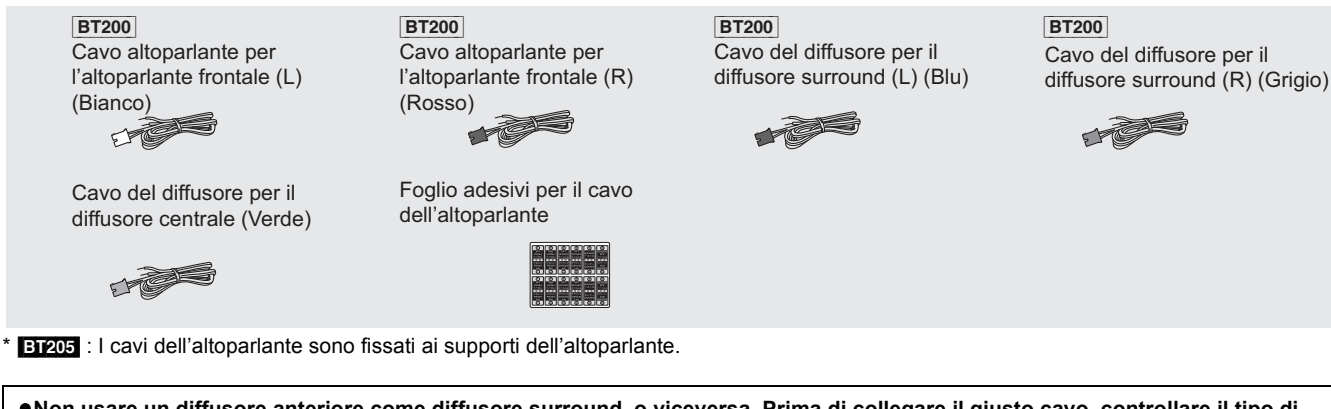

≥**Non usare un diffusore anteriore come diffusore surround, o viceversa. Prima di collegare il giusto cavo, controllare il tipo di diffusore tramite l'etichetta sulla parte posteriore del diffusore.** ≥Quando si posizionano i diffusori prestare attenzione al tipo di diffusore e al colore del connettore.

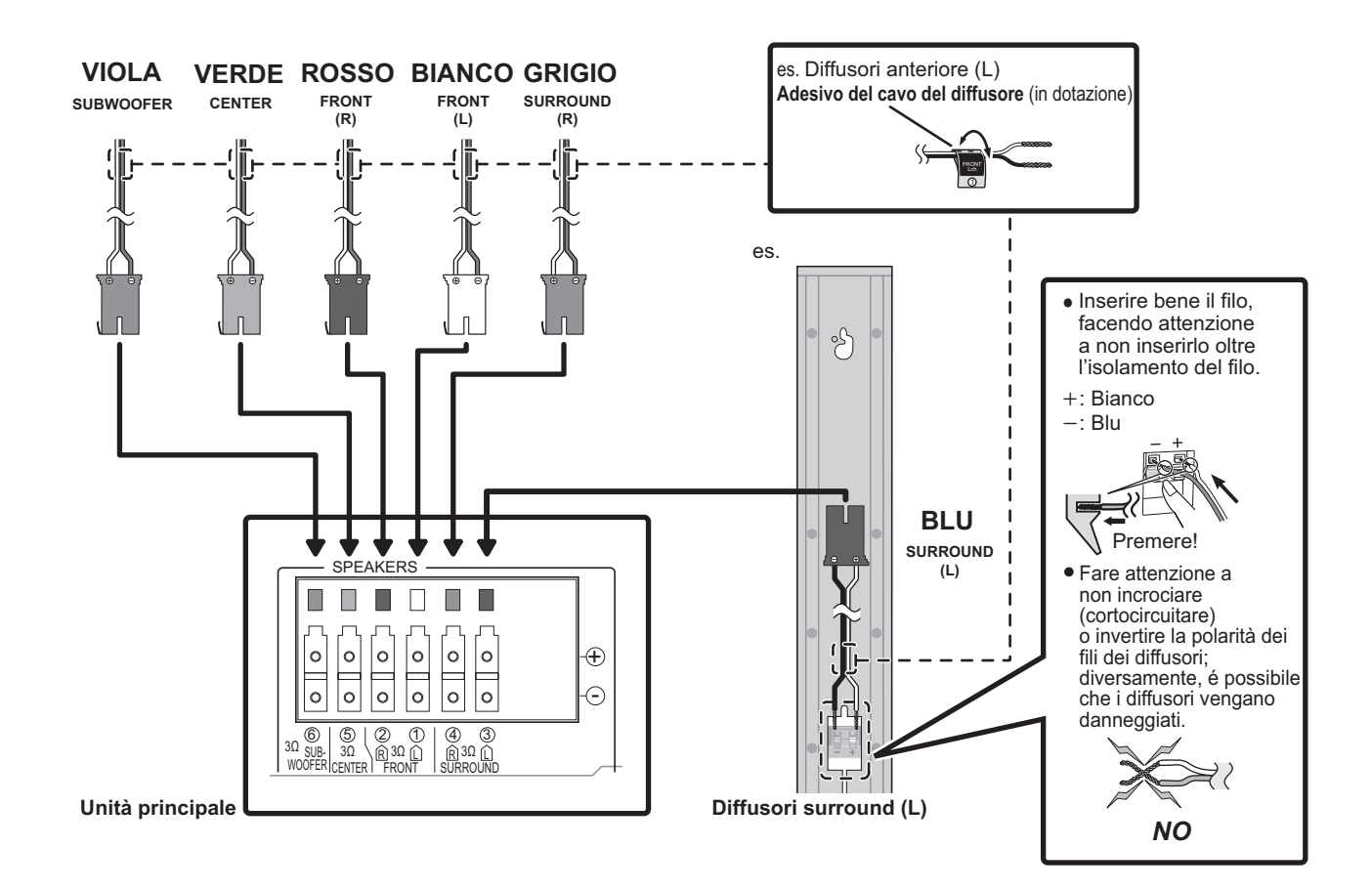

#### **Collegare ai terminali dello stesso colore.**

**NOTA**

 $\widetilde{\mathcal{W}}$ 

L'uso degli adesivi del cavo del diffusore è pratico quando si effettua il collegamento dei cavi.

≥Far corrispondere il colore del connettore e il tipo di diffusore come sopra indicato.

≥L'eventuale prolunga dei cavi dell'altoparlante può danneggiare gli altoparlanti e avere effetti negativi sulla qualità del suono.

# **Collegamenti TV**

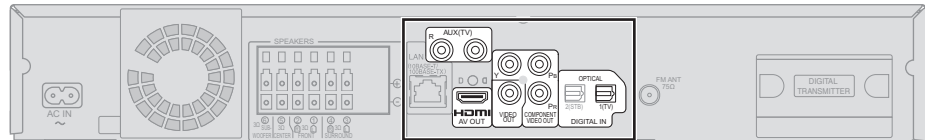

#### **Unità principale**

- **Il mio televisore ha terminali COMPONENT VIDEO IN e un terminale HDMI IN. Quale devo collegare?**
- ≥I diversi livelli dei dati di qualità di immagine sono indicati di seguito dal più maggiore al minore.
- HDMI IN→COMPONENT VIDEO IN→VIDEO IN. Comunque occorrerà più tempo per l'uscita di immagine quando l'unità è collegata al<br>terminale HDMI IN.
- terminale HDMI IN. – Per poter godere di tutte le caratteristiche offerte da questa unità, collegare il cavo video anche se si sta utilizzando il cavo video component o il cavo HDMI.

#### **Per i collegamenti con un cavo video (→ di seguito) Per i collegamenti con un cavo video component (→ 11) Per i collegamenti con un cavo HDMI (→ 11)**

## **Collegamenti con un cavo video**

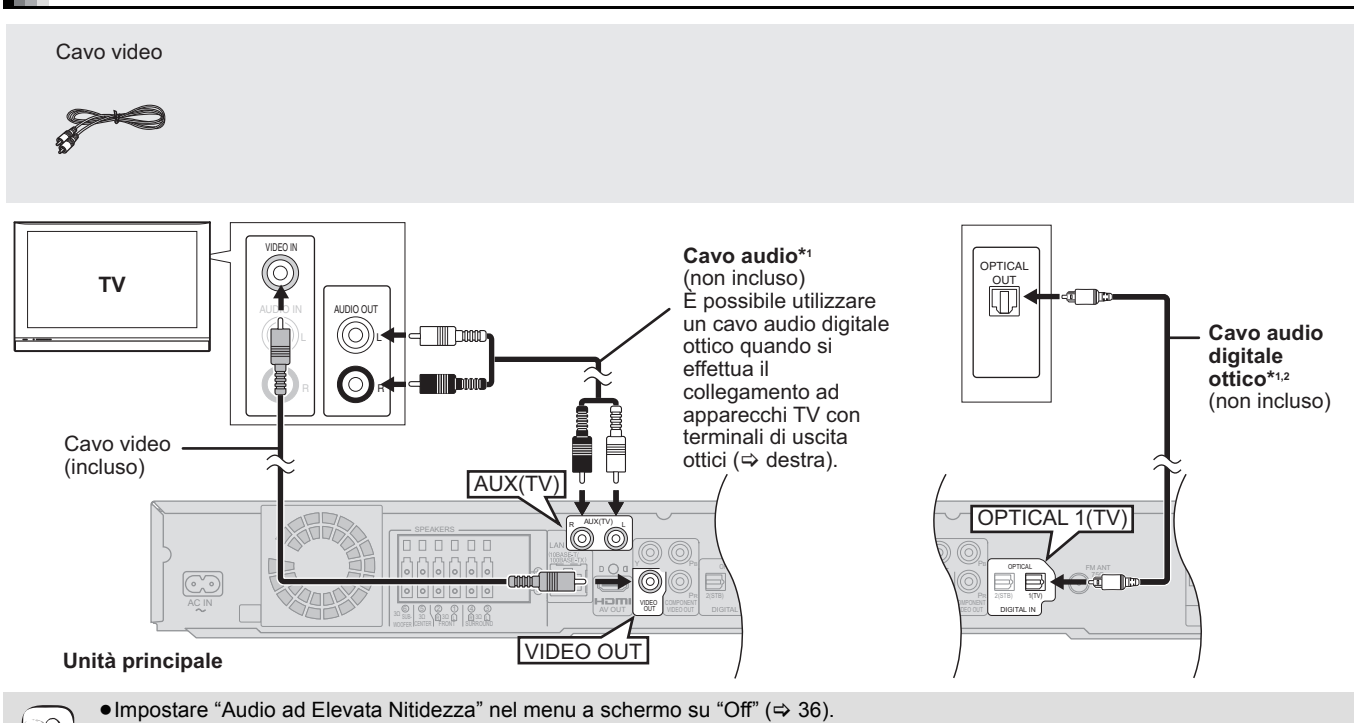

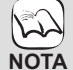

#### (In caso contrario il video non sarà emesso.) **Collegamenti opzionali**

- ≥Per chi desidera una qualità dell'immagine superiore e dispone di un apparecchio TV dotato di terminale HDMI (> 11)
- ≥Per chi desidera una qualità dell'immagine superiore e dispone di un apparecchio TV dotato di terminale COMPONENT VIDEO IN (> 11)

≥Per chi dispone di un STB (ricevitore satellitare, via cavo, ecc.) o videoregistratore a cassetta (> 12)

#### **Per ascoltare l'audio dell'apparecchio TV dai diffusori di questo sistema home theater**

\*1È possibile ascoltare l'audio del proprio apparecchio TV tramite i diffusori di questo sistema home theater collegando il terminale "AUX(TV)" o il terminale "OPTICAL  $1(TV)$ ". ( $\Rightarrow$  27) **SUGGERIMENTI**

\*2Questo, a seconda del televisore utilizzato, è il collegamento preferenziale per un sonoro superiore e un vero suono surround. Questa unità è in grado di decodificare il segnale surround ricevuto dall'apparecchio TV. Vedere il manuale di istruzioni dell'apparecchio TV per impostare l'emissione dell'audio dall'uscita audio digitale verso il proprio sistema home theater. Con questo collegamento è possibile eseguire solo la riproduzione Dolby Digital e PCM. – Dopo aver eseguito questo collegamento, effettuare le impostazioni adatte al tipo di audio del proprio apparecchio digitale (> 27).

10

### **Collegamenti con un cavo video component**

**Non scollegare il cavo video anche se è collegato il cavo video component. Alcuni elementi potrebbero non essere visualizzati.**

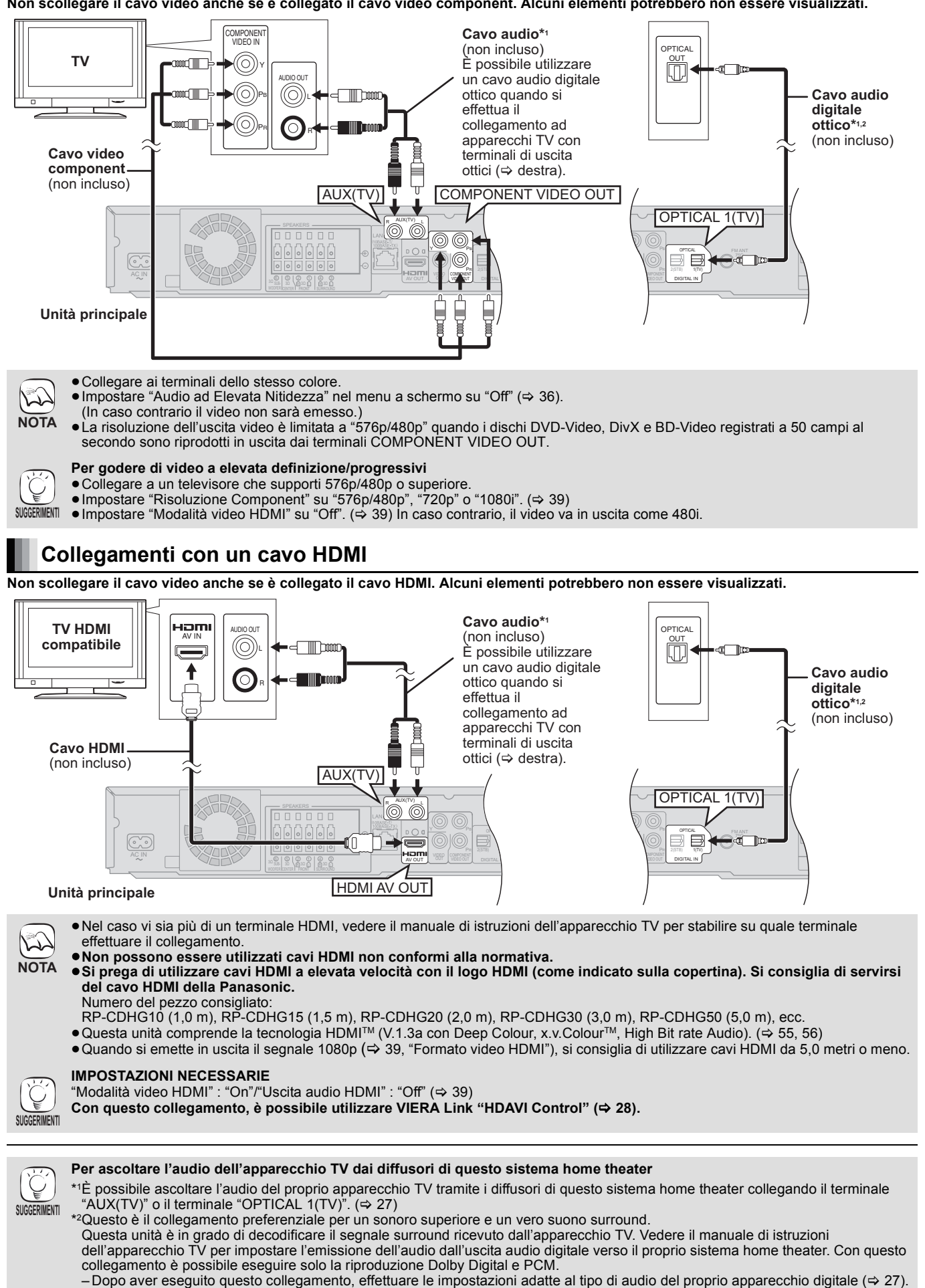

# **Collegamento con un STB, ecc.**

Utilizzare i seguenti collegamenti per emettere l'audio surround originale dal proprio STB, cavo TV, VCR, registratore DVD, ecc. tramite i diffusori di questa unità.

- ≥**Non collegare attraverso il videoregistratore a cassette.**
- Le immagini potrebbero non essere visualizzate correttamente a causa della protezione contro la copia.
- ≥Prima di effettuare il collegamento spegnere tutti i dispositivi.

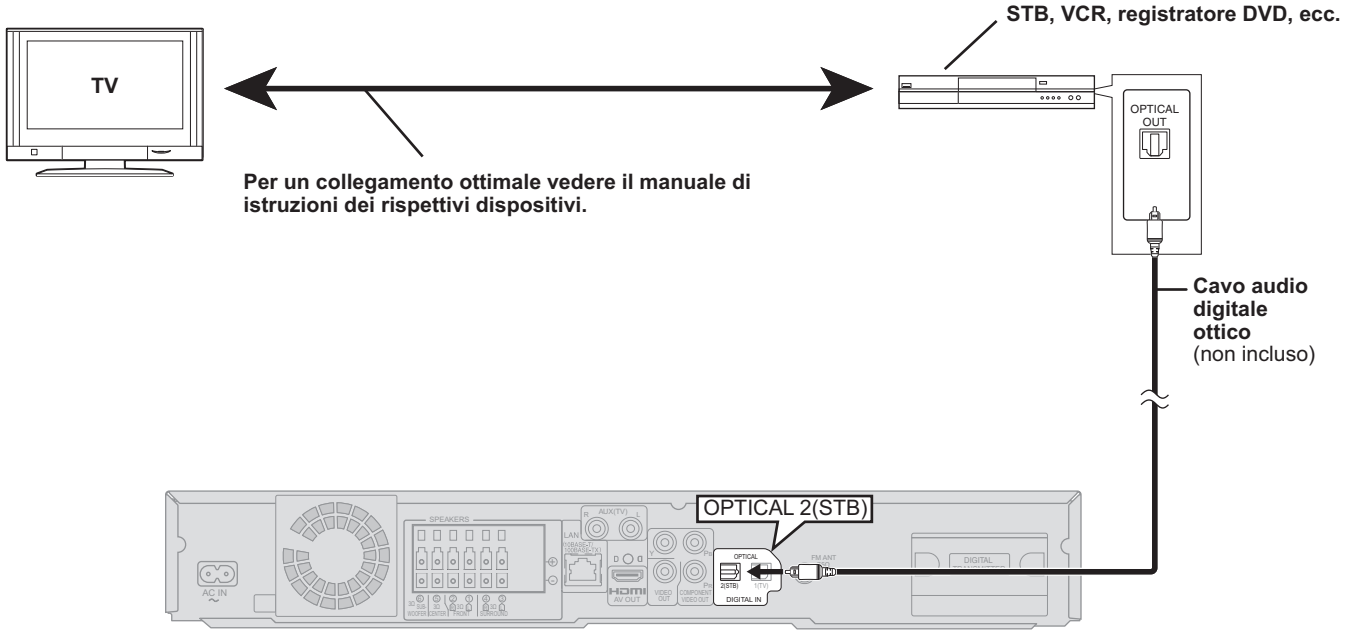

#### **Unità principale**

**SUGGERIMENTI**

- ≥Questa unità è in grado di decodificare il segnale surround del dispositivo STB (ricevitore satellitare, via cavo, ecc).
- **Premere più volte [EXT-IN] per selezionare "D-IN 2" (DIGITAL IN 2\*).**
- **\*** "(CAVO/SAT)" è visualizzato accanto a DIGITAL IN 2 quando è impostato per l'ingresso CABLE/SAT AUDIO. (> 28, Impostazione dell'audio TV per VIERA Link "HDAVI Control")
- ≥Per i collegamenti fra questa unità e l'apparecchio TV, vedere "Collegamenti TV" (> 10, 11).
- ≥Se vi sono più sorgenti sonore e i terminali di questa unità non fossero sufficienti, collegarle agli ingressi disponibili nell'apparecchio TV e collegare l'uscita del TV al terminale "AUX(TV)" o "OPTICAL 1(TV)" dell'unità principale.
- Vedere il manuale di istruzioni dell'apparecchio TV, videoregistratore a cassette, registratore DVD o STB per le impostazioni relative all'emissione dell'audio tramite il terminale AUDIO OUT o OPTICAL OUT dell'apparecchio TV.
- In alcuni casi il segnale audio viene emesso dall'apparecchio TV solo come audio a 2 canali. In questo caso, collegare il dispositivo STB (ricevitore satellitare, via cavo, ecc.) che sarà utilizzato più spesso con l'audio multicanale al terminale "OPTICAL 2(STB)" di questa unità.

## **Collegamenti con antenna radio**

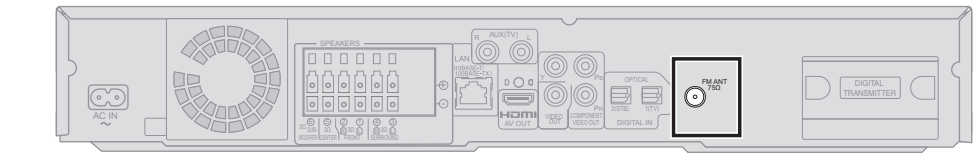

**Unità principale**

#### **Utilizzare un'antenna interna**

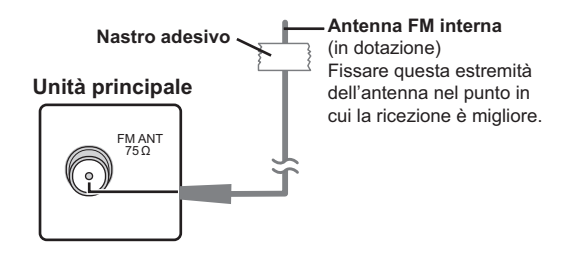

#### **Utilizzare un'antenna esterna**

Se la ricezione della radio FM è scarsa utilizzare un'antenna esterna.

- ≥Scollegare l'antenna quando non si usa l'unità.
- ≥Non usare l'antenna esterna durante i temporali.

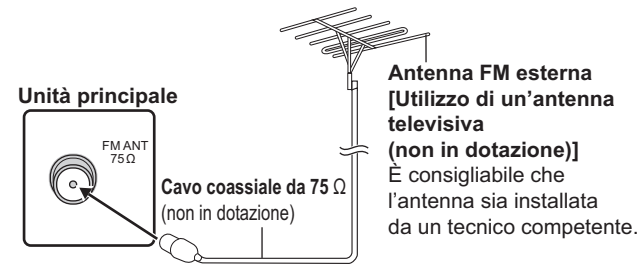

12

## **Connessione di rete**

Quando questa unità ha un collegamento a banda larga è possibile utilizzare i seguenti servizi.

- ≥È possibile aggiornare il firmware (> 32)
- ≥È possibile utilizzare la funzione BD-Live (> 21)
- $\overrightarrow{E}$  possibile utilizzare la funzione VIERA CAST ( $\Rightarrow$  32)

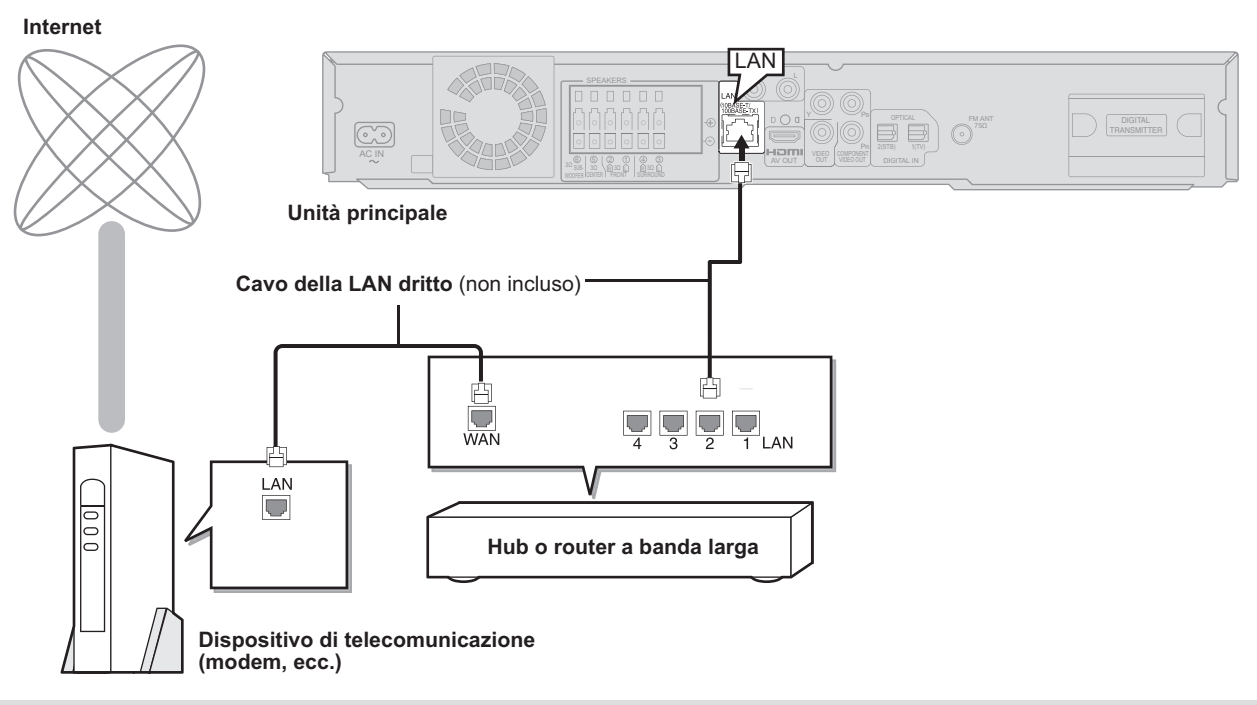

 $\sqrt{2}$ **NOTA** ≥Se il proprio dispositivo di comunicazione (modem), ecc. non offre funzionalità di router a banda larga: Collegare un router a banda larga.

- Se il proprio dispositivo di comunicazione (modem), ecc. offre funzionalità di router a banda larga ma non vi sono porte libere disponibili: Collegare un hub.
- ≥Quando si effettua il collegamento a dispositivi periferici utilizzare cavi LAN schermato.
- ≥Utilizzare un router con supporto di 10BASE-T/100BASE-TX.
- ≥Quando si utilizza il VIERA CAST, utilizzare un servizio internet ad alta velocità della propria azienda locale di trasmissione con prestazioni non inferiori a 1,5 Mbps per una qualità di immagine SD (Standard Definition - definizione standard) e 6 Mbps per HD (High Definition - alta definizione).
- Se si utilizza una connessione internet lenta, il video potrebbe non essere visualizzato correttamente.
- ≥Dopo aver effettuato il collegamento a Internet, configurare le necessarie impostazioni. (> 33)
- ≥L'inserimento di un cavo che non sia il cavo della LAN nel terminale della LAN può danneggiare l'unità.

## **Collegamento al cavo di alimentazione CA**

≥Prima di accendere l'unità per la prima volta, accertarsi di aver letto le operazioni precedenti all'uso della funzione SMART SETUP. (> 14)

**Cavo di alimentazione CA**

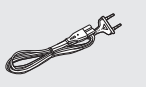

**Unità principale**

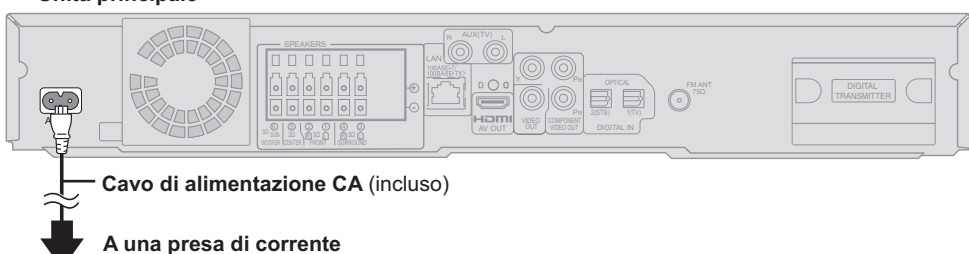

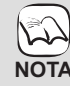

**SUGGERIMENTI**

### **Effettuare il collegamento solo dopo che sono stati completati tutti gli altri collegamenti.**

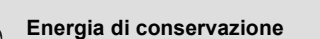

Anche quando è spenta, questa unità consuma una piccola quantità di corrente (circa 0,3 W). Per risparmiare energia quando non si intende usare l'unità per un lungo periodo di tempo, scollegare il cavo di alimentazione dalla presa di corrente. Sarà necessario resettare alcuni elementi della memoria dopo il collegamento all'unità principale.

# **SMART SETUP (Impostazione Intelligente)**

### **La schermata SMART SETUP aiuta a configurare le**

**impostazioni necessarie.** Quando si accende il sistema per la prima volta, viene visualizzata automaticamente la schermata SMART SETUP con le impostazioni base. Seguire le istruzioni su schermo per configurare le impostazioni base del sistema.

#### **Preparazione**

Per rendere ottimale la propria esperienza con il suono surround si consiglia di configurare il livello di uscita del diffusore utilizzando la funzione di configurazione automatica del diffusore.

Mantenere il massimo silenzio possibile durante l'impostazione automatica del diffusore. Un rumore di fondo eccessivo può essere causa di impostazioni non corrette. Nel corso dell'impostazione i diffusori emettono segnali di test di alto livello.

Microfono di configurazion e del diffusore automatico

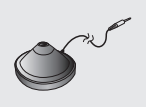

- ≥Posizionare il microfono per l'impostazione automatica del diffusore nella posizione in cui ci si siede effettivamente. (All'altezza
- dell'orecchio quando si è seduti.) ≥Durante la funzione SMART SETUP da ogni diffusore viene emesso un segnale di test.
- ≥Una volta completata l'operazione SMART SETUP, scollegare il
- microfono dell'impostazione automatica del diffusore e conservarlo per un utilizzo futuro.

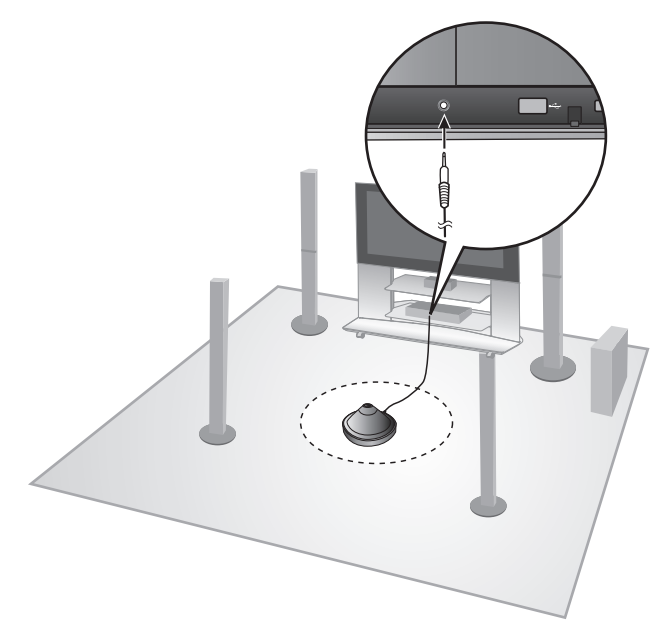

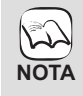

≥È possibile attivare l'impostazione automatica del diffusore solo tramite la funzione SMART SETUP.

≥Se si annulla la funzione Impost. altop. Auto le

impostazioni audio saranno riportate ai valori predefiniti.

### **Impostazioni base per il sistema (SMART SETUP)**

#### **Preparazione**

Accendere l'apparecchio TV e selezionare la modalità di ingresso video appropriata (es. VIDEO 1, AV 1, HDMI, ecc.) perché corrisponda al collegamento con questa unità.

- ≥Per cambiare la modalità di ingresso video dell'apparecchio TV, vedere il relativo manuale di istruzioni.
- ≥Questo telecomando è in grado di eseguire alcune operazioni base sull'apparecchio TV  $(\Rightarrow 5)$ .

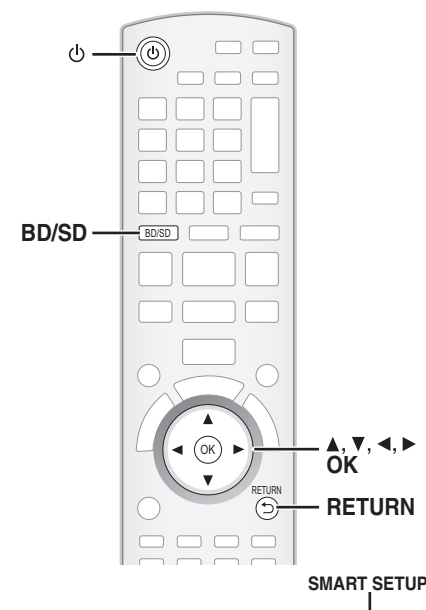

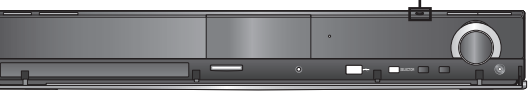

#### **1** Premere [ $\bigcup$ ].

≥Quando viene visualizzata automaticamente la schermata SMART SETUP, saltare i punti 2 e 3.

- 2 **Premere [BD/SD] per selezionare "BD/DVD".** 3 **Premere [SMART SETUP] sull'unità principale.**
- ≥Verrà visualizzata la schermata SMART SETUP. 4 **Seguire le istruzioni su schermo ed eseguire le** 
	- **impostazioni con [▲, ▼, ◀, ▶] e [OK].** ≥**Lingua** (> di seguito)
		- Selezionare la lingua utilizzata sulle schermate del menu. ● Schermo TV ( $\Leftrightarrow$  di seguito)
		- Selezionare il formato idoneo per l'apparecchio TV e le proprie preferenze.
		- ≥**Posizione altoparlanti** Specificare il posizionamento dei diffusori surround.
		- ≥**Impost. altop. Auto** Regolare automaticamente il livello di uscita del diffusore.
		- ≥**Uscita altoparl.** Eseguire l'impostazione del suono surround per l'uscita del diffusore.
		- ≥**Audio TV**

Selezionare il collegamento dell'ingresso audio per il proprio apparecchio TV.

Per il collegamento AUX (→ 10): Selezionare "AUX".

Per il collegamento OPTICAL DIGITAL IN (⇒ 10): Selezionare "DIGITAL IN 1".

Questa sarà l'impostazione Audio TV per VIERA Link "HDAVI Control".  $(\Rightarrow 28)$ 

Per tornare alla schermata precedente, premere [RETURN]. 5 **Premere [OK] per terminare la funzione SMART SETUP.**

≥Se questa unità è collegata a un apparecchio TV  $\mathbb{Z}$ compatibile con "HDAVI Control 3 (o versioni

- successive)" tramite il cavo HDMI, le informazioni sulla lingua dei menu e il Formato TV saranno richiamate tramite VIERA Link. **NOTA**
	- ≥Se questa unità è collegata a un apparecchio TV compatibile con "HDAVI Control 2" tramite il cavo HDMI, le informazioni sulla lingua dei menu saranno richiamate tramite VIERA Link.
	- ≥Anche se questa unità è collegata a un apparecchio TV compatibile con "HDAVI Control 2 (o versioni successive)" tramite il cavo HDMI, la lingua delle schermate dei menu non sarà automaticamente richiamata se questa unità non supporta tale lingua. In questo caso, impostare la lingua manualmente.
	- ≥Le impostazioni della procedura SMART SETUP si possono modificare anche dalle impostazioni del lettore [es. lingua, formato TV, livello diffusore e audio TV  $(\Rightarrow 37)$ ].
	- ≥Esempi di posizionamento per montare tutti i diffusori in posizione anteriore.  $(\Rightarrow 8)$

14

# **Visualizzare il menu START**

Alcune funzioni di questa unità possono essere attivate dal menu START.

**1** Premere [ $\bigcirc$ ] per accendere l'unità.<br>**2** Premere [START].

2 **Premere [START].**

≥Le voci visualizzate variano a seconda del selettore e del supporto utilizzati.

**③** Premere [▲, ▼] per selezionare la voce e premere [OK].

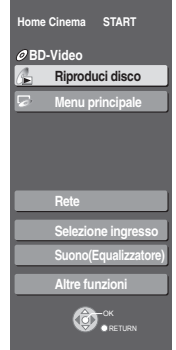

es. BD-V

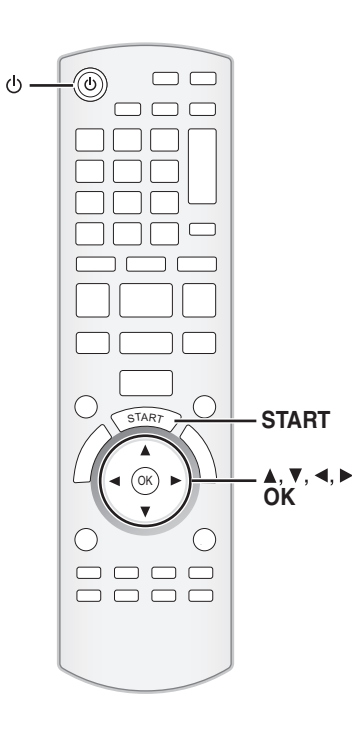

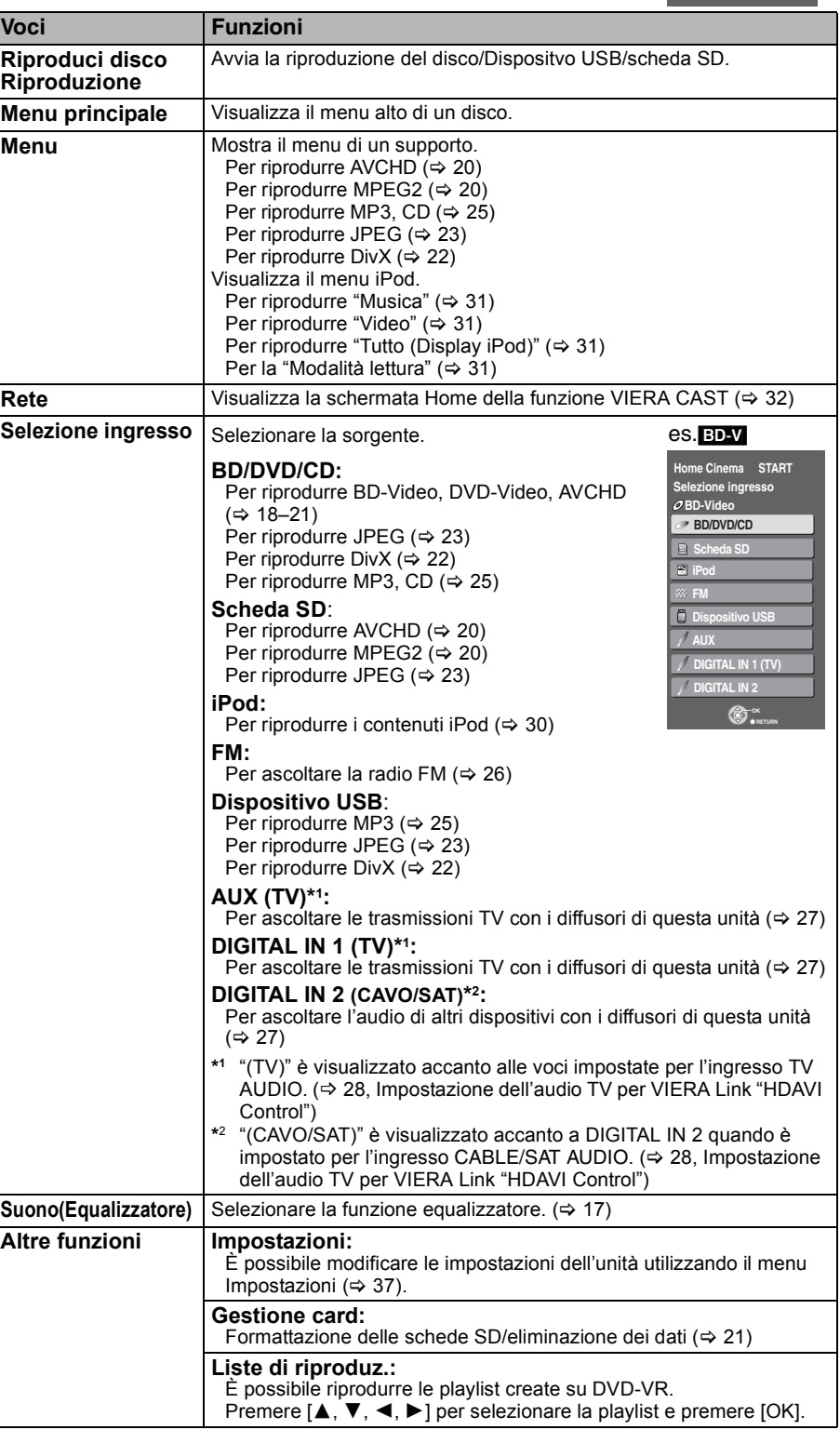

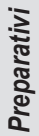

## **Selezionare la sorgente per la riproduzione**

(ок

OOOO 0000

C .

**OK**

**START**

START

BD/SD **iPod** EXT-IN

 $\mathbf{1}$ 

**iPod**

 $\circ$ 

**BD/SD RADIO/EXT-IN** 

 $\Box$  $\Box$ 

### **Selezionare la sorgente dal menu START**

Utilizzando il menu START è possibile selezionare le modalità di effetto sonoro, la sorgente desiderata o l'accesso alla riproduzione/menu.

- 1 **Premere [**Í**] per accendere l'unità.**
- 2 **Premere [START] per visualizzare il menu START.**
- 3 **Premere [**3**,** 4**] per selezionare la voce e premere [OK].**
	- ≥Per uscire, premere [START].

4 **Premere [**3**,** 4**] per configurare l'impostazione.**

#### **Quando è selezionato "Selezione ingresso"**

- È possibile selezionare la sorgente desiderata dal menu. ≥BD/DVD/CD, Scheda SD, iPod, FM, Dispositivo USB, AUX\*1,
- DIGITAL IN 1<sup>\*1</sup>, DIGITAL IN 2<sup>\*2</sup> ( $\Rightarrow$  15) \*1 "(TV)" è visualizzato accanto alle voci impostate per l'ingresso TV AUDIO. (→ 28, Impostazione dell'audio TV per VIERA Link "HDAVI Control")
- \*2 "(CAVO/SAT)" è visualizzato accanto a DIGITAL IN 2 quando è impostato per l'ingresso CABLE/SAT AUDIO. (→ 28, Impostazione dell'audio TV per VIERA Link "HDAVI Control")

Quando si carica un disco, si collega un dispositivo USB o si inserisce una scheda SD, è possibile accedere alla riproduzione o ai menu dal menu START.

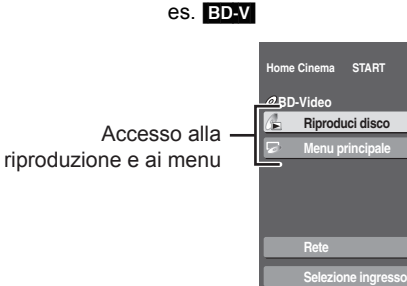

**Home Cinema START**

**Selezione ingresso**

OK RETURN

**Suono(Equalizzatore)**

**Altre funzioni**

**Altre funzioni Suono(Equalizzatore)**

**Nessun disco**

**Rete**

## **Selezionare la sorgente dal telecomando**

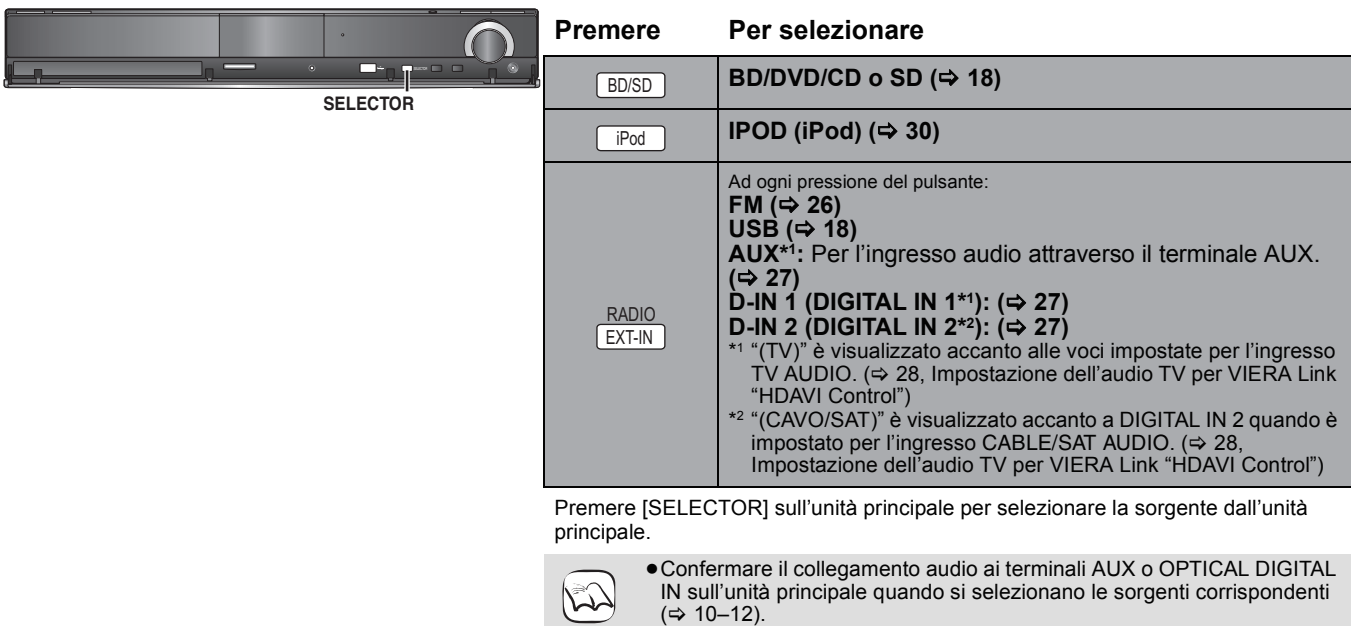

**NOTA**

≥Ridurre il volume dell'apparecchio TV al minimo e regolare quindi il volume dell'unità principale.

## **Godersi il suono da tutti i diffusori e i vari effetti sonori**

≥I seguenti effetti/modalità sonore potrebbero non essere disponibili o non generare alcun effetto con alcune sorgenti sonore, o quando si

utilizzano le cuffie (⇒ 18).<br>●Quando si usano questi effetti/modalità sonore con alcune sorgenti, si potrebbe verificare una riduzione della qualità del suono. Se ciò dovesse verificarsi, disattivare gli effetti/modalità sonore.

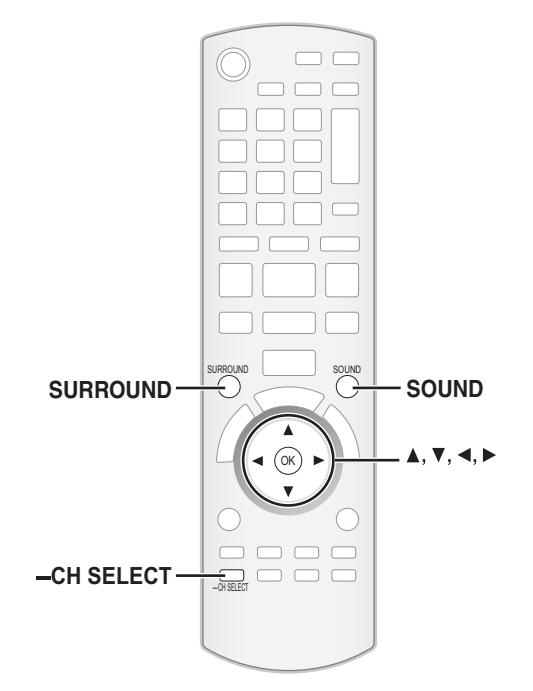

## **Ascoltare gli effetti del suono surround**

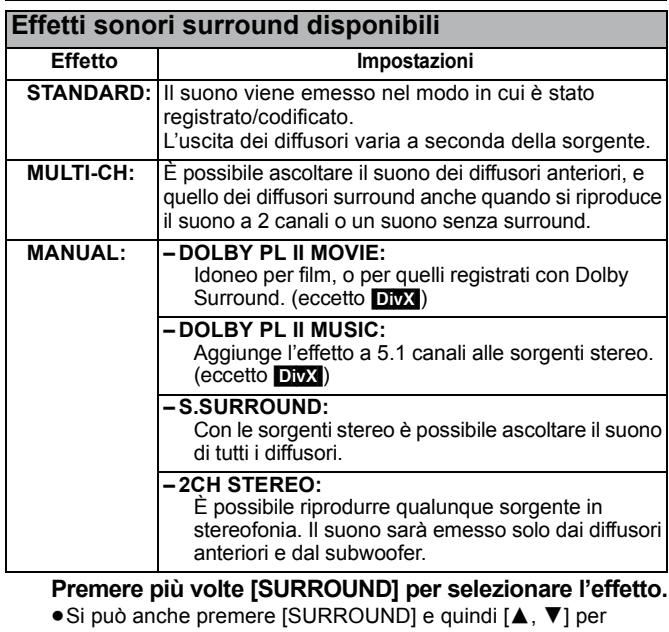

- selezionare la modalità.
- ≥L'effetto selezionato verrà visualizzato solo sull'unità principale. **Quando si selezionano gli effetti MANUAL.**
- Mentre è visualizzato "MANUAL"

#### **Premere [**2**,** 1**] e selezionare l'effetto desiderato.**

- ≥L'indicazione "NOT CONDITIONAL" è visualizzata sull'unità principale se l'impostazione non è attiva.
- ≥"DOLBY PL II MOVIE" e "DOLBY PL II MUSIC" non sono attivi quando l'audio è in uscita dal terminale HDMI AV OUT.

## **Cambiare le modalità sonore**

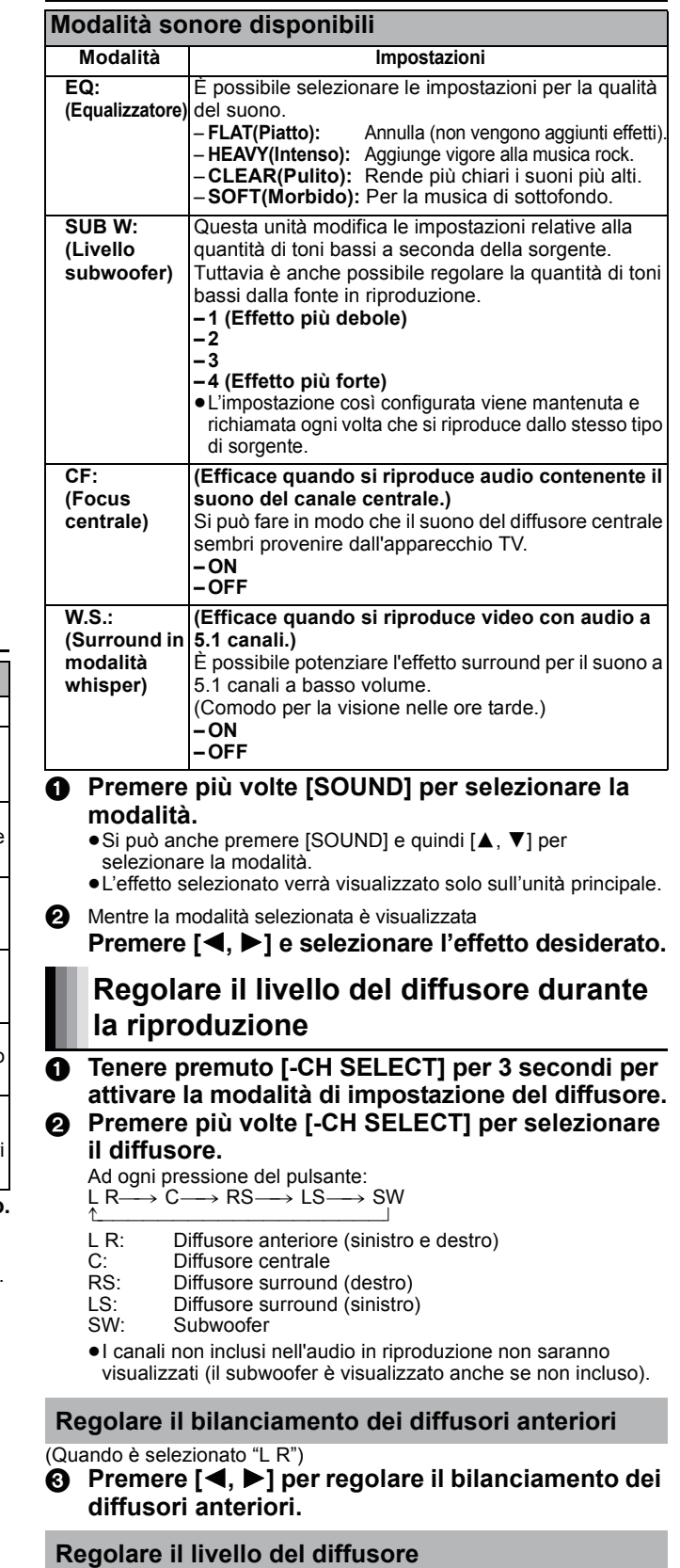

### (Quando gli altri diffusori sono selezionati)

4 **Premere [**3**] (incrementare) o [**4**] (ridurre) per regolare il livello del diffusore per ogni diffusore.**  $Da - 6$  dB a  $+ 6$  dB

## **Operazioni base**

Le istruzioni di funzionamento sono solitamente descritte servendosi dei comandi presenti sul telecomando. **Preparazione**

Accendere il televisore e selezionare l'entrata video adatta sul televisore.

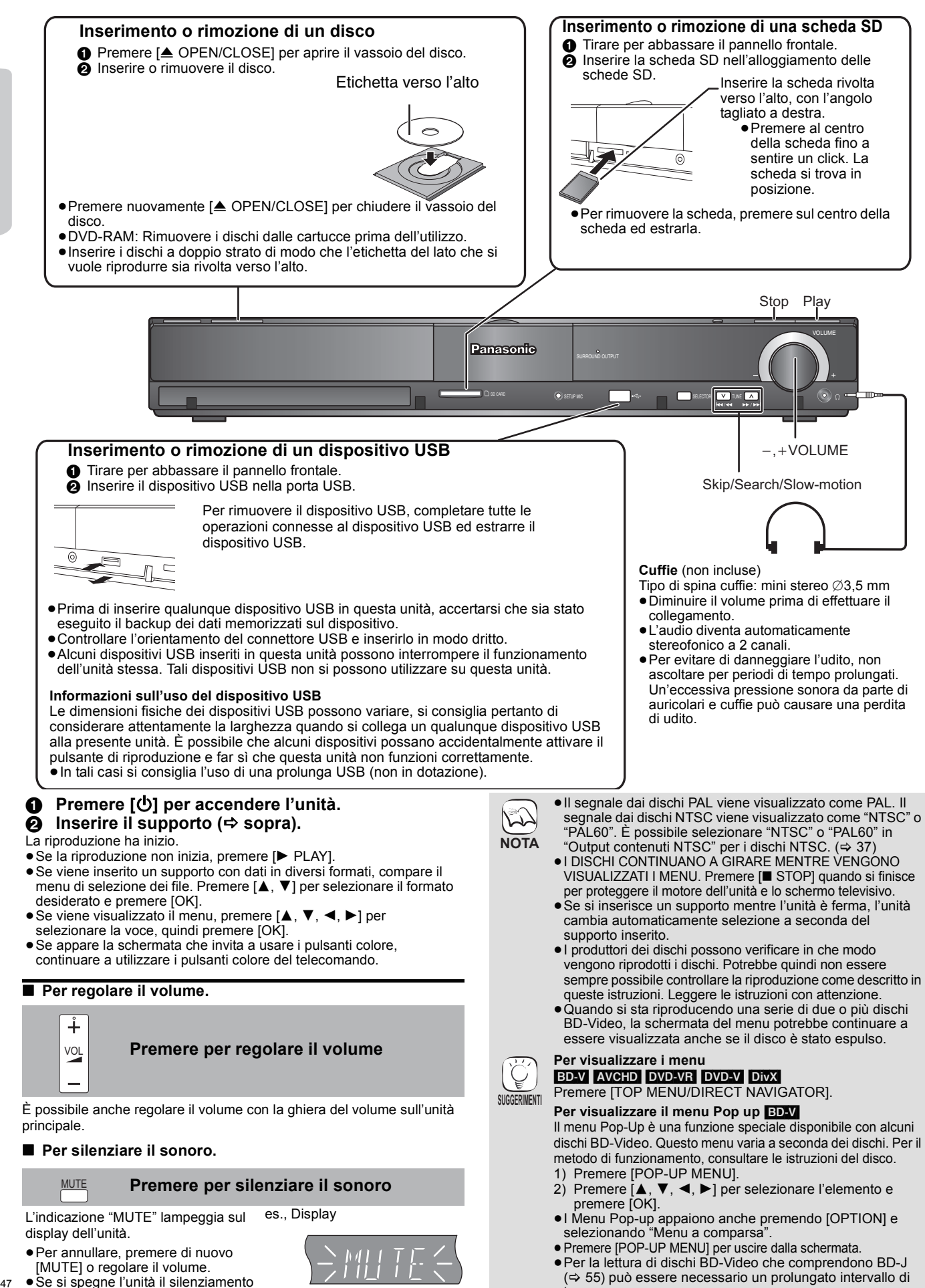

tempo.

Riproduzione *Riproduzione*

viene annullato.

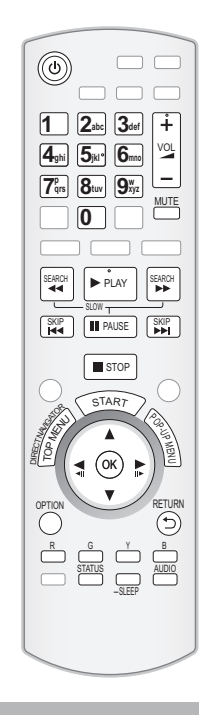

**Stop** STOP

La posizione di arresto è stata memorizzata.

#### **Riprendere la riproduzione**

- Premere [▶ PLAY] per ripartire da questa posizione.
- ≥La posizione viene cancellata se si apre il vassoio o se si preme [∫ STOP] diverse volte per visualizzare "STOP" sul display dell'unità.
- ≥[BD-V]**: Sui dischi BD-Video compresi i BD-J (**> **55), la funzione di ripristino della riproduzione non funziona.**
- CD MP3 DivX MPEG2: La posizione viene cancellata se si spegne l'unità.

**Pausa N** PAUSE

Premere nuovamente [II PAUSE] o [▶ PLAY] per riprendere la riproduzione.

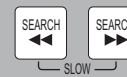

#### **Ricerca/Moviola**

- La velocità aumenta fino a 5 volte.
- ≥Premere [1 PLAY] per tornare alla velocità di riproduzione normale.
- ≥Per alcuni dischi la velocità potrebbe non cambiare. **Ricerca**
- In fase di riproduzione, premere [SEARCH <4] o [SEARCH  $\blacktriangleright$ ]. ● BD-V AVCHD DVD-VR DVD-V
- Si sente l'audio nel primo livello di ricerca in avanti.
- ≥[DivX] [MPEG2]: L'audio non si sente in tutti i livelli della ricerca.
- CD MP3: La velocità viene fissata a intervalli regolari.
- **Moviola**

Mentre il dispositivo è in pausa, premere [SEARCH <  $[SEARCH **CP**]$ 

- BD-V AVCHD: Solo in avanti [SEARCH ▶▶].
- ≥[DVD-VR]: Se continua per circa 5 minuti, la moviola si mette in pausa automaticamente.

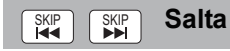

- Saltare al titolo, capitolo o traccia che si vuole riprodurre.
- ≥Ogni pressione aumenta il numero di salti.
- DivX: Solo nella direzione indietro [SKIP: K4].

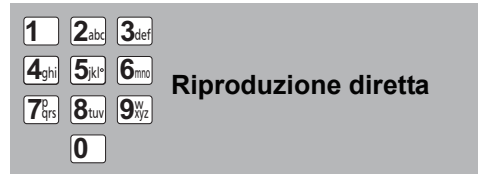

Nel corso della riproduzione, è possibile accedere a specifiche registrazioni o scene utilizzando l'immissione diretta dei pulsanti numerici.

La riproduzione inizia dal titolo o dal capitolo scelto. BD-V **AVCHD**<br>ad esempio, 5:

 $[0] \Rightarrow [0] \Rightarrow [5]$ 

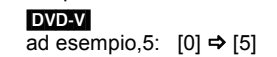

15:  $[0]$   $\Rightarrow$   $[1]$   $\Rightarrow$   $[5]$ 15: [1]  $\Rightarrow$  [5] ≥Mentre è in modalità stop (viene visualizzata l'immagine di destra sullo schermo), appare il titolo. In fase di riproduzione, appare il capitolo.

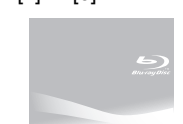

*Riproduzione*

Riproduzione

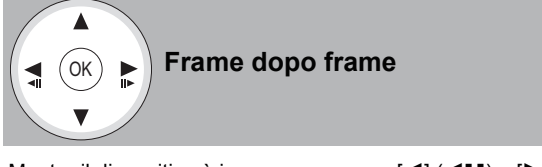

Mentre il dispositivo è in pausa, premere  $\left[ \blacktriangleleft \right]$  ( $\blacktriangleleft \right]$ II) o  $\left[ \blacktriangleright \right]$  (III).

- Ogni pressione consente di visualizzare il frame successivo. ≥Premere e tenere premuto per cambiare in successione avanti o
- indietro. ≥Premere [1 PLAY] per tornare alla velocità di riproduzione
- normale. ● BD-V AVCHD: Solo nella direzione in avanti [▶] (III>).

**Modifica dell'audio in fase di riproduzione**

#### BD-V AVCHD DVD-V

AUDIO

es. DVD-V

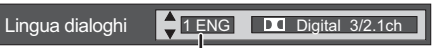

Inglese selezionato.

È possibile modificare il canale audio ogni volta che viene premuto il pulsante. Ciò consente di modificare la lingua dell'audio (⇒ 35, Lingua dialoghi), ecc.

≥[BD-V] Quando "Audio secondario BD-Video" (> 38) è impostato su "On", Dolby TrueHD, Dolby Digital Plus, DTS-HD Master Audio e DTS-HD High Resolution Audio vanno in uscita come Dolby Digital o DTS Digital Surround indipendentemente da questa impostazione.

#### [DVD-VR] [DivX] [MPEG2]

AudioLR>AudioL>Audio R ^-------------------------------------------}

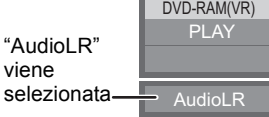

**Riproduzione del capitolo** [DVD-VR]

- **18** Inserire un disco ( $\Rightarrow$  18).
- 2 **Mentre viene visualizzata la schermata "Vista Titolo" Premere [▲, ▼] per selezionare il titolo e premere [OPTION].**

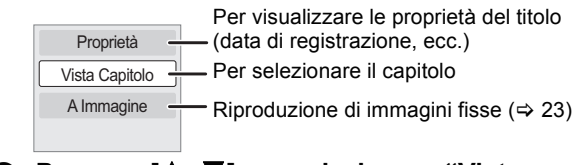

- 3 **Premere [**3**,** 4**] per selezionare "Vista Capitolo" e premere [OK].**
- 4 **Premere [**2**,** 1**] per selezionare il capitolo e premere [OK].**

## **Operazioni base**

**STATUS** 

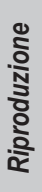

#### **Messaggi di stato**

I messaggi di stato forniscono informazioni su cosa è in fase di riproduzione. Ogni volta che viene premuto [STATUS], le informazioni visualizzate cambiano.

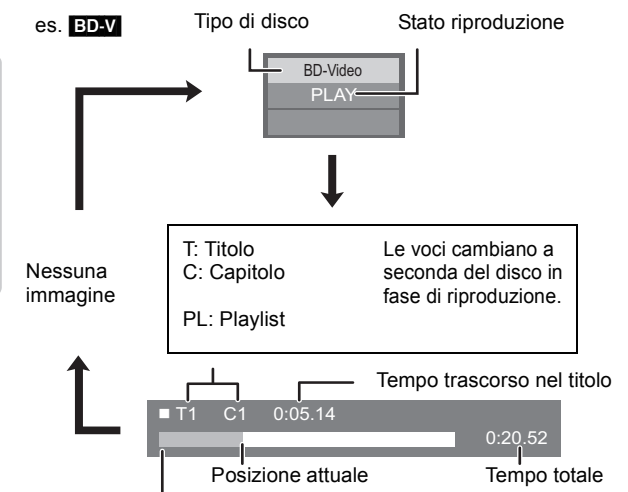

A seconda del tipo di disco o dello stato di riproduzione, il display potrebbe non essere visualizzato.

#### **Formato schermo**

Quando sull sulla parte superiore, inferiore, sinistra e destra dello schermo appaiono delle strisce nere, è possibile allargare l'immagine per adattarla allo schermo.

- $(1)$  Premere [OPTION].
- $\overline{2}$  Premere [ $\blacktriangle$ ,  $\nabla$ ] per selezionare "Formato schermo" e premere [OK].
- 3 Premere [2, 1] per selezionare "Taglio lato" o "Zoom" e premere
- [OK].<br>:Normale Uscita normale
- Taglio lato: Le strisce nere sui lati destro e sinistro dell'immagine a 16:9 spariscono e l'immagine si allarga. Si prega di notare che i lati destro e sinistro dell'immagine vengono tagliati quando non viene visualizzata la striscia nera.
- Zoom: Le strisce nere sui lati superiore e inferiore dell'immagine a 4:3 spariscono e l'immagine si allarga. Si prega di notare che i lati superiore e inferiore dell'immagine vengono tagliati quando non viene visualizzata la striscia nera.
- BD-V DVD-V: "Taglio lato" non ha alcun effetto.
- ≥Quando "Schermo TV" (> 39) è impostato su "4:3" o "4:3 Letterbox", l'effetto "Zoom" viene disattivato.

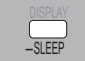

#### **Impostare il timer di spegnimento automatico**

1 Tenere premuto [—SLEEP] per 3 secondi.

Mentre è visualizzato "SLEEP  $\star\star$ " Premere più volte [—SLEEP] per selezionare l'ora (in minuti). SLEEP 30 $\rightarrow$  SLEEP 60 $\rightarrow$  SLEEP 90 $\rightarrow$  SLEEP 120 $\rightarrow$  OFF ^"""""""""""""""""""""""""""""""""b

es., Display

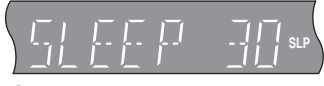

#### **Per controllare il tempo restante Tenere premuto [—SLEEP] per 3 secondi.**

- ≥Non si può impostare il timer di spegnimento automatico quando è visualizzato il menu Impostazioni.
- ≥Il timer dello spegnimento automatico viene annullato nei seguenti casi.
- Quando il timer dello spegnimento automatico è impostato su "OFF".
- Quando questa unità viene spenta dal telecomando, dall'unità principale o tramite VIERA Link.

### **Riproduzione di video registrati su una videocamera o videoregistratore**

#### AVCHD MPEG2

È possibile riprodurre i video ad alta definizione (formato AVCHD) registrati su una videocamera Panasonic ad alta definizione su DVD-RAM/R/RW/R DL/+R/+RW/+R DL, o scheda SD e i video con definizione standard (formato MPEG2) registrati su una videocamera SD Panasonic su scheda SD.

**Inserire un disco o una scheda SD. (** $\ominus$  **18)** 

- ≥Viene visualizzata la schermata "Vista Titolo" o "Video (MPEG-2)".
- ≥Se si inserisce un supporto contenente dati con diversi formati di file, viene visualizzato il menu di selezione dei file. Premere [A,  $\Psi$ ] per selezionare "Riproduci Video (AVCHD)" o "Riproduci Video (MPEG-2)" e premere [OK].

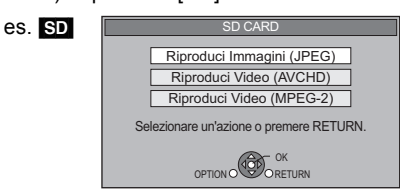

**Ø** Premere [▲, ▼, ◀, ▶] per selezionare il titolo e **premere [OK].**

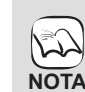

≥Durante l'editing potrebbe verificarsi una pausa di qualche secondo se è stata eseguita un'eliminazione parziale.

≥Non è possibile riprodurre correttamente il video ad alta definizione (con velocità di trasferimento di 18 Mbps o più) se il video è stato registrato su un DVD compatibile a velocità doppia o a velocità inferiore.

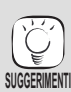

**Per tornare alla schermata precedente** Premere [RETURN]. **Per uscire dalla schermata**

Premere [TOP MENU/DIRECT NAVIGATOR].

#### **Per passare da altri menu al menu AVCHD o MPEG2** (Se il supporto contiene dati in formati diversi)

- 
- 1) Premere [START].<br>2) Premere [▲. ▼ I p Premere [▲, ▼] per selezionare "Menu" e premere [OK]
- 3) Premere [▲, ▼] per selezionare "Riproduci Video (AVCHD)" o "Riproduci Video (MPEG-2)" e premere [OK].

# **Fruizione di BD-LIVE o BONUSVIEW in BD-Video**

#### $BD-V$

#### **Cos'è la funzione BONUSVIEW?**

Con BONUSVIEW è possibile utilizzare funzioni come l'immagine nell'immagine o l'audio secondario, ecc., utilizzando dischi BD-Video con supporto di BD-ROM Profile 1 versione 1.1/ Final Standard Profile.

#### **Cos'è la funzione BD-Live?**

Oltre alla funzione BONUSVIEW, i dischi BD-Video con supporto di BD-ROM Profile 2 con funzione di estensione della rete consentono l'uso di ulteriori funzioni quali sottotitoli, immagini esclusive e giochi online collegando questa unità a Internet. Per poter utilizzare le caratteristiche Internet, è necessario collegare l'unità a una rete a banda larga ( $\Rightarrow$  13).

≥È possibile che in alcune regioni questi dischi non siano in vendita.

≥Le funzioni utilizzabili e il metodo operativo possono variare con ogni disco, vedere quindi le istruzioni sul disco e/o visitare i rispettivi siti Web.

## **Riproduzione del video secondario (immagine-nell'immagine) e audio secondario**

Il video secondario può essere riprodotto da un disco compatibile con la funzione immagine-nell'immagine.

Per il metodo di riproduzione, consultare le istruzioni del disco.

### **Per accendere/spegnere il video secondario**

#### **Premere [PIP].**

Viene riprodotto il video secondario. ≥Premere il pulsante per accenderlo ON e OFF.

**Per accendere/spegnere l'audio secondario Impostare "Lingua dialoghi" in "Video**  secondario" su "On" o "Off" ( $⇒$  35, "Tipo

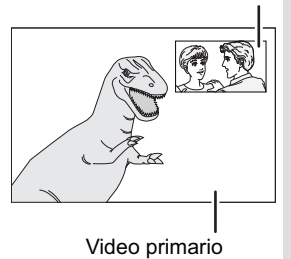

Video secondario

い

- ≥È possibile che la riproduzione dei dischi non avvenga sempre in base alle impostazioni selezionate per questa unità, perché su alcuni dischi sono prioritizzati dei determinati formati di riproduzione. **NOTA**
	- ≥Nella modalità cerca/moviola o frame dopo frame viene riprodotto solo il video primario.
	- ≥Quando la voce "Audio secondario BD-Video" in "Uscita Audio Digitale" è impostata su "Off", l'audio secondario non viene riprodotto. Verificare che "Audio secondario BD-Video" sia impostato su 'On" (⇔ 38)
	- ≥Quando si disattiva il video secondario, l'audio secondario non funziona.

**segnale").**

## **Godersi le funzioni dei dischi BD-Live con Internet**

**Molti dischi compatibili con BD-Live richiedono che i contenuti siano scaricati su una scheda SD (**> **56, Salvataggio locale) per consentire l'accesso alle funzioni BD-Live disponibili.**

≥Prima di inserire il disco compatibile con BD-Live è necessario inserire una scheda SD con 1 GB o più di spazio libero (classe di velocità SD 2 o superiore).

**Per alcuni contenuti BD-Live disponibili su dischi Blu-ray è necessario creare un account Internet per poter accedere ai contenuti BD-Live. Per le informazioni sull'acquisizione di un account seguire la visualizzazione su schermo o il manuale delle istruzioni del disco.**

#### **Preparazione**

●Collegarsi alla rete. (=> 13)

- **18** Inserire una scheda SD ( $\ominus$  18).
	- ≥Se viene visualizzata la schermata del menu della scheda SD, premere [BD/SD] sul telecomando, selezionare "BD/DVD".
- **②** Inserire il disco (⇔ 18).

≥Per il metodo di funzionamento, consultare le istruzioni del disco.

Per utilizzare le funzioni sopra indicate è consigliato formattare la scheda su questa unità.

Formattare la scheda utilizzando la seguente procedura.

#### **Formattazione delle schede SD/Cancellazione dei dati**

È impossibile ripristinare i dati dopo la formattazione della scheda o dopo aver cancellato i dati.

Dopo che la scheda è stata formattata, tutti i dati compresi quelli registrati da PC vengono cancellati, anche se erano stato protetti servendosi di altri dispositivi. Confermare se si vuole veramente che la scheda venga formattata.

- 1) Inserire una scheda SD  $(\Rightarrow$  18).
- 2) Premere [START].<br>3) Premere  $[$ **A**,  $\Psi$ ] p
- Premere [**A**, **▼**] per selezionare "Altre funzioni" e premere [OK].
- 4) Premere [▲, ▼] per selezionare "Gestione card" e premere [OK].
- 5) Premere [▲, ▼] per selezionare "Cancellazione dati BD-Video" o "Formatta scheda SD" e premere [OK].
- 6) Premere [◀, ▶] per selezionare "Sì" e premere [OK].
- 7) Premere  $\left[\blacktriangleleft, \blacktriangleright\right]$  per selezionare "Avvio" e premere  $\left[OK\right]$ .

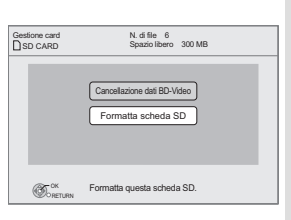

- ≥Mentre si utilizza questa caratteristica, non **ES** rimuovere la scheda SD. Così facendo si interrompe la riproduzione. **NOTA**
	- ≥Potrebbe comparire un messaggio se la scheda SD non ha sufficiente capacità per il contenuto BD-live. Rendere disponibile sufficiente spazio sulla scheda SD corrente o inserire un'altra
	- scheda SD. ≥Per dettagli sulle schede utilizzabili, vedere "Informazioni sul supporto (disco, scheda e dispositivo USB)" ( $\Rightarrow$  44)
	- ≥Per utilizzare le funzioni BD-Live, l'unità deve essere connessa a Internet e configurata ( $\Rightarrow$  33). Per alcuni dischi può essere necessario modificare "BD-Live Internet Access" ( $\Rightarrow$  37).
	- ≥Quando si riproducono dischi che supportano il BD-Live, l'ID del riproduttore o del disco può essere inviato al fornitore del contenuto via Internet. È possibile limitare l'accesso a Internet ( $\Rightarrow$  37, "BD-Live Internet Access").
	- ≥Quando si utilizzano le funzioni BD-Live l'unità è connessa a Internet e vengono addebitati i costi per la comunicazione.
	- A seconda dell'ambiente della comunicazione la riproduzione può essere messa in pausa.

Al fine di evitare che si debbano saltare delle sezioni che non sono state scaricate è possibile disabilitare alcune funzioni, ecc.

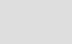

# **Riproduzione di video DivX®**

#### [DivX]

#### **INFORMAZIONI SUI VIDEO DIVX:**

DivX® è un formato video digitale creato da DivX, Inc. Questo è un dispositivo DivX Certified ufficiale che è in grado di riprodurre i video DivX. È possibile riprodurre DVD-R/R DL, CD-R/RW e contenuti DivX salvati su supporti USB registrati su un PC.

(Informazioni sulla struttura delle cartelle D 47, "Struttura delle cartelle che si può riprodurre con questa unità")

≥**Considerato che il formato DivX può utilizzare molti codec diversi, non vi è garanzia che sia possibile riprodurre tutti i file DivX. (**> **46, "Informazioni sui file MP3/JPEG/DivX")**

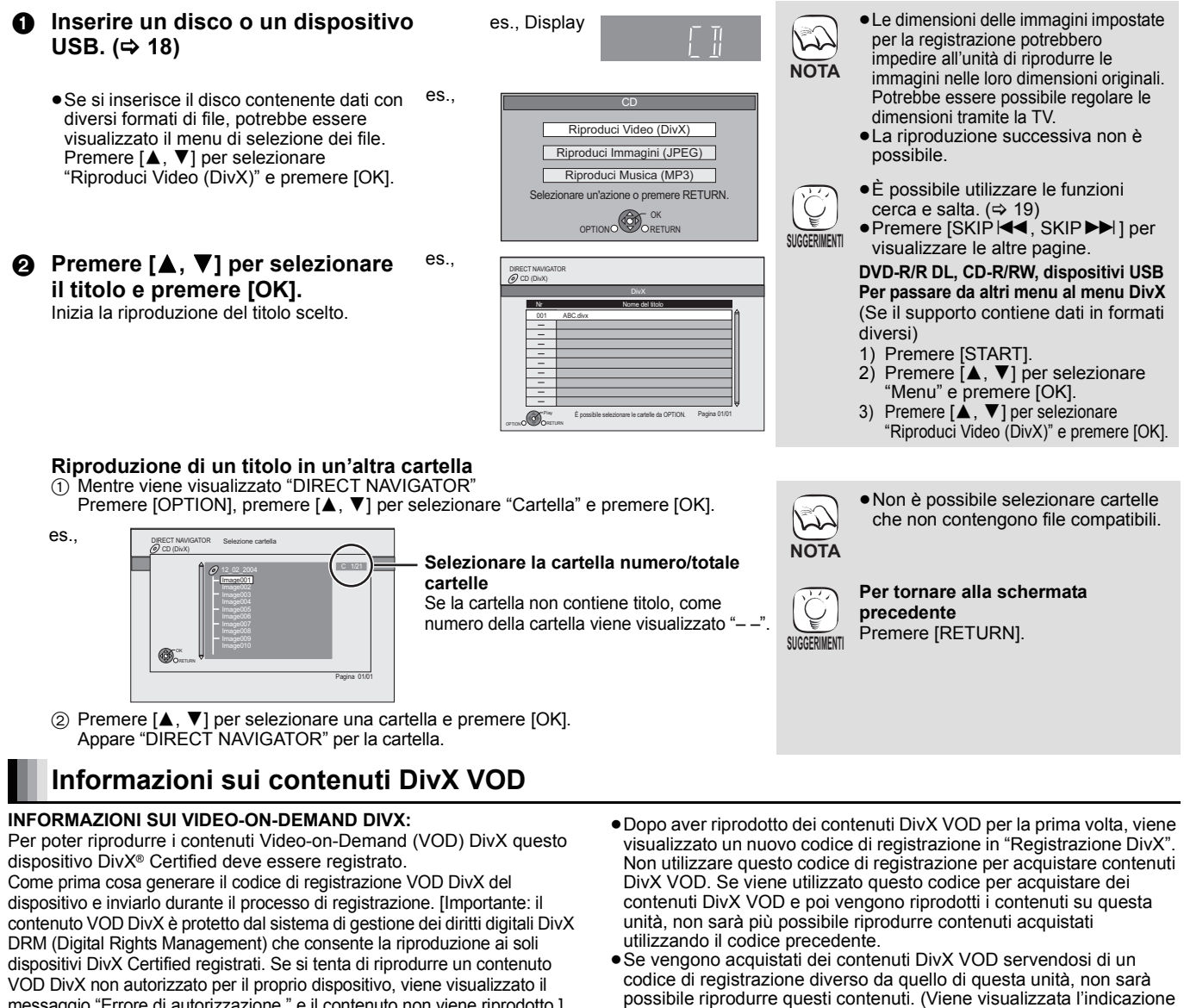

messaggio "Errore di autorizzazione." e il contenuto non viene riprodotto.] Ulteriori informazioni sono disponibili all'indirizzo www.divx.com/vod. **Visualizza il codice di registrazione dell'unità**  $(\Rightarrow$  40, "Registrazione DivX" in "Altri")

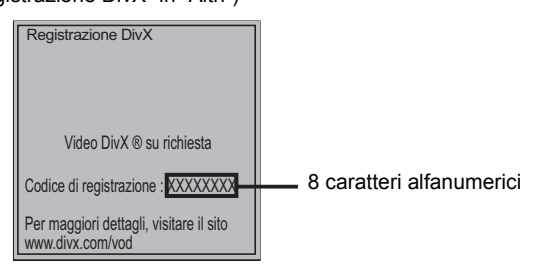

## **Visualizzazione del testo del sottotitolo**

Con questa unità è possibile visualizzare i sottotitoli registrati sul disco video DivX. Questa funzione non ha alcuna relazione rispetto ai sottotitoli specificati nelle specifiche standard DivX e non fa riferimento a uno standard definito. L'operazione potrebbe essere diversa o il funzionamento potrebbe non essere corretto a seconda del modo in cui è stato creato il file o dello stato di questa unità (riproduzione, unità ferma, ecc.).

- 1 Mentre è in corso la riproduzione, premere [DISPLAY].
- $\textcircled{2}$  Premere [ $\blacktriangle$ ,  $\blacktriangledown$ ] per selezionare "Disco" e premere [ $\blacktriangleright$ ].
- $\circledS$  Premere [ $\blacktriangle$ ,  $\nabla$ ] per selezionare "Sottotitoli" e premere [ $\blacktriangleright$ ].
- $\textcircled{4}$  Premere [ $\blacktriangle$ ,  $\blacktriangledown$ ] per selezionare "On" e premere [ $\blacktriangleright$ ].
- $\circledS$  Premere [ $\blacktriangle$ ,  $\nabla$ ] per selezionare "Testo".

possibile riprodurre questi contenuti. (Viene visualizzata l'indicazione "Errore di autorizzazione.".)

#### **Informazioni sui contenuti DivX VOD che possono essere riprodotti un certo numero di volte**

Alcuni contenuti DivX VOD possono essere riprodotti solo un certo numero di volte. Quando si riproduce questo contenuto, viene visualizzato il numero di volta rimanente. Non è possibile riprodurre questo contenuto quando il numero delle riproduzioni rimanenti è zero. (Viene visualizzato "Noleggio scaduto.".)

Quando vengono riprodotti questi contenuti

- ≥Il numero di riproduzioni restanti scende di uno se – si riproduce il contenuto fino alla fine.
	-
	- si preme [尐].
	- si preme [∫ STOP] e si riproduce altro.
	- si preme [∫ STOP] due volte. (tranne che per contenuti su dispositivo USB)
	- si preme [< OPEN/CLOSE] o si rimuove il dispositivo USB.
- ≥File video DivX che non visualizzano "Testo" non contengono sottotitoli.

Il testo dei sottotitoli non può essere visualizzato.

≥Se il testo dei sottotitoli non viene visualizzato correttamente, provare a cambiare le impostazioni relative alla lingua.  $(\Rightarrow 37)$ 

**Per abbandonare lo schermo** Premere [DISPLAY].

# **Riproduzione di immagini fisse**

#### [JPEG]

Riproduzione del BD-RE, DVD-RAM/R/R DL o CD-R/RW con immagini fisse. Questa unità può riprodurre anche immagini fisse salvate sulla scheda SD o sulla memoria USB. Inoltre, è possibile collegare la videocamera digitale Panasonic tramite connessione USB. (Informazioni sulla struttura delle cartelle  $\Rightarrow$  47, "Struttura delle cartelle che si può riprodurre con questa unità")

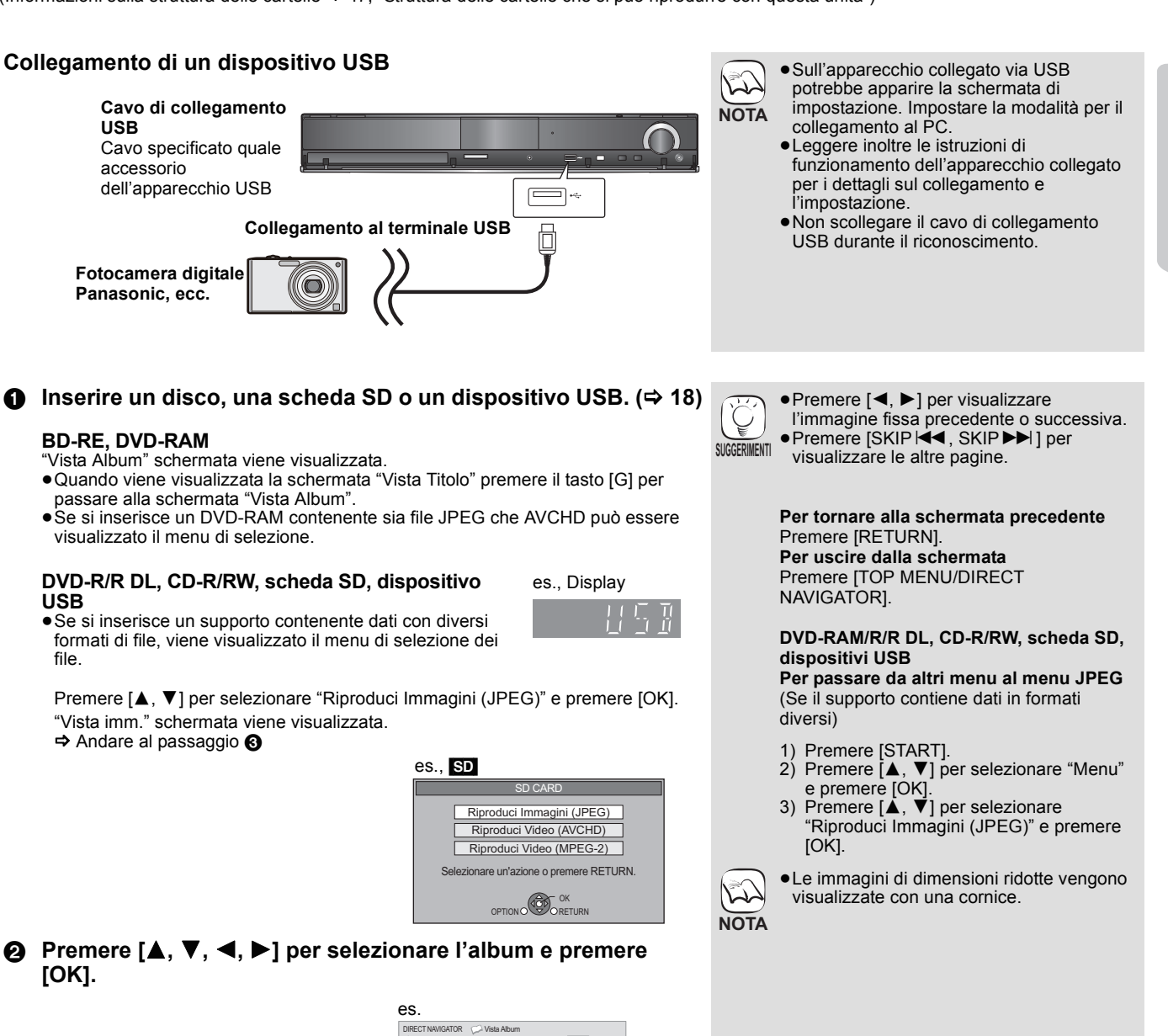

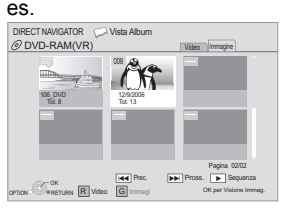

3 **Premere [**3**,** 4**,** 2**,** 1**] per selezionare l'immagine fissa e premere [OK].**

Riproduzione *Riproduzione*

23

# **Riproduzione di immagini fisse**

## **Funzioni utili durante la riproduzione di immagini fisse**

#### **Avvia presentaz.**

È possibile visualizzare le immagini fisse una alla volta a intervalli regolari.

#### **BD-RE, DVD-RAM**

- 1 Mentre viene visualizzata la schermata "Vista Album" Premere [ $\blacktriangle$ ,  $\nabla$ ,  $\blacktriangleleft$ ,  $\blacktriangleright$ ] per selezionare l'album e premere [OPTION].
- $(2)$  Premere  $[\triangle, \blacktriangledown]$  per selezionare "Avvia presentaz." e premere [OK].
- ●È inoltre possibile avviare la presentazione premendo [▶ PLAY] dopo aver selezionato l'album.

#### **DVD-R/R DL, CD-R/RW, scheda SD, dispositivo USB**

- 1 Mentre viene visualizzata la schermata "Vista imm." Premere [OPTION].
- $(2)$  Premere  $[\triangle, \blacktriangledown]$  per selezionare "Avvia presentaz." e premere  $[OK]$

#### **Per interrompere la presentazione**

Premere [■ STOP].

#### **Imposta presentaz.**

- Dopo aver eseguito il punto  $(1)$  in alto in "Avvia presentaz.",
- 2 Premere [3, 4] per selezionare "Imposta presentaz." e premere  $[OK]$
- 3 **Per cambiare l'intervallo di visualizzazione**
	- Premere [▲, ▼] per selezionare "Interv. di visual." e premere
	- [◀, ▶] per selezionare l'intervallo ("Lungo", "Normale" o "Breve"). ≥Quando viene riprodotta un'immagine fissa contenente molti pixel, l'intervallo di visualizzazione potrebbe aumentare. Anche se le impostazioni sono state modificate, l'intervallo di riproduzione potrebbe diminuire.

#### **Per impostare il metodo di visualizzazione**

- Premere [▲, ▼] per selezionare "Effetto di trans." e premere [◀, ▶] per selezionare "Dissolvenza", "Movimento" o "Casuale".
- "Dissolvenza": Le immagini cambiano tramite la dissolvenza di chiusura e la dissolvenza di apertura. Questa impostazione è preconfigurata di
- fabbrica. "Movimento": Le immagini cambiano tramite la dissolvenza di chiusura e la dissolvenza di apertura, quando vengono ingrandite, rimpicciolite o spostate verso l'alto o il basso.
- "Casuale": Oltre al modo "Movimento", le immagini cambiano tramite diversi metodi.

#### **Per ripetere la presentazione**

Premere [▲, ▼] per selezionare "Ripetizione" e premere [◀, ▶] per selezionare "On" o "Off".

#### **Per ascoltare una musica di sottofondo**

Durante la presentazione di immagini è possibile riprodurre come musica di sottofondo i brani contenuti in un iPod, in un dispositivo USB o la musica contenuta in un CD.

- Premere [▲, ▼] per selezionare "Colonna Sonora" e premere [<, b ] per selezionare "On" o "Off".
- ≥Non è possibile eseguire la ricerca o saltare un file musicale. ≥Se la presentazione si ferma, viene interrotta anche la riproduzione musicale.
- ≥La riproduzione dei file musicali sarà eseguita nel seguente ordine:
- [CD] : Ordine di visualizzazione della "Lista musica" in modalità ripetizione.
- iPod: I file musicali saranno riprodotti in modalità ripetizione. ≥Quando si inserisce/collega a questa unità un CD musicale, un
- dispositivo USB con file MP3 registrati e un iPod, l'iPod ha priorità di riproduzione come musica di sottofondo. Per riprodurre un file MP3 registrato su un dispositivo USB come musica di sottofondo, rimuovere l'iPod e il CD musicale dall'unità principale.

#### **Per selezionare una cartella**

Quando si collega a questa unità un dispositivo USB con un file MP3 registrato è possibile selezionare una cartella di riproduzione. Premere [▲, ▼] per selezionare "Cart. Col. Sonora" e premere [OK], e premere  $[4, \blacktriangleright]$  per selezionare la cartella e premere **Гокі** 

(4) Premere  $[\triangle, \blacktriangledown, \blacktriangle, \blacktriangleright]$  per selezionare "Imposta" e premere [OK].

#### **Ruota**

- 1 In fase di riproduzione (tranne che per le presentazioni) Premere [OPTION].
- 2 Premere [3, 4] per selezionare "Ruota DESTRA" o "Ruota SINISTRA" e premere [OK].
- ≥Le informazioni sulla rotazione verranno salvate fino a che l'unità non viene spenta o il dispositivo tolto.

#### **Rimpicciolisci**

Questa funzione è disponibile unicamente per le immagini di dimensioni ridotte.

- 1 In fase di riproduzione (tranne che per le presentazioni) Premere [OPTION].
- 2 Premere [3, 4] per selezionare "Rimpicciolisci" e premere [OK].
- ●Per annullare "Rimpicciolisci", premere [▲, ▼] per selezionare
- "Ingrandisci" nel passaggio 2 e premere [OK]. ≥Le informazioni di zoom-out non verranno salvate.

#### **Per selezionare le immagini fisse in un'altra cartella**

#### **BD-RE, DVD-RAM Per passare a una cartella di livello superiore**

- (Solo se vi sono diverse cartelle di livello superiore riconoscibili) 1 Mentre viene visualizzata la schermata "Vista Album"
- Premere [OPTION].
- 2 Premere [3, 4] per selezionare "Selezionare cartella" e premere [OK].

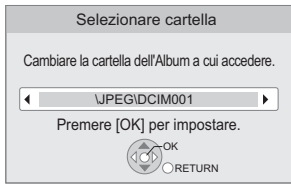

3 Premere [2, 1] per selezionare la cartella superiore e premere [OK].

#### **DVD-R/R DL, CD-R/RW**

- 1 Mentre viene visualizzata la "Vista imm." schermata Premere [OPTION].
- ② Premere [▲, ▼] per selezionare "Cartella" e premere [OK].
- 3 Premere [3, 4] per selezionare una cartella e premere [OK]. Appare la schermata "Vista imm." per la cartella.

#### es.

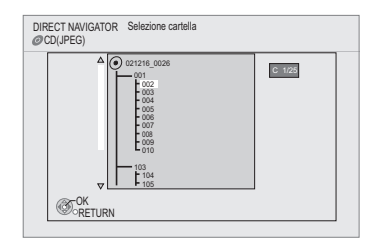

#### **Per visualizzare le proprietà dell'immagine**

In fase di riproduzione Premere [STATUS] due volte.

> Data di creazione ad esempio JPEG su DVD-RAM

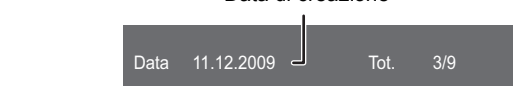

Per uscire, premere [STATUS].

# **Riproduzione di musica**

### CD MP3

continuo.

Impostare "Spegnimento Link" su "Video" (→ 39).

È possibile riprodurre musica genericamente disponibile in commercio su CD o file MP3 registrati su DVD-R/R DL, CD-R/RW e su dispositivo USB.

(Informazioni sulla struttura delle cartelle → 47, "Struttura delle cartelle che si può riprodurre con questa unità")

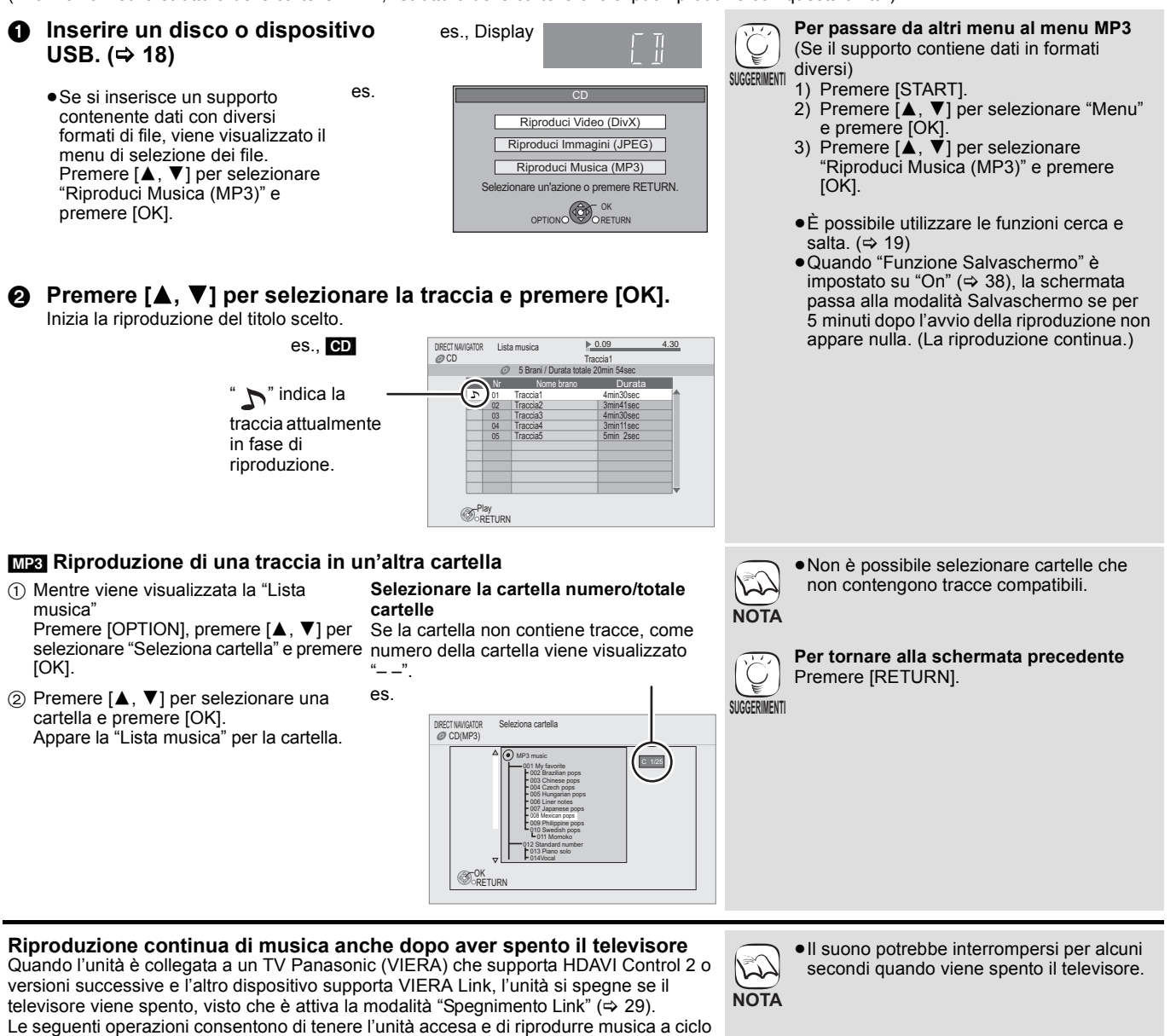

Riproduzione *Riproduzione*

## **Ascolto della radio**

## **Impostare la radio**

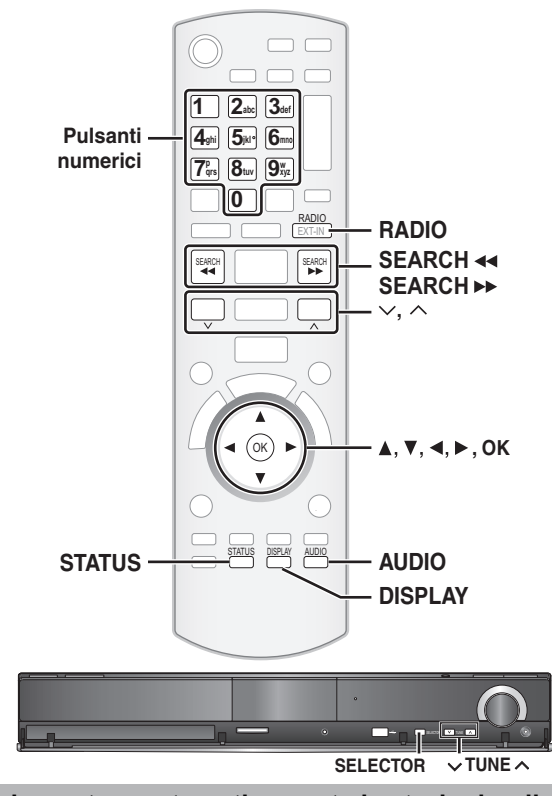

#### **Preimpostare automaticamente le stazioni radio**

Si possono impostare fino a 30 stazioni.

- 1 **Premere [RADIO] per selezionare "FM".** Questa unità: premere [SELECTOR].
- 2 **Premere [STATUS] per selezionare la posizione dalla quale avviare la ricerca per la preimpostazione automatica.** Ad ogni pressione del pulsante:
	- **LOWEST (impostazione di fabbrica):**

Per avviare la preimpostazione automatica con la frequenza più bassa (FM 87.50).

**CURRENT:**

- Per avviare la preimpostazione automatica con la frequenza corrente.\*
- \* Per cambiare la frequenza, vedere "Sintonizzazione manuale"  $(\Rightarrow$  destra).

*RUTO* 

**3** Tenere premuto [OK].

Rilasciare il pulsante quando viene visualizzato "AUTO".

Il sintonizzatore inizia a preimpostare nei canali tutte le stazioni che è in grado di ricevere in ordine crescente.

- ≥Quando le stazioni sono impostate viene visualizzata l'indicazione "SET OK" e la radio si sintonizza sull'ultima stazione preimpostata.
- ≥Quando la preimpostazione automatica non va a buon fine viene visualizzata l'indicazione "ERROR". Preimpostare i canali in modo manuale ( $\Leftrightarrow$  destra).

### **Ascoltare/confermare i canali preimpostati**

1 **Premere [RADIO] per selezionare "FM".** 2 **Premere i pulsanti numerici per selezionare il canale.**

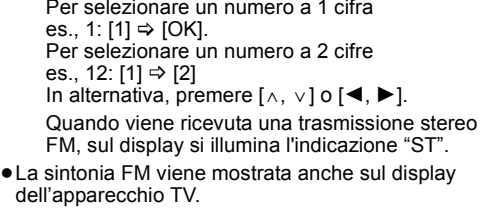

#### ∫ **Se vi sono troppi disturbi Quando è selezionato FM**

**Premere [AUDIO] per visualizzare "MONO".**

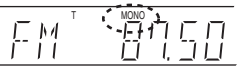

 $\sqrt{ST}$ 

 $L^7$ 

Premere di nuovo il pulsante per annullare la modalità.

- ≥La modalità viene annullata anche quando si cambia la frequenza.
- ≥È possibile preimpostare questa impostazione per ogni stazione che trasmette. Quando viene visualizzata l'indicazione "MONO" seguire le procedure  $\bigcirc$  e  $\bigcirc$ in "Preimpostazione manuale delle stazioni" ( $\Rightarrow$  di seguito).

#### **Sintonizzazione manuale**

- 1 **Premere [RADIO] per selezionare "FM".** 2 **Premere [SEARCH**6**] o [SEARCH**5**] per selezionare la frequenza.**
	- ≥Unità principale:
	- Premere [ $\vee$  TUNE  $\wedge$ ] per selezionare la frequenza. ● Quando viene ricevuta una
		- T опс
	- illumina l'indicazione "T". ≥Per avviare la sintonizzazione automatica, tenere premuto [SEARCH44, SEARCH>>] (unità principale:  $[\vee \text{ TUNE } \wedge]$ ) fino a quando la frequenza inizia a
	- scorrere. La sintonia si arresta quando viene trovata una stazione.
- ∫ **Preimpostazione manuale delle stazioni**
- Si possono impostare fino a 30 stazioni.
- $\bigcirc$  Mentre si ascolta la trasmissione radio Premere [OK].

trasmissione radio, sul display si

- 2 Mentre "P" lampeggia sul display
	- Premere i pulsanti numerici per selezionare un canale.
		- Per selezionare un numero a 1 cifra es., 1: [1]  $\Rightarrow$  [OK]. Per selezionare un numero a 2 cifre es., 12:  $[1] \Rightarrow [2]$

Una stazione memorizzata in precedenza viene sovrascritta quando un'altra stazione viene memorizzata nello stesso canale preimpostato.

### **Trasmissione RDS**

L'unità può visualizzare i dati di testo trasmessi dal sistema di dati radio (RDS) disponibile in alcune aree.

Se la stazione che si sta ascoltando trasmette segnali RDS, sul display si accende "RDS".

Mentre si ascolta la trasmissione radio **Premere [DISPLAY] per visualizzare i dati di testo.**

Ad ogni pressione del pulsante:<br>**PS:** Servizio program Servizio programma

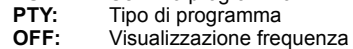

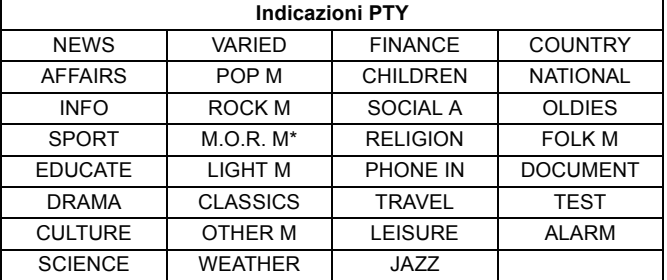

\* "M.O.R. M"=Middle of the road music (Musica leggera)

**NOTA**

Le indicazioni RDS potrebbero non essere disponibili se la ricezione è scarsa.

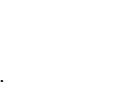

## **Ascoltare l'apparecchio TV, ecc. con i diffusori di questa unità**

È possibile ascoltare le trasmissioni TV con i diffusori di questa unità.

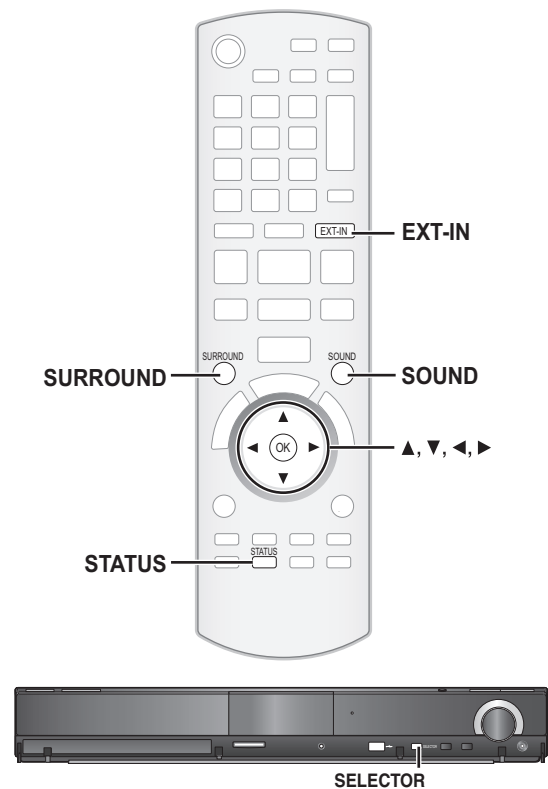

#### **Preparazione**

Verificare il collegamento audio al terminale OPTICAL IN o AUX su questa unità ( $\Rightarrow$  10 su 12).

- Accendere l'apparecchio TV.
- 1 **Premere più volte [EXT-IN] per selezionare "D-IN 1" (DIGITAL IN 1)\*1, "D-IN 2" (DIGITAL IN 2)\*2 o "AUX"\*1.**
	- Questa unità: premere [SELECTOR].
	- ≥**D-IN 1 (DIGITAL IN 1)**\*1:
	- Quando si effettua il collegamento tramite il terminale OPTICAL 1(TV). ≥**D-IN 2 (DIGITAL IN 2)**\*2:
	- Quando si effettua il collegamento tramite il terminale OPTICAL 2(STB). ≥**AUX**\*1:
	- Quando si effettua il collegamento tramite il terminale AUX.
- \*1 Per i collegamenti con l'apparecchio TV. ( $\Rightarrow$  10, 11)  $*$ <sup>2</sup> Per i collegamenti con altri dispositivi. ( $\Rightarrow$  12)
- 
- ≥Quando il sistema è collegato a un apparecchio TV compatibile con HDAVI Control 2 o versioni successive tramite un cavo HDMI, l'audio della trasmissione TV viene emesso dai diffusori del sistema se l'ingresso dell'apparecchio TV è impostato in modalità sintonizzatore TV. Vedere "Impostazione dell'audio TV per VIERA Link "HDAVI Control"" a pagina 28 per il metodo di impostazione.
- ≥Ridurre il volume dell'apparecchio TV al minimo e regolare quindi il volume di questa unità.

### **Ascoltare il suono dell'apparecchio TV e di altri dispositivi dai diffusori di questa unità**

È possibile potenziare il livello delle sorgenti stereo con l'effetto sonoro surround.

#### **Premere più volte [SURROUND] per selezionare la modalità.**

- ≥Si può anche premere [SURROUND] e quindi [3, 4] per selezionare la modalità
- ≥L'effetto selezionato verrà visualizzato solo sull'unità principale. Mentre è visualizzato "MANUAL
- **Premere [**2**,** 1**] e selezionare l'effetto desiderato.**

#### **Modalità consigliate per ascoltare l'audio dell'apparecchio TV:** ≥**DOLBY PL II MOVIE** ≥**DOLBY PL II MUSIC**

≥**S.SURROUND**

Per informazioni più dettagliate su questa operazione, si prega di vedere la sezione "Ascoltare gli effetti del suono surround" alla pagina 17.

#### **Regolare il suono**

È possibile regolare la modalità a seconda della sorgente o della situazione.

- 1 **Premere più volte [SOUND] per selezionare la modalità.** ≥Si può anche premere [SOUND] e quindi [3, 4] per selezionare la modalità.
- ≥L'effetto selezionato verrà visualizzato solo sull'unità principale. 2 Mentre la modalità selezionata è visualizzata

#### **Premere [**2**,** 1**] e selezionare l'effetto desiderato.**

Per informazioni più dettagliate su questa operazione, si prega di vedere la sezione "Cambiare le modalità sonore" alla pagina 17.

### **Configurare le impostazioni per l'ingresso audio digitale**

Selezionare per adattare il tipo di audio dai terminali OPTICAL IN sull'unità principale.

≥Le voci sottolineate sono le impostazioni di fabbrica.

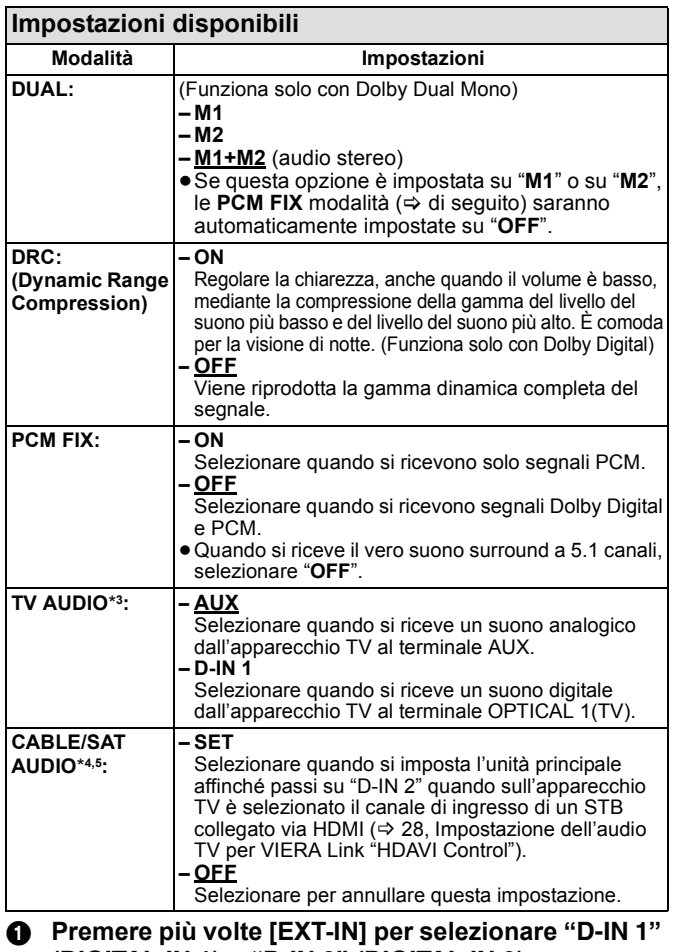

**(DIGITAL IN 1) o "D-IN 2" (DIGITAL IN 2).** Unità principale: premere [SELECTOR].

2 **Premere più volte [STATUS] per selezionare la modalità.**

- ≥Si può anche premere [STATUS] e quindi [3, 4] per selezionare la modalità.
- ≥Le impostazioni dell'ingresso audio digitale devono essere
- impostate separatamente per ogni sorgente, "D-IN 1" e "D-IN 2".
- ≥L'effetto selezionato verrà visualizzato solo sull'unità principale. Mentre la modalità selezionata è visualizzata
- **Premere [**2**,** 1**] e selezionare l'impostazione desiderata.**
- \*3 Quando è selezionato "D-IN 1".
- \*4 Quando è selezionato "D-IN 2".

\*5 Il dispositivo collegato al terminale OPTICAL 2(STB) deve essere collegato all'apparecchio TV tramite un cavo HDMI. Se non è collegato tramite il cavo HDMI, viene visualizzata l'indicazione "NOT CONDITIONAL" sull'unità principale.

 $\sum$ **NOTA** ≥L'audio in ingresso tramite i terminali OPTICAL DIGITAL IN o AUX non viene emesso dal terminale HDMI.

## **Operazioni collegate con la TV**

**(VIERA Link "HDAVI ControlTM")**

### **Cos'è la tecnologia VIERA Link "HDAVI Control"?**

**VIERA Link "HDAVI Control" è una funzione comoda che offre operazioni collegate a questa unità, e a un apparecchio TV Panasonic (VIERA) in "HDAVI Control".**

#### **È possibile utilizzare questa funzione collegando il dispositivo con un cavo HDMI. Consultare i manuali di istruzioni dei dispositivi collegati per i dettagli sul funzionamento.**

#### **Preparazione**

- **11** Collegare questa unità al proprio apparecchio TV con un cavo HDMI (<> 11).
- **2** Impostare "VIERA Link" su "On"  $(\Rightarrow 39)$ .
- (L'impostazione predefinita è "On".)
- Impostare le operazioni "HDAVI Control" sul dispositivo collegato (es. l'apparecchio TV). 4 Accendere tutti i dispositivi compatibili con "HDAVI Control" e selezionare il canale di ingresso di questa unità sull'apparecchio TV collegato di modo che la funzione "HDAVI Control" funzioni correttamente.

**Ripetere questa procedura anche quando il collegamento o le impostazioni vengono modificate.**

#### **Impostazione dell'audio TV per VIERA Link "HDAVI Control"**

È possibile impostare l'unità principale per collegare le operazioni audio a quelle dell'apparecchio TV.

#### ∫ **Impostazione dell'audio dall'apparecchio TV**

Preparazione

*TV*

- ≥Selezionare fra "AUX" e "D-IN 1" (DIGITAL IN 1) per il funzionamento con le operazioni collegate per l'audio TV.
- Verificare il collegamento audio al terminale AUX(TV) (per "AUX") o al terminale OPTICAL 1(TV) (per "D-IN 1") ( $\Rightarrow$  11).

Con il telecomando dell'unità principale.

- **1** Premere [EXT-IN] per selezionare "AUX" o "D-IN 1" (DIGITAL IN 1).
- **2** Premere [STATUS].
- **③** Premere [▲, ▼] per selezionare "TV AUDIO".

 $\bullet$  Premere  $\left[\blacktriangleleft, \blacktriangleright\right]$  per attivare "AUX" o "D-IN 1" (DIGITAL IN 1) e premere [OK]. Confermare nuovamente i punti sopra indicati ogni volta in cui si modifica il collegamento o le impostazioni.

#### ∫ **Impostazione dell'audio dall'STB**

È possibile impostare questa unità per collegarne le operazioni con quelle dell'apparecchio TV, come nel caso in cui si desideri emettere l'audio dal dispositivo STB collegato, ecc. quando l'ingresso dell'apparecchio TV è impostato sul canale di ingresso specificato per il dispositivo STB, ecc. Preparazione

- ≥Selezionare il canale di ingresso del dispositivo STB sull'apparecchio TV.
- ≥Verificare il collegamento audio al terminale OPTICAL 2(STB) (per "D-IN 2") (> 12). Con il telecomando di questa unità;
- 1 Premere [EXT-IN] per selezionare "D-IN 2" (DIGITAL IN 2).
- **2** Premere [STATUS].
- 3 Premere [3, 4] per selezionare "CABLE/SAT AUDIO".
- 4 Premere [2, 1] per selezionare "**SET**" e premere [OK].
- ≥Se il canale di ingresso del dispositivo STB sull'apparecchio TV viene cambiato o se si desidera cambiare il dispositivo al quale sono state assegnate le operazioni collegate, selezionare "OFF" al passaggio @ sopra indicato e quindi ripetere i passaggi da  $\bullet$  a  $\bullet$ .

### **Cosa è possibile fare con "HDAVI Control"**

#### **Selezione altoparlanti**

Utilizzando le impostazioni del menu TV è possibile selezionare se utilizzare come uscita audio i diffusori dell'unità o i diffusori dell'apparecchio TV. Per dettagli vedere il manuale di istruzioni dell'apparecchio TV.

#### **Home Cinema**

- I diffusori di questa unità sono attivi.
- Quando l'unità è in modalità standby, se utilizzando il menu TV si passa dai diffusori dell'apparecchio TV ai diffusori di questa unità, l'unità si accende automaticamente e seleziona la sorgente "AUX"\*1, "D-IN 1" (DIGITAL IN 1)\*1 o "D-IN 2" (DIGITAL IN 2)\*2.
- ≥Il volume dei diffusori dell'apparecchio viene silenziato automaticamente.
- ≥È possibile controllare l'impostazione del volume utilizzando il pulsante del volume o il pulsante mute del telecomando dell'apparecchio TV. (Sul display FL dell'unità principale viene visualizzato il livello del volume.)
- Per annullare il silenziamento, è possibile utilizzare anche il telecomando dell'home theater (⇔ 18).<br>● Se si spegne l'unità, vengono attivati automaticamente i diffusori dell'apparecchio TV.
- 

#### **TV**

- I diffusori dell'apparecchio TV sono attivi.
- ≥Il volume di questa unità è impostato su "0".
- Questa funzione è operativa solo quando si seleziona "BD/DVD", "SD", "USB", "AUX"\*1, "D-IN 1" (DIGITAL IN 1)\*1 o "D-IN 2" (DIGITAL IN 2)\*2 come sorgente del sistema home theater.
- ≥L'uscita audio è audio a 2 canali.

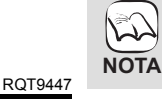

≥Quando in "Selezione altoparlanti" è selezionato "TV", l'audio del dispositivo iPod non viene emesso dai diffusori dell'apparecchio TV durante la riproduzione di musica di sottofondo per la presentazione di immagini.  $(\Rightarrow 24)$ 

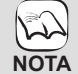

≥La funzione VIERA Link "HDAVI Control", basata sulle funzioni di comando fornite da HDMI, che è a sua volta uno standard industriale noto come HDMI CEC

- (Consumer Electronics Control), è un'importante funzione che abbiamo sviluppato e integrato al nostro sistema. In quanto tale, il suo funzionamento con dispositivi realizzati da altri produttori che supportano HDMI CEC non può essere garantito.
- ≥**Questa unità supporta la funzione "HDAVI Control 4".**

"HDAVI Control 4" è lo standard più recente (al dicembre 2008) per i dispositivi compatibili con la funzione HDAVI Control di Panasonic. Questo standard è compatibile con dispositivi HDAVI convenzionali di Panasonic.

- ≥Si prega di consultare i singoli manuali per i dispositivi realizzati da altri produttori che supportano la funzione VIERA Link.
- ≥**Si consiglia l'uso di un cavo HDMI prodotto da Panasonic.**

#### **Codice prodotto consigliato:** RP-CDHG10 (1,0 m), RP-CDHG15 (1,5 m), RP-CDHG20 (2,0 m), RP-CDHG30 (3,0 m), RP-CDHG50 (5,0 m), ecc.

≥**Non è possibile utilizzare cavi non compatibili con lo standard HDMI.**

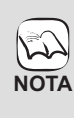

≥**Il dispositivo STB collegato deve essere collegato all'apparecchio TV anche tramite cavo HDMI.** Per dettagli fare riferimento al manuale d'istruzioni dei rispettivi dispositivi.

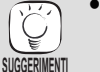

≥Si può anche collegare un registratore DVD Blu-ray Panasonic compatibile con uscita HDMI e ottica al posto del dispositivo STB.

#### **Cambio automatico di ingresso**

Quando vengono svolte le seguenti operazioni, il televisore cambia automaticamente il canale di ingresso e visualizza l'azione corrispondente.

- Quando la riproduzione inizia sull'unità
- Quando viene eseguita un'azione che utilizza la schermata del display (es., schermata Direct Navigator)
- ≥[BD-V] [DVD-V] Quando la riproduzione si interrompe, l'apparecchio TV torna automaticamente alla modalità sintonizzatore TV.
- ≥Quando si imposta l'ingresso TV sulla modalità sintonizzatore TV, questa unità si predispone automaticamente su "AUX"\*1, "D-IN 1" (DIGITAL IN 1)<sup>\*1</sup> o "D-IN 2" (DIGITAL IN 2)<sup>\*2</sup>.
- ≥Questa funzione non è operativa quando viene scelto il selettore iPod (modalità SIMPLE) o il menu video dell'iPod (modalità EXTENDED).  $(\Rightarrow 31)$

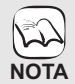

≥Quando si preme il pulsante [1 PLAY], l'immagine in fase di riproduzione non viene visualizzata immediatamente sul display e potrebbe non essere possibile riprendere a vedere i

contenuti da dove era stata iniziata la riproduzione. In questo caso, premere [SKIP I◀◀] o [SEARCH ◀◀] per<br>tornare al punto in cui è iniziata la riproduzione.

#### **Funzione lip-sync automatica (per HDAVI Control 3 o versioni successive)**

Il ritardo fra l'audio e il video viene regolato automaticamente, per rendere l'audio sincronizzato rispetto alle immagini (⇒ 39, Ritardo tempo).

≥Questa funzione è operativa solo quando si seleziona "BD/DVD", "SD", "USB", "AUX"\*1, "D-IN 1" (DIGITAL IN 1)\*1 o "D-IN 2" (DIGITAL IN 2)\*2 come sorgente di questa unità.

#### **Spegnimento Link**

Tutti i dispositivi compatibili collegati con "HDAVI Control", compresa questa unità, si spengono automaticamente quando viene spento il televisore.

≥Questa unità si spegne automaticamente anche durante la riproduzione o qualsiasi altra operazione.

**Per continuare la riproduzione audio anche quando l'apparecchio** 

**TV** è spento, selezionare "Video" in "Spegnimento Link" (→ 39).

#### ■ Standby Intelligente

La funzione Standby Intelligente gestisce con attenzione il consumo energetico dei sistemi dell'utente.

Queste funzioni sono disponibili con un televisore che supporti la funzione "HDAVI Control 4".

≥Se l'unità è collegata a un apparecchio TV (VIERA) con l'impostazione "Standby Intelligente" attivata sul TV, quando si cambia ingresso TV questa unità si predispone automaticamente in standby. Per dettagli consultare il manuale di istruzioni dell'apparecchio TV. – Quando "Selezione altoparlanti" è impostato su "Home Cinema", l'unità principale non si predispone automaticamente in standby.

#### **Riproduzione con un tocco**

È possibile accendere questa unità e l'apparecchio TV e avviare la produzione semplicemente premendo un pulsante

Mentre l'unità e l'apparecchio TV sono in modalità standby; **Premere [**1 **PLAY].**

≥I diffusori dell'unità saranno attivati automaticamente. (> 28)

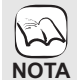

≥Quando si preme il pulsante [1 PLAY], l'immagine in fase di riproduzione non viene visualizzata immediatamente sul display e potrebbe non essere possibile riprendere a vedere i

contenuti da dove era stata iniziata la riproduzione. In questo caso, premere [SKIP: 44] o [SEARCH: 44] per tornare al punto in cui è iniziata la riproduzione.

\*1 La funzione "AUX" o "D-IN 1" è attiva a seconda del tipo di impostazione "TV AUDIO" (=> 28, Impostazione dell'audio TV per VIERA Link "HDAVI Control").

\*2 La funzione "D-IN 2" è attiva a seconda del tipo di impostazione "CABLE/SAT AUDIO" (➾ 28, Impostazione dell'audio TV per VIERA Link "HDAVI Control").

### **Controllo facile con il solo con telecomando VIERA**

Se questa unità viene collegata a un apparecchio TV dotato della funzione "HDAVI Control 2" o versioni successive con un cavo HDMI, è possibile far funzionare l'unità servendosi dei pulsanti sul telecomando dell'apparecchio TV. I pulsanti che si possono utilizzare per questa unità cambiano a seconda del tipo di TV. Per dettagli, vedere le istruzioni d'uso dell'apparecchio TV. Se non si riesce a usare questa unità tramite i pulsanti sul telecomando dell'apparecchio TV, utilizzare il telecomando in dotazione con questa unità. ≥Il funzionamento di questa unità può essere interrotto quando si

premono i tasti sul telecomando TV.

#### **Utilizzare il menu START per far funzionare l'unità**

Utilizzando il telecomando dell'apparecchio TV è possibile riprodurre i supporti tramite il menu START.

- 1 **Premere il pulsante per la funzione VIERA Link sul telecomando dell'apparecchio TV.** es., BD-V
- 2 **Selezionare l'home theater.** ≥Viene visualizzato il menu START
- 3 **Selezionare le voci desiderate dal menu START (→ 15).**

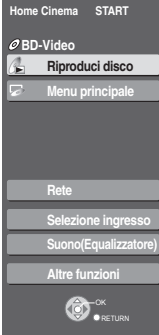

#### **Utilizzare il sottomenu per far funzionare l'unità**

Utilizzando il telecomando dell'apparecchio TV è possibile riprodurre dischi utilizzando il "Pann. di controllo" e visualizzare il menu Principale (per BD-Video e DVD-Video) o il menu Pop up (per BD-Video).

≥Ciò funziona solo durante le modalità di riproduzione "BD/DVD" o "SD" e durante la modalità di ripristino.

#### 1 **Premere [OPTION].**

- Non è possibile utilizzare il sottomenu mentre es., BD-V viene visualizzato il menu Principale per
- BD-Video o DVD-Video. ≥Può anche essere visualizzato utilizzando la schermata del menu VIERA.

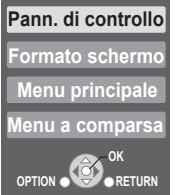

2 **Selezionare una voce, quindi premere [OK].**

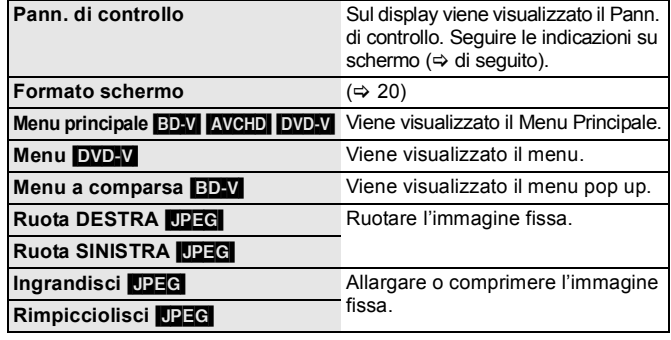

#### ∫ **Uso del Pannello di controllo**

È possibile far funzionare la riproduzione utilizzando i comandi indicati.

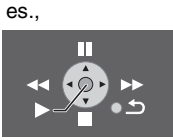

- A seconda del menu, non è possibile eseguire alcune
- operazioni con i pulsanti dal telecomando dell'apparecchio TV.
- ≥Non è possibile immettere numeri con i pulsanti numerici sul
- 

telecomando dell'apparecchio TV (da [0] a [9]). Per selezionare la playlist, ecc. utilizzare il telecomando di questa unità. **NOTA**

■ Quando si desidera lasciare l'apparecchio TV acceso e impostare solo questa unità in modalità standby Premere  $[\bigcirc]$  sul telecomando dell'unità e impostare in modalità standby.

∫ **Quando non si sta utilizzando "HDAVI Control"** Impostare "VIERA Link" nel menu Impostazioni su "Off". (→ 39)

# **Utilizzo dell'iPod**

È possibile ascoltare la musica dall'iPod tramite i diffusori di questa unità o visualizzare i video/foto dell'iPod sull'apparecchio TV.

### **Collegamento dell'iPod**

#### **Preparazione**

- ≥**Per visualizzare foto/video dall'iPod**
- Verificare il collegamento video al terminale VIDEO OUT di questa unità (<> 10).
- Agire sul menu dell'iPod per configurare le necessarie impostazioni per l'uscita foto/video per il proprio apparecchio TV. (Vedere il manuale di istruzioni del proprio iPod.)
- ≥Per visualizzare l'immagine, accendere l'apparecchio TV e selezionare la modalità di ingresso video appropriata.
- ≥Prima di collegare/scollegare l'iPod, spegnere l'unità principale o ridurre il volume dell'unità principale al minimo.

#### **1** Aprire il Dock per iPod.

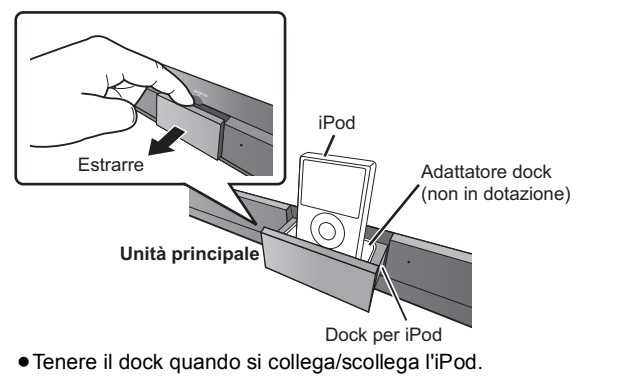

#### 2 **Collegare saldamente l'iPod (non in dotazione).**

La ricarica inizia quando viene inserito l'iPod.

## **Mentre è collegato un iPod**

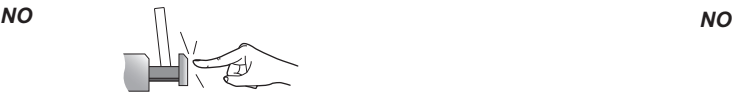

### $\sqrt{2}$ **NOTA**

#### **Sull'adattatore Dock**

≥Fissare l'adattatore dock che dovrebbe essere stato fornito con l'iPod al dock per un utilizzo stabile dell'iPod.

Se occorre reperire un adattatore, contattare il proprio rivenditore di iPod.

#### **Informazioni sulla ricarica della batteria**

- ≥L'iPod inizierà a ricaricarsi indipendentemente dal fatto che l'unità sia accesa o spenta.
- ≥Sul display dell'unità principale sarà visualizzata l'indicazione "IPOD  $*$ " durante la ricarica dell'iPod in modalità di attesa dell'unità principale.
- ≥Controllare l'iPod per verificare se la batteria si è pienamente ricaricata.
- ≥Se non si utilizza l'iPod per un periodo di tempo prolungato dopo aver completato la ricarica, scollegarlo dall'unità principale, perché la batteria si scaricherà naturalmente. (Una volta eseguita una ricarica completa, non sarà necessaria un'ulteriore ricarica.)

● Non spingere o tirare l'iPod indietro e avanti con grande forza.

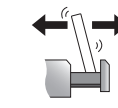

**NOTA**

**SUGGERIMENTI**

### **iPod compatibili**

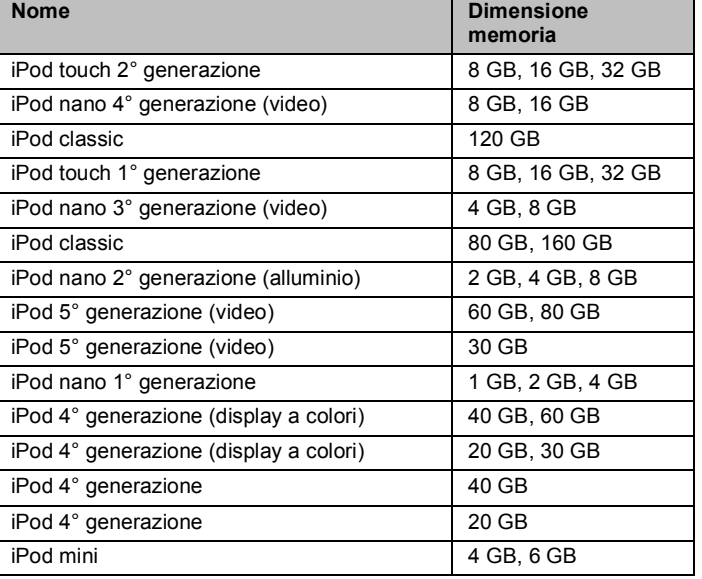

≥La compatibilità dipende dalla versione

- software del proprio iPod.
- ≥Non è possibile effettuare registrazioni o trasmissioni audio/video verso gli iPod tramite questo sistema.
- ≥Panasonic non rilascia alcuna garanzia sulla gestione dei dati dell'iPod.
- ≥**Per ulteriori informazioni vedere il manuale di istruzioni per iPod.**
- ≥I contenuti del manuale di istruzioni e quelli visualizzati sull'iPod potrebbero essere parzialmente diversi, ma ciò non avrà sostanziali conseguenze sulla riproduzione musicale.
- ∫ **Per utilizzare le caratteristiche iPod touch**
- Premere il pulsante Home di iPod touch. Selezionare le caratteristiche iPod touch sul touch screen per far funzionare il dispositivo.

### **Riproduzione con l'iPod**

Questo sistema dispone di due diverse modalità di riproduzione via iPod.

La prima di queste è la modalità EXTENDED, per la riproduzione di contenuti musicali e video. Con questa modalità, è possibile far funzionare l'iPod dall'unità principale. La seconda è la modalità SIMPLE, che consente di riprodurre tre tipi di contenuti: musica, foto e video. Con questa modalità, operazioni semplici quali la riproduzione, l'arresto e la ricerca possono essere eseguite direttamente dal display del proprio iPod.

**lettura**

#### **Utilizzare la modalità musica/video (EXTENDED)**

#### 1 **Premere [iPod] per selezionare "IPOD".** L'iPod passa automaticamente alla modalità di visualizzazione su

questa unità.

≥Per attivare il menu, premere più volte [STATUS]. Menu musica <del>"" " "</del>Menu video

 $\Box$  Menu iPod (LCD iPod) $\leftarrow$ ≥Sull'unità principale viene visualizzata la voce "MUSIC" o "VIDEOS". – Quando si riproducono contenuti video, controllare il collegamento video al terminale VIDEO OUT di questa unità ( $\Leftrightarrow$  10) e attivare l'ingresso TV su video in.

es. schermata menu principale per la musica

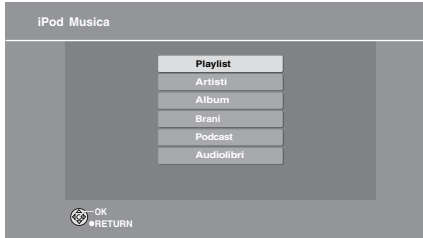

#### **②** Premere [**A**, **V**] per selezionare una voce e **premere [OK].**

≥La riproduzione viene avviata dal brano o video selezionato. ≥Premere [2, 1] per saltare avanti pagina per pagina. ≥Per tornare alla schermata precedente, premere [RETURN].

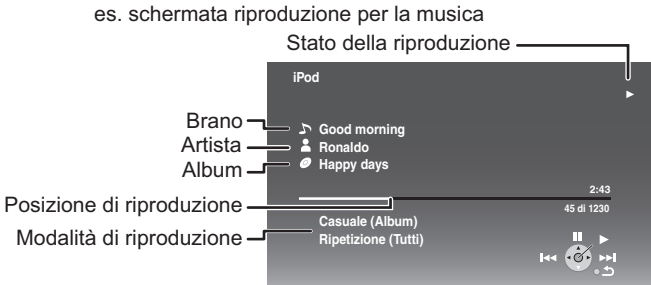

#### **Cancella/visualizza il menu iPod Music o il menu Video durante la riproduzione.**

Premere [TOP MENU/DIRECT NAVIGATOR].

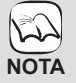

≥Se si accede al menu Video (modalità EXTENDED), quando l'iPod viene scollegato dall'unità la modalità di riproduzione casuale del video sull'iPod viene impostata su "No".

#### **Utilizzare la modalità foto (SIMPLE)**

Con la modalità SIMPLE si possono anche riprodurre musica e video.

- 1 **Premere [iPod] per selezionare "IPOD".**
- 2 **Premere più volte [STATUS] per selezionare il menu iPod (LCD iPod).** ≥Sull'unità principale viene visualizzata la voce "ALL".
	- Procedere con le operazioni utilizzando la visualizzazione dell'iPod.
- 3 **Impostare l'ingresso TV su video in.** ≥Verificare il collegamento video al terminale VIDEO OUT di questa unità ( $\Rightarrow$  10).
- 4 **Eseguire una presentazione di immagini sul proprio iPod.**

L'immagine verrà visualizzata sull'apparecchio TV. **Per agire sul menu dell'iPod è possibile utilizzare il** 

- **telecomando.**<br>●[▲, ▼]: Pe •[4, ▼]: Per navigare fra le voci del menu<br>• [OK]: Per andare al menu successivo.
- Per andare al menu successivo.

≥[RETURN]: Per tornare al menu precedente.

## L'uso del telecomando può variare a seconda del modello di iPod .

Si può ascoltare l'effetto sonoro surround premendo [SURROUND]  $(\Rightarrow 17)$ . Si può selezionare la modalità sonora premendo [SOUND]  $(\Rightarrow 17)$ .

#### **Altri metodi di riproduzione**

In modalità "MUSIC" o "VIDEOS", è possibile selezionare le seguenti modalità di riproduzione.

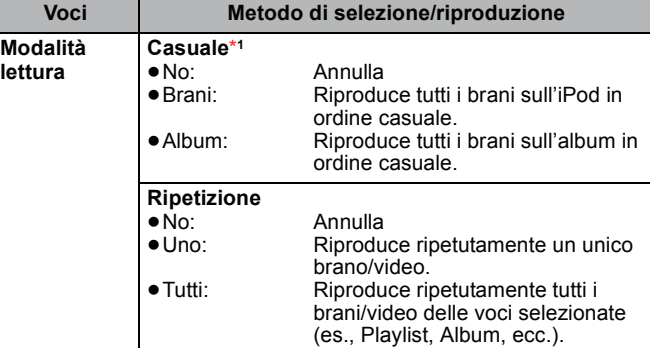

\*1Per la sola riproduzione musicale.

- 1 **Premere [START].**
- 2 **Premere [**3**,** 4**] per selezionare "Menu" e quindi premere [OK].**
- 3 **Premere [**3**,** 4**] per selezionare "Modalità lettura" e quindi premere [OK].**
- 4 **Premere [**3**,** 4**] per selezionare una voce e premere [OK].**
- 5 **Premere [**3**,** 4**] per selezionare l'impostazione e premere [OK].**

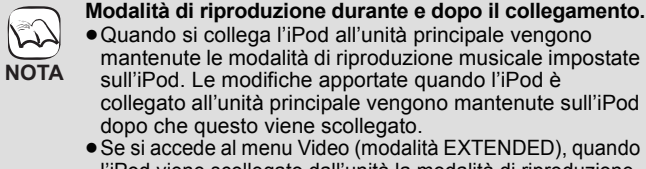

l'iPod viene scollegato dall'unità la modalità di riproduzione casuale del video sull'iPod viene impostata su "No".

**Per tornare alla schermata precedente** Premere [RETURN].

#### **Comandi base**

**SUGGERIMENTI**

Durante la riproduzione di musica o video è possibile utilizzare i seguenti pulsanti del telecomando.

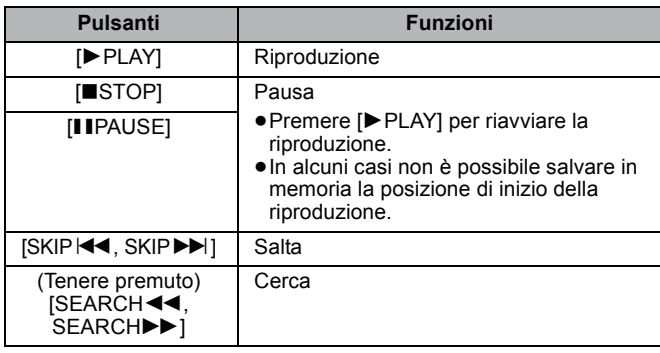

≥Durante la riproduzione di fotografie utilizzare i controlli sull'iPod.

## **Utilizzo della funzione VIERA CAST™**

È possibile accedere a una scelta di servizi Internet dalla schermata Home con VIERA CAST, per esempio YouTube, Picasa Web Album. (Al marzo 2009) ≥VIERA CAST richiede connessione Internet a banda larga. Non è possibile utilizzare una connessione internet Dial-up.

#### **Preparazione**

- Connessione di rete ( $\Rightarrow$  13)
- Impostazioni di rete ( $\Rightarrow$  33)
- 1 **Durante la fase di arresto**
- **Premere [BD/SD] per selezionare "BD/DVD".**

2 **Premere [VIERA CAST].** ≥Viene visualizzato un messaggio. Leggere con attenzione le presenti istruzioni e

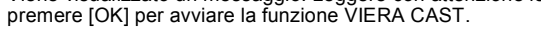

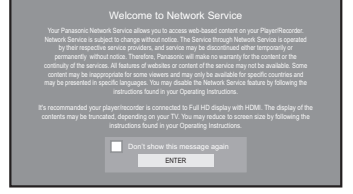

Le immagini hanno finalità puramente illustrative, il messaggio è soggetto a modifica senza preavviso.

### 3 **Premere [**3**,** 4**,** 2**,** 1**] per selezionare la voce e premere [OK].**

≥È possibile utilizzare VIERA CAST tramite i pulsanti indicati di seguito sul telecomando dell'unità. [▲, ▼, ◀, ▶], [OK], [RETURN], pulsanti colorati e pulsanti numerici. ≥Per avere accesso a ulteriori caratteristiche sul sito YouTube o Picasa Web Album, immettere l'ID e la password precedentemente impostati su questi siti da Internet con il proprio PC. È possibile tuttavia che non tutte le funzionalità siano accessibili tramite la funzione VIERA CAST.

#### **Schermata Home di VIERA CAST;**

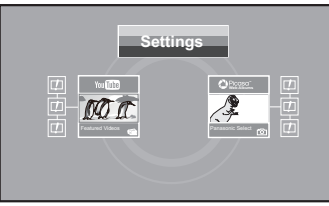

Le immagini hanno finalitа puramente illustrative, i contenuti sono soggetti a modifica senza preavviso.

#### **Note su "Settings"**

Impostare la schermata Home di VIERA CAST.<br>● My Account: È possibile rimuovere il pro

≥**My Account:** È possibile rimuovere il proprio account dall'unità. ≥**Lock:** Immettere una password per bloccare YouTube e Picasa Web Album. ≥**Notices**

## **Aggiornamento del firmware**

Quando questa unità rimane collegata a Internet, all'accensione cerca automaticamente la versione più aggiornata del firmware.

Quando è disponibile la versione più aggiornata del firmware, viene visualizzata la seguente schermata. Selezionare "Sì" o "No".

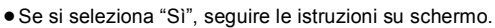

● Se si seleziona "No", aggiornare manualmente il firmware in un secondo momento. ( $\Rightarrow$  destra)

Una volta scaricata la versione più aggiornata del firmware, viene riavviato il sistema e il firmware si aggiorna.

Dopo che il sistema è stato riavviato, la visualizzazione su schermo scompare e viene visualizzata la scritta "START" sul display dell'unità.

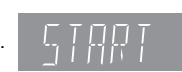

No

Dopo che il firmware è stato aggiornato e il sistema riavviato, la seguente schermata indica che l'aggiornamento del firmware è stato completato.

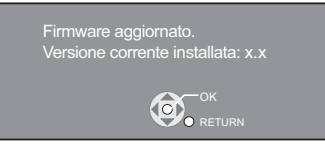

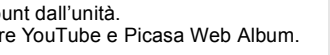

Aggiornamento firmware

Si desidera avviare l'aggiornamento del firmware? Per informazioni sull'aggiornamento visitare

È disponibile il firmware più recente. Versione corrente installata: x.x

http://panasonic.net/support/

 $\overline{\mathsf{si}}$ 

il sito web:

≥A seconda delle condizioni di utilizzo, può  $|\mathcal{L}\rangle$ 

- occorrere del tempo per la lettura di tutti i dati. ≥A seconda del tipo di connessione può essere necessario un intervallo di tempo prolungato per la connessione a Internet o la **NOTA**
	- connessione a Internet può non funzionare. ● Quando si utilizza VIERA CAST l'unità è connessa a Internet e vengono addebitati i costi per la comunicazione.

**Per tornare alla schermata Home di VIERA CAST** Premere [VIERA CAST].

#### **Per uscire da VIERA CAST SUGGERIMENTI**

Premere [START] o [TOP MENU/DIRECT NAVIGATOR], e premere [RETURN] per annullare il menu.

- ≥Impostare "Blocco Rete" su "On" per limitare l'uso di VIERA CAST. (⇒ 40)
- ≥Impostare la voce "Contr. Guad. Autom. Audio" su "Off" quando l'audio è distorto mentre si utilizza VIERA CAST. (⇔ 40)
- ≥Se la visualizzazione dei contenuti viene interrotta, impostare "Vis. Schermo Ridotta" su "On". (> 40)
- ≥Impostare "Lingua su schermo", per modificare la lingua della schermata Home.  $( \Rightarrow 38)$
- ≥Impostare "Fuso Orario" o "Ora Legale", per correggere l'ora della schermata Home. ( $\Rightarrow$  40)
- ≥La schermata Home VIERA CASTTM è
- soggetta a modifica senza preavviso.
- ≥I servizi offerti con la funzione VIERA CASTTM sono erogati dai rispettivi fornitori del servizio e il servizio stesso può essere interrotto in modo temporaneo o permanente senza preavviso. Panasonic non rilascia pertanto alcuna garanzia relativamente al contenuto o alla continuità dei servizi.
- ≥È possibile che non tutte le funzionalità dei siti web o il contenuto del servizio sia disponibile.
- ≥Certi contenuti potrebbero non essere appropriati per alcuni spettatori.
- ≥Certi contenuti potrebbero essere disponibili solo per alcuni paesi e potrebbero essere presentati nelle specifiche lingue.
- ≥Per scaricare occorrono alcuni minuti. A seconda del tipo di connessione può essere necessario un intervallo di tempo prolungato o è possibile che la connessione Internet non funzioni. È richiesto l'utilizzo di una connessione a banda larga. **NOTA**
- ≥Se il processo con il quale si scarica il file sull'unità non funziona o se l'unità non è collegata a Internet, è possibile scaricare l'ultimo aggiornamento del firmware dal sito Web indicato di seguito e masterizzarlo su un CD-R per aggiornare il firmware. http://panasonic.net/support/ **SUGGERIMENTI**
	- (Il sito è solo in inglese.)
	- ≥Quando si collega l'unità a Internet, si possono generare addebiti relativi ai costi per la comunicazione.
	- ≥Se non si desidera che l'unità all'accensione cerchi l'ultima versione del firmware, impostare "Controllo automatico aggiornamenti" su "Off".  $(\Rightarrow 40)$

**Aggiornamento manuale del firmware** Se non si esegue l'aggiornamento del firmware all'accensione dell'unità, viene visualizzato un messaggio quando si visualizza il menu START.

> È disponibile il firmware più recente. Aggiorn. il firmware in Impostazioni.

- 
- 1) Premere [SETUP].<br>2) Premere [▲, ▼] per selezionare "Altri" e premere [OK].
- 3) Premere  $[\triangle, \blacktriangledown]$  per selezionare
- "Aggiornamento firmware" e premere [OK]. Premere [▲, ▼] per selezionare "Aggiorna
- adesso" e premere [OK]. 5) Premere [◀, ▶] per selezionare "Sì" e premere [OK].

≥Nel corso dell'aggiornamento non possono essere eseguite altre operazioni. Se si spegne l'unità e/o si preme un pulsante qualsiasi possono verificarsi seri danni.

*Operazioni avanzate*

Operazioni avanzate

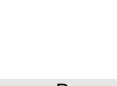

 $\widetilde{\bigcup_{i=1}^{n-1}}$ 

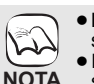

# **Impostazioni di rete**

Queste impostazioni vengono utilizzate se si connette questa unità a Internet.

≥A seconda del tipo di connessione può essere necessario un intervallo di tempo prolungato per la connessione a Internet o la connessione a Internet può non funzionare.  $(\Rightarrow 40)$ 

È richiesto l'utilizzo di una connessione a banda larga.

#### **Preparazione**

≥Collegarsi a una rete a banda larga. (> 13)

**Test di "Indirizzo IP / Impostazioni DNS"**

Quando si collega un cavo della LAN testare sempre la

- connessione.
- 1 **Durante la fase di arresto**
- **Premere [BD/SD] per selezionare "BD/DVD".** 2 **Premere [SETUP].**
- 3 **Premere [**3**,** 4**] per selezionare "Impostazioni di rete" e premere [OK].**
- 4 **Premere [**3**,** 4**] per selezionare "Indirizzo IP / Impostazioni DNS" e premere [OK].**
- 5 **Premere [**3**,** 4**] per selezionare "Test della connessione" e premere [OK].**

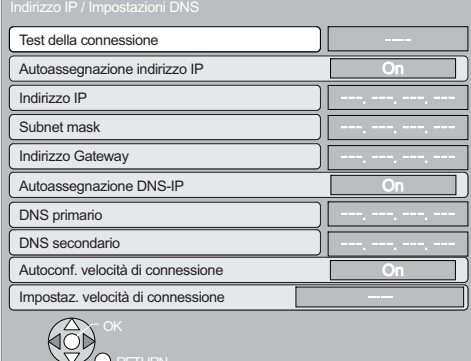

"Test in corso...": Il test sta procedendo. La connessione è stata completata. Premere [RETURN] per uscire. "Non riuscito": Controllare il collegamento e le impostazioni.

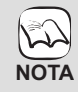

≥Eseguire il "Test della connessione" anche quando è stata apportata una qualunque modifica a "Indirizzo IP / Impostazioni DNS".

≥Se la verifica del collegamento è negativa, può essere necessario impostare l'indirizzo MAC di questa unità sul lato router. L'indirizzo MAC può essere visualizzato premendo [SETUP] e selezionando "Impostazioni di rete".

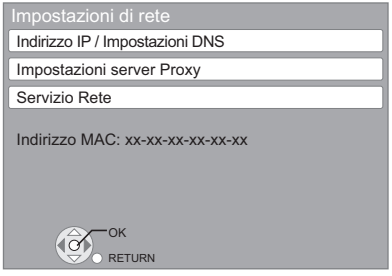

#### **Impostazione dell'indirizzo IP**

**Nella maggior parte dei casi è possibile utilizzare le impostazioni di default senza dover apportare modifiche. Impostare l'indirizzo IP solo quando il router non ha funzionalità da server DHCP o quando le funzionalità da server DHCP del router sono disabilitate.**

#### **Dopo aver eseguito i passaggi ❶−❹ (➾ sinistra)** 5 **Premere [**3**,** 4**] per selezionare**

- **"Autoassegnazione indirizzo IP" e premere [**2**,** 1**] per selezionare "Off".**
- 6 **Premere [**3**,** 4**] per selezionare "Indirizzo IP", "Subnet mask" o "Indirizzo Gateway" e premere [OK].**
- 7 **Immettere i numeri con i pulsanti numerici e premere [OK].**
	- ≥Dopo aver controllato le specifiche del proprio router a banda larga, immettere ogni numero. Se non si conosce il numero, controllare il numero da altri dispositivi come personal computer collegati con un cavo LAN. Assegnare un numero diverso da quello degli altri dispositivi per "Indirizzo IP" e lo stesso numero negli altri campi. ≥Se si immette un numero sbagliato, premere [CANCEL].
- 8 **Premere [**2**,** 1**] per selezionare "Sì" e premere [OK].**

≥L'intervallo numerico è compreso fra 0 e 255.

**NOTA**

#### **Impostazione di DNS-IP**

**Nella maggior parte dei casi è possibile utilizzare le impostazioni di default senza dover apportare modifiche. Per impostare un server DNS assegnato dal proprio Internet Service Provider, configurare le impostazioni indicate di seguito.** 

**Dopo aver eseguito i passaggi <b>0**−0 ( $\Leftrightarrow$  sinistra)

- 5 **Premere [**3**,** 4**] per selezionare "Autoassegnazione DNS-IP" e premere [**2**,** 1**] per selezionare "Off".**
- 6 **Premere [**3**,** 4**] per selezionare "DNS primario" o "DNS secondario" e premere [OK].**
- 7 **Immettere i numeri con i pulsanti numerici e**

#### **premere [OK].**

● Seguire le istruzioni fornite dal proprio Internet Service Provider e immettere i numeri.

Se non si conosce il numero, controllare il numero da altri dispositivi come personal computer collegati con un cavo LAN e assegnare lo stesso numero.

- ≥Se si immette un numero sbagliato, premere [CANCEL].
	- <sup>192</sup> **.** <sup>1</sup> **. .**  $0 - 9$
- 8 **Premere [**2**,** 1**] per selezionare "Sì" e premere [OK].**

≥L'intervallo numerico è compreso fra 0 e 255.

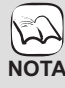

## **Impostazioni di rete**

### **Impostazione della velocità di connessione**

Quando il test di connessione indica "Non riuscito" dopo che sono stati assegnati gli indirizzi IP e DNS-IP, eseguire le impostazioni di seguito.

- **Dopo aver eseguito i passaggi <b>0**−0 ( $\div$  33) 5 **Premere [**3**,** 4**] per selezionare "Autoconf. velocità di connessione" e premere [◀, ▶] per selezionare "Off".**
- 6 **Premere [**3**,** 4**] per selezionare "Impostaz. velocità di connessione" e premere [◀, ▶] per selezionare una velocità di connessione.**
- ≥Selezionare una velocità di connessione in linea con l'ambiente della rete connessa.
- ≥Una volta modificate le impostazioni, a seconda del dispositivo utilizzato è possibile che la connessione di rete si disabiliti.

### **Test di "Impostazioni server Proxy"**

Testare sempre il collegamento quando si configurano nuove "Impostazioni server Proxy".

- 1 **Durante la fase di arresto Premere [BD/SD] per selezionare "BD/DVD".** 2 **Premere [SETUP].**
- 
- 3 **Premere [**3**,** 4**] per selezionare "Impostazioni di rete" e premere [OK].**
- 4 **Premere [**3**,** 4**] per selezionare "Impostazioni server Proxy" e premere [OK].**
- 5 **Premere [**3**,** 4**] per selezionare "Test della connessione" e premere [OK].**

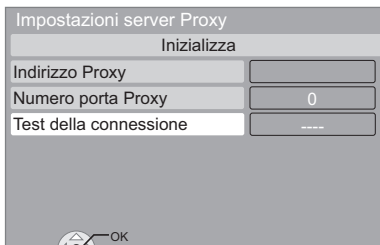

RETURN

"Test in corso...": Il test sta procedendo.<br>"Riuscito": La connessione è stat La connessione è stata completata. Premere [RETURN] per uscire. "Non riuscito": Controllare il collegamento e le impostazioni.

### **Impostazione del server proxy**

**Nella maggior parte dei casi è possibile utilizzare le impostazioni di default senza dover apportare modifiche. Si prega di utilizzare queste impostazioni se si sono ricevute istruzioni in tal senso dal proprio provider.**

#### **Dopo aver eseguito i passaggi <b>0**−0 ( $\Leftrightarrow$  sinistra) 5 **Premere [**3**,** 4**] per selezionare "Indirizzo Proxy" e premere [OK].**

≥Viene visualizzata la schermata di immissione del testo. **Campo del testo**: mostra il testo immesso dall'utente

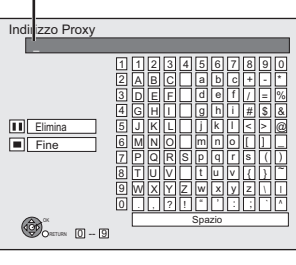

6 **Premere [**3**,** 4**,** 2**,** 1**] per selezionare un carattere e premere [OK].**

Ripetere questo punto per immettere altri caratteri. ● Premere [II PAUSE] per eliminare.

- 7 **Premere [**∫ **STOP] quando l'immissione è completa.**
- 8 **Premere [**3**,** 4**] per selezionare "Numero porta Proxy" e premere [OK].**
- 9 **Immettere i numeri con i pulsanti numerici e premere [OK].**

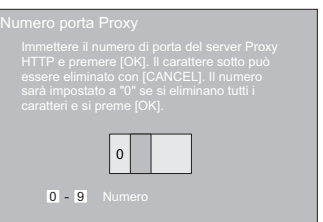

: **Premere [**2**,** 1**] per selezionare "Sì" e premere [OK].**

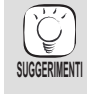

≥A seconda dell'ambiente di rete è possibile che le porte specificate siano bloccate o non sia possibile utilizzarle. **Al fine di ripristinare le impostazioni di default Dopo aver eseguito i passaggi ❶−❹ (➾ sinistra)** 1) Premere  $[4, 4]$  per selezionare "Inizializza" e premere [OK].

2) Premere  $[4, 1]$  per selezionare "Sì" e premere  $[OK]$ .

**Uso dei pulsanti numerici per inserire i caratteri** es., immissione della lettera "F

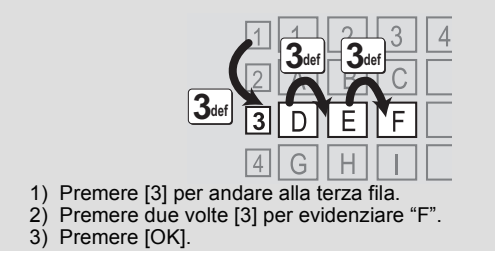

## **Modificare le impostazioni con il menu a schermo**

Sottotitoli Stile sottotit.

 **Operazioni del menu a schermo**

- 1 **Premere [BD/SD] per selezionare "BD/DVD".** 2 **Premere [DISPLAY].**
- 3 **Premere [**3**,** 4**] per selezionare il menu e**  premere [ $\blacktriangleright$ ].
- 4 **Premere [**3**,** 4**] per**  selezionare la voce e premere [▶].
- 5 **Premere [**3**,** 4**] per selezionare le impostazioni.**

 $\left(\sum_{i=1}^{n} a_i\right)$ Tipo segnale **NOTA** Off Princ. 1ENG  $\blacksquare$  Angolo  $\widetilde{C}$ ı **Menu** Voci Impostazioni

≥A seconda delle condizioni dell'unità (riproduzione, ferma, ecc.) e dei contenuti del supporto , ci potrebbero essere alcune voci che non è possibile selezionare o modificare.

**SUGGERIMENTI**

≥Alcune voci possono essere modificate premendo [OK].

**Per uscire dal menu a schermo** Premere [DISPLAY].

**Cosa è possibile modificare con il menu a schermo** 

Play<br>Imma Audio

**Disco** 

es., BD-Video

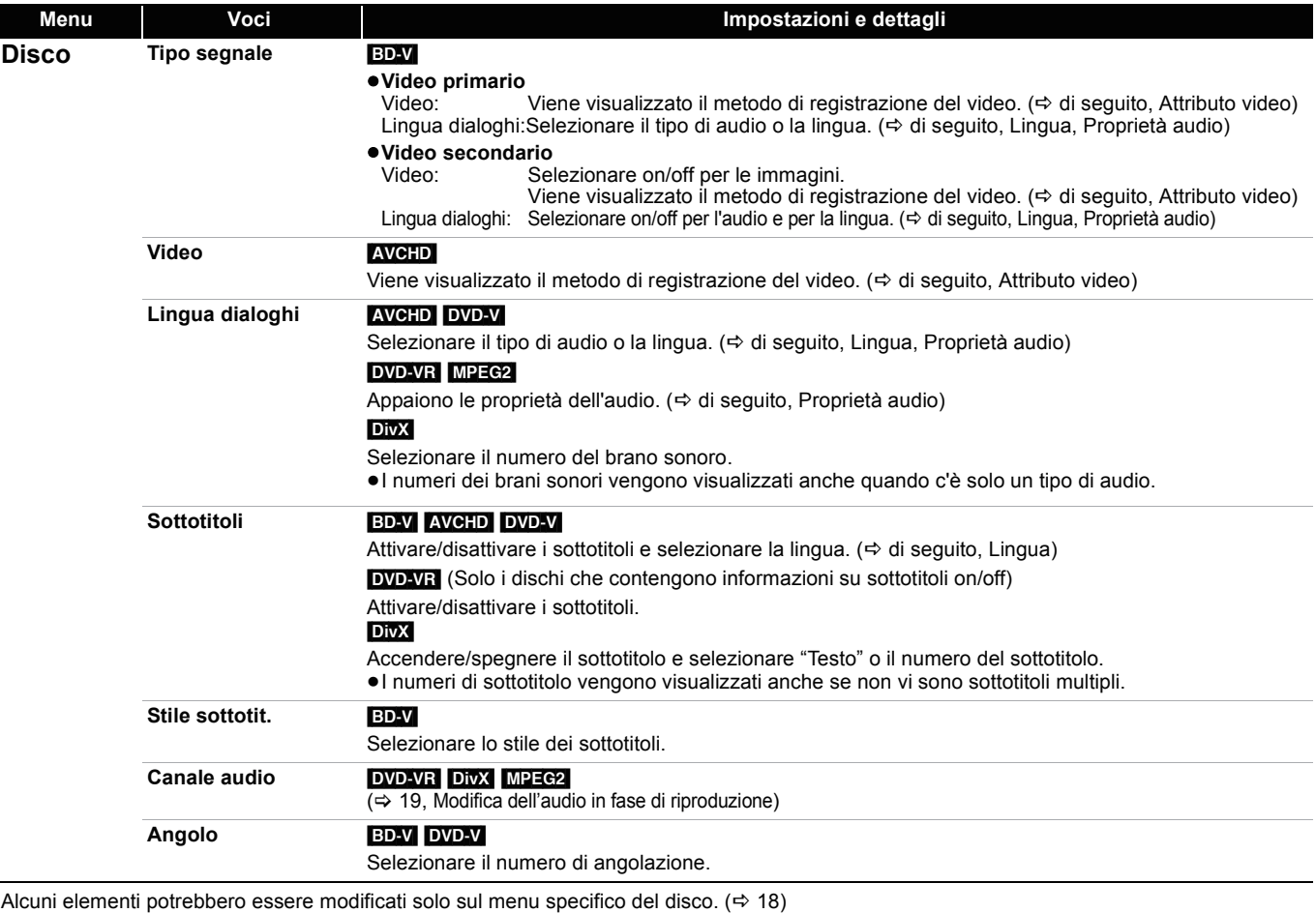

#### **Lingua**

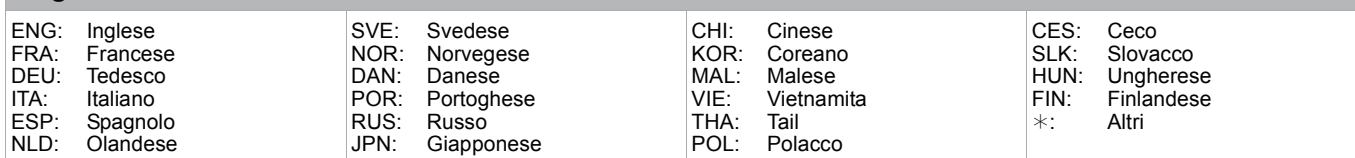

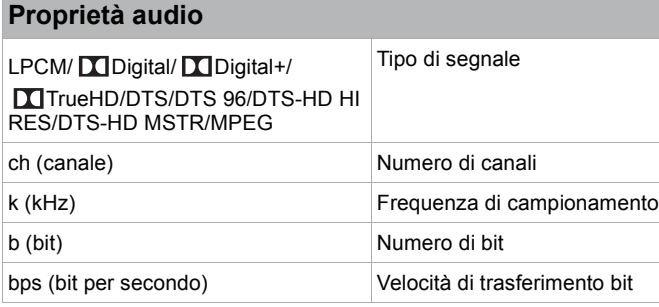

## **Attributo video**

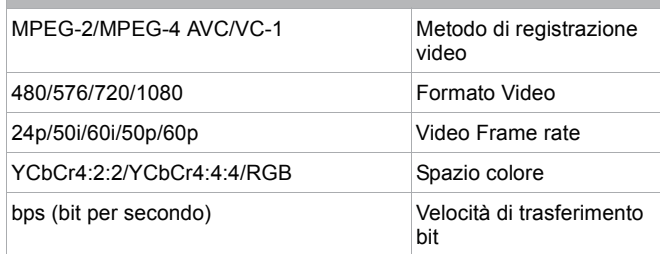

## **Modificare le impostazioni con il menu a schermo**

**Per selezionare queste impostazioni, seguire i punti** 1 **–** 5 **(**> **35)**

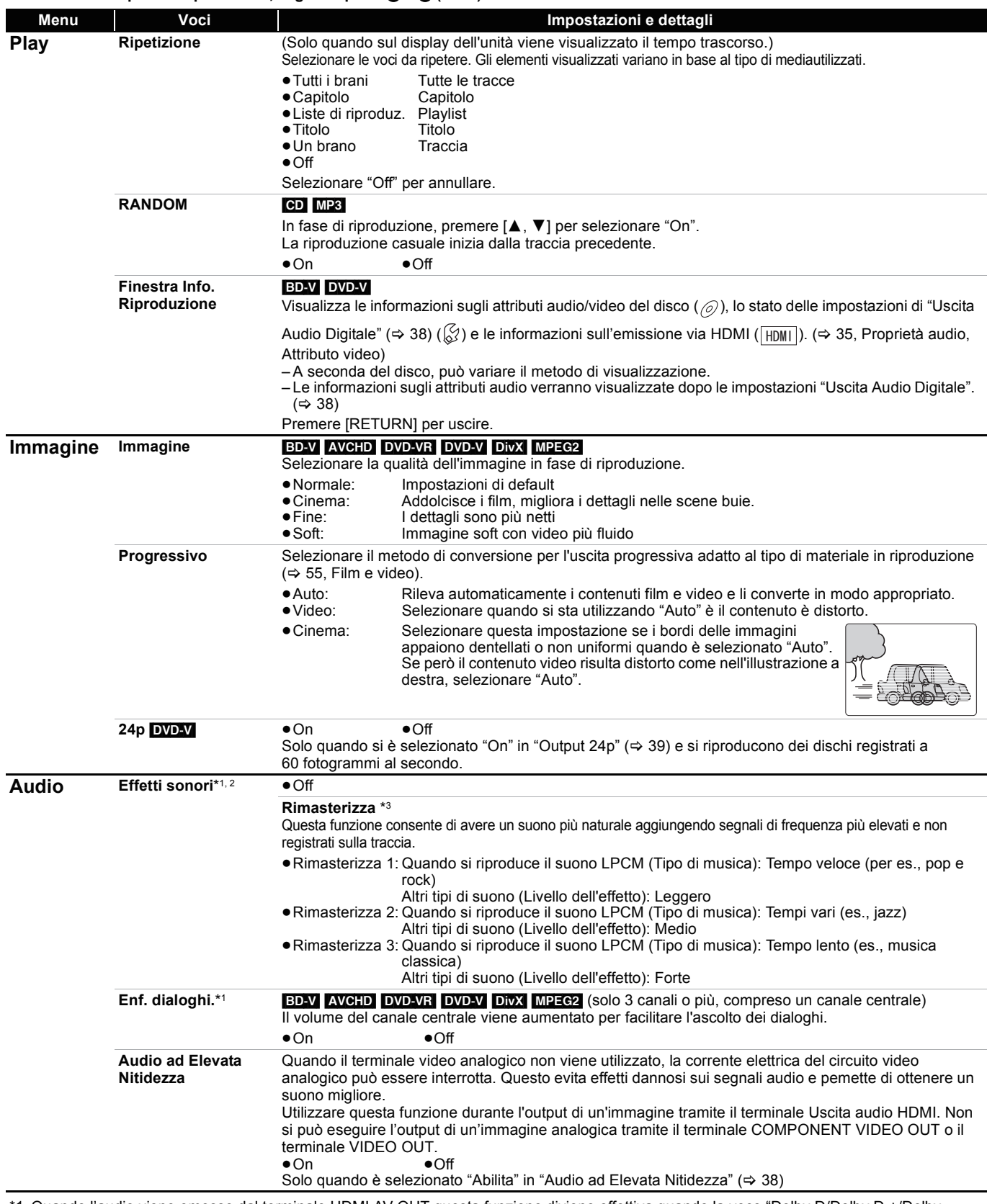

\*1 Quando l'audio viene emesso dal terminale HDMI AV OUT questa funzione diviene effettiva quando la voce "Dolby D/Dolby D +/Dolby TrueHD" o "DTS/DTS-HD" è impostata su "PCM". (⇒ 38)

\*2 Non tutte le funzioni possono essere impostate individualmente.

\*3 Questa funzione non ha alcun effetto quando il tipo di audio è Dolby Pro Logic II.
# **Modifica delle impostazioni dell'unità**

Modificare le impostazioni dell'unità se necessario. Le impostazioni rimangono memorizzate anche se si mette l'unità in stand-by.

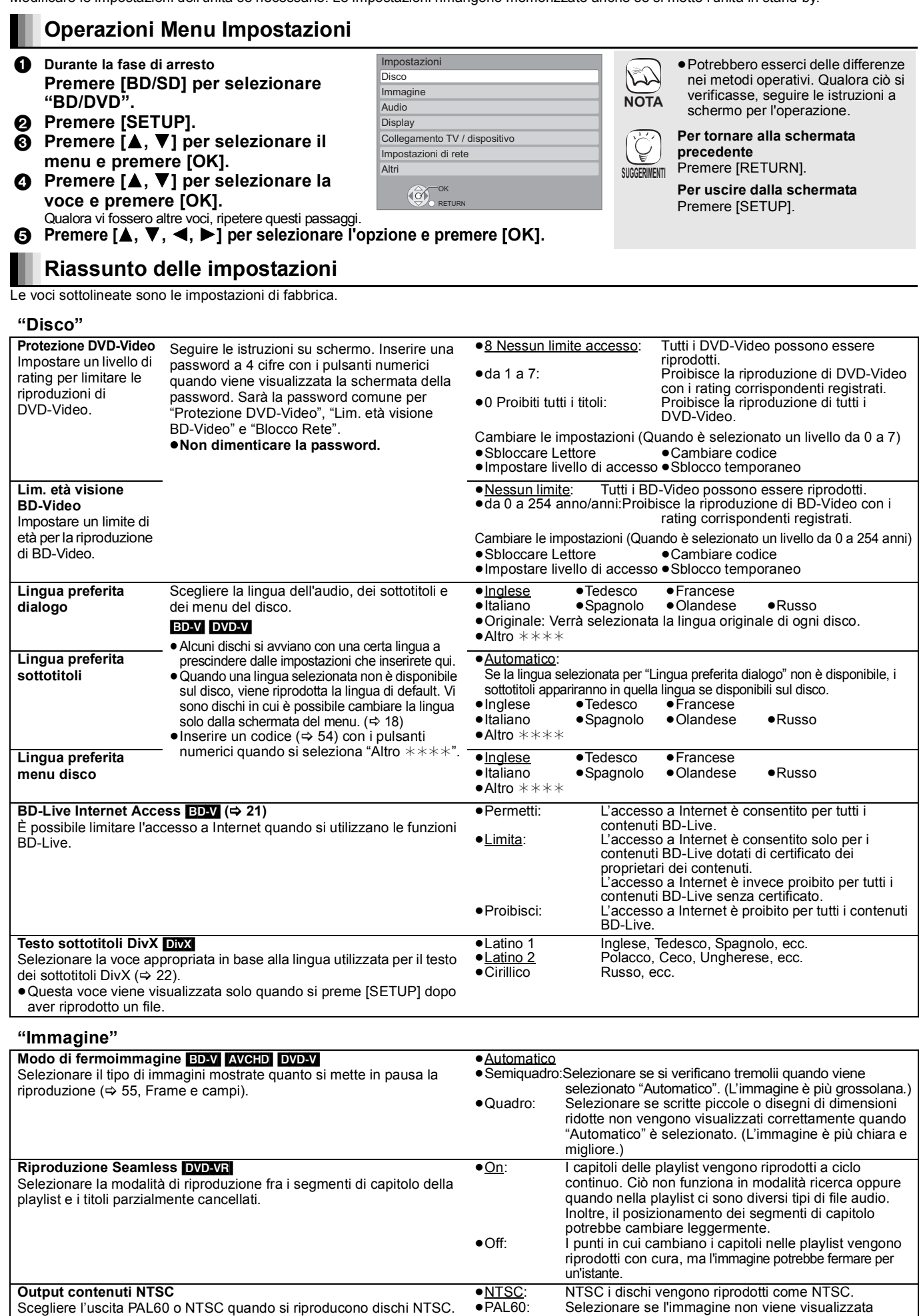

correttamente quando "NTSC" è selezionato.

# **Modifica delle impostazioni dell'unità**

**Per selezionare queste impostazioni, seguire i punti** 1**–**5 **(**> **37)**

## **"Audio"**

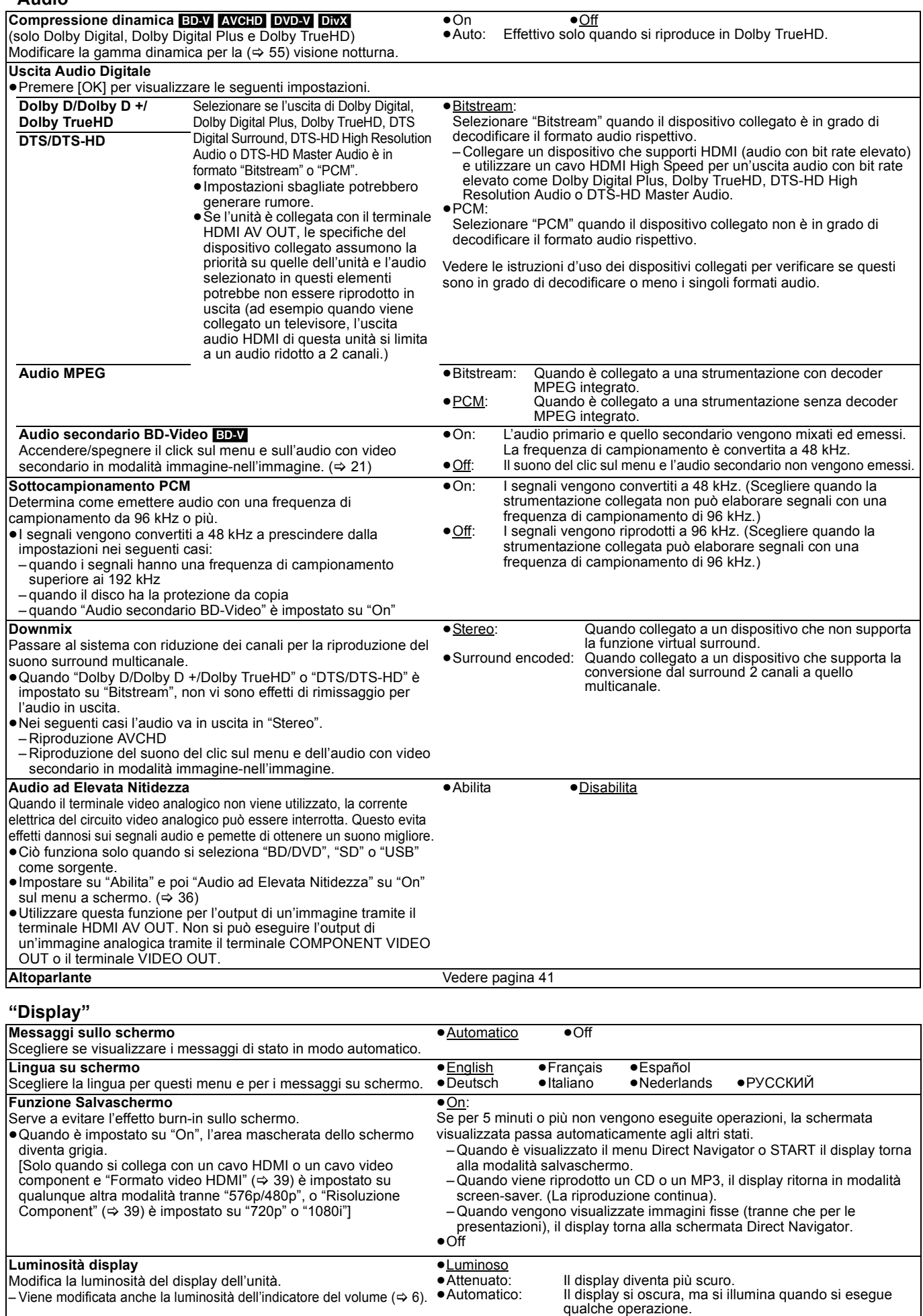

Modifica la luminosità del display dell'unità.

– Viene modificata anche la luminosità dell'indicatore del volume ( $\Rightarrow$  6).

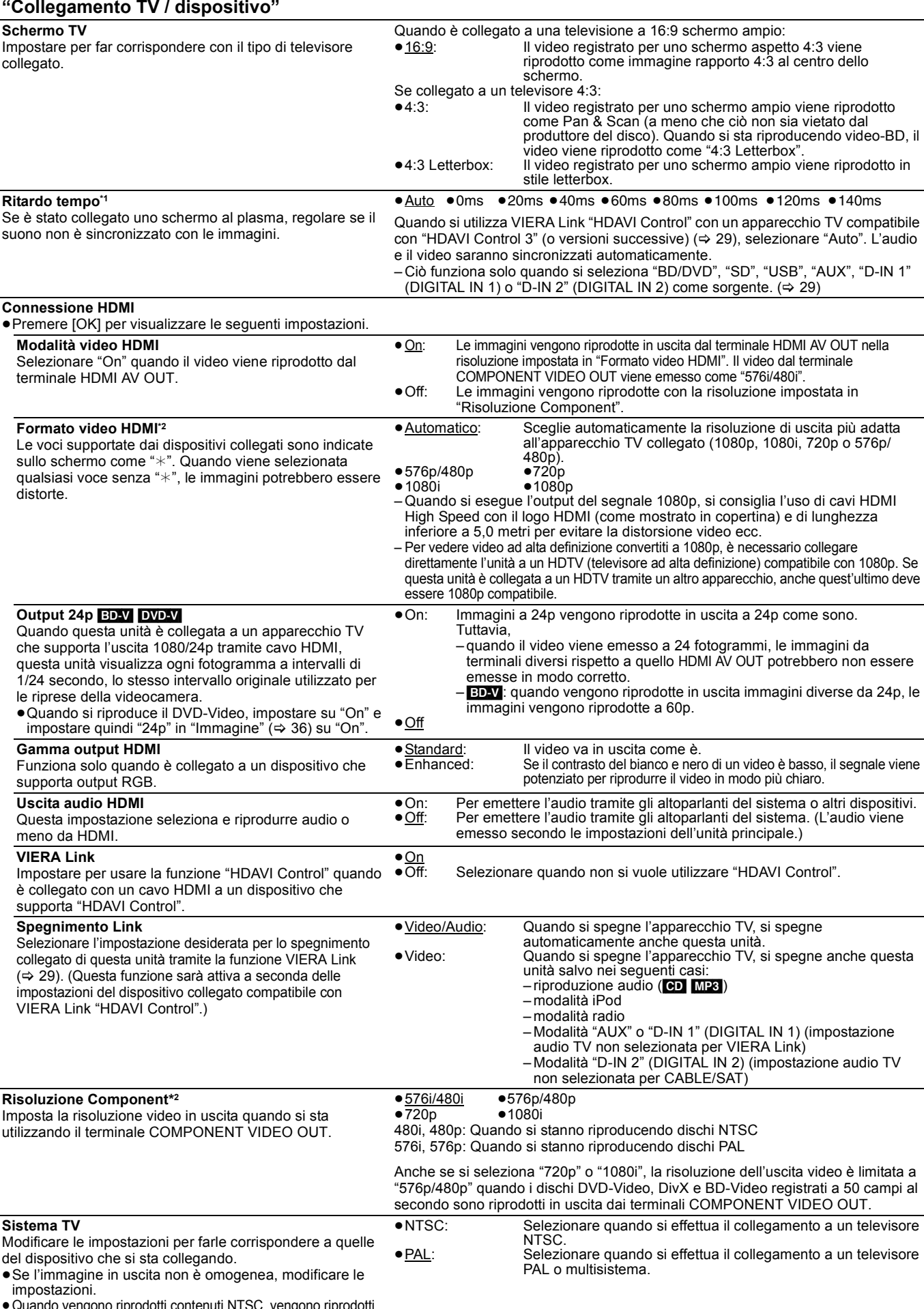

≥Quando vengono riprodotti contenuti NTSC, vengono riprodotti nel formato del segnale specificato in "Output contenuti NTSC", indipendentemente da queste impostazioni.

\*1Questa funzione non ha effetto quando è selezionato S.SURROUND durante la riproduzione AUX (TV).

\*<sup>2</sup> In questa unità, è utilizzato un processore video P4HD (→ 56) per fornire un video con risoluzione ottimale all'apparecchio TV collegato.

RQT9447

# **Modifica delle impostazioni dell'unità**

**Per selezionare queste impostazioni, seguire i punti <b>0**−0 ( $\Leftrightarrow$  37)

#### **"Impostazioni di rete" Indirizzo IP / Impostazioni DNS (**> **33)** ≥Premere [OK] per visualizzare le seguenti impostazioni. **Test della connessione Autoassegnazione indirizzo IP**  $\bullet$  **On**  $\bullet$  Off **Indirizzo IP** — — —. — — —. — — —. — — —  $\overline{\phantom{a}}$  Subnet mask **Indirizzo Gateway Autoassegnazione DNS-IP** ≥On ≥Off **DNS primario DNS secondario** — — —. — — —. — — —. — — — **Autoconf. velocità di connessione** ≥On ≥Off **Impostaz. velocità di connessione** Questa funzione è abilitata solo quando "Autoconf. velocità di connessione" è impostata su "Off". ●10BASE Half Duplex ●10BASE Full Duplex<br>●100BASE Half Duplex ●100BASE Full Duplex ●100BASE Half Duplex **Impostazioni server Proxy (→ 34)** ≥Premere [OK] per visualizzare le seguenti impostazioni. **Inizializza** ≥Sì ≥No **Indirizzo Proxy** (L'impostazione iniziale è vuota.) **Numero porta Proxy** (L'impostazione iniziale è "0".) **Test della connessione** — — — — **Servizio Rete (→ 32) (VIERA CAST)** ≥Premere [OK] per visualizzare le seguenti impostazioni. **Blocco Rete** Sono possibili limitazioni tramite VIERA CAST. Seguire le istruzioni sullo schermo. Inserire una password a 4 cifre con i pulsanti numerici quando viene visualizzata la schermata della password. Sarà la password comune per "Protezione DVD-Video", "Lim. età visione BD-Video" e "Blocco Rete". ≥**Non dimenticare la password.** ●On<br>Cambiamento delle impostazioni (Quando è selezionato "On") ● Cambiare codice **Contr. Guad. Autom. Audio** Il volume che cambia a seconda del tipo di contenuti viene regolato automaticamente al volume standard utilizzando la funzione VIERA CAST. ≥Questa funzione potrebbe non funzionare a seconda del contenuto. ≥Selezionare "Off" se l'audio non è sincronizzato. ≥Questa funzione non ha alcun effetto quando è attivata la funzione Dolby Digital PL II.  $(\Rightarrow 17)$  $\bullet$ On  $\bullet$ Off **Vis. Schermo Ridotta** La schermata viene visualizzata in modo ridotto in modo che la schermata VIERA CAST non sia troncata. ●On ●Off **Fuso Orario** Selezionando un fuso orario è possibile impostare l'ora dell'unità in corrispondenza alla propria posizione. ≥Alcuni VIERA CAST contenuti richiedono l'impostazione del fuso orario. Se necessario impostare il fuso orario. ≥GMT -12 a +12 (L'impostazione iniziale è "+1".)  $\hat{G}$ MT  $0 = WET$  (Western European Time - ora dell'Europa occidentale) GMT +1= CET (Central European Time - ora dell'Europa centrale) GMT +2= EET (Eastern European Time - ora dell'Europa orientale) **Ora Legale** Selezionare "On" per impostare l'ora legale. ●On ●Off **Indirizzo MAC (→ 33)** Visualizza "Indirizzo MAC" di questa unità. **"Altri" Telecomando (** $\Leftrightarrow$  **51)** <br>**●**Codice 1 **●**Codice 2 **SMART SETUP (** $\Rightarrow$  **14)** È possibile eseguire alcune impostazioni base per l'unità. ≥Sì ≥No **Impostazioni predefinite** Ciò riporta tutti i valori nel menu Impostazioni e nel menu a schermo, tranne "Telecomando", "Lingua su schermo", "Indirizzo IP / Impostazioni DNS", "Impostazioni server Proxy", "Servizio Rete", "Protezione DVD-Video" e "Lim. età visione BD-Video" alle impostazioni di default. ≥Sì ≥No **Registrazione DivX** [DivX] **(**> **22)** È necessario questo codice di registrazione per acquistare contenuti DivX Video-on-Demand (VOD). **Aggiornamento firmware (→ 32)** ≥Premere [OK] per visualizzare le seguenti impostazioni. **Controllo automatico aggiornamenti** Quando questo dispositivo rimane collegato a Internet, all'accensione cerca l'ultima versione del firmware e se necessario l'utente può aggiornarlo. ● <u>On</u> ● Off **Aggiorna adesso** ≥Sì ≥No

È possibile aggiornare il firmware manualmente.

## **Regolare il ritardo del suono fra i diffusori**

#### **Tempo di ritardo ( )** 0.0 **ms**

Per un ascolto ottimale con il suono in modalità a 5.1 canali, tutti i diffusori, tranne il subwoofer, dovrebbero essere alla stessa distanza dalla posizione in cui si è seduti.

Se si devono sistemare i diffusori centrale o surround più vicini alla posizione dello spettatore, regolare il tempo di ritardo per compensare la differenza.

Se la distanza  $\overline{A}$  o  $\overline{B}$  è inferiore a  $\overline{C}$  ( $\Rightarrow$  di seguito), trovare la differenza nella relativa tabella e cambiare con l'impostazione consigliata.

 $\bigodot$  Premere [ $\blacktriangle$ ,  $\nabla$ ,  $\blacktriangleleft$ ,  $\blacktriangleright$ ] per selezionare la casella della distanza

(**nove**) e premere [OK].

<sup>2</sup> Premere [▲, ▼] per selezionare l'impostazione e premere [OK].

Dimensioni approssimative della stanza

A C B **L LS R SW C RS C LS RS**

: Posizione ideale del diffusore

**:** Posizione effettiva del diffusore

 $\textcircled{a} \textcircled{b} \textcircled{c}$  : Distanza di ascolto principale

Cerchio della distanza di ascolto primaria costante

#### A **Diffusore centrale**

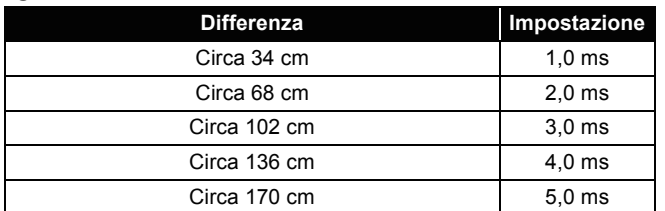

B **Surround**

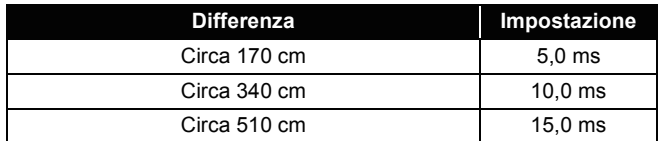

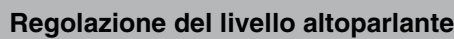

# **Volume (Bilanciamento canale) (BI**)

## **(Effettivo quando si usa l'audio multicanale)**

**1** Selezionare "Prova" e premere [OK].

Viene riprodotto un segnale di test<br>Anteriore (L)——→ Centrale (C)—→ Anteriore (R)  $\rightarrow$  Centrale (C)-

↑<br>Surround (LS)←—————————— Surround (RS)

- $\bigcirc$  Quando si sente il segnale di test, premere  $\left[\blacktriangle, \blacktriangledown\right]$  per regolare il volume di ogni diffusore.
	- Il volume può essere regolato da +6 dB a  $-6$  dB.
	- ≥Impostare il livello di ogni diffusore in base al volume rispettivamente degli altoparlanti frontale (L) e frontale (R).
- <sup>3</sup> Premere [OK].
	- Il segnale di test si interrompe.
	- ≥Non viene emesso alcun segnale per il subwoofer. Per regolare il volume, vedere pagina 17, Regolare il livello del diffusore durante la riproduzione.

#### **Per completare l'impostazione dei diffusori** Premere [▲, ▼, ◀, ▶] per selezionare "Completo" e premere [OK].

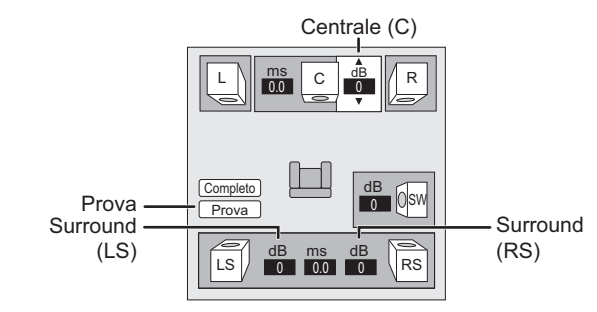

dB ms dB<br>0 0.0 0 L Completo <u>Prova</u> LS R SW RS dB <u>ט</u>  $\mathbf{C}$ 0.0 Centrale (C)

[LS (L)] Surround [RS (R)]

# **Collegamenti wireless (opzionali)**

**Collegamento dei diffusori con il sistema wireless opzionale (SH-FX70)**

∫ **Schema per l'installazione wireless**

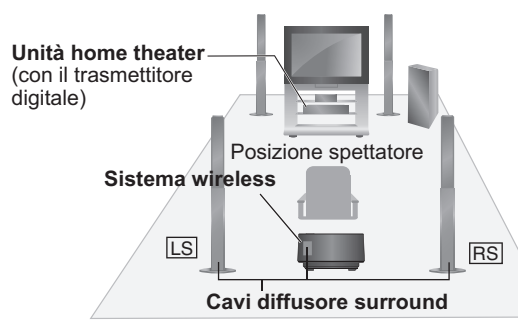

- **LS**: Surround (sinistra), **RS**: Surround (destra)
- ≥Posizionare i diffusori leggermente dietro la posizione dello spettatore.
- ≥Posizionare i diffusori alla stessa altezza o più in alto rispetto al livello dell'orecchio.

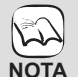

- ≥Prima di effettuare il collegamento spegnere tutti i dispositivi e leggere il relativo manuale di istruzioni.
- ≥**Collegare il cavo di alimentazione CA dopo aver**
- **completato tutti gli altri collegamenti.**
- ≥Non utilizzare il sistema wireless e il trasmettitore digitale in un armadietto o scaffale metallico. ≥Posizionare il sistema wireless entro circa 15 m
- dall'unità home theater.

## **Collegamenti**

#### ∫ **Trasmettitore digitale**

**Non inserire o rimuovere quando l'unità home theater è accesa.**

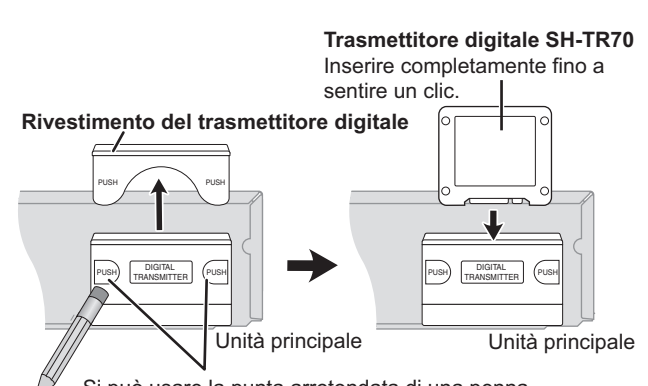

Si può usare la punta arrotondata di una penna per premere qui finché non si apre il rivestimento.

#### **Rimuovere il coperchio del trasmettitore digitale prima di installare un trasmettitore digitale opzionale.**

≥Rimettere il coperchio quando il trasmettitore digitale non è in uso.

# **Effettuare il collegamento wireless**

#### ∫ **Sistema wireless**

#### **Preparazione**

Se i cavi del diffusore surround posteriore (con un connettore blu, un connettore grigio) sono stati già collegati, scollegarli dall'unità principale e dai diffusori.

#### **Collegamento dei cavi**

Utilizzare i cavi in dotazione con il sistema wireless.

- ≥È possibile anche utilizzare i cavi originali forniti in dotazione con l'unità principale.
- **Diffusori del lato sinistro**
- **SURROUND (LS)**: Blu
- **Diffusori del lato destro**
- **SURROUND (RS)**: Grigio

**Collegare i diffusori al sistema wireless**

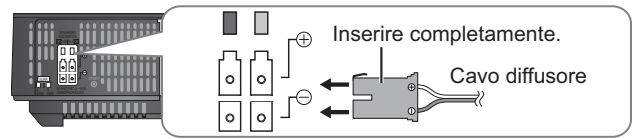

Collegare ai terminali dello stesso colore.

#### **Impostazione del selettore surround**

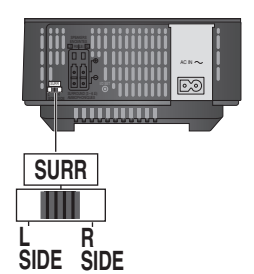

■ Cavo alimentazione CA

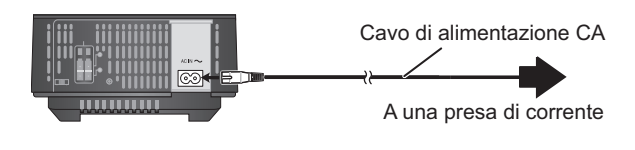

*Impostazioni del*<br>diffusore opzionale

42

#### **1** Accendere il sistema wireless.

#### **Pulsante unità on/off [■ I, ■**  $\bigcirc$ **]**

- Utilizzare questo pulsante per accendere e spegnere l'unità.
- $\blacksquare$  I: L'unità è accesa.  $\blacksquare$   $\bigcirc$ : L'unità è spenta.

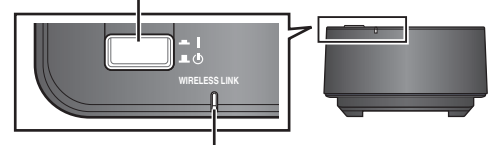

#### **Indicatore WIRELESS LINK**

**Rosso:** L'unità è accesa e il collegamento wireless è disattivato.

Spegnere e riaccendere il sistema wireless. **Verde:** L'unità è accesa e il collegamento wireless è attivato.

#### 2 **Accendere l'unità principale.**

L'indicatore del collegamento wireless sull'unità principale si accende.

es.

 $\mathbf{m}$  $\Leftarrow$  $\Gamma$ 

≥Se l'indicatore lampeggia, vedere "Sistema wireless aggiuntivo (SH-FX70)" nella guida alla risoluzione dei problemi.  $( \Rightarrow 51)$ 

#### 3 **Avviare la riproduzione sull'unità principale.**

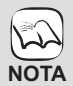

≥Per un'emissione audio ottimale, si consiglia di riconfigurare l'unità principale utilizzando la funzione SMART SETUP.  $( \Rightarrow 14)$ 

≥Non è possibile utilizzare il sistema wireless con il trasmettitore digitale SH-FX65T o SH-FX67T.

# **Opzioni di installazione del diffusore**

## **Fissaggio a parete**

È possibile fissare tutti i diffusori (tranne il subwoofer) alla parete.

- ≥La parete o il pilastro a cui attaccare i diffusori devono poter supportare un peso di 10 kg per vite. Per fissare i diffusori alla parete, rivolgersi a un muratore esperto. Il modo sbagliato di fissarli potrebbe danneggiare la parete o i diffusori.
- 1 **Inserire una vite (non in dotazione) all'interno del muro.**

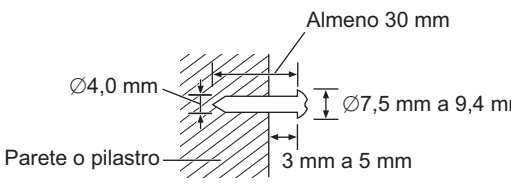

2 **Appendere saldamente il diffusore alla vite usando il foro del diffusore.**

#### [BT205]

**Diffusori anteriori e surround** Fissare a una parete senza la base e il supporto

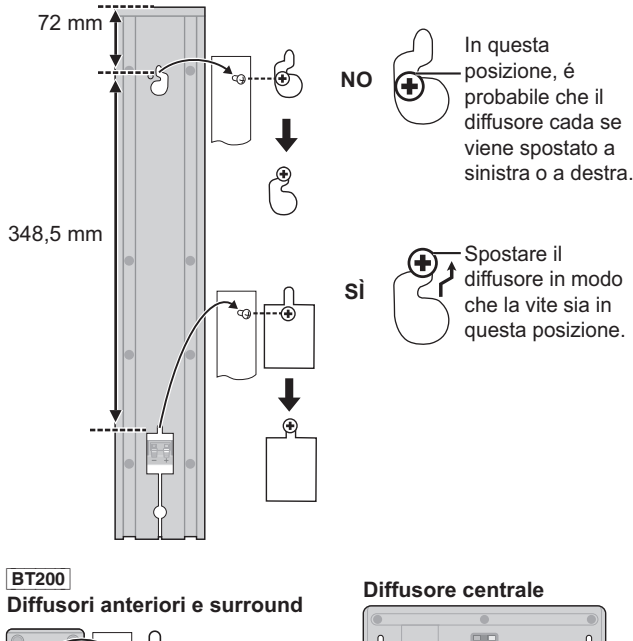

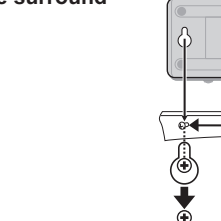

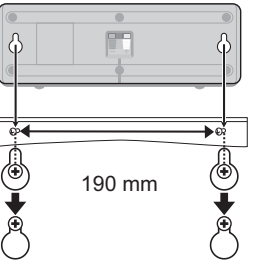

## **Ricollegare il cavo del diffusore BE205**

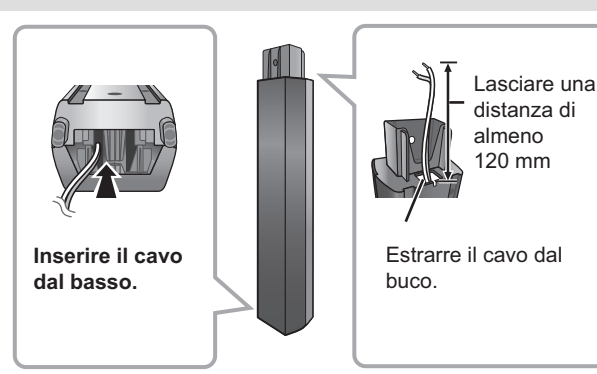

*mpostazioni del*<br>ffusore opzionale

# **Informazioni sul supporto (disco, scheda e dispositivo USB)**

# **Dischi confezionati**

La tabella indica i diversi tipi di dischi in commercio che è possibile utilizzare, oltre a presentare i loghi standard a livello industriale che dovrebbero apparire sui dischi e/o sulle confezioni.

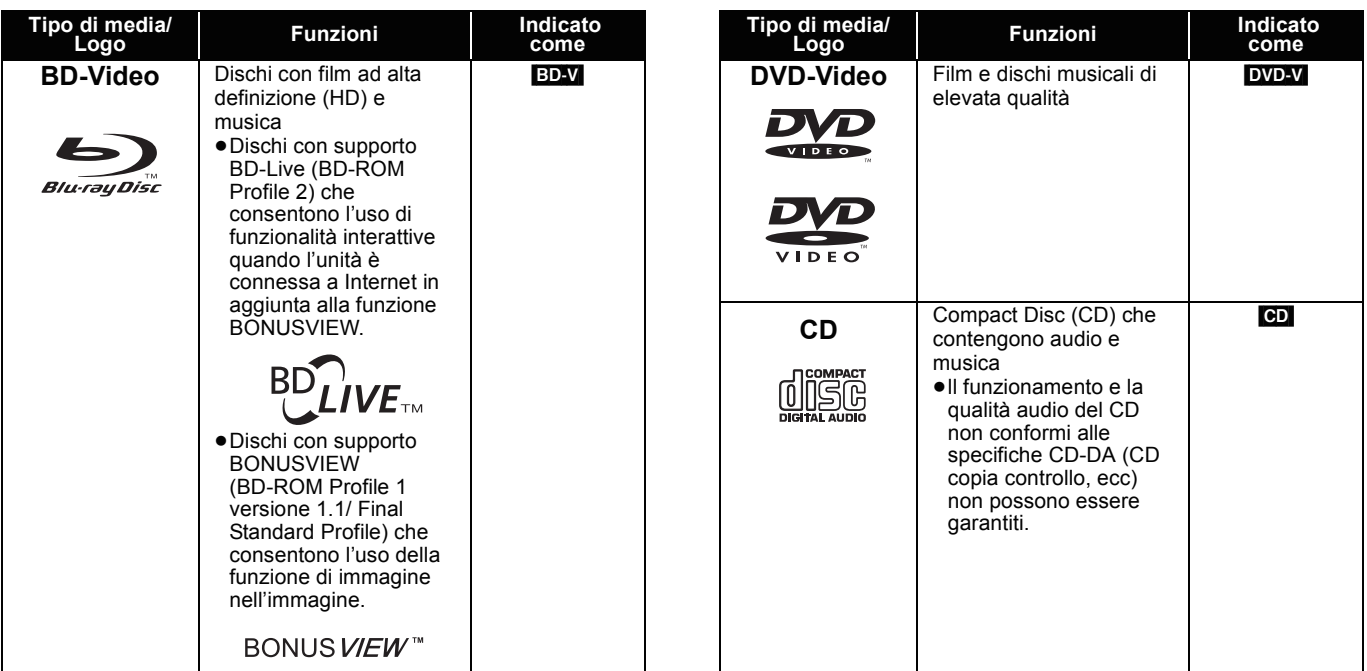

# **Dischi registrati**

Questa tabella mostra i diversi tipi di dischi registrati con altre apparecchiature che è possibile utilizzare.

Finalizzato Questo simbolo indica che è necessario finalizzare il disco con un registratore DVD, ecc. prima della riproduzione. Per ricevere maggiori informazioni sulla finalizzazione, si prega di consultare le istruzioni di funzionamento del dispositivo.

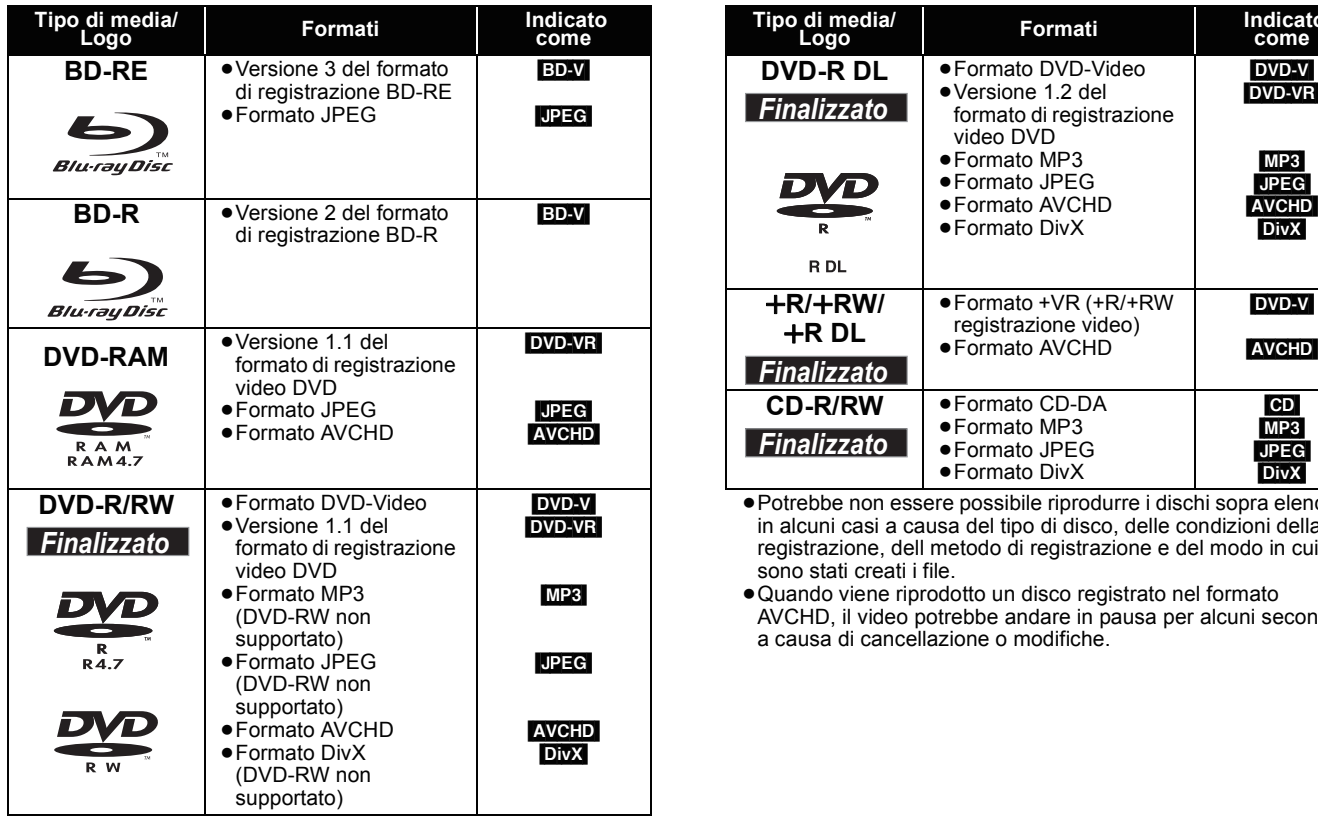

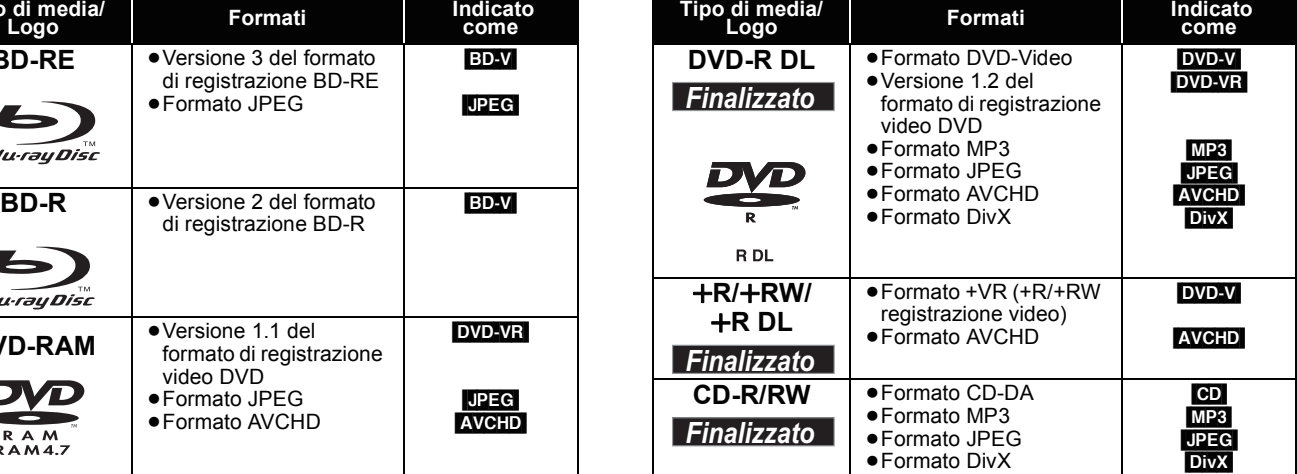

≥Potrebbe non essere possibile riprodurre i dischi sopra elencati in alcuni casi a causa del tipo di disco, delle condizioni della registrazione, dell metodo di registrazione e del modo in cui sono stati creati i file.

≥Quando viene riprodotto un disco registrato nel formato AVCHD, il video potrebbe andare in pausa per alcuni secondi, a causa di cancellazione o modifiche.

#### ■ **Informazioni sulla compatibilità di riproduzione per BD-R e BD-RE con registrazioni ad alta definizione di trasmissioni ad alta definizione**

Con l'unità SC-BT200 o SC-BT205 acquistata nei paesi sotto indicati, è possibile riprodurre i dischi con registrazioni di trasmissioni ad alta definizione elencati a destra che sono stati registrati con registratori BD Panasonic.

Considerato che le trasmissioni ad alta definizione sono una nuova tecnologia, le aree confermate al marzo 2009 sono quelle indicate in basso.

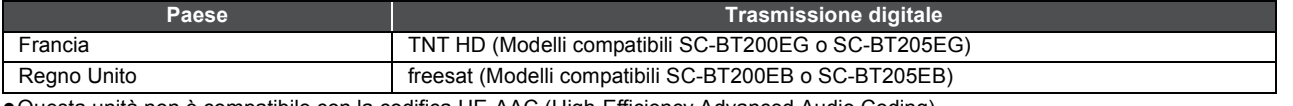

≥Questa unità non è compatibile con la codifica HE-AAC (High-Efficiency Advanced Audio Coding). Questa unità non è in grado di riprodurre programmi trasmessi in digitale con la codifica audio HE-ACC che sono stati registrati su disco BD-R o BD-RE in modalità DR su un registratore BD Panasonic.

Per riprodurre questi titoli su un registratore BD Panasonic, verificare di aver cambiato la modalità di registrazione.

# **Schede SD**

Questa tabella mostra i diversi tipi di schede registrate con altre apparecchiature che è possibile utilizzare.

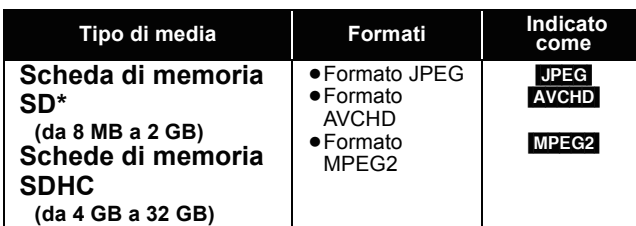

\* Compresa miniSD Scheda microSD e Scheda

In queste istruzioni di funzionamento, le schede illustrate nella tabella  $\Leftrightarrow$  sopra) sono chiamate in modo generale schede SD.

- ≥Una miniSD Scheda e una microSD Scheda devono essere utilizzate con l'adattatore in dotazione con la scheda stessa.
- ≥Quando si utilizzano schede SD da 4 GB a 32 GB, è possibile utilizzare solo schede con il logo SDHC visualizzato.

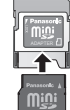

- ≥L'unità è compatibile con schede di memoria SD conformi alle specifiche sulle Schede SD, formati FAT12 e FAT16, come anche le schede di memoria SDHC formato FAT32.
- ≥La memoria utilizzabile è leggermente inferiore alla capacità della scheda.
- ≥Se la scheda SD è stata formattata su un PC potreste non essere in grado di utilizzarla su questa unità.
- ≥Consigliamo di utilizzare una scheda Panasonic SD. Si prega di verificare eventuali aggiornamenti sul seguente sito Web. **http://panasonic.co.jp/pavc/global/cs** (Il sito è solo in inglese.)
- ≥Tenere la scheda di memoria fuori dalla portata dei bambini per evitare che venga ingerita.
- ≥Quando viene riprodotta una scheda registrata nel formato AVCHD, il video potrebbe andare in pausa per alcuni secondi, a causa di cancellazione o modifiche.
- ≥Spostare l'interruttore di protezione da scrittura in posizione "LOCK" per proteggere il contenuto da una cancellazione accidentale.

# **Dispositivo USB**

Questa unità è in grado di riprodurre immagini collegando la memoria USB registrata tramite PC o dispositivo simile nei seguenti formati, e le fotocamere digitali Panasonic collegate tramite cavo USB.

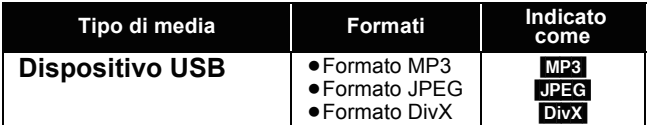

#### **Dispositivi USB compatibili**

- ≥Dispositivi USB definiti come supporti di archiviazione di massa. – Dispositivi USB che supportano USB 1.0/1.1 e USB 2.0 Full Speed/
- High Speed. ≥Sono utilizzabili dispositivi USB fino a 128 GB.
- ≥dispositivi USB che supportano solo trasferimento bulk. CBI (Control/Bulk/Interrupt) non supportato.
- ≥Non sono supportate le fotocamere digitali che richiedono l'installazione di un programma aggiuntivo quando vengono collegate a un PC
- ≥Non sono supportati dispositivi MTP (Media Transport Protocol).
- ≥Non sono supportati lettori di scheda USB multiporta.

#### **File system**

- ≥Sono supportati i file system FAT12, FAT16 e FAT32.
- ≥Non è supportato il file system UDF/NTFS/exFAT.
- ≥A seconda delle dimensioni del settore, alcuni file potrebbero non funzionare.
- ≥È supportata solo la prima partizione dei dispositivi USB con partizioni multiple.

Nonostante il rispetto delle suddette condizioni è possibile che vi siano dispositivi USB che non possono essere utilizzati con questa unità. **Questa unità non supporta la messa in carica dei dispositivi USB.**

# **Informazioni sull'uscita a 24p <b>EDV**

Molti film in BD-Video sono registrati a 24 fotogrammi/secondo in linea con i materiali filmici standard. Tuttavia, vengono visualizzati normalmente in uscita a 60 fotogrammi/secondo per adattarli al formato di visualizzazione.

Questi vengono emessi a 24p come l'originale. È pertanto possibile ottenere un'elevata qualità video, con chiarezza superiore, prospettiva migliorata, ecc.

#### **CONNESSIONI RICHIESTE**

≥Collegamento a un apparecchio TV con supporto di ingresso 1080/24p tramite cavo HDMI.

**IMPOSTAZIONI NECESSARIE** ● "Output 24p": "On" (⇒ 39)

## **Dischi che non possono essere riprodotti**

- ≥BD-RE con cartuccia
- ≥DVD-RAM da 2,6 GB e 5,2 GB
- ≥DVD-R da 3,95 GB e 4,7 GB per l'Authoring
- ≥DVD-RAM che non possono essere estratti dalla cartuccia
- ≥DVD-RW versione 1.0
- ≥DVD-ROM, CD-ROM, CDV, SACD, CD con fotografie, MV-Disc e PD
- ≥DVD-Audio ≥Video CD e SVCD
- ≥Dischi WMA
- ≥HD DVD
- ≥Altri dischi non specificatamente supportati

RQT9447

# **Informazioni sui file MP3/JPEG/DivX**

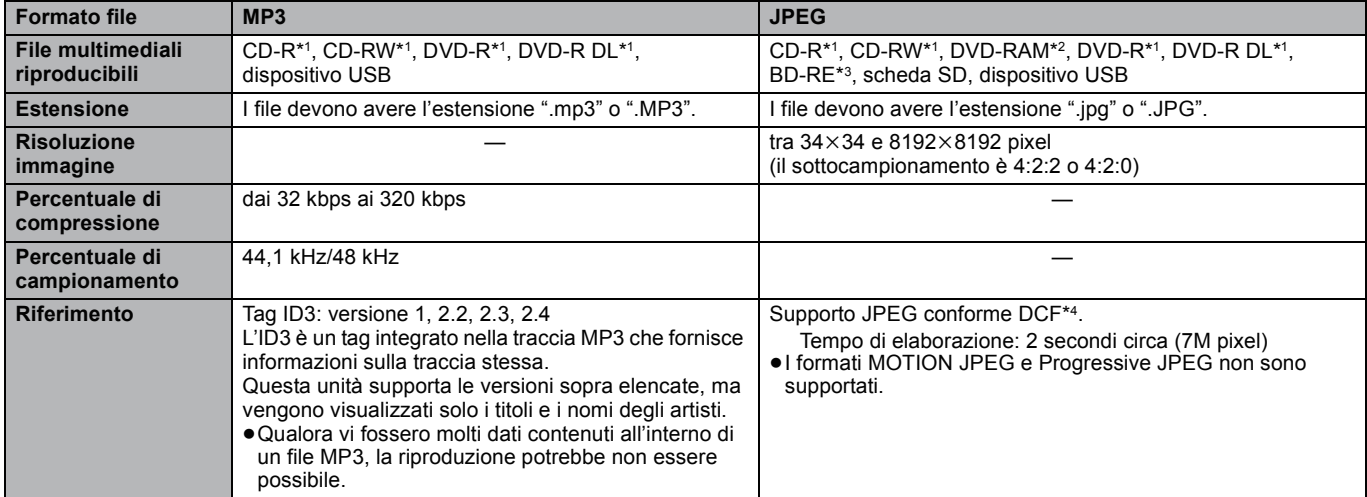

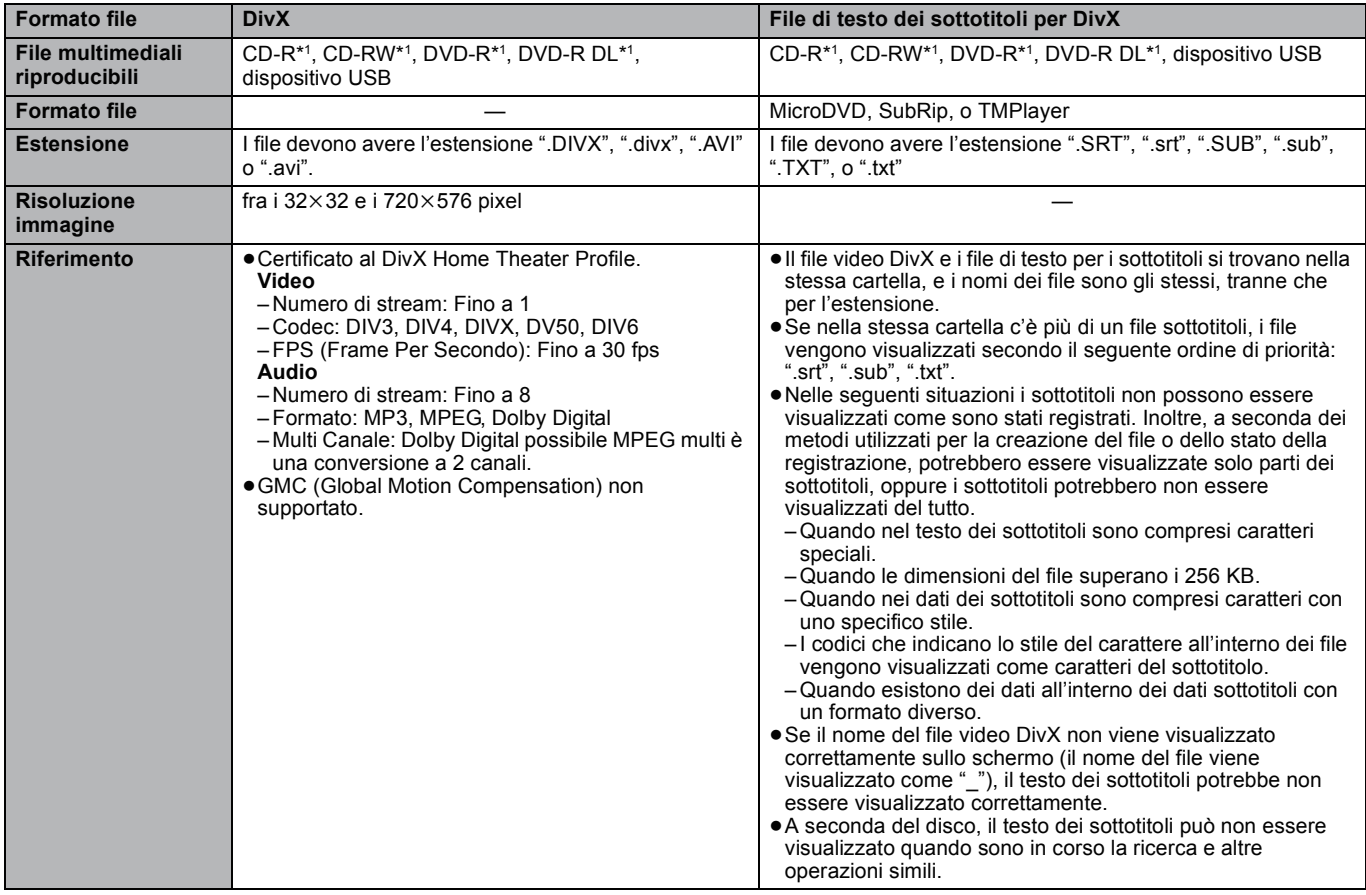

≥L'alfabeto inglese e i numeri arabi vengono visualizzati correttamente. Altri caratteri potrebbero non essere visualizzati correttamente.

≥L'ordine sul display di questa unità potrebbe essere diverso rispetto all'ordine di visualizzazione su un computer.

- ≥A seconda del modo in cui viene creato il supporto (software di scrittura), i file e le cartelle potrebbero non venire riprodotti secondo l'ordine attribuito.
- ≥A seconda del modo in cui viene creata la struttura delle cartelle (software di scrittura), i file e le cartelle potrebbero non essere riprodotti. (> 47) ≥Questa unità non è compatibile con il formato di scrittura a pacchetti.

≥A seconda delle condizioni di registrazione, i file multimediali potrebbero non essere riprodotti.

≥L'azione potrebbe richiedere un po' di tempo quando ci sono molti file e/o cartelle e alcuni file potrebbero non essere visualizzati o non essere riproducibili.

- \*1 ISO9660 livello 1 o 2 (tranne per i formati estesi), Joliet Questa unità è compatibile con il formato multisessione. Questa unità non è compatibile con il formato di scrittura a pacchetti.
- \*2 Il disco deve essere conforme a UDF 2.0.
- \*3 Il disco deve essere conforme a UDF 2.5.

\*4 Design rule for Camera File system: Standard unificato stabilito da Japan Electronics and Information Technology Industries Association (JEITA).

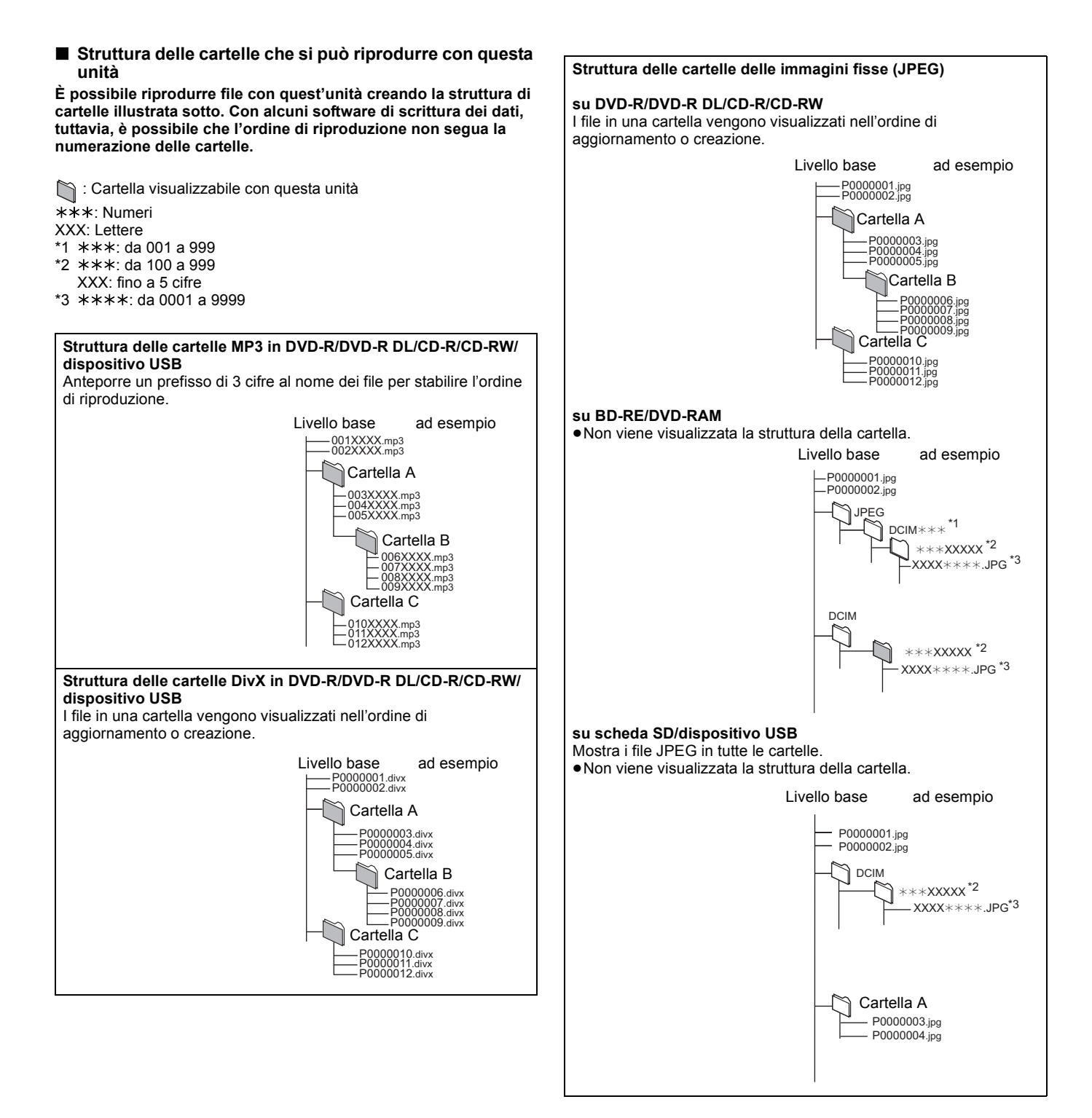

# **Guida alla risoluzione dei problemi**

Prima di richiedere assistenza, effettuare le seguenti verifiche. Se non si è certi in merito ad alcune delle verifiche, o se la soluzione indicata non risolve il problema, rivolgersi al rivenditore per ricevere maggiori informazioni.

#### **I seguenti elementi non sono sinonimi di problemi dell'unità:**

≥Rumori del disco che gira. ≥Disturbo dell'immagine in fase di ricerca.

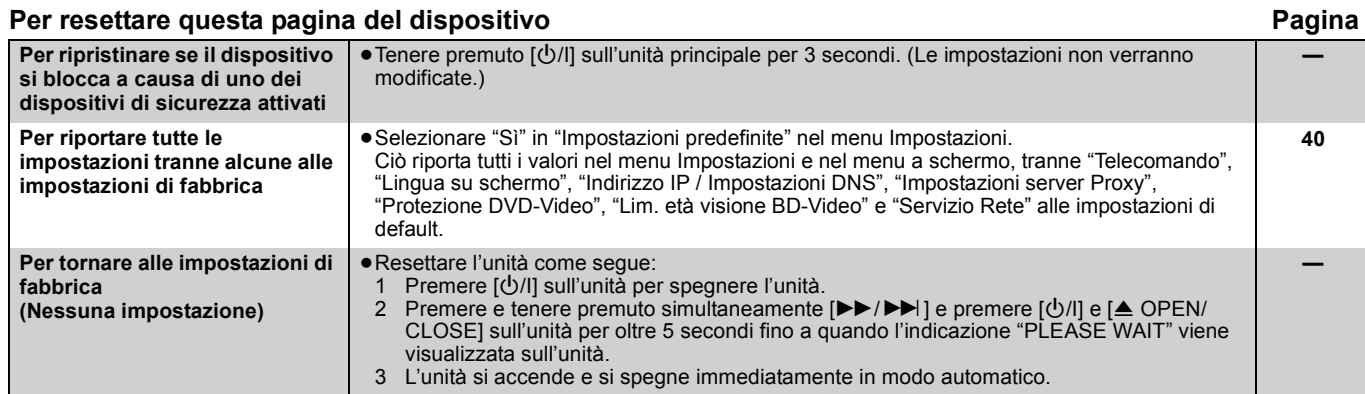

#### **Alimentazione**

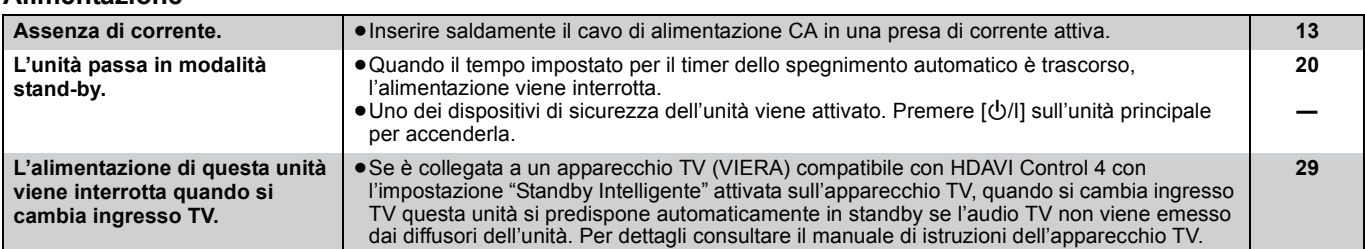

#### **Funzionamento**

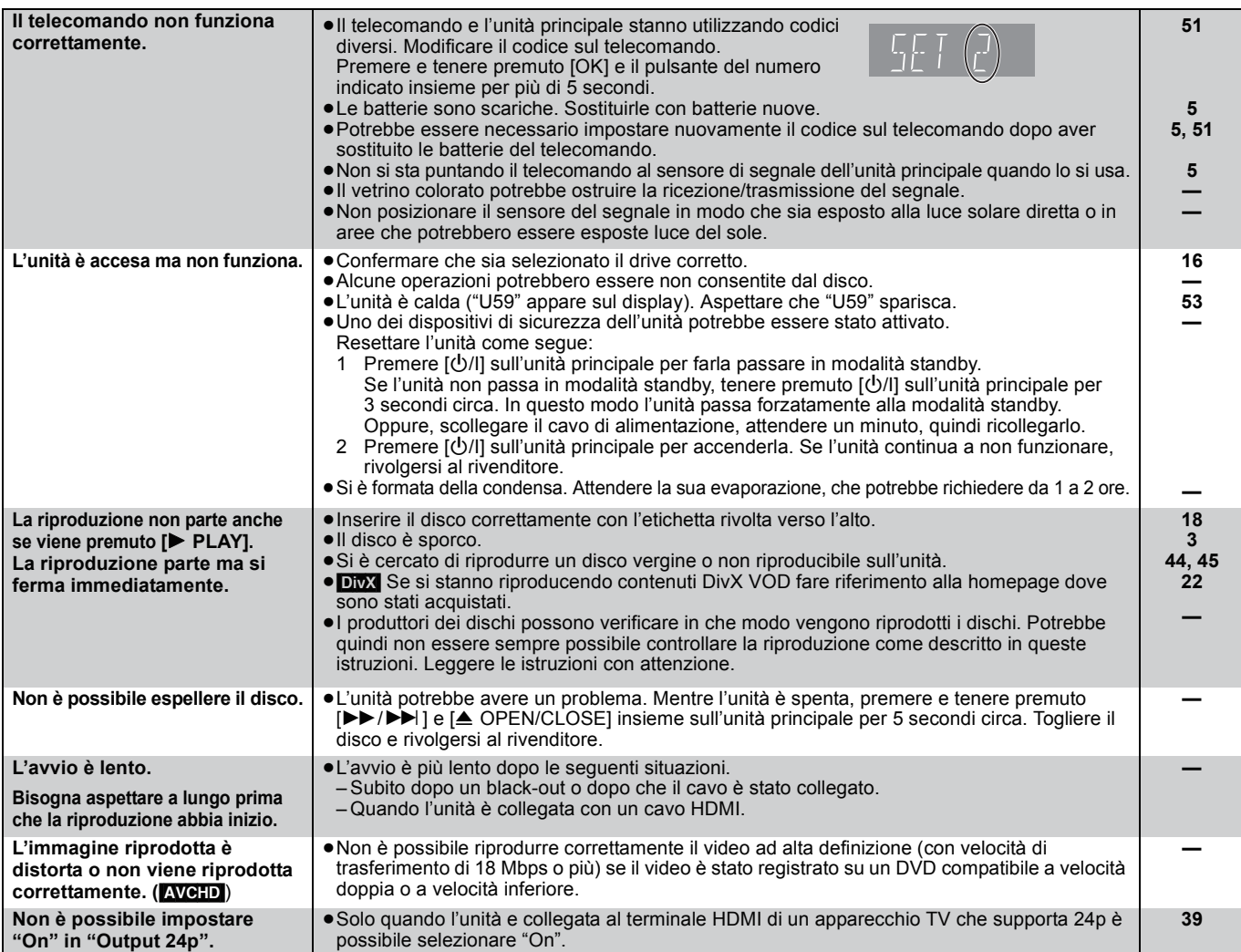

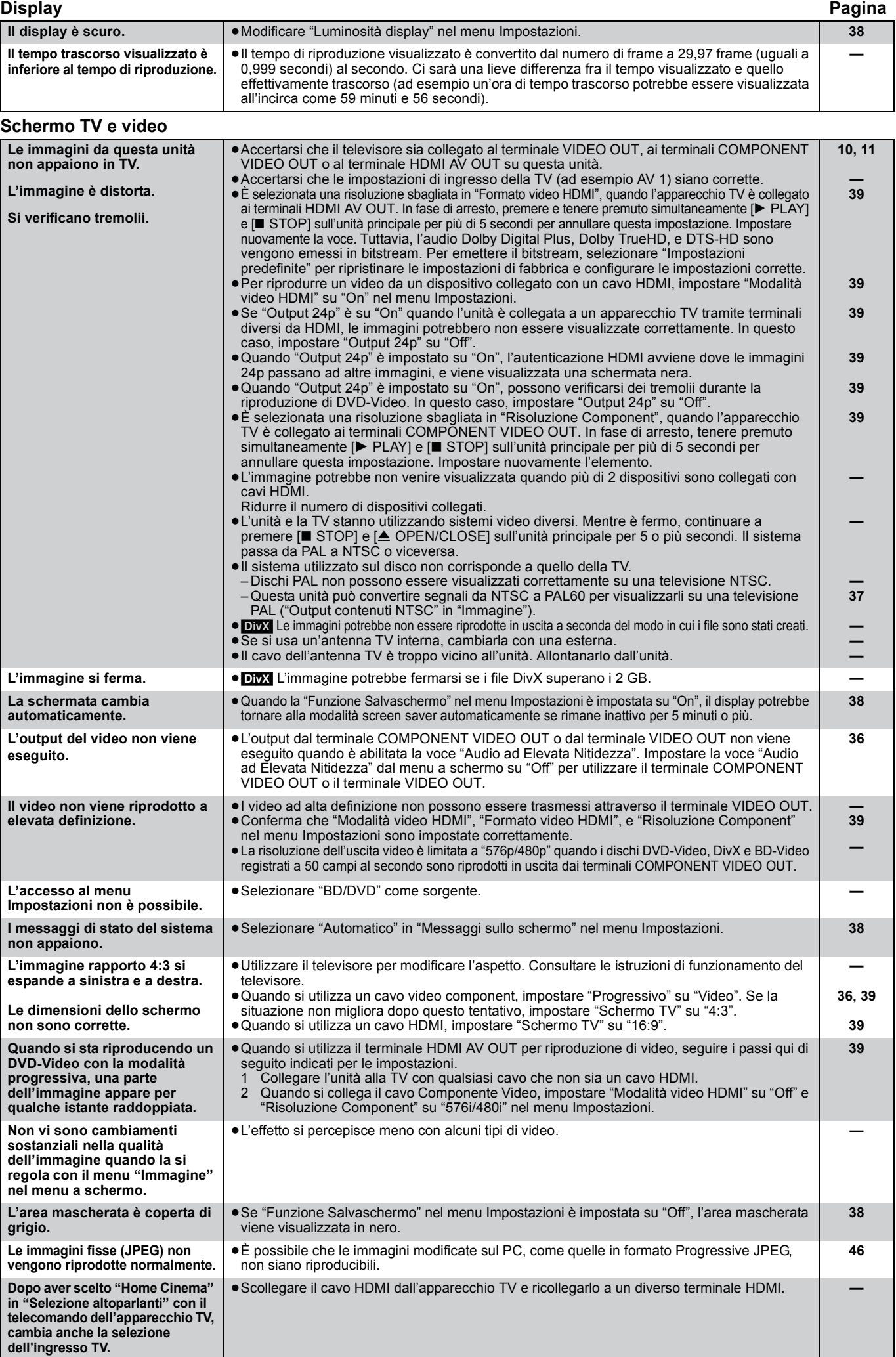

# **Guida alla risoluzione dei problemi**

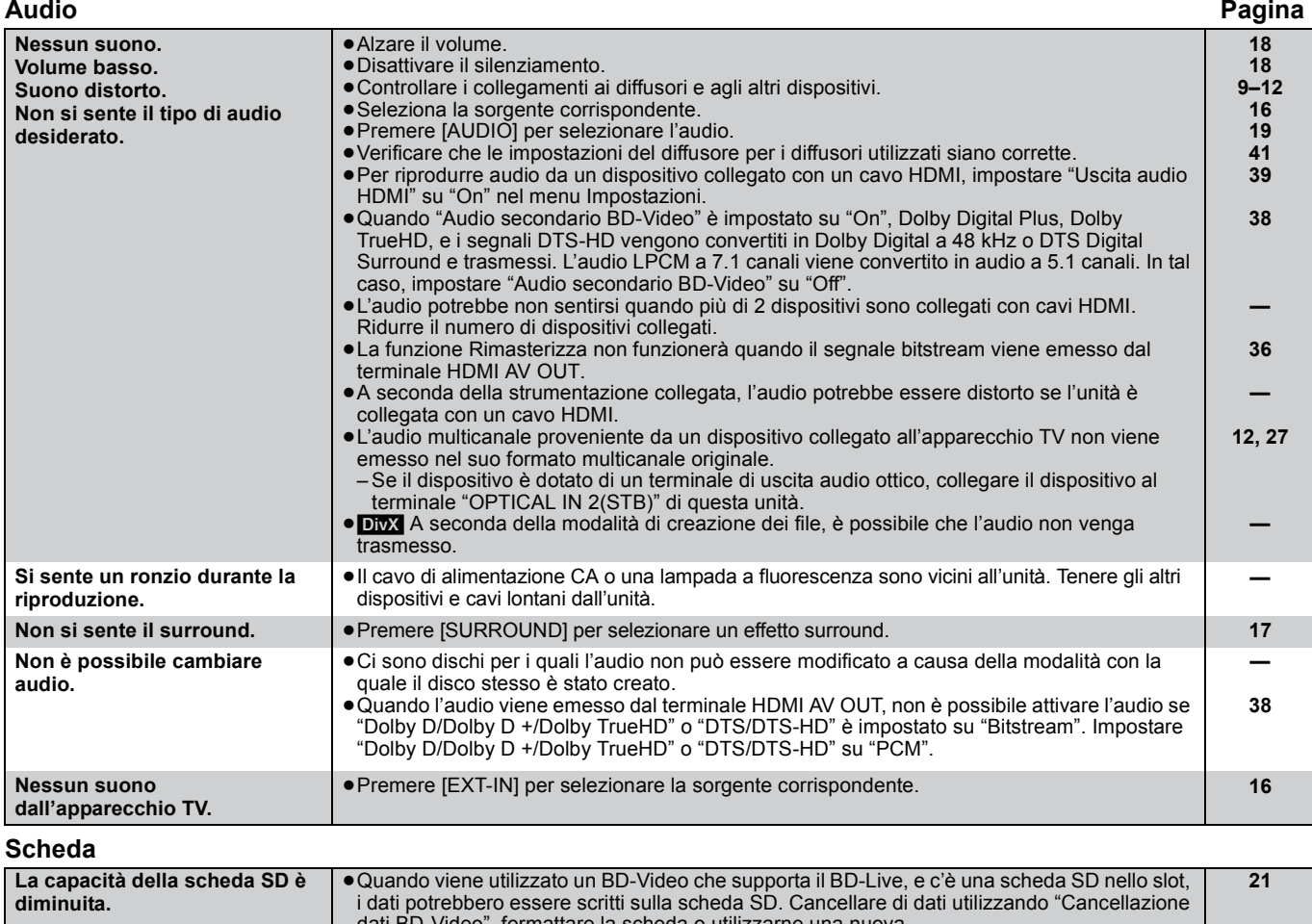

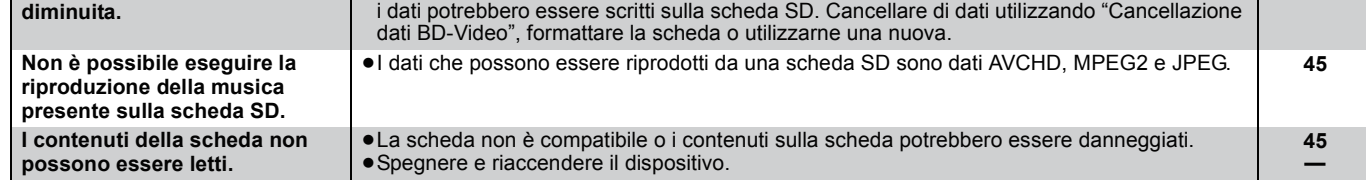

## **USB**

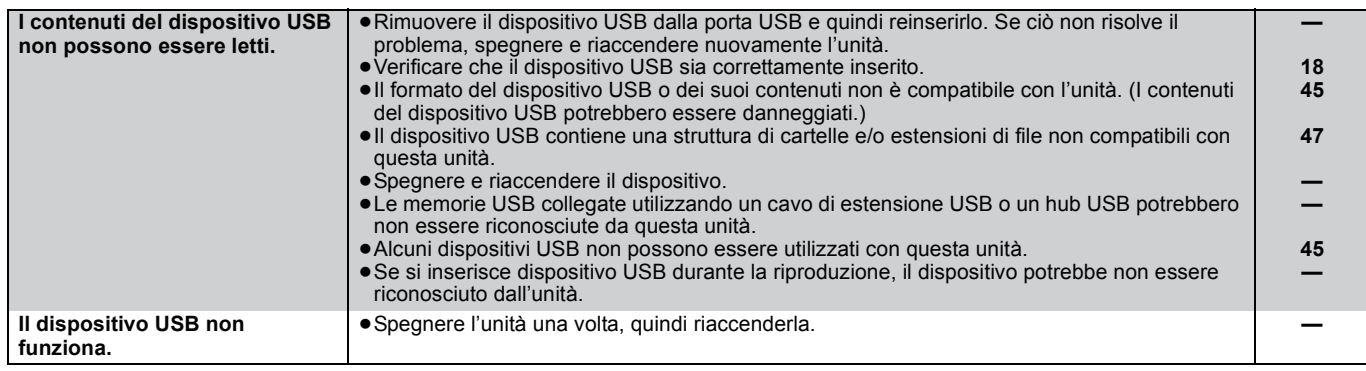

### **Funzionamento iPod**

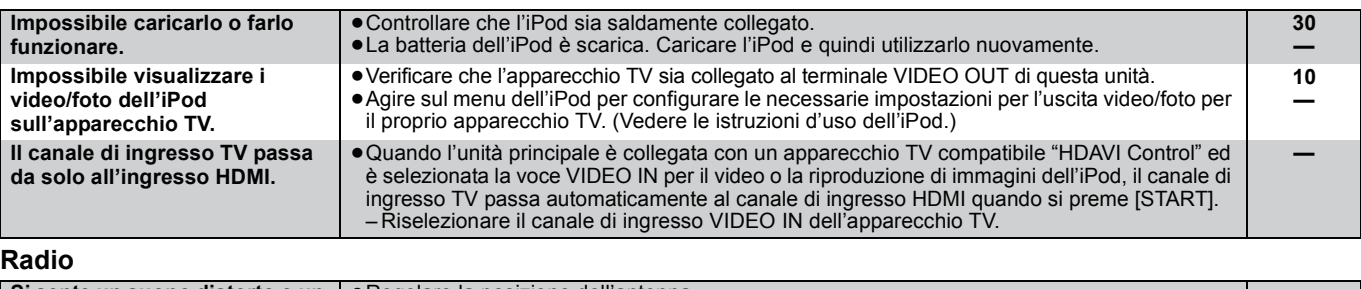

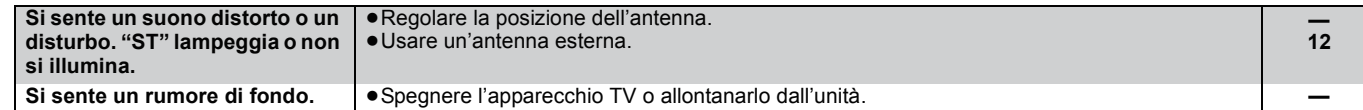

#### **Sistema wireless aggiuntivo (SH-FX70) Pagina**

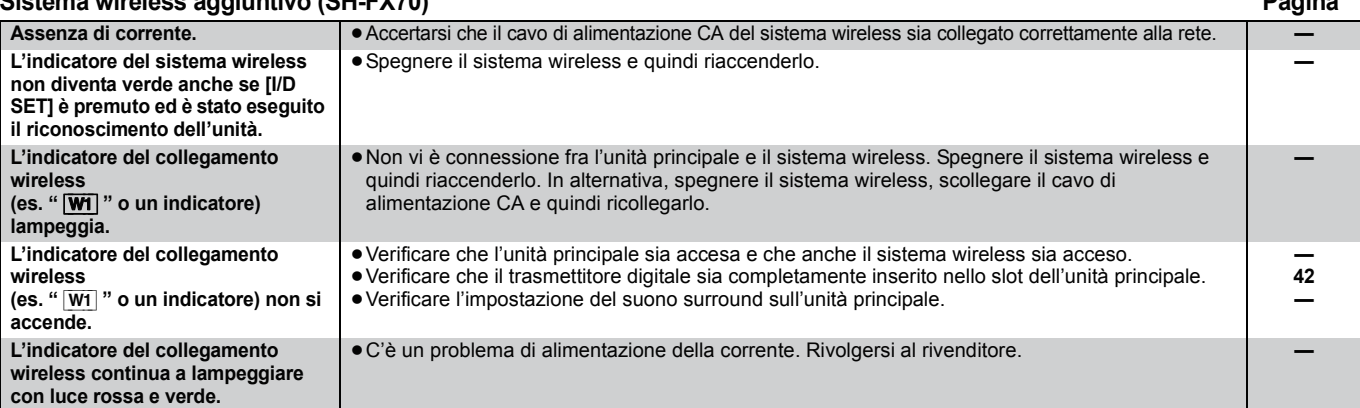

**Network**

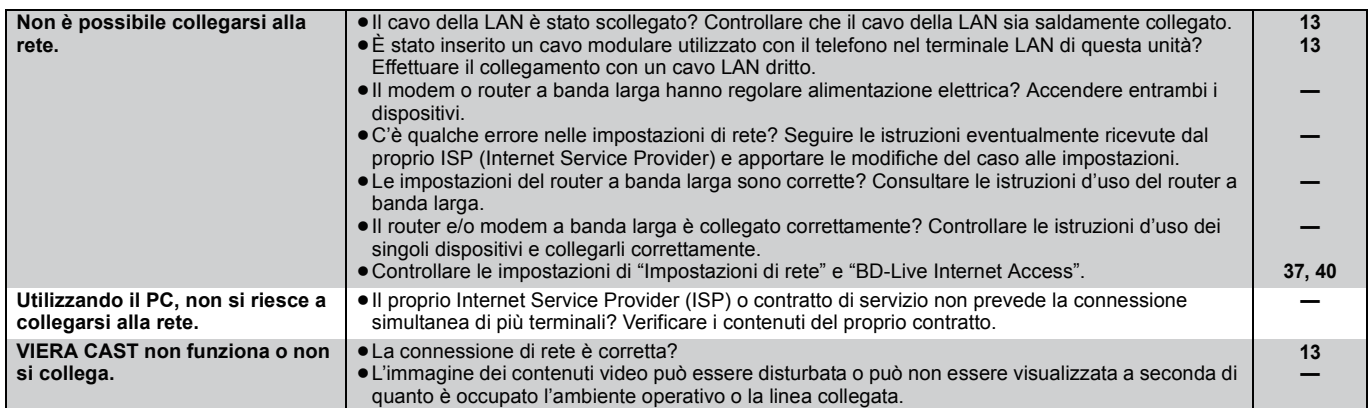

#### **Altri problemi relativi alla riproduzione**

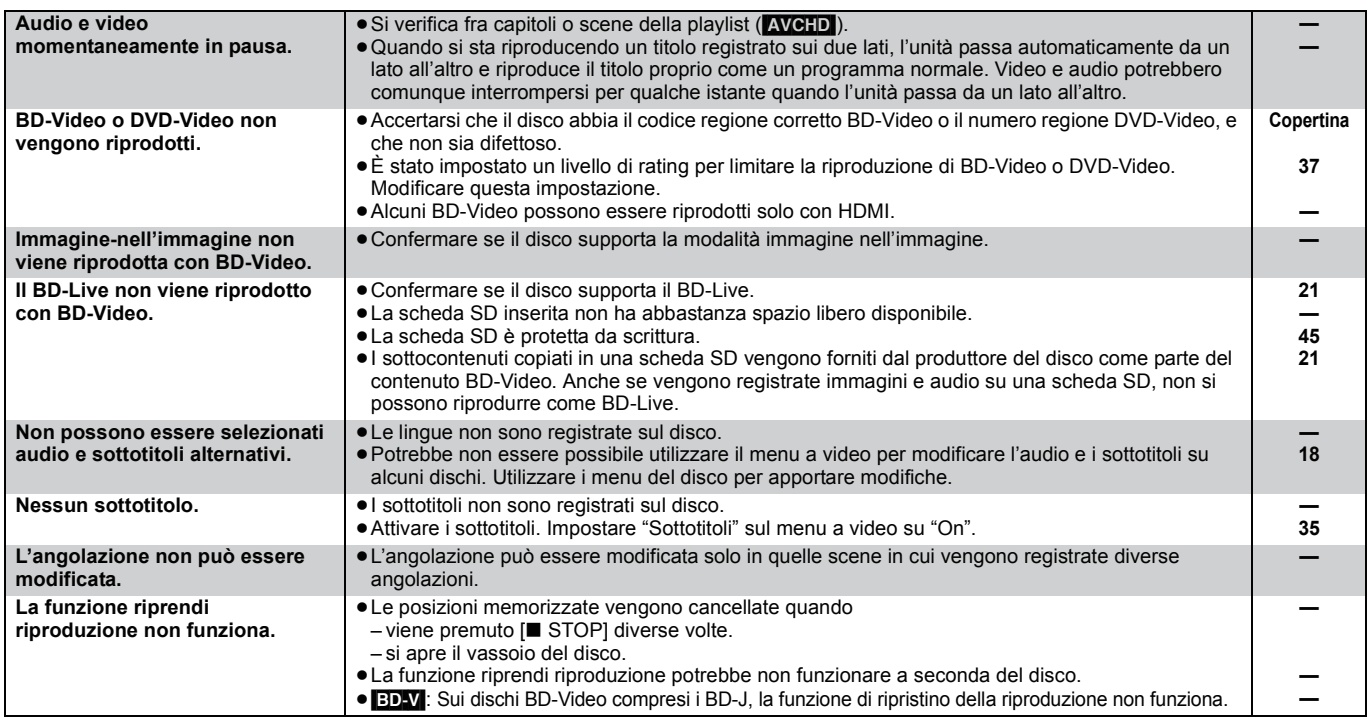

#### **Quando altri prodotti Panasonic rispondono a questo telecomando**

Modificare il codice del telecomando sull'unità principale e il telecomando (i due codici devono corrispondere) se si posizionano altri prodotti Panasonic nelle vicinanze.

- 1 **Premere [BD/SD] per selezionare "BD/DVD".**
- 2 **Mentre l'unità è fase di arresto, premere [SETUP].**
- 3 **Premere [**3**,** 4**] per selezionare "Altri" e premere [OK].**
- 4 **Premere [**3**,** 4**] per selezionare "Telecomando" e premere [OK].**
- 5 **Premere [**3**,** 4**] per selezionare il codice (1 o 2) e premere [OK].**
- 6 **Per modificare il codice sul telecomando Mentre si preme [OK], tenere premuto il pulsante numerico ([1] o [2]) per più di 5 secondi.**

7 **Premere [OK].**

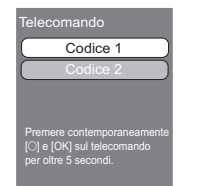

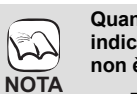

**Quando appare il seguente indicatore sul display dell'unità e non è possibile far funzionare l'unità**

es., Display

dell'unità

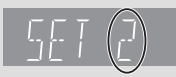

Premere e tenere premuto [OK] e il pulsante del numero indicato insieme per più di 5 secondi.

RQT9447

# **Messaggi**

I seguenti messaggi o numeri di servizio appaiono sulla TV o sul display dell'unità quando in fase di avvio e utilizzo vengono rilevate delle anomalie.<br>Doctine

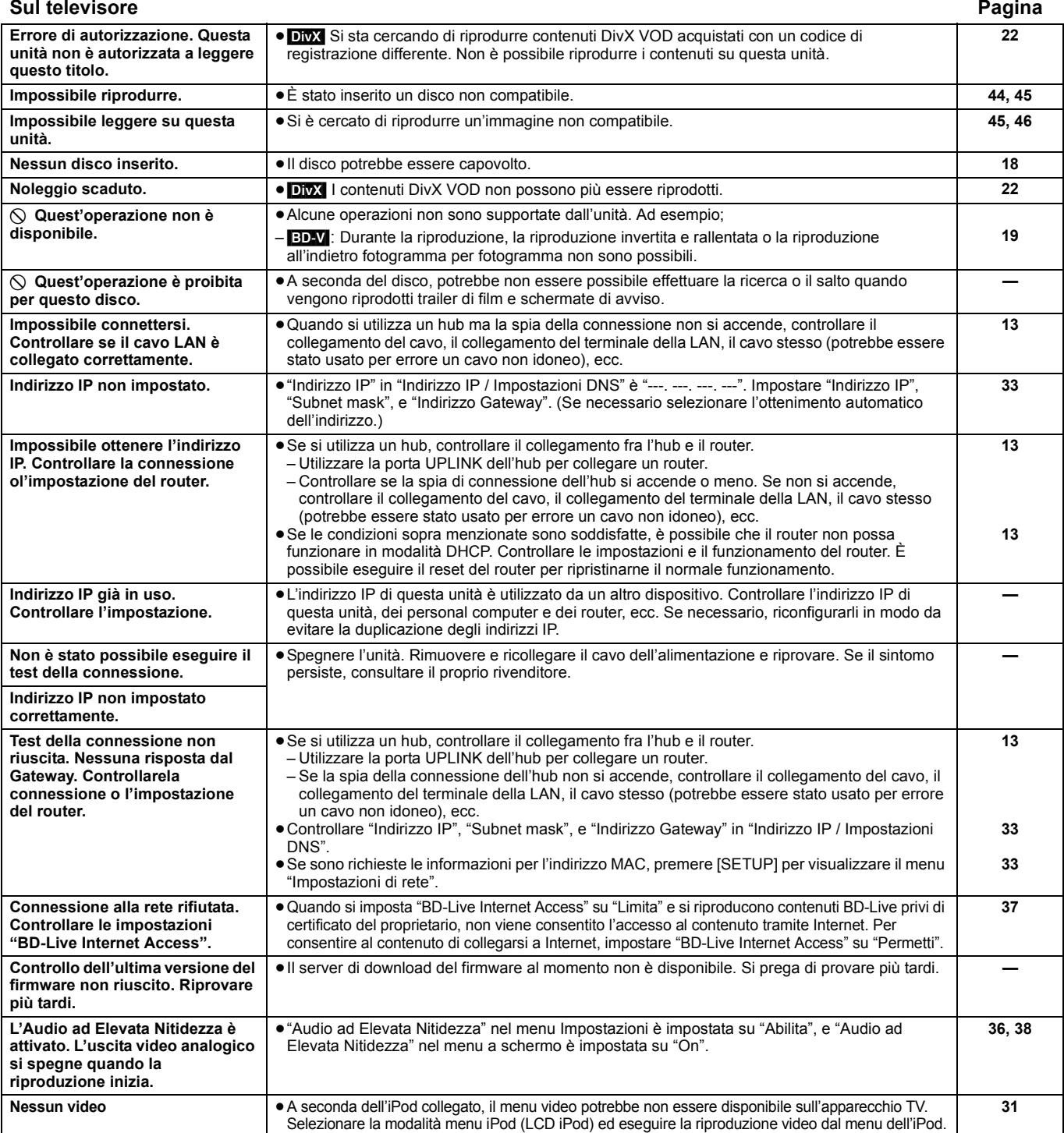

## **Sul display dell'unità Pagina**

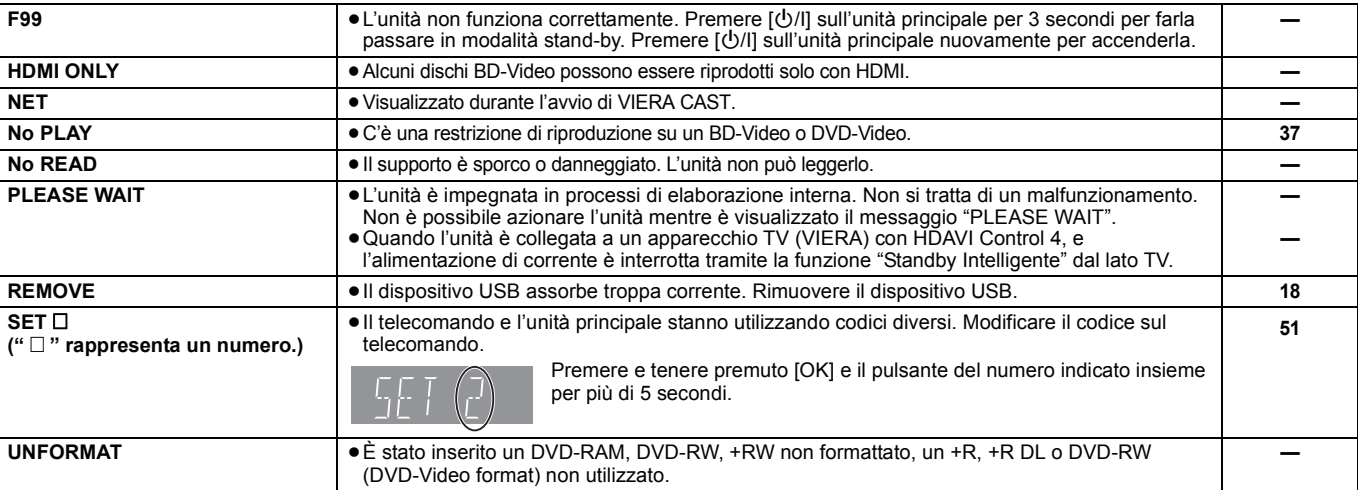

Consultazione *Consultazione*

# 52

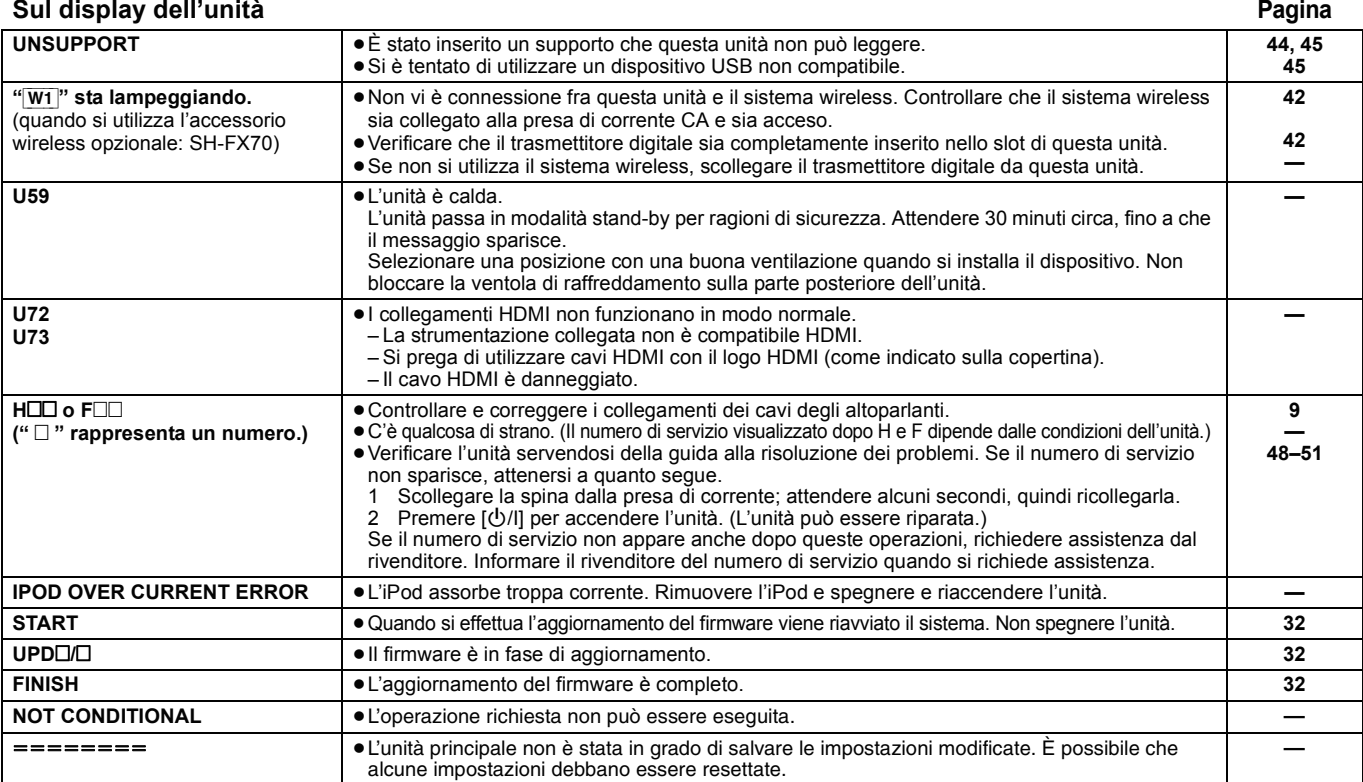

# **Domande frequenti**

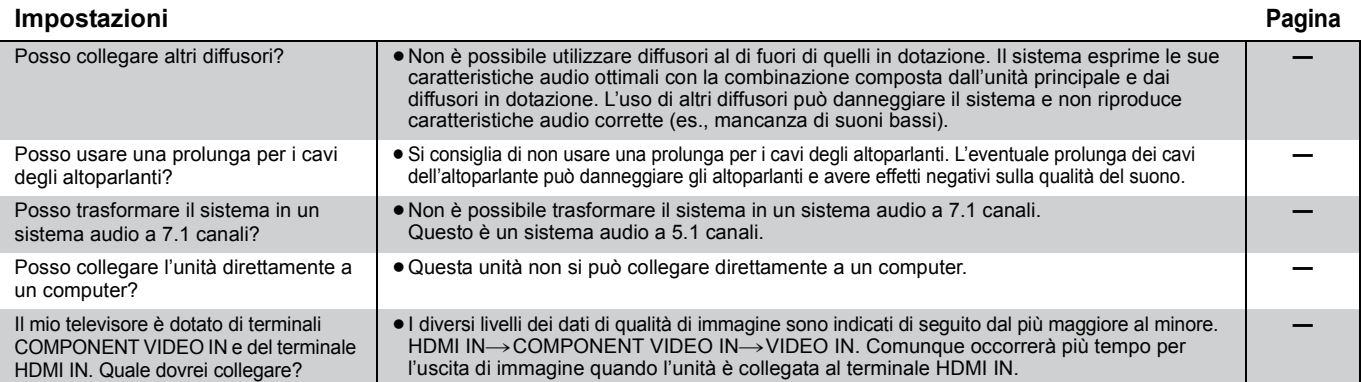

**Disco**

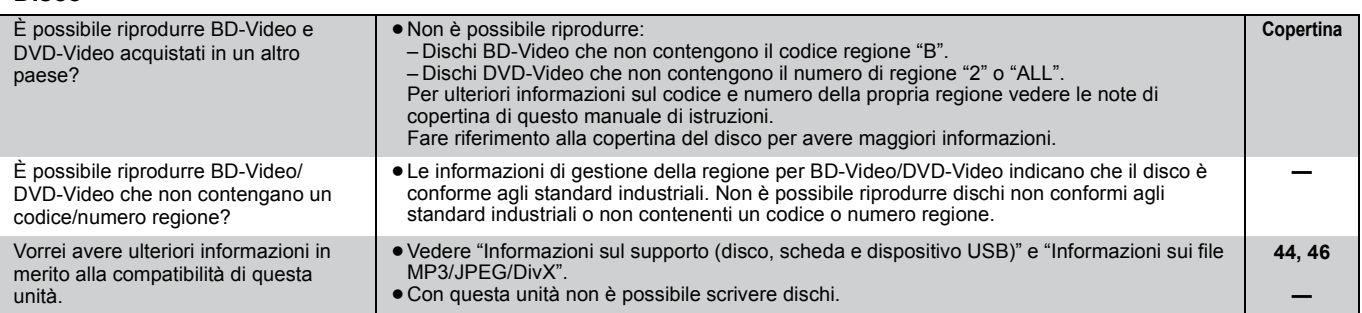

### **Scheda SD**

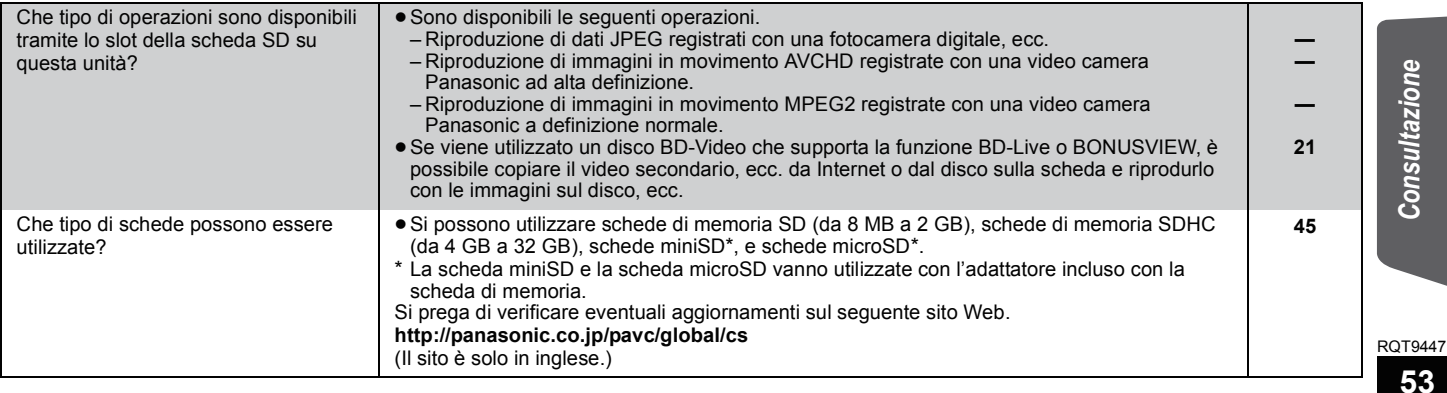

*Consultazione* **Sundazion** 

# **Elenco codici lingue**

Inserire il codice con i pulsanti numerici.

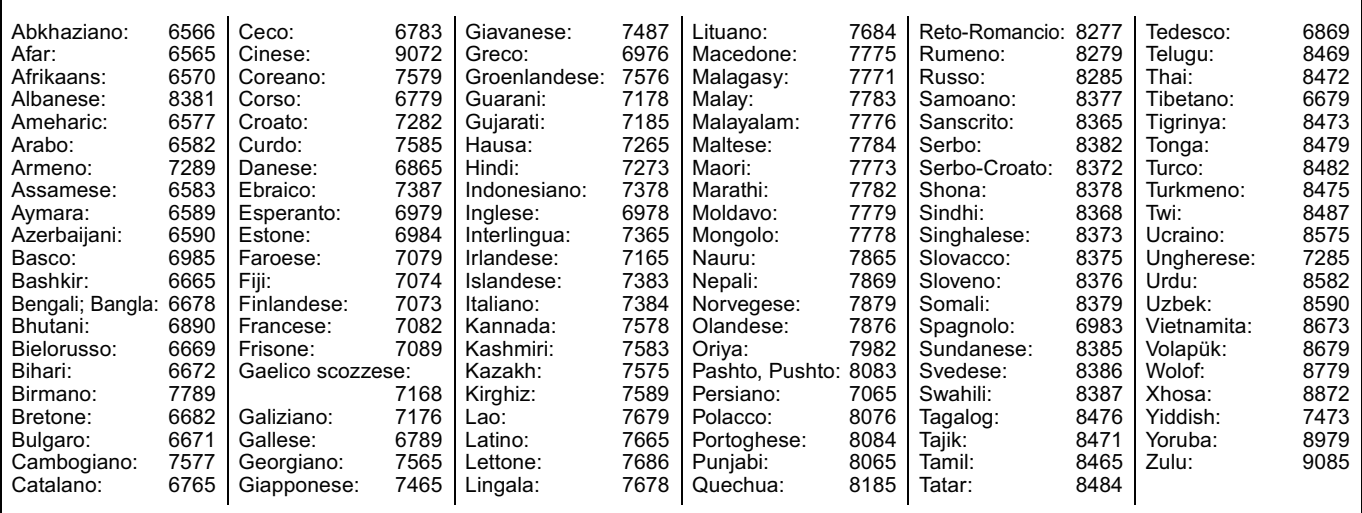

# **Licenze**

Java e tutti i marchi e i loghi basati su Java sono marchi o marchi registrati di Sun Microsystems, Inc. negli Stati Uniti e in altri paesi.

Prodotto su licenza dei Dolby Laboratories.

Dolby, Pro Logic e il simbolo della doppia D sono marchi dei Dolby Laboratories.

Prodotto su licenza utilizzando i brevetti USA n. 5,451,942; 5,956,674; 5,974,380; 5,978,762; 6,226,616; 6,487,535; 7,392,195; 7,272,567;

7,333,929; 7,212,872 e altri brevetti concessi e in corso di concessione negli Stati Uniti e in tutto il mondo. DTS è un marchio registrato e i loghi DTS, Symbol, DTS-HD e DTS-HD Master Audio | Essential sono marchi di DTS, Inc.

© 1996-2008 DTS, Inc. Tutti i diritti riservati.

Questo prodotto include tecnologia di protezione da copia protetta da brevetti degli Stati Uniti e altri diritti di proprietà intellettuale. L'uso di tale tecnologia di protezione da copia deve essere autorizzata da Macrovision ed è destinato esclusivamente ad usi domestici e altre visualizzazioni limitate, se non altrimenti autorizzato da Macrovision. È vietato il Reverse engineering o lo smontaggio.

HDMI, il logo HDMI e High-Definition Multimedia Interface sono marchi di fabbrica o marchi di fabbrica registrati di HDMI Licensing LLC.

Il presente prodotto è concesso in licenza mediante la licenza per il portfolio di brevetti AVC e per il portfolio di brevetti VC-1 ed è destinato ai clienti per uso personale e non commerciale, al fine di (i) codificare video in conformità con lo standard AVC e con lo standard VC-1 ("AVC/VC-1 Video") e/o (ii) decodificare video AVC/VC-1 codificati da un cliente nell'ambito di un'attività personale e non commerciale e/o ottenuti da un<br>fornitore di video che disponga della licenza necessaria per fornire video AVC http://www.mpegla.com.

**DIVX®** 

Made for මි iPod

HDAVI Control™ è un marchio di fabbrica della Panasonic Corporation.

"AVCHD" e il logo "AVCHD" sono marchi di Panasonic Corporation e Sony Corporation.

Il logo SDHC è un marchio di fabbrica.

Parti di questo prodotto sono protette dai diritti d'autore e sono dotate di licenza dalla ARIS/SOLANA/4C.

x.v.Colour™ è un marchio di fabbrica

VIERA CASTTM è un marchio di Panasonic Corporation.

Riproduce video DivX®

DivX® è un marchio registrato di DivX, Inc. e viene utilizzato in licenza. Plays DivX® video

DivX® is a registered trademark of DivX, Inc., and is used under license.

"Blu-ray Disc" è un marchio depositato.

Il logo "BD-LIVE" è un marchio depositato di Blu-ray Disc Association.

"BONUSVIEW" è un marchio depositato di Blu-ray Disc Association.

YouTube e Picasa sono marchi commerciali di Google, Inc.

"Made for iPod" significa che un determinato accessorio elettronico è stato specificatamente progettato per il collegamento con un iPod e che tale accessorio è stato certificato dallo sviluppatore come conforme agli standard prestazionali di Apple. Apple declina qualunque responsabilità sul funzionamento di tale accessorio o sulla sua conformità rispetto agli

standard in tema di sicurezza e di normative.

iPod è un marchio commerciale Apple Inc., registrato negli U.S.A. e in altri paesi.

# **Glossario**

#### **AVCHD**

AVCHD è un nuovo formato (standard) per le videocamere a elevata definizione che può essere utilizzato per riprodurre e registrare immagini HD a elevata risoluzione.

#### **BD-J**

Alcuni dischi BD-Video contengono applicazioni Java, e queste applicazioni sono note sotto il nome di BD-J. Potrete usufruire di numerose caratteristiche interattive oltre alla normale riproduzione di video.

#### **BD-Live**

Si tratta di un BD-Video (BD-ROM Profile 2) che supporta nuove funzionalità quali la connessione a Internet, ecc. in aggiunta alla funzione BONUSVIEW.

#### **Bitstream**

Si tratta della forma digitale di dati audio multi-canale (ad esempio 5.1 canali) prima che vengano codificati nei diversi canali.

#### **BONUSVIEW (Final Standard Profile)**

Si tratta di un BD-Video (BD-ROM Profile 1 versione 1.1) che supporta le nuove funzioni come immagine-nell'immagine e audio secondario, ecc.

#### **Deep Colour**

Questa unità incorpora la tecnologia HDMITM (V.1.3a con Deep Colour), in grado di riprodurre una gradazione di colori più ampia (4096 intervalli) quando l'unità è collegata a un televisore compatibile. È possibile godere di colori eccezionalmente ricchi e naturali, con una gradazione uniforme e dettagliata, e minima presenza di bande di colore.

[Se si collega l'unità a un televisore che non supporta Deep Colour, verrà riprodotta una gradazione di colori più ristretta (256 intervalli). L'unità imposterà automaticamente il segnale in uscita appropriato per il televisore in uso.]

#### **DivX**

DivX è una tecnologia multimediale diffusa creata dalla DivX, Inc. I file multimediali DivX contengono video a elevata compressione con una elevata qualità video mantenendo una dimensione di file ridotta.

#### **Server DNS**

Un server che agisce come un elenco telefonico e traduce i nomi di dominio di Internet in indirizzi IP.

#### **Dolby Digital**

Si tratta di un metodo per codificare segnali digitali sviluppato dalla Dolby Laboratories. A parte l'audio stereo (2 canali), questi segnali possono anche essere audio multi-canale.

#### **Dolby Digital Plus**

L'audio multi-canale e la qualità dell'audio superiore è possibile utilizzando Dolby Digital Plus. BD-Video supporta una riproduzione fino a 7.1 canali.

#### **Dolby Pro Logic II**

Dolby Pro Logic II consente di riprodurre sorgenti stereo su 5.1 canali.

#### **Dolby TrueHD**

Dolby TrueHD è un formato audio di elevatissima qualità che riproduce audio in qualità studio. BD-Video supporta una riproduzione fino a 7.1 canali.

#### **Riduzione dell'audio**

Si tratta del processo di remixaggio del multi-canale audio che si trova su alcuni dischi e su pochi canali.

#### **DTS (Digital Theater Systems)**

Questo sistema di surround viene utilizzato in molti cinema. C'è una buona separazione fra i canali, e così è possibile ottenere effetti audio realistici.

#### **DTS-HD**

DTS-HD è un sofisticato formato audio di alta qualità utilizzato nei cinema. Gli apparecchi precedenti compatibili con DTS Digital Surroundsono in grado di riprodurre l'audio DTS-HD come DTS Digital Surround. BD-Video supporta una riproduzione fino a 7.1 canali.

#### **DTS-HD High Resolution Audio**

È un formato del segnale ottenuto migliorando i precedenti formati DTS, DTS-ES e DTS 96/24. È compatibile con la frequenza di campionamento 96 kHz/48 kHz. BD-Video supporta una riproduzione fino a 7.1 canali.

#### **DTS-HD Master Audio**

È un formato audio senza perdite, compatibile con 96 kHz/7.1canali o meno. Consente inoltre una riproduzione fedele dell'audio master con l'utilizzo di una tecnologia di codifica dell'audio senza perdite. BD-Video supporta una riproduzione fino a 7.1 canali.

#### **Gamma dinamica**

La gamma dinamica è la differenza fra il livello di audio più basso che si possa sentire al di sopra del rumore della strumentazione e il livello più elevato di audio prima che si verifichi una distorsione. Compressione di gamma dinamica vuol dire ridurre il divario fra i suoni più alti e quelli più bassi. Il che vuol dire che è possibile ascoltare a volume basso e sentire i dialoghi in modo chiaro.

#### **Film e video**

I DVD-Video sono registrati utilizzando film o video. Questa unità determina il tipo che è stato utilizzato e poi utilizza il metodo più adatto di output progressivo.

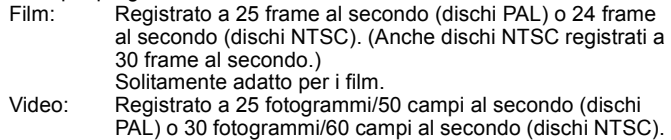

# **Cartella**

Locazione del disco, del dispositivo USB o della scheda SD nella quale sono memorizzati insieme gruppi di dati. È possibile creare cartelle aggiuntive all'interno delle cartelle ed è possibile eseguire classificazioni dettagliate a seconda della struttura delle cartelle.  $(\Rightarrow$  47)

Adatto di solito per film in TV o animazione.

#### **Frame e campi**

I fotogrammi si riferiscono alle singole immagini che costituiscono il video che si vede in TV. Ogni fotogramma consiste di due campi.

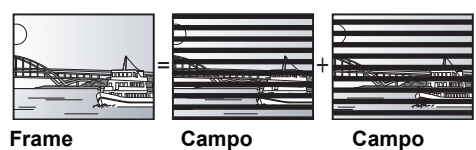

- ≥Un frame mostra ancora due campi, quindi parte dell'immagine potrebbe essere sfocata, ma solitamente la qualità delle immagini è migliore.
- ≥Un campo mostra ancora meno informazioni sull'immagine quindi potrebbe essere più grossolano, ma non è sfocata.

#### **Gateway**

Indirizzo IP del dispositivo elettronico che fornisce accesso a Internet. Di norma definito come indirizzo IP del router. (ad esempio 192.168.0.1)

#### **HDMI (High-Definition Multimedia Interface)**

HDMI è un'interfaccia digitale per i prodotti elettronici. Diversamente dai collegamenti normali, trasmette video digitale non compresso e segnali audio su un unico cavo.

#### **Hub**

Utilizzato per collegare più di un dispositivo alla rete.

#### **Indirizzo IP**

Un set di numeri che distinguono ogni dispositivo della rete quando, per esempio, si effettua il collegamento a Internet. Quando si utilizza un PC della LAN per accedere a un PC o dispositivo che non è incluso nella LAN, l'indirizzo IP viene definito indirizzo IP locale. (ad esempio 192.168.0.10)

# **Glossario**

#### **JPEG (Joint Photographic Experts Group)**

Si tratta di un sistema utilizzato per la compressione/codifica di immagini fisse a colori. Se si sceglie JPEG come file per il salvataggio nelle fotocamere digitali, i dati verranno compressi con un rapporto da 1/10 a 1/100 rispetto alle loro dimensioni originali. Il beneficio dei JPEG è una minore perdita in termini di qualità dell'immagine considerando il grado di compressione.

#### **LAN (Local Area Network)**

Un gruppo di dispositivi collegati all'interno di un'azienda, di un istituto scolastico o di una casa. Indica i confini di una determinata rete.

#### **Salvataggio locale**

Questa area di salvataggio viene utilizzata come destinazione per i sottocontenuti per la riproduzione di BD-Live su BD-Video.

#### **LPCM (PCM Lineare)**

Sono un tipo di formato PCM. Si tratta di segnali digitali non compressi, simili a quelli dei CD.

#### **MPEG2 (Moving Picture Experts Group)**

È uno standard per un'efficiente compressione ed espansione dei video a colori.

MPEG2 è uno standard di compressione utilizzato per i DVD e la trasmissione digitale via satellite.

#### **MPEG-4 AVC/H.264**

È uno standard per un'efficiente compressione ed espansione dei video a colori. MPEG-4 AVC/H.264 è un metodo di codificazione utilizzato per la registrazione di video ad alta definizione.

#### **MP3 (MPEG Audio Layer 3)**

Metodo di compressione audio che comprime l'audio all'incirca a un decimo delle sue dimensioni senza particolari perdite in termini di qualità.

#### **Pan&Scan/Letterbox**

Solitamente, i DVD-Video sono prodotti per essere visti su una televisione a schermo ampio (proporzione 16:9), ecco perchè spesso le immagini spesso non si vedono correttamente su televisori normali (proporzione 4:3). Due stili di immagine, "Pan & Scan" e "Letterbox", risolvono il problema.

Pan&Scan: I lati sono tagliati, di modo che l'immagine riempie lo schermo.

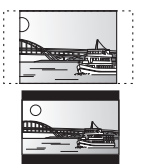

Letterbox: Appaiono strisce nere sopra e sotto l'immagine, così l'immagine appare secondo la proporzione 16:9.

#### **PCM (modulazione a codice d'impulsi)**

Si tratta di un formato per la conversione dell'audio analogico in audio digitale, che consente di ascoltare l'audio digitale senza disturbi.

#### **Immagine-nell'immagine**

Si tratta di una funzione di BD-Video che riproduce contemporaneamente il video primario e quello secondario. La funzione, ad esempio, è in grado di riprodurre il film originale come video primario, e nel contempo riprodurre un commento video del regista su un piccolo schermo come video secondario.

#### **Progressivo/Interlace**

Il segnale video PAL standard ha 625 (o 576) linee di scansione interlacciate (i), mentre la scansione progressiva, denominata 625p (o 576p), utilizza il doppio di linee di scansione. Per lo standard NTSC, si chiamano rispettivamente 525i (o 480i) e 525p (o 480p). L'utilizzo dell'uscita progressiva consente di vedere video ad alta risoluzione registrati su un supporto multimediale come DVD-Video. L'apparecchio TV deve essere compatibile con la modalità video progressiva.

I televisori Panasonic con terminali di ingresso da 625 (576)/50i · 50p, 525 (480)/60i · 60p sono compatibili con la modalità progressiva.

#### **P4HD (Pixel Precision Progressive Processing for HD)**

Si tratta di un processore che utilizza un esclusivo algoritmo Panasonic. Supporta vari tipi di elaborazioni, tra cui una conversione di alto livello del formato di scansione del televisore da interlacciato a progressivo e una conversione di alto livello da segnale video a risoluzione standard (480i o 576i) a segnale video 1080 ad alta definizione.

Di conseguenza, questa unità è in grado di fornire video con risoluzione ottimale al televisore collegato.

#### **Router**

Riconosce l'indirizzo IP assegnato a ciascun dispositivo, come il PC, e trasmette il flusso dei dati all'interno della rete.

#### **Frequenza di campionamento**

Il campionamento è il processo di conversione di campioni delle altezze dell'onda sonora (segnale analogico) presi a intervalli e trasformati in cifre (codifica digitale). Le frequenza di campionamento è il numero di campioni presi al secondo, quindi i numeri più grandi sono sinonimo di una riproduzione più fedele del suono originale.

#### **Subnet mask**

Consente un uso efficiente della rete. Un insieme di numeri che identifica quale parte dell'indirizzo IP assegnato a ciascun dispositivo collegato al router è la sua parte relativa alla rete.

#### **USB (Universal Serial Bus)**

Una specifica di interfaccia che serve a collegare dispositivi periferici. Con questa unità è possibile eseguire la riproduzione di file MP3, JPEG, o DivX registrati su una memoria USB tramite PC o altri apparecchi, o di file JPEG contenuti nella fotocamera digitale Panasonic o simile tramite cavo di collegamento USB.

#### **VIERA CAST**

Un servizio di informazioni unico di Panasonic che consente la visualizzazione di specifici siti Web su questa unità tramite collegamento a Internet senza utilizzare un PC.

#### **x.v.ColourTM**

x.v.ColourTM è il nome dei dispositivi compatibili con il formato xvYCC, uno standard internazionale che consente di visualizzare un numero maggiore di colori nei film, e che segue le norme per la trasmissione dei segnali.

È possibile ottenere una gamma più ampia di colori brillanti, e quindi un'immagine più realistica, collegando un televisore che supporta x.v.Colour<sup>™</sup> con cavo HDMI.

#### **1080i (1125i)**

In un'immagine a elevata definizione passano 1080 (1125) linee di scansione alternata per creare un'immagine interallacciata. Poiché 1080i (1125i) raddoppia largamente le trasmissioni televisive di 480i, il dettaglio è molto più chiaro e crea un'immagine più realistica e vita.

#### **1080p (1125p)**

In un'immagine a elevata definizione passano 1080 (1125) linee di scansione al tempo stesso per creare un'immagine progressiva. Poichè il video progressivo non alterna le linee di scansione come quella interallacciata c'è un minimo di sfarfallio.

#### **24p**

Si tratta di un'immagine progressiva registrata a un rate di 24 frame al secondo.

#### **720p (750p)**

In un'immagine a elevata definizione passano 720 (750) linee di scansione al tempo stesso per creare un'immagine progressiva. Poichè il video progressivo non alterna le linee di scansione come quella interallacciata c'è un minimo di sfarfallio.

# **Specifiche tecniche**

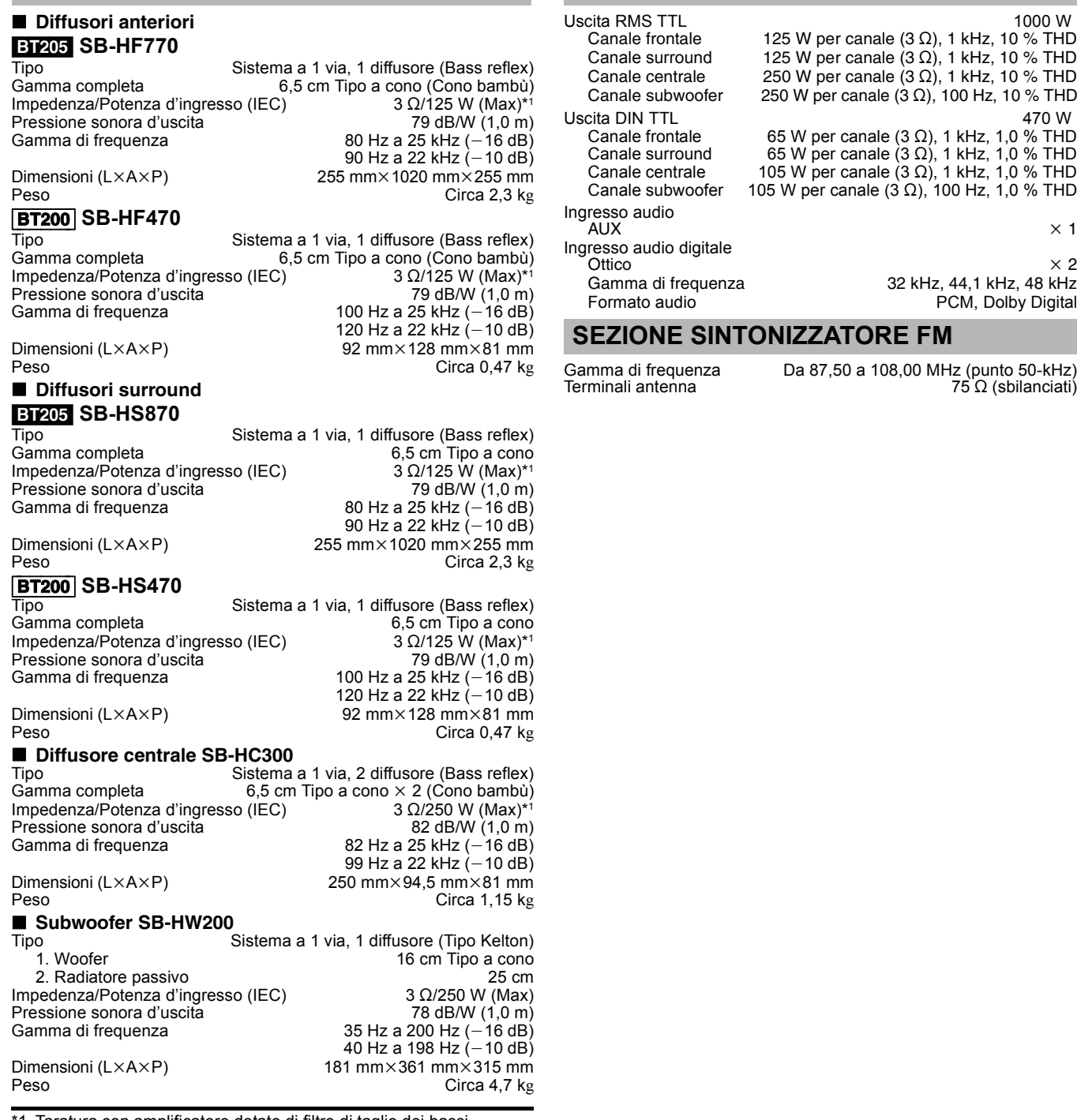

1 Taratura con amplificatore dotato di filtro di taglio dei bassi.

# **SEZIONE ALTOPARLANTI SEZIONE AMPLIFICATORE**

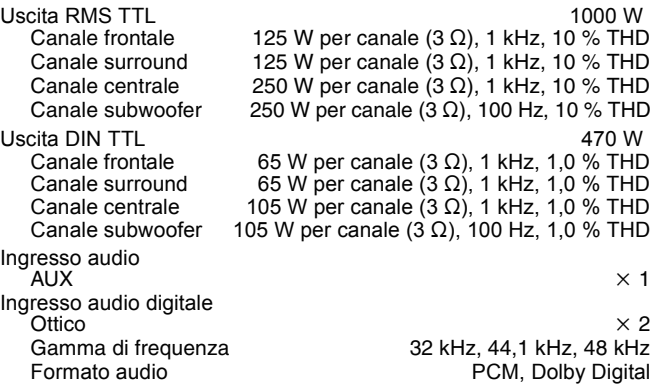

## **ATORE FM**

# **Specifiche tecniche**

# **SEZIONE DISCO**

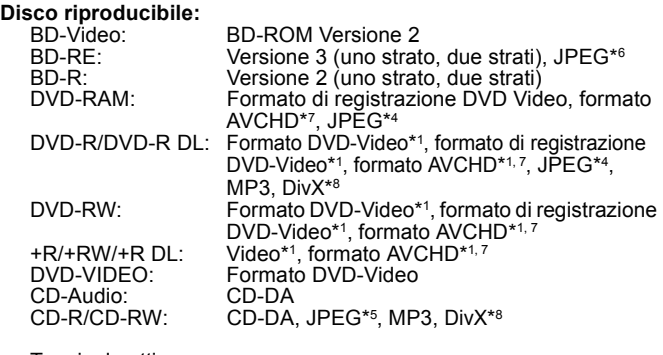

Terminale ottico: Sistema a 2 lenti

Lunghezza d'onda: 782 nm (CD)/662 nm (DVD)/405 nm (BD) Specifiche tecniche LASER:

Prodotto LASER classe 1 Lunghezza d'onda:782 nm (CD)/662 nm (DVD)/405 nm (BD) Con la protezione di sicurezza non vengono emesse radiazioni pericolose

## **SEZIONE SCHEDA SD**

Scheda SD:

Slot scheda SD: Connettore di uscita (1 sistema)

Scheda di memoria SD\*2 formattata FAT12, FAT16, FAT32\*3: JPEG\*4, formato AVCHD\*7, MPEG2 ≥La capacità utilizzabile sarà inferiore (scheda SD).

# **SEZIONE DISPOSITIVO USB**

Slot USB: Connettore (1 sistema)<br>Standard USB: USB 2.0 High Speed MP3, JPEG\*4, DivX\*8 Standard USB: USB 2.0 High Speed Formato:

FAT12, FAT16, FAT32

- \*1 La finalizzazione è necessaria.<br>\*2 include scheda SDHC
- include scheda SDHC include schede miniSD (richiesto adattatore miniSD) include schede microSD (richiesto adattatore microSD)
- 
- \*3 Non supporta nomi di file lunghi \*4 Numero totale massimo combinato di contenuti di immagini e cartelle riconoscibili: 3000 contenuti immagini e 300 cartelle.
- \*5 Numero totale massimo combinato di contenuti di immagini e cartelle riconoscibili: 999 contenuti immagini e immagini e 99 cartelle.
- \*6 Numero totale massimo combinato di contenuti di immagini e cartelle riconoscibili: 9999 contenuti immagini e 300 cartelle.
- \*7 AVCHD formato V1.0
- \*8 Numero totale massimo combinato di contenuti di immagini e cartelle riconoscibili: 200 contenuti file e 300 cartelle.

# **SEZIONE VIDEO**

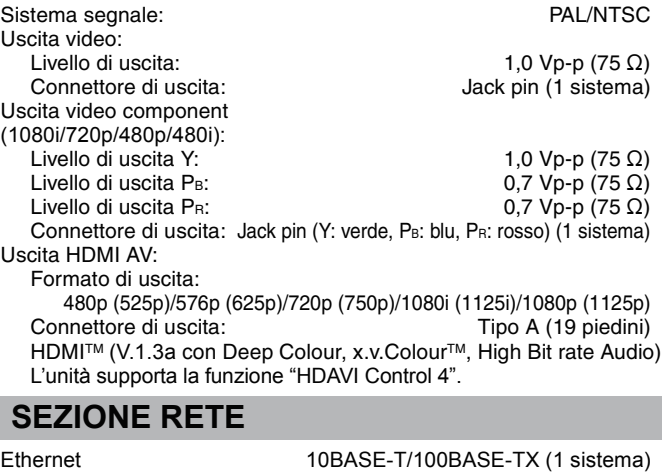

**GENERAL**

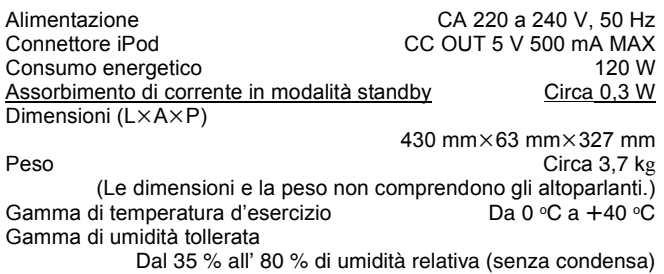

Le specifiche sono soggette a variazioni senza preavviso. い **NOTA**

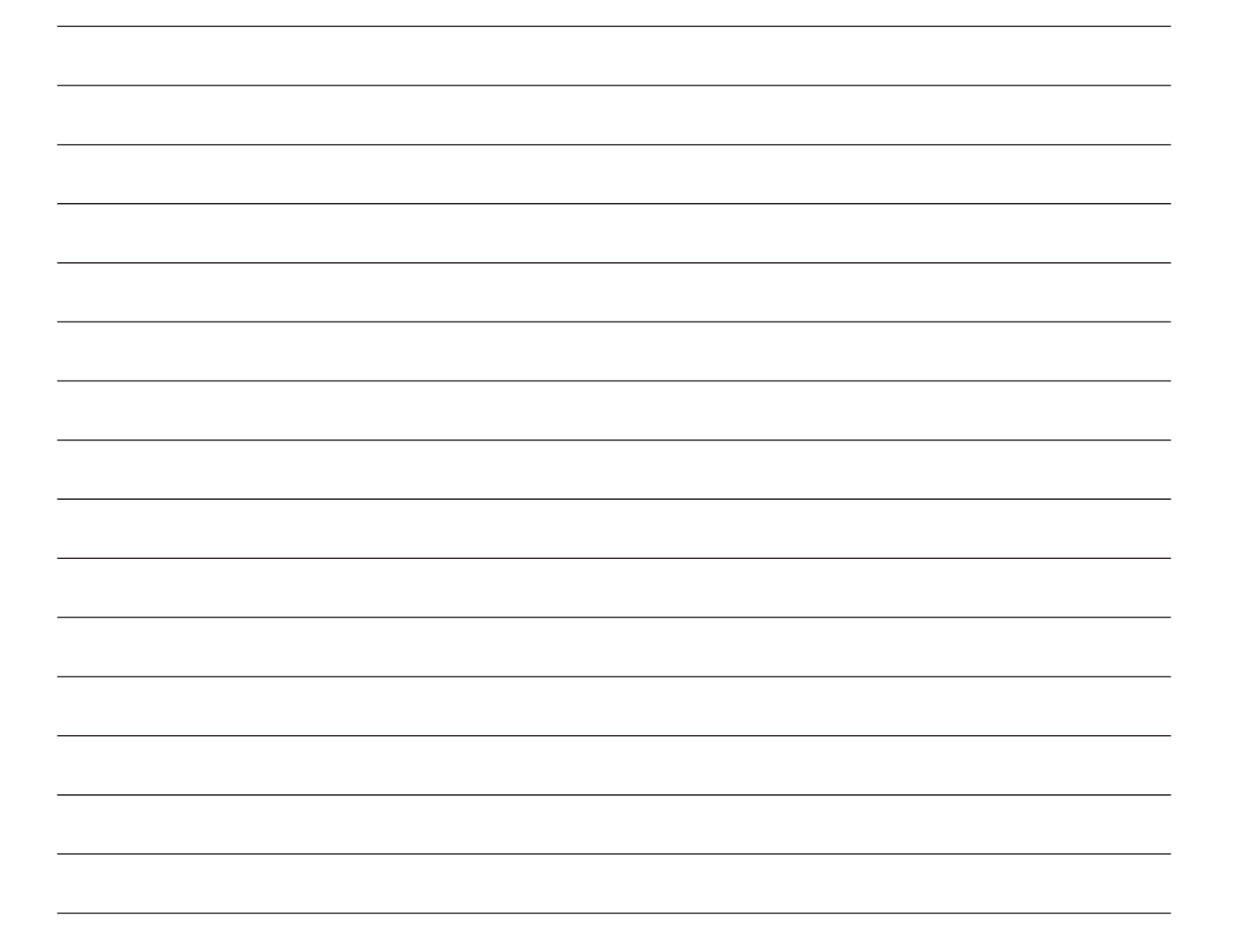

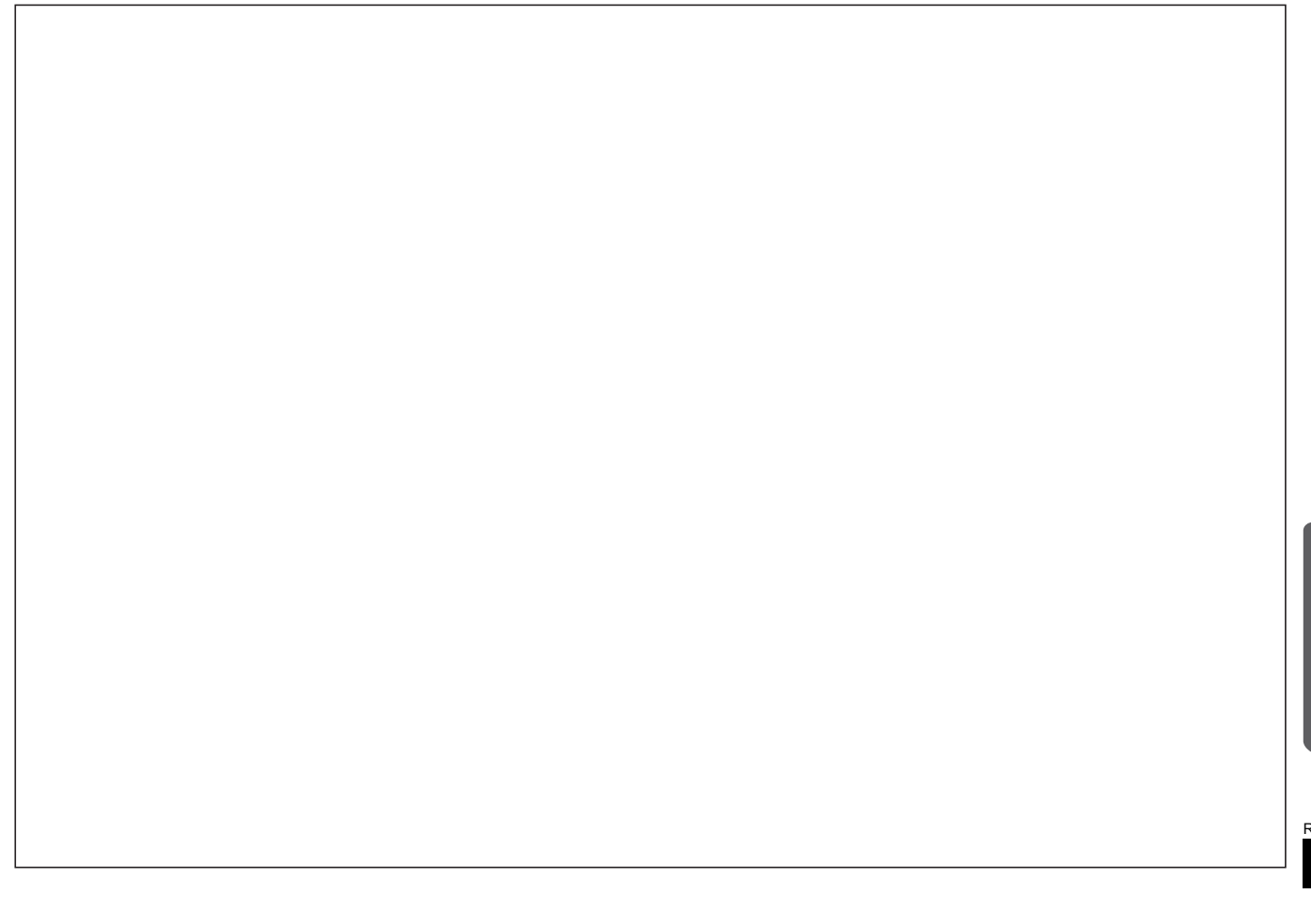

60*Commencer*

Commencer

- ≥**Ce mode d'emploi concernent les modèles SC-BT205 et SC-BT200. Sauf indication contraire, les illustrations dans ce mode d'emploi sont celles du modèle SC-BT205.**
- ≥**Nous attirons votre attention sur le fait que les commandes et les composants effectifs, options de menu etc. de votre Système Cinéma Maison Blu-ray Disc pourraient présenter un aspect différent des commandes et composants montrés dans les illustrations du présent Mode d'emploi.**
- ≥**Bien que les commandes soient principalement décrites pour la télécommande, vous pouvez également les effectuer directement sur l'appareil principal lorsque les touches de commande sont identiques.**

# **Accessoires**

Indique les fonctions applicables aux modéles:

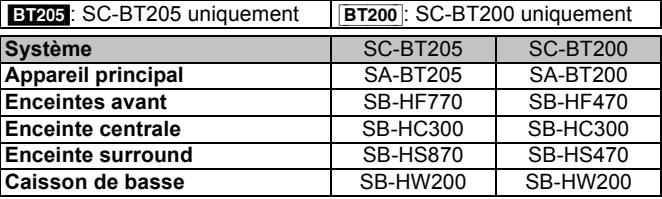

Contrôlez et identifiez les accessoires fournis. Utilisez les numéros indiqués entre parenthèse pour la commande de pièces détachées. (Numéros de produit corrects en mars 2009. Ils pourraient faire l'objet de modifications.)

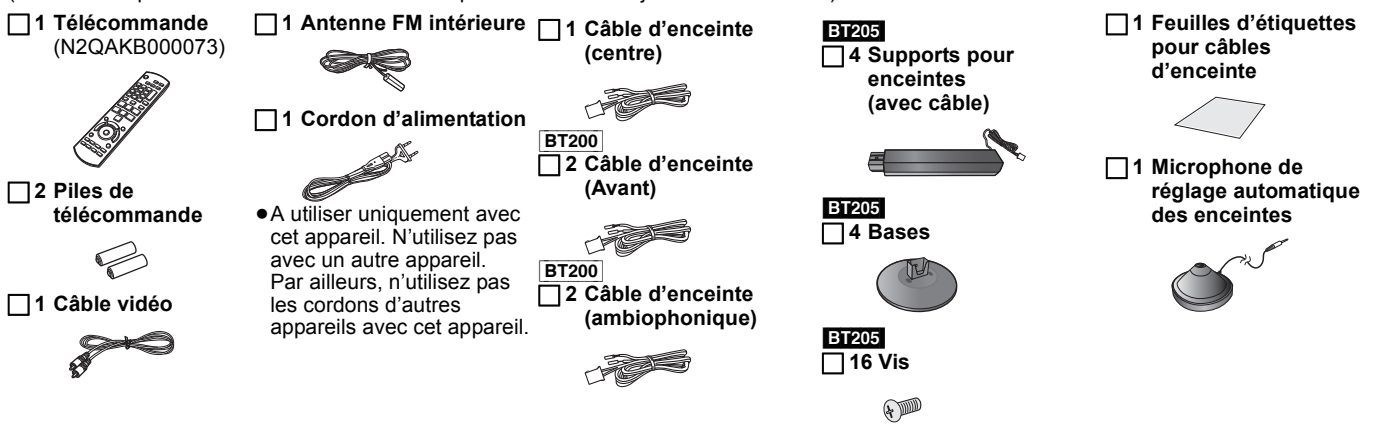

#### **AVERTISSEMENT! CET APPAREIL UTILISE UN LASER.** et soit facilement accessible. **L'UTILISATION DE COMMANDES OU DE RÉGLAGES OU L'EXÉCUTION DE PROCÉDURES AUTRES QUE CELLES SPÉCIFIÉES ICI PEUVENT PROVOQUER UNE EXPOSITION À DES RADIATIONS DANGEREUSES. NE PAS OUVRIR LES COUVERCLES NI ESSAYER DE RÉPARER SOI-MÊME. CONFIER TOUT TRAVAIL D'ENTRETIEN À UN PERSONNEL QUALIFIÉ. AVERTISSEMENT!** ≥**NE PAS INSTALLER NI PLACER L'APPAREIL DANS UNE BIBLIOTHÈQUE, UN PLACARD RENFERMÉ NI AUCUN AUTRE ESPACE RÉDUIT DE FAÇON À ASSURER UNE BONNE VENTILATION. VÉRIFIER QU'AUCUN RIDEAU NI AUCUN AUTRE MATÉRIAU NE BLOQUE LA VENTILATION DE FAÇON À ÉVITER TOUT RISQUE DE CHOC ÉLECTRIQUE OU DE FEU DÛ À UNE SURCHAUFFE.** ≥**NE BOUCHEZ PAS LES OUVERTURES D'AÉRATION DE L'APPAREIL AVEC DES JOURNAUX, NAPPES, RIDEAUX OU 第0 OBJETS SIMILAIRES.** ≥**NE PLACEZ PAS DE SOURCES DE FLAMMES VIVES TELLES QUE BOUGIES ALLUMÉES SUR L'APPAREIL.** ≥**JETEZ LES PILES D'UNE MANIÈRE COMPATIBLE AVEC L'ENVIRONNEMENT. AVERTISSEMENT : POUR RÉDUIRE LES RISQUES D'INCENDIE, D'ÉLECTROCUTION OU DE DOMMAGES AU PRODUIT,** ≥**N'EXPOSEZ PAS CET APPAREIL À LA PLUIE, À L'HUMIDITÉ, À UNE CHUTE DE GOUTTES OU À DES ÉCLABOUSSURES ET NE PLACEZ AUCUN RÉCIPIENT CONTENANT UN LIQUIDE TEL QU'UN VASE AU-DESSUS.** ≥**N'UTILISEZ QUE LES ACCESSOIRES RECOMMANDÉS.**

≥**NE RETIREZ PAS LE COUVERCLE (OU L'ARRIÈRE) : IL N'Y** 

**A AUCUNE PIÈCE RÉPARABLE PAR L'UTILISATEUR À L'INTÉRIEUR. CONFIEZ TOUTE INTERVENTION À UN PERSONNEL DE DÉPANNAGE QUALIFIÉ.**

CET APPAREIL EST DESTINÉ AUX CLIMATS TEMPÉRÉS.

Ce produit peut être perturbé par les ondes des téléphones mobiles pendant l'utilisation. Si vous constatez une telle interférence, éloignez le téléphone mobile du produit.

Veillez à ce que la prise de courant se trouve près de l'équipement

Vous devez pouvoir débrancher et rebrancher facilement la fiche du cordon d'alimentation secteur.

Pour isoler complètement cet appareil du secteur, débranchez le cordon d'alimentation secteur de la prise de courant.

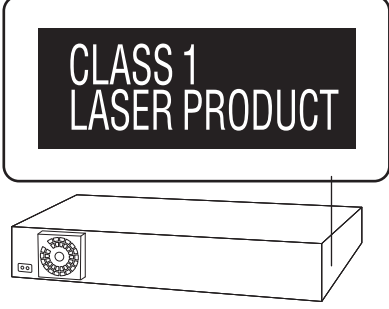

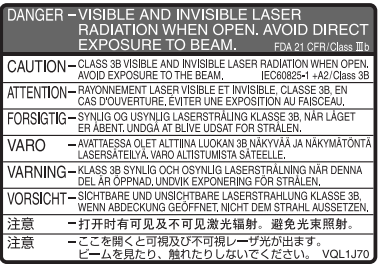

(À l'intérieur de l'appareil)

# **Consignes de sécurité**

# **Emplacement**

Placez l'appareil sur une surface plane, à l'écart des rayons directs du soleil, des températures élevées, de l'humidité élevée et des vibrations excessives. Ces facteurs peuvent endommager le coffret et les autres composants de l'appareil, raccourcissant ainsi sa durée de service.

Ne placez aucun objet lourd sur l'appareil.

# **Tension**

N'utilisez aucune source d'alimentation à haute tension. Cela risquerait de surcharger l'appareil et de causer un incendie. N'utilisez aucune source d'alimentation CC. Vérifiez attentivement la source utilisée si vous installez l'appareil sur un navire ou en tout autre endroit où du courant continu est utilisé.

# **Protection du cordon d'alimentation**

Assurez-vous que le cordon d'alimentation est bien branché et qu'il n'est pas endommagé. Il y a risque d'incendie ou de choc électrique si le cordon est mal branché ou endommagé. Évitez de tirer sur le cordon ou de le plier, et ne placez aucun objet lourd dessus. Pour débrancher le cordon, saisissez-le fermement par sa fiche. Il y a risque de choc électrique si vous tirez sur le cordon d'alimentation lui-même.

Ne manipulez pas la fiche avec les mains mouillées. Il y a risque de choc électrique.

# **Corps étrangers**

Veillez à ne pas laisser tomber d'objets métalliques dans l'appareil. Il y a risque de choc électrique ou de dysfonctionnement.

Veillez à ne pas renverser de liquide dans l'appareil. Il y a risque de choc électrique ou de dysfonctionnement. Le cas échéant, débranchez immédiatement l'appareil de la prise secteur et contactez votre revendeur.

Ne vaporisez aucun insecticide sur ou dans l'appareil. Ils contiennent des gaz inflammables qui peuvent prendre feu s'ils sont vaporisés dans l'appareil.

# **Réparation**

N'essayez pas de réparer cet appareil vous-même. En cas d'interruption du son, de non allumage des témoins, d'apparition de fumée ou de tout autre problème non mentionné dans ce mode d'emploi, débranchez le cordon d'alimentation et contactez votre revendeur ou un centre de réparation agréé. Il y a risque de choc électrique ou d'endommagement de l'appareil si une personne non qualifiée tente de le réparer, de le démonter ou de le remonter.

Pour augmenter la durée de vie de l'appareil, débranchez-le de sa source d'alimentation lorsque vous prévoyez de ne pas l'utiliser pendant une période prolongée.

# **Entretien de l'appareil et des supports**

Commencer 61*Commencer*

**FRANÇAIS**

## **Disque et informations relatives à la manipulation de la carte**

**Nettoyage des disques**

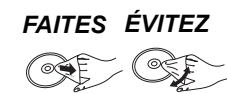

Nettoyez avec un linge humide, puis essuyez jusqu'à ce qu'il soit sec.

#### **Disque et informations relatives à la manipulation de la carte**

- ≥Tenir les disques par les bords pour éviter de les égratigner par inadvertance ou avec vos empreintes.
- ≥Evitez de coller des étiquettes ou des autocollants sur les disques (Cette manipulation peut entraîner la voilure du disque, la rendant ainsi inutilisable).
- ≥Evitez d'écrire sur le côté de l'étiquette avec un crayon à bille ou tout autre objet de même nature.
- ≥Evitez d'utiliser des nettoyants comme les vaporisateurs, le benzène, le diluant, les liquides de prévention contre l'électricité statique ou tout autre solvant.
- ≥Evitez d'utiliser des antirayures ou couvercles.
- ≥Enlevez toute poussière, eau, ou corps étranger des terminaux qui se trouvent sur le côté arrière de la carte. ≥N'utilisez pas les disques suivants:
- Les disques comportant un adhésif exposé des autocollants ou étiquettes enlevés (disques loués, etc).
- Disques très affectés par la voilure ou la fissure.
- Des disques aux formes irrégulières, s'apparentant au coeur.

# **Entretien**

#### **Nettoyez cette unité à l'aide d'un linge doux et sec**

- ≥Ne jamais utiliser d'alcool, de diluant pour peintures ni de benzène pour nettoyer cette unité.
- ≥Avant d'utiliser un chiffon traité chimiquement, lisez soigneusement les instructions fournies avec le chiffon.

#### **Respectez les points suivantes pour assurer une écoute continue et un visionnage agréable.**

La poussière et la saleté pourraient coller à l'objectif de l'appareil avec le temps, rendant impossible la lecture de disques.

Utilisez le dispositif de nettoyage de l'objectif (non compris) une fois par an, selon la fréquence d'utilisation et le milieu d'utilisation. Lisez soigneusement le mode d'emploi du nettoyant pour objectifs avant utilisation.

Nettoyant pour objectifs: RP-CL720E

- ≥Ce nettoyant pour objectif n'est pas en vente en Allemagne et pourrait ne pas être en vente dans certains pays.
- ≥Ce nettoyant pour objectifs est vendu comme spécifique pour DIGA, mais il peut être utilisé sans problème sur cet appareil également.

## **En cas d'élimination ou de cession de cet appareil**

Cet appareil pourrait contenir des informations sur vos procédures d'utilisation. Si vous séparez de cette unité par élimination ou par cession, suivez les procédures indiquées pour ramener tous les paramétrages aux valeurs définies en usine de façon à supprimer les informations enregistrées. (<> 48, "Pour revenir aux réglages d'usine")

≥Lors de la lecture de BD-Vidéo, l'historique des opérations pourrait être enregistré dans la mémoire de l'appareil. Les contenus enregistrés diffèrent selon le disque.

# **Table des matières**

## **Commencer**

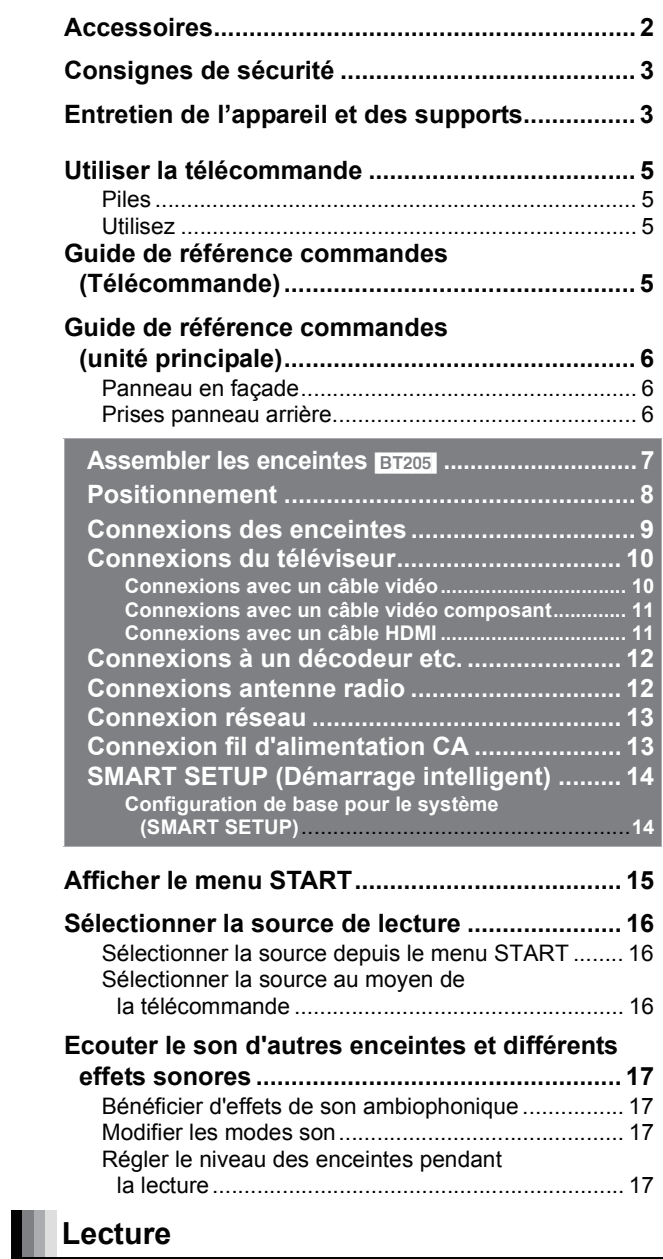

## **Opérations de base ............................................. 18** Autres opérations pendant la lecture (disponibles en fonction du type de support)................................... 19 Lire des vidéos enregistrées sur un caméscope ou un magnétoscope........................................................ 20 **Profiter de BD-LIVE ou BONUSVIEW en**

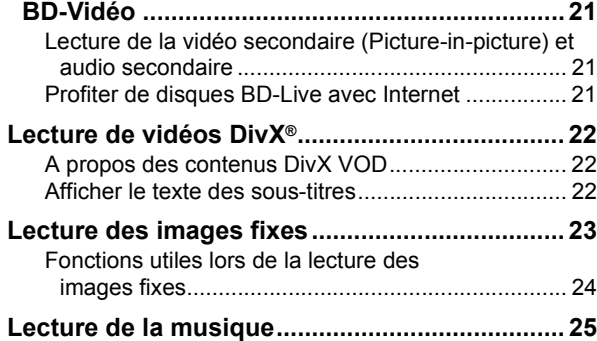

## **Radio**

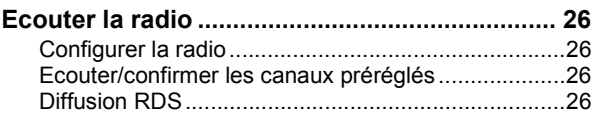

## **TV**

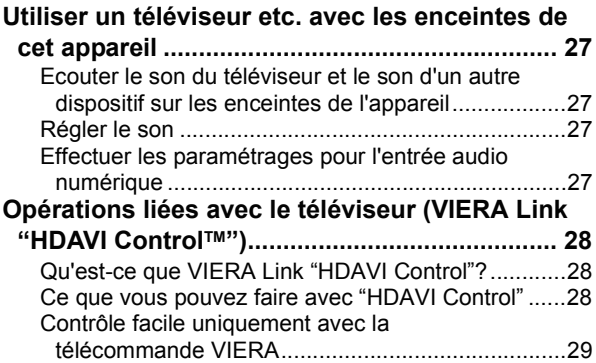

## **Autres dispositifs**

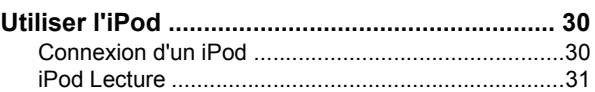

# **Fonctions avancées**

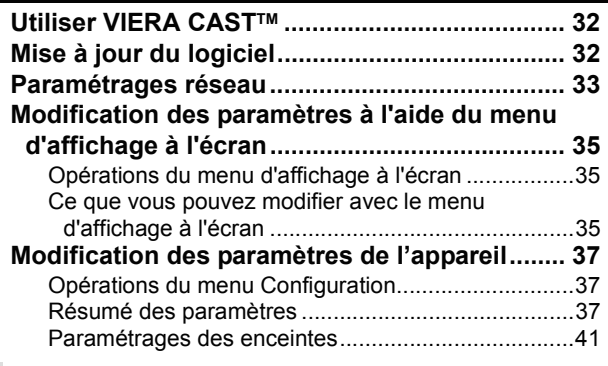

## **Parametrages des enceintes en option**

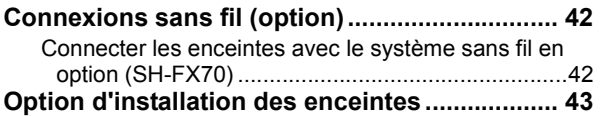

## **Référence**

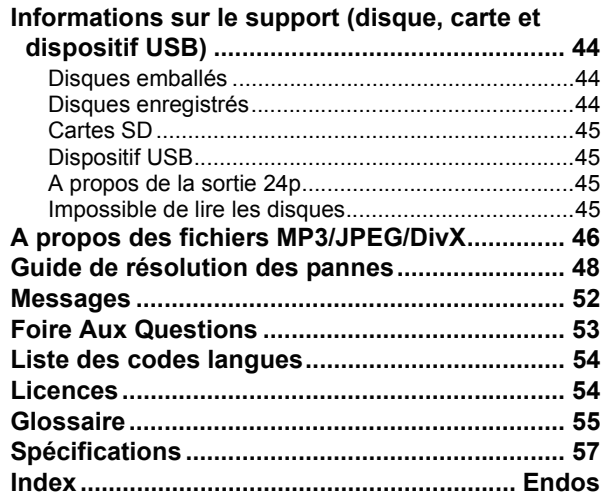

62

# **Utiliser la télécommande**

## **Piles**

Insérez les piles en faisant correspondre les polarités  $(+ et -)$  avec celles de la télécommande.

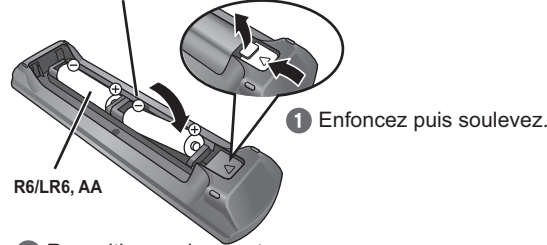

**Repositionnez le capot.** Pour fermer le couvercle, insérez-le par le côté - (moins).

## **ATTENTION**

Danger d'explosion si la batterie est remplacée de façon incorrecte. Remplacez-la uniquement par un type identique ou équivalent recommandé par le fabricant. Eliminez les batteries usées selon les instructions du fabricant.

- ≥Utilisez des piles alcalines ou au manganèse.
- ≥Ne mélangez pas piles anciennes et neuves.
- ≥N'utilisez pas différents types de pile en même temps.
- ≥Ne chauffez pas, n'exposez pas à une flamme.
- ≥Ne laissez pas de façon prolongée les piles exposées au
- rayonnement direct du soleil dans une voiture aux portières et aux fenêtres fermées.
- ≥N'ouvrez pas, ne court-circuitez pas les piles.
- ≥N'essayez pas de recharger des piles alcalines ou au manganèse. ≥Ne pas utiliser des piles dont le revêtement a été enlevé.

Une utilisation non appropriée des piles peut entraîner une fuite d'électrolyte qui peut endommager les parties entrant en contact avec le fluide et provoquer un incendie.

Enlevez les piles si la télécommande doit rester inutilisée pendant une durée prolongée. Gardez dans un endroit frais à l'abri de la lumière.

# **Utilisez**

Dirigez vers le capteur du signal de la télécommande (⇒ 6), en évitant les obstacles, à une distance maximale de 7 m, directement face à l'appareil.

≥Si vous ne pouvez pas utiliser l'appareil ou un autre dispositif au moyen de la télécommande après avoir changé les piles, veuillez ressaisir les codes ( $\Leftrightarrow$  51).

Le capteur de signal de la télécommande

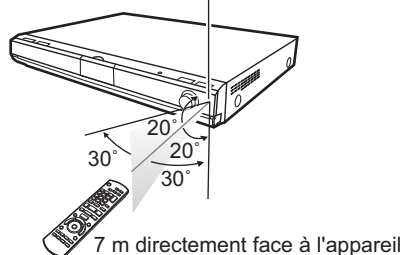

**Guide de référence commandes (Télécommande)**

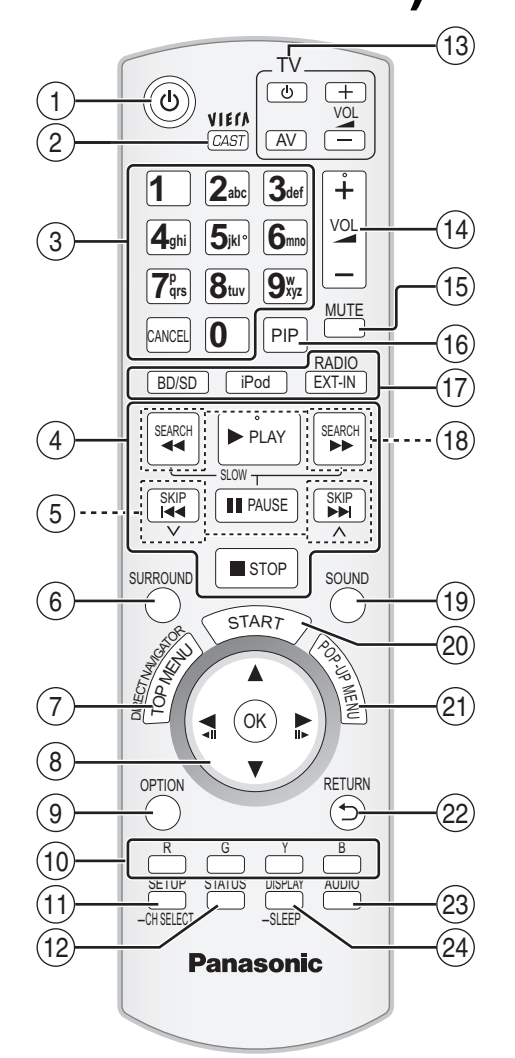

- Allumez et éteignez l'appareil (→ 14)
- $\hat{\textcircled{2}}$  Affichez l'écran d'accueil de VIERA CAST ( $\Leftrightarrow$  32)<br> $\hat{\textcircled{3}}$  Sélectionnez les numéros des titres etc./Saisisse
- Sélectionnez les numéros des titres etc./Saisissez les numéros ou les caractères ( $\Rightarrow$  19, 34) (Les touches de caractère peuvent être utilisées pour commander les contenus VIERA CAST. → 32)
- [CANCEL]: Cancel
- 4 Boutons de contrôle lecture de base ( $\Leftrightarrow$  18, 19)<br>
6 Sélectionnez les stations radio préréglées ( $\Leftrightarrow$  2)
- $\overline{\circledS}$  Sélectionnez les stations radio préréglées ( $\Leftrightarrow$  26)<br> $\circledS$  Sélectionnez les effets son ambiophoniques ( $\Leftrightarrow$  1
- Sélectionnez les effets son ambiophoniques ( $\Rightarrow$  17)
- $\overline{O}$  Affichez le menu principal/Direct Navigator ( $\Leftrightarrow$  18)<br>⑧ [▲, ▼, ◀, ▶]: Sélection du menu
- [▲, ▼, ◀, ▶]: Sélection du menu<br>[OK]: Sélection [OK]: Sélection Sélectionnez une stations radio préréglée ( $\Rightarrow$  26)
- [◀] (◀Ⅱ), [▶] (Ⅱ▶):Photogramme par photogramme (➾ 19)
- **⑨ Affichez le menu OPTION (** $\Leftrightarrow$  **19)**
- $\widetilde{00}$  [R], [G], [Y], [B]

Ces boutons sont utilisés pour les opérations suivantes;

- ≥Commander un disque BD-Vidéo comprenant des applications JavaTM (BD-J). Pour plus d'informations sur l'utilisation de ce type
- de disque, veuillez lire les instructions accompagnant le disque. ≥Afficher les écrans "Visu. du Titre", et "Visualisation Album". (Uniquement les boutons [R] et [G]  $\Rightarrow$  23)
- ≥Commander les contenus de VIERA CAST (> 32)
- $(i)$  Affichez le menu de configuration ( $\Rightarrow$  37)/Sélectionnez le canal d'enceinte $(\Rightarrow 17)$
- Affichez les messages d'état ( $\Rightarrow$  20)
- $@$  Boutons de commande du téléviseur Vous pouvez commander le téléviseur au moyen de la télécommande de l'appareil.<br>[b] : Allum
	-
	- [b] : Allumez puis éteignez le téléviseur<br>[AV] : Sélectionnez le canal d'entrée
	- :<br>France de Sélectionnez le canal d'entrée :<br>France de Volume du téléviseu Réglez le volume du téléviseur
- Réglez le volume de l'unité principale (→ 18)
- $(5)$  Désactivez le son ( $\Rightarrow$  18)
- $\overline{\textcircled{\tiny{6}}}$  Activez/désactivez l'image secondaire (image incrustée) ( $\Leftrightarrow$  21) A **Sélectionnez la source**
	- Sélectionnez le lecteur de disques ou le lecteur de carteSD  $(\Rightarrow 16)$
	- [iPod]: Sélectionnez iPod comme source (→ 16, 30)<br>[RADIO/EXT-IN]: Sélectionnez le syntoniseur FM le dispositif Sélectionnez le syntoniseur FM le dispositif USB ou l'audio externe comme source  $(\Rightarrow 16, 26, 27)$
- $(8)$  Sélectionnez les stations radio manuellement ( $\Rightarrow$  26)
- $\widetilde{P}$  Paramétrez le mode son ( $\Leftrightarrow$  17)  $\overline{\omega}$  Affichez le menu de démarrage ( $\Rightarrow$  15)
- $(4)$  Affichez le menu contextuel ( $\Rightarrow$  18)
- $22$  Revenez à l'écran précédent
- 
- <sup>23</sup> Sélectionnez l'audio (→ 19)
- $\bar{\text{\o} }$  Affichez le menu à l'écran ( $\Rightarrow$  35)/Paramétrez l'arrêt temporisé  $(\Rightarrow 20)$

RQT9447

# **Guide de référence commandes (unité principale)**

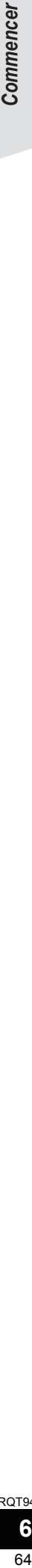

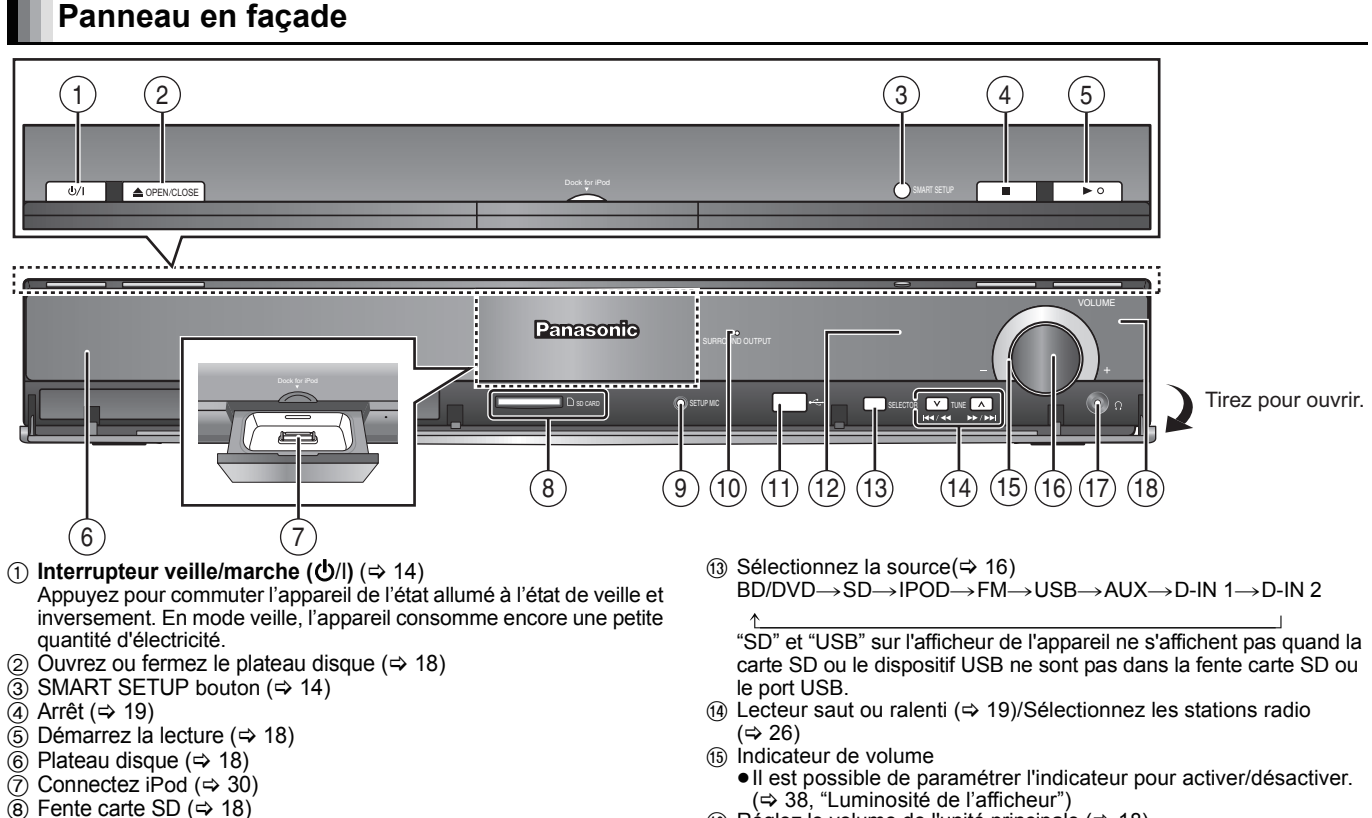

- 9 Connectez le micro de configuration automatique des enceintes
- $(\Rightarrow 14)$  $\omega$  L'indicateur s'allume quand il y a un effet son ambiophonique. ( $\Leftrightarrow$  17)
- $(i)$  Port USB ( $\Leftrightarrow$  18)
- $(12)$  Affichage
- $\tt$  Réglez le volume de l'unité principale ( $\Leftrightarrow$  18)
	- ≥Si on le tire trop fort, le bouton du volume pourrait se détacher. ≥Pour empêcher les enfants d'ingérer le bouton du volume, veillez à ne pas le détacher.
- Connectez les écouteurs (non fournis)  $( \Rightarrow 18)$
- $\overline{\textcircled{8}}$  Capteur de signal de la télécommande

# **Prises panneau arrière**

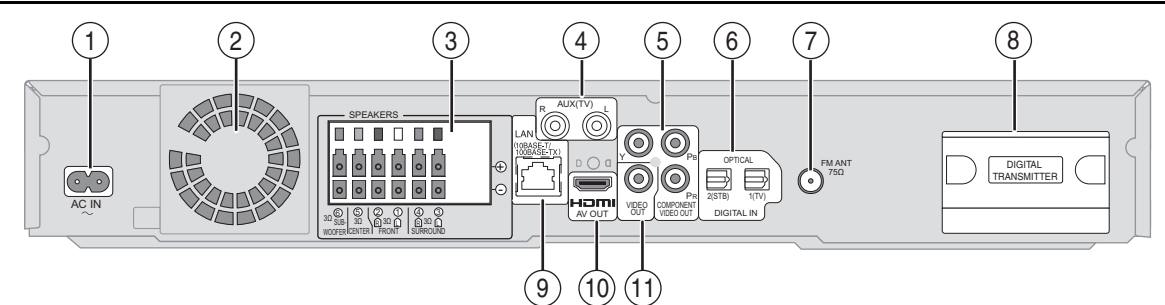

- $(1)$  Prise AC IN ( $\Rightarrow$  13)
- $\overline{2}$  Ventilateur de refroidissement
- ③ Prise SPEAKERS (➾ 9)
- ④ Prise AUX (TV) (➾ 10, 11)
- Cette prise peut également être utilisée pour des équipements autres que le téléviseur.
- **5 Prise COMPONENT VIDEO OUT (⇒ 11)**
- 6 Prises OPTICAL DIGITAL IN
- La prise 1 (TV) est destinée à la connexion avec le téléviseur.  $(\Rightarrow 10, 11)$
- La prise 2 (STB) peut être utilisée pour la connexion avec des dispositifs autres que le décodeur.  $(\Rightarrow 12)$
- $(7)$  Prise antenne radio FM ( $\Rightarrow$  12)
- $\overline{\circled8}$  Support émetteur numérique ( $\Rightarrow$  42)
- $\overline{9}$  Port LAN ( $\Rightarrow$  13)
- $\overline{10}$  Prise HDMI AV OUT ( $\Rightarrow$  11)
- $(i)$  Prise VIDEO OUT  $(\Rightarrow 10)$

# **Assembler les enceintes** [BT205]

Enceintes avant et enceintes ambiophoniques

#### **Préparation**

≥Pour empêcher toute détérioration ou rayure, effectuez l'assemblage sur une pièce de tissu sans aspérités.

≥Pour l'assemblage, utilisez un tournevis cruciforme (non fourni). ≥Pour l'installation murale en option, voir page 43.

Assurez-vous que vous disposez de tous les composants indiqués avant de commencer l'assemblage, la configuration et la connexion. Gardez les vis hors de portée des enfants, risque d'ingestion.

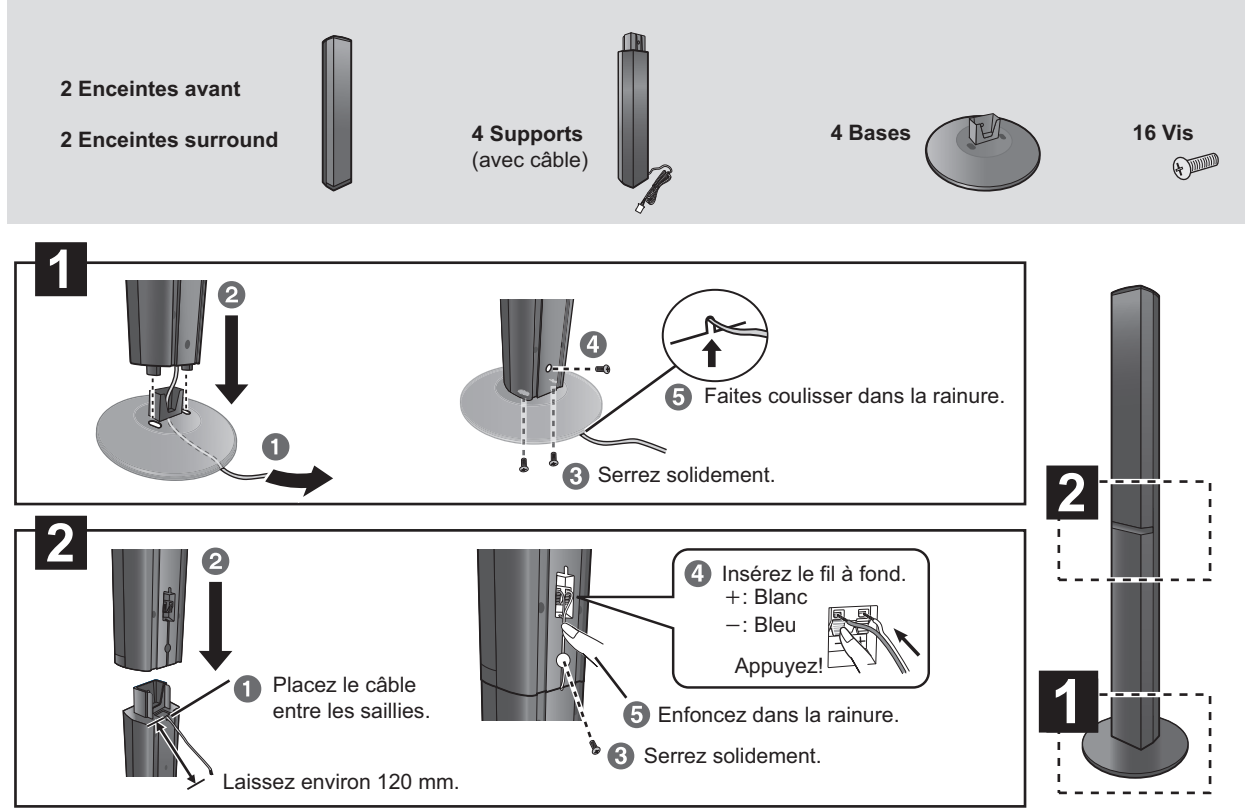

## **Option d'assemblage des enceintes**

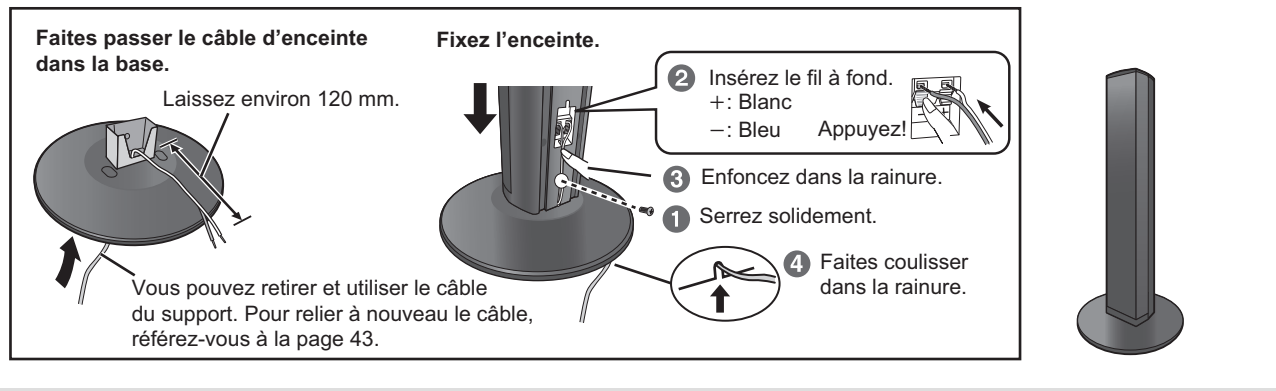

**REMARQUE NON**

≥Veillez à ne pas croiser (court-circuit) ou inverser la polarité des câbles d'enceinte car cela pourrait endommager les enceintes.

## **Empêcher les enceintes de tomber**

≥Vous aurez besoin d'obtenir les oeillets pour vis appropriés pour les murs et les colonnes auxquels ils doivent être fixés.

≥Consultez un professionnel du bâtiment en ce qui concerne la procédure appropriée pour la fixation à un mur en béton ou à une surface qui pourrait ne pas assurer un support suffisant. Une mauvaise fixation pourrait se traduire par des dommages pour le mur et les enceintes. par ex. **Attention** 

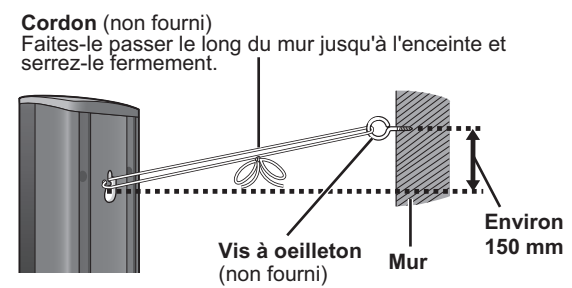

**Face arrière de l'enceinte**

≥Ne pas marchez sur la base. Faites attention si des enfants se trouvent à proximité. par ex.

**NON**

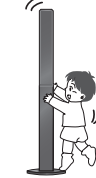

# **Positionnement**

La façon dont vous installez les enceintes peut affecter les basses et le champ acoustique.

- ≥Ce système est à 5.1 canaux.
- ≥Placez les enceintes sur des bases plates et sûres.
- $\sum$ ≥Si vous placez les enceintes trop près du sol, des murs ou des coins, cela peut se traduire par des basses excessives. Couvrez les **REMARQUE** murs et les fenêtres au moyen de rideaux épais.
	- ≥Pour l'installation murale en option, voir page 43.
	- ≥Placez les enceintes à un minimum de 10 mm du système pour assurer une aération appropriée.

## **Exemple d'installation**

Placez les enceintes avant, centrale et ambiophoniques à environ la même distance de la position d'assise. L'utilisation de "SMART SETUP" (→ 14) est une façon pratique d'obtenir le son ambiophonique idéal de vos enceintes quand vous n'êtes pas en mesure de les placer. Les angles dans le schéma sont approximatifs.

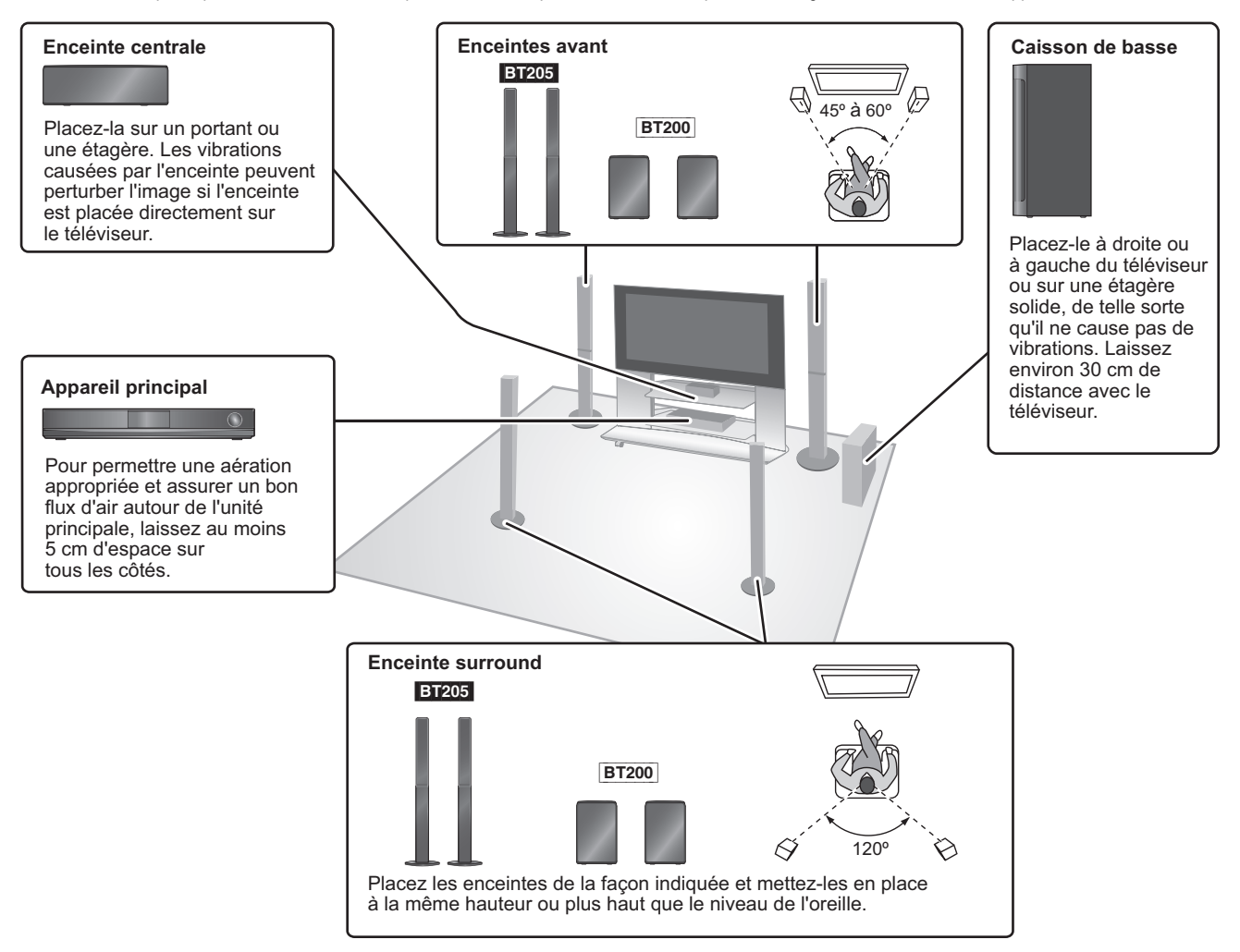

#### **Libérez votre soin ambiophonique! Accessoire sans fil Panasonic en option (SH-FX70)**

**Vous pouvez bénéficier du son des enceintes ambiophoniques sans fil en utilisant l'accessoire sans fil Panasonic en option (SH-FX70). (→ 42)** Pour plus de détails, voir le mode d'emploi de l'accessoire sans fil Panasonic en option.

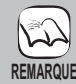

**CONSEILS**

#### ≥**Utilisation des enceintes fournies** L'utilisation d'autres enceintes peut endommager

- l'unité et affecter de façon négative la qualité du son. ≥Vous risquez d'endommager vos enceintes et de
- réduire leur durée de vie si vous utilisez l'appareil avec un volume élevé de façon prolongée. ≥Réduisez le volume dans les cas suivants pour
- éviter des dommages: – Quand le son présente des distorsions.
- Quand les enceintes présentent un effet de réverbération dû à un lecteur de disques, au bruit de diffusions FM, ou aux signaux continus d'un oscillateur, disque de test ou instrument électronique.
- Lors du réglage de la qualité du son.
- Lors de l'allumage/extinction de l'appareil.

## ≥**Placer les enceintes devant**

Il est possible de placer toutes les enceintes en face de la position d'assise. Cependant, l'effet ambiophonique optimal pourrait ne pas être obtenu.

**Si une coloration irrégulière apparaît sur votre téléviseur** L'enceinte centrale est conçue pour être utilisée à proximité d'un téléviseur, mais l'image pourrait être affectée avec certains téléviseurs et certaines configurations d'installation.

#### **Si cela se produit, éteignez le téléviseur pendant environ 30 minutes.**

La fonction de démagnétisation du téléviseur devrait corriger le problème. S'il persiste, éloignez davantage les enceintes du téléviseur.

#### **Attention**

- ≥**L'unité principale et les enceintes fournies doivent être utilisées uniquement de la façon indiquée dans cette installation. Le non respect de ces instructions pourraient avoir pour effet d'endommager l'amplificateur et/ou les enceintes et entraîner un risque d'incendie. Consultez un réparateur qualifié en cas de dommage ou de changement brusque du niveau de performance.**
- ≥**N'essayez pas de fixer les enceintes aux murs au moyen de méthodes autres que celles décrites dans le présent mode d'emploi.**

#### **Attention**

Ne touchez pas la partie avant textile des enceintes. Tenez les enceintes par les côtés. ex., enceinte centrale

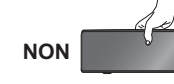

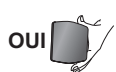

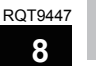

# **Connexions des enceintes**

Eteignez tous les appareils avant le branchement et lisez le mode d'emploi approprié. **Ne connectez pas le fil d'alimentation CA tant que toutes les autres connexions n'ont pas été effectuées.**

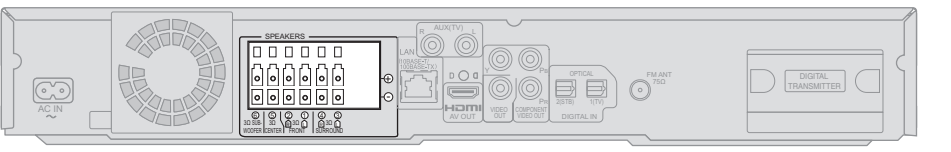

#### **Exemple d'installation Appareil principal**

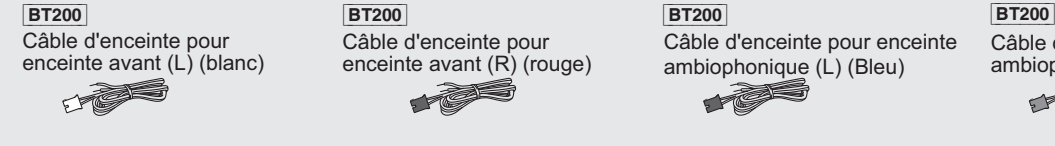

enceinte avant (R) (rouge) a Ch

Câble d'enceinte pour

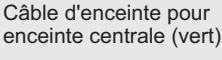

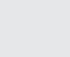

Feuille d'autocollants câbles enceinte

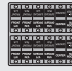

Câble d'enceinte pour enceinte ambiophonique (L) (Bleu)

Câble d'enceinte pour enceinte ambiophonique (R) (Gris)

**BT205** : Les câbles d'enceinte sont fixés aux supports d'enceinte.

≥**N'utilisez pas une enceinte avant comme enceinte ambiophonique et inversement. Vérifiez le type d'enceinte sur l'étiquette apposée à l'arrière de l'enceinte avant de connecter le câble approprié.** ≥Faites attention au type d'enceinte et à la couleur du connecteur quand vous placez les enceintes.

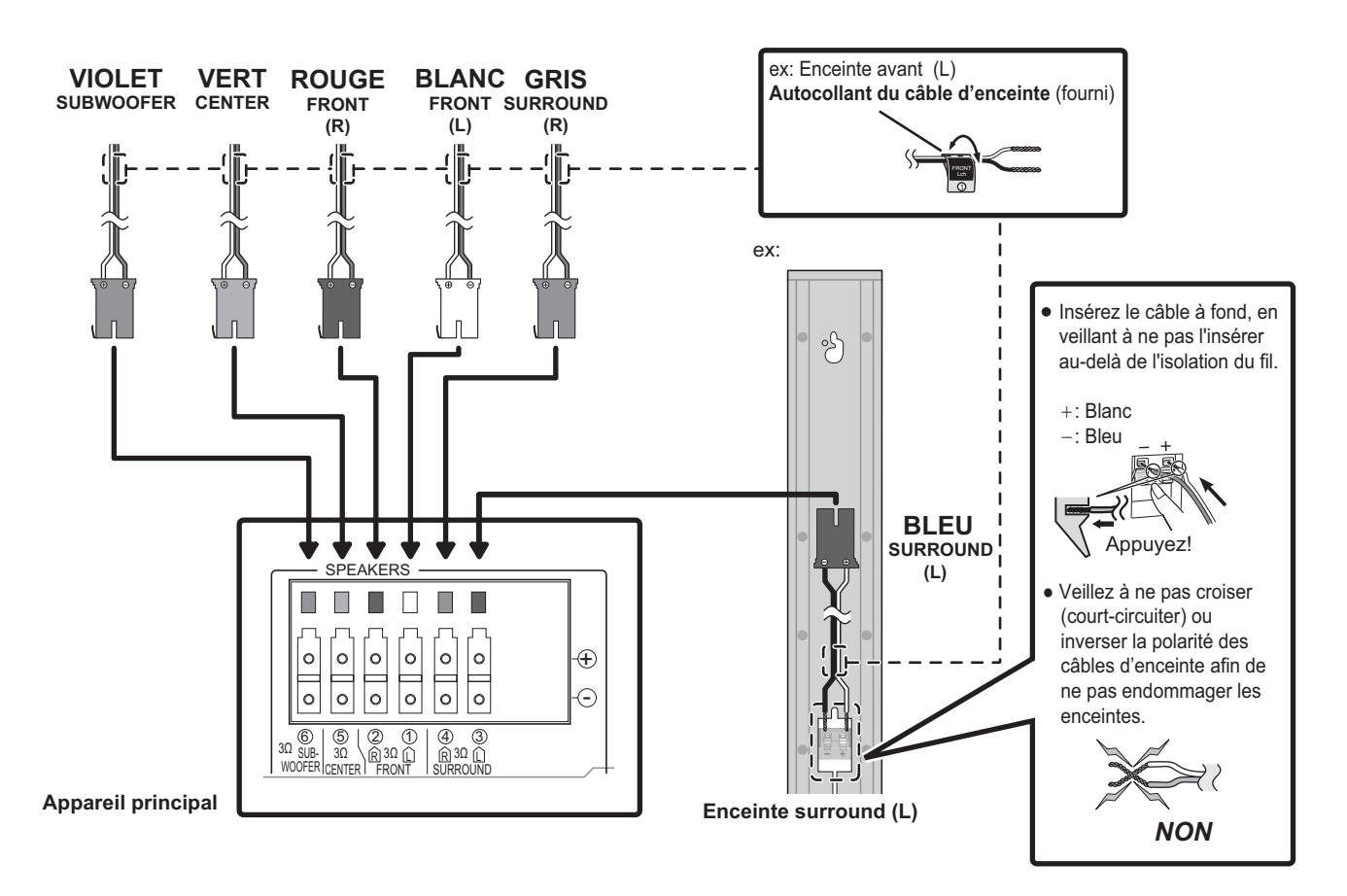

## **Branchez aux bornes de la même couleur.**

L'utilisation des autocollants des câbles d'enceinte est pratique lorsqu'on effectue les connexions des câbles.

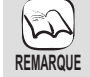

≥Faites correspondre la couleur du connecteur et le type d'enceinte de la façon indiquée ci-dessus. ≥Le fait de rallonger les câbles d'enceinte pourrait détériorer les enceintes et affecter négativement la qualité du son.

# **Connexions du téléviseur**

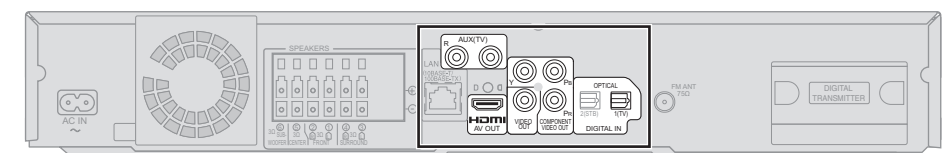

#### **Appareil principal**

**Mon téléviseur est équipé de prises COMPONENT VIDEO IN et HDMI IN. Laquelle dois-je utiliser ?**

- ≥Les différents niveaux de qualité d'image sont répertoriés ci-dessous par ordre décroissant.
- HDMI IN→COMPONENT VIDEO IN→VIDEO IN. Toutefois, l'image met plus de temps à apparaître quand l'appareil est branché sur la prise HDMI IN.

– Pour bénéficier de toutes les fonctions de cet appareil, connectez le câble vidéo, même en cas d'utilisation du câble vidéo composant ou du câble HDMI.

**Pour les connexions avec un câble vidéo (→ ci-dessous) Pour les connexions avec un câble vidéo composant (→ 11)** Pour les connexions avec un câble HDMI  $(\Rightarrow 11)$ 

## **Connexions avec un câble vidéo**

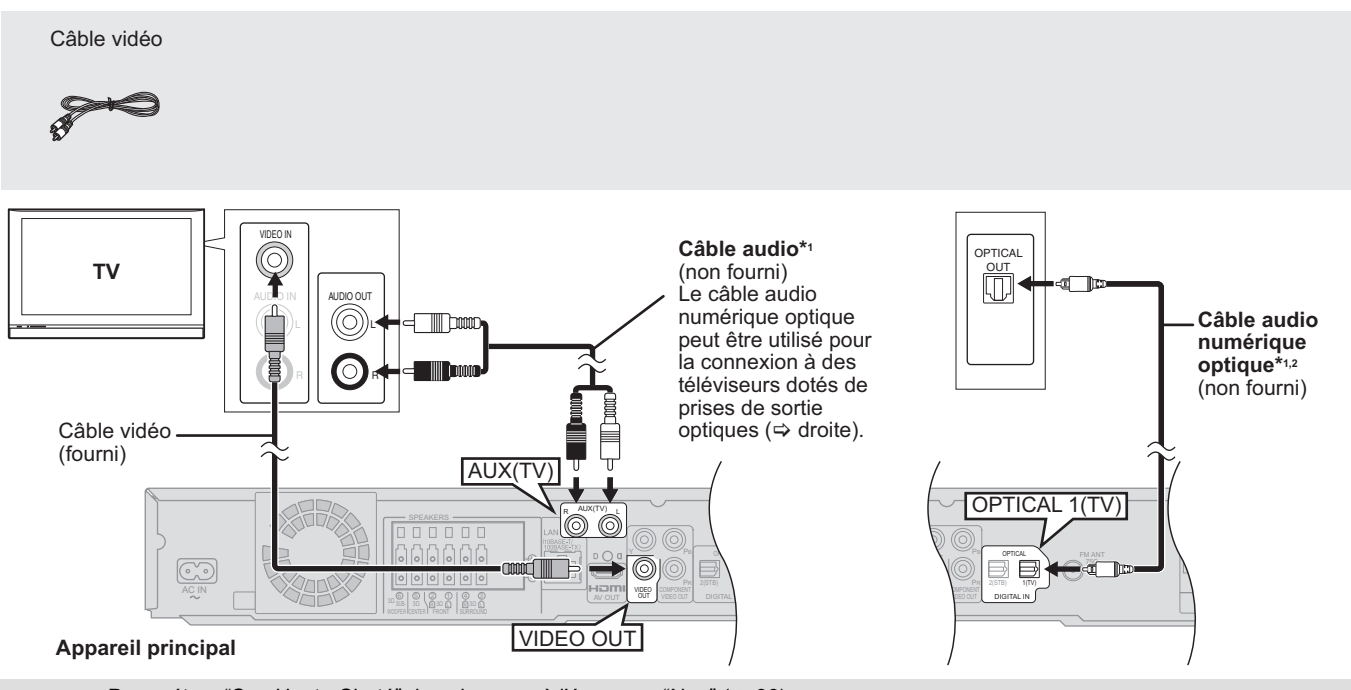

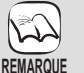

**CONSEILS**

≥Paramétrez "Son Haute Clarté" dans le menu à l'écran sur "Non" (> 36).

## (Sinon, la vidéo n'est pas sortie.)

#### **Connexions facultatives**

≥Pour ceux qui veulent bénéficier d'une qualité d'image plus élevée et disposent d'un téléviseur doté d'une prise HDMI (> 11) ≥Pour ceux qui veulent bénéficier d'une qualité d'image plus élevée et disposent d'un téléviseur doté d'une prise COMPONENT VIDEO IN (⇔ 11)

≥Pour ceux qui disposent d'un décodeur (récepteur satellite, boîtier câble etc.) ou d'un magnétoscope (> 12)

#### **Pour écouter l'audio du téléviseur sur les enceintes du système de cinéma maison**

\*1Vous pouvez écouter l'audio de votre téléviseur sur les enceintes du système de cinéma maison en connectant la prise "AUX(TV)" ou "OPTICAL 1(TV)".  $(\Rightarrow 27)$ 

\*<sup>2</sup>C'est la connexion la plus appropriée pour obtenir le meilleur son et un son ambiophonique véritable selon votre téléviseur. Cet appareil peut décoder les signaux ambiophoniques reçus de votre téléviseur. Voir le mode d'emploi du décodeur TV en ce qui concerne les paramétrages nécessaires pour sortir le son de la sortie audio numérique sur votre système de télévision maison Seul le son Dolby Digital et PCM peut être reproduit avec cette connexion.

– Après avoir effectué cette connexion, effectuez les paramétrages pour adapter le type d'audio à votre équipement numérique  $(\Rightarrow$  27).

# Commencer 69*Commencer*

## **Connexions avec un câble vidéo composant**

**Ne déconnectez pas le câble vidéo même si le câble vidéo composant est connecté. Certaines fonctions pourraient ne pas s'afficher.**

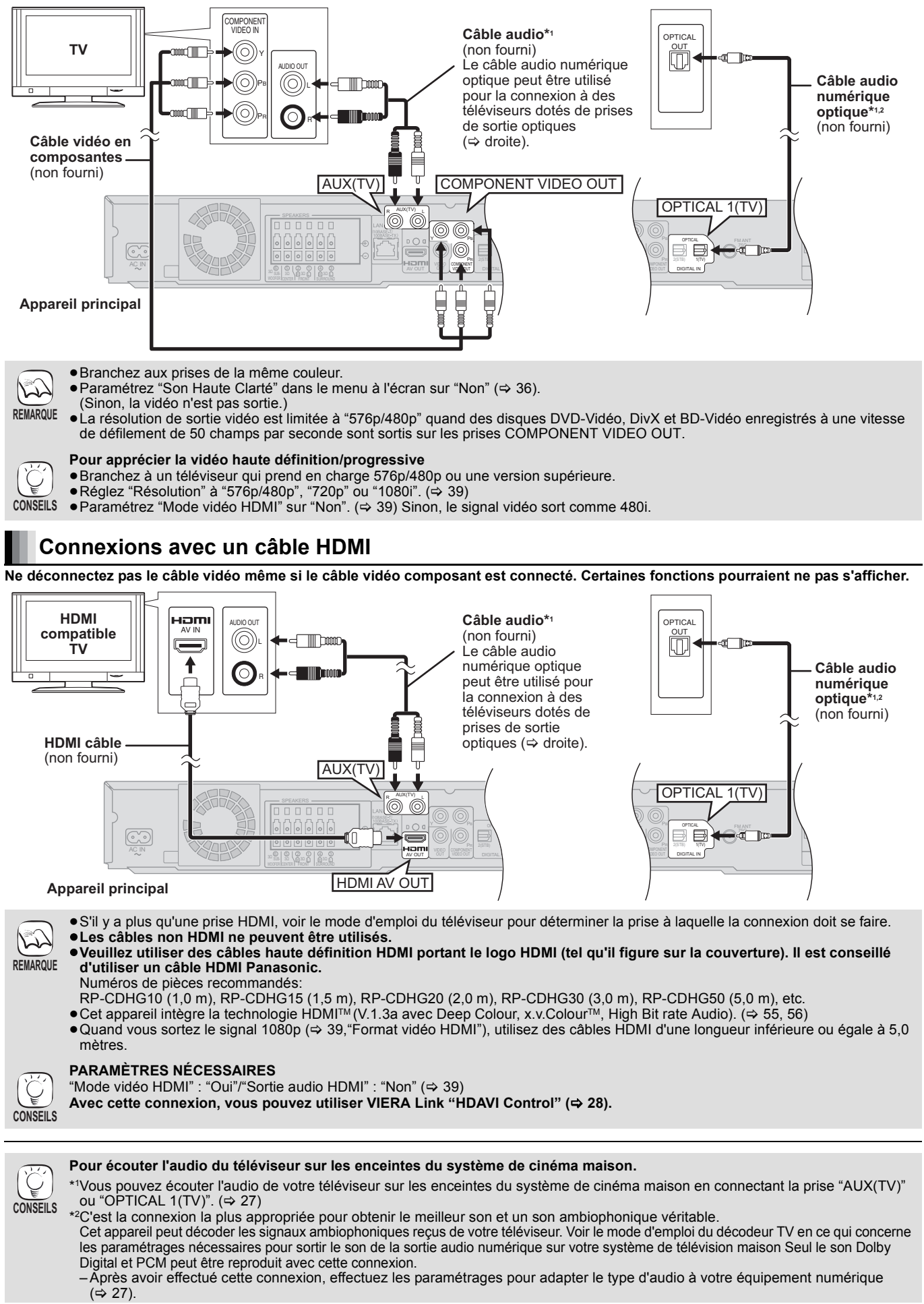

69

# **Connexions à un décodeur etc.**

Utilisez les connexions suivantes quand vous voulez sortir l'audio ambiophonique d'origine de votre décodeur, boîtier câble, magnétoscope VHS, enregistreur DVD etc. sur les enceintes de cet appareil.

- ≥**N'effectuez pas la connexion à travers le magnétoscope VHS.**
- Du fait de la protection anti-copie, l'image pourrait ne pas s'afficher correctement.
- ≥Eteignez tous les appareils avant la connexion.

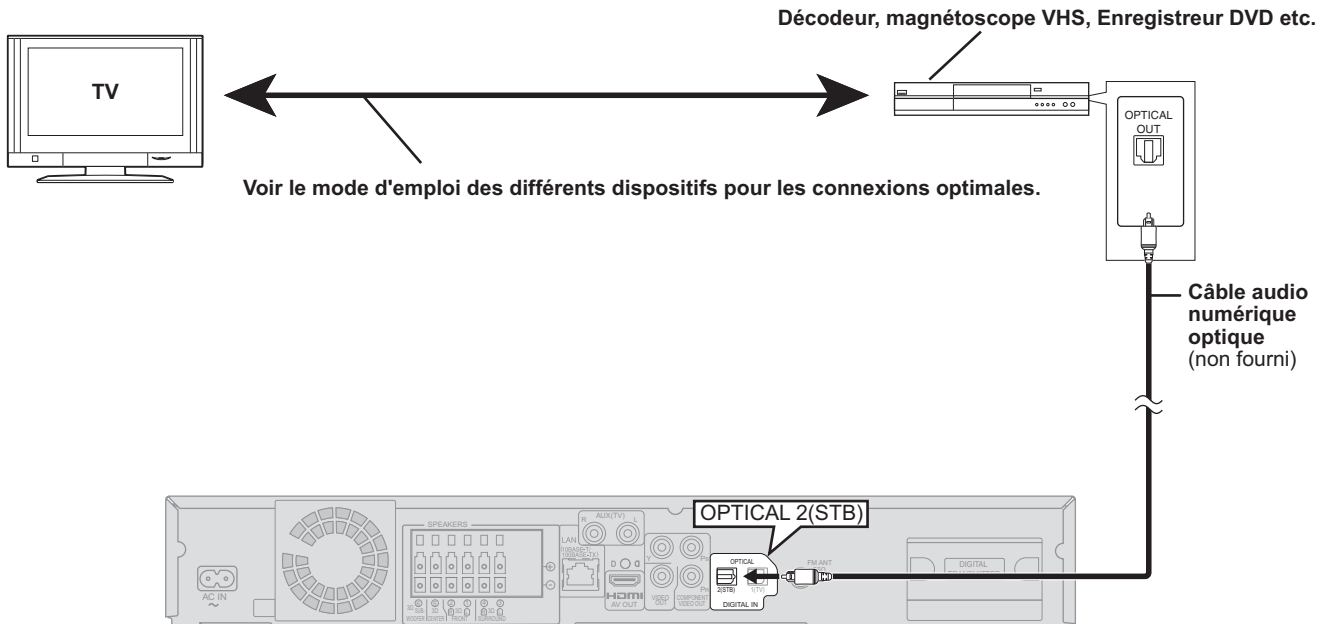

#### **Appareil principal**

- **CONSEILS**
- ≥Cet appareil peut décoder le signal ambiophonique en provenance du boîtier décodeur (récepteur satellite, boîtier câble etc.). **Appuyez sur [EXT-IN] plusieurs fois pour sélectionner "D-IN 2" (ENTRÉE NUM. 2\*).**
- **\*** "(CÂBLE/SATELLITE)" s'affiche en regard de ENTRÉE NUM. 2 en cas de paramétrage sur l'entrée CABLE/SAT AUDIO. (> 28, Paramétrer le son du téléviseur pour VIERA Link "HDAVI Control")
- ≥Pour les connexions entre cet appareil et le téléviseur, voir "Connexions du téléviseur" (> 10, 11).
- ≥Si vous avez différentes sources sonores et que les prises de cet appareil ne sont pas suffisantes, connectez-les aux entrées disponibles sur le téléviseur et la sortie TV doit alors être connectée à la prise "AUX(TV)" ou "OPTICAL 1(TV)" sur l'unité principale. Voir le mode d'emploi du téléviseur, du magnétoscope VHS, du magnétoscope DVD et du décodeur pour les paramétrages de sortie audio sur la prise AUDIO OUT ou OPTICAL OUT du téléviseur.
- Dans certains cas, le signal audio ne sort que comme audio 2 canaux du téléviseur. Dans ce cas, connectez le décodeur (récepteur satellite, boîtier câble etc.) utilisé le plus couramment avec l'audio multi-canaux à la prise "OPTICAL 2(STB)" de cet appareil.

# **Connexions antenne radio**

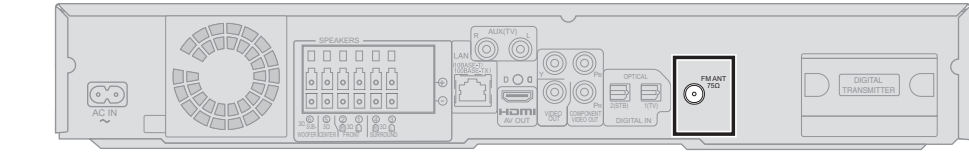

**Appareil principal**

#### **Utiliser une antenne interne**

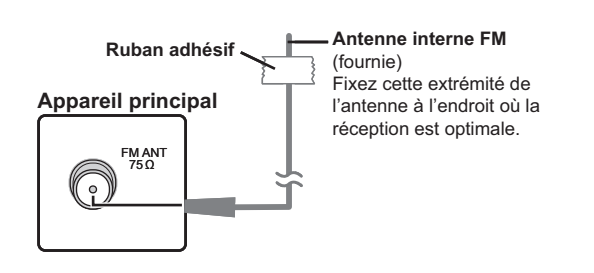

## **Utiliser une antenne externe**

Utilisez une antenne extérieur si la réception radio FM est faible.

≥Débranchez l'antenne quand l'appareil n'est pas utilisé. ≥N'utilisez pas l'antenne extérieure pendant un orage électrique.

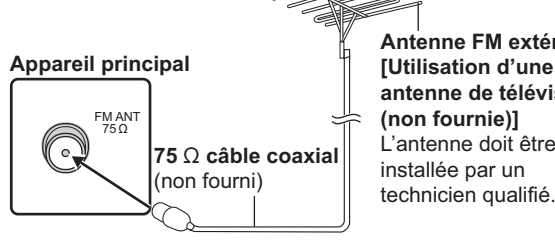

**Antenne FM extérieure [Utilisation d'une antenne de télévision (non fournie)]** L'antenne doit être installée par un

70

# **Connexion réseau**

Les services suivants peuvent être utilisés quand cet appareil est connecté en large bande.

- ≥Le logiciel peut être mis à jour (> 32)
- ≥Vous pouvez profiter de BD-Live (> 21)
- ≥Vous pouvez profiter de VIERA CAST (> 32)

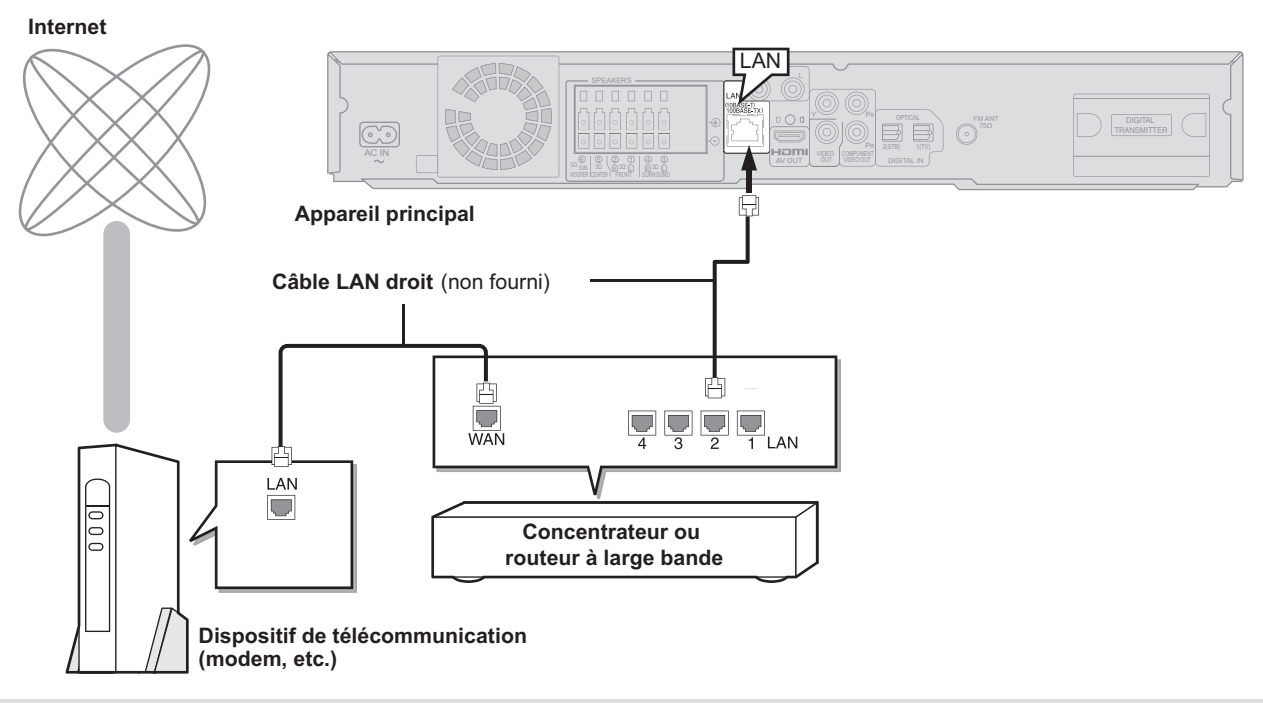

- ≥Quand votre dispositif de communication (modem) etc. ne dispose pas de fonctions routeur à large bande: Connectez un routeur à large bande.
- Quand votre dispositif de communication (modem) etc. dispose de fonctions routeur à large bande mais qu'il n'y a pas de port libre: Connectez un concentrateur.
- ≥Utilisez un câble Ethernet blindé pour la connexion aux dispositifs périphériques. ≥Utilisez un routeur prenant en charge 10BASE-T/100BASE-TX.
- 

**Ne connectez qu'une fois que toutes les autres connexions sont terminées.** 

- Pour utiliser la fonction VIERA CAST, veillez à ce que la bande passante assurée par le fournisseur d'accès Internet soit au<br>minimum de 1,5 Mbps pour la qualité d'image SD (Standard Definition) et de 6 Mbps pour la qual
- Si la connexion Internet est lente, la vidéo risque de ne pas s'afficher correctement.
- ≥Après vous être connecté à Internet, effectuez les paramétrages nécessaires. (> 33) ≥L'insertion d'un câble autre que le câble LAN dans la prise LAN peut endommager l'appareil.

# **Connexion fil d'alimentation CA**

≥Avant d'allumer l'appareil pour la première fois, veillez à lire les préparations pour SMART SETUP. (> 14)

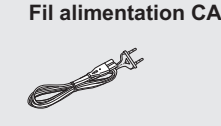

**REMARQUE**

 $\mathbb{Z}$ 

**Appareil principal** <sub>R</sub> AUX(TV) <sub>L</sub>  $^{\circ}$ **Record**  $\circ$  $| \circledcirc$ 17 L QUED 1<del>°1808°18°1</del> **Fil alimentation CA** (fourni) **A brancher au secteur**

**REMARQUE** 

**CONSEILS**

# **Énergie de réserve**

Cet appareil consomme une petite quantité d'énergie même quand il est éteint (env. 0,3 W). Pour économiser de l'électricité quand l'appareil n'est pas utilisé pendant une durée prolongée, débranchez-le du secteur.

Il sera nécessaire de paramétrer de nouveau certains éléments de mémoire après le branchement de l'unité principale.

# **SMART SETUP (Démarrage intelligent)**

**L'écran SMART SETUP vous assiste pour effectuer les** 

#### **paramétrages nécessaires.**

Quand le système est allumé pour la première fois, l'écran SMART SETUP permettant de configurer les paramétrages de base s'affiche automatiquement. Suivez les instructions s'affichant à l'écran pour configurer les paramétrages de base du système.

#### **Préparation**

Pour optimiser l'expérience du son ambiophonique, nous vous conseillons de configurer le niveau de sortie des enceintes au moyen de la fonction de configuration automatique des enceintes.

Faites le moins de bruit possible pendant la configuration automatique des enceintes. Un bruit de fond excessif pourrait se traduire par des paramétrages incorrects. Le test du volume de sortie des enceintes émet un signal pendant la configuration.

Microphone de réglage automatique des enceintes

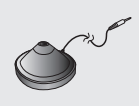

- ≥Placez le micro de configuration automatique des enceintes au niveau de la position d'assise effective. (Au niveau de vos oreilles quand vous êtes assis.)
- ≥Un signal de test est sorti sur chaque enceinte pendant le SMART SETUP.
- ≥Une fois que la SMART SETUP est terminée, débranchez le micro de configuration automatique des enceintes et gardez-le pour une utilisation

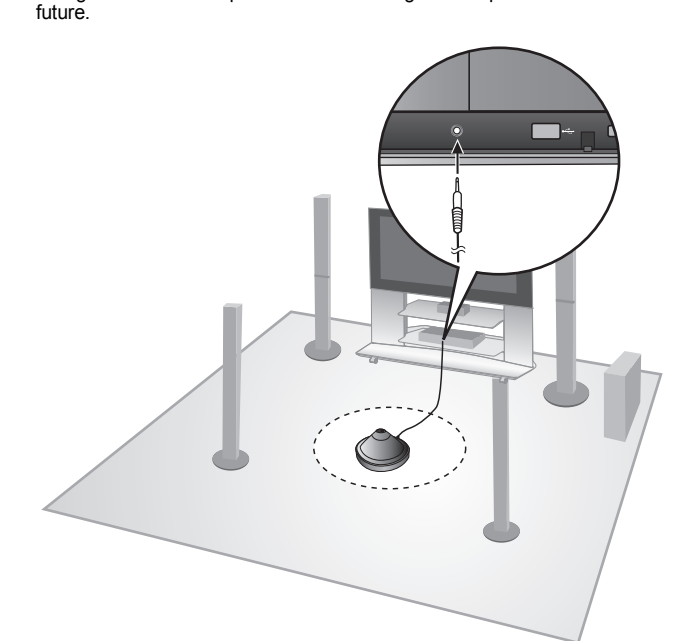

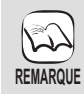

≥La configuration automatique des enceintes ne peut être activée qu'à travers la SMART SETUP. ≥Les paramétrages audio sont rétablis sur leurs valeurs par

défaut si Config. auto. enc. est annulé.

## **Configuration de base pour le système (SMART SETUP)**

#### **Préparation**

Allumez votre téléviseur et sélectionnez le mode d'entrée vidée approprié (ex. VIDEO 1, AV 1, HDMI, etc.) pour adapter les connexions à cet appareil.

- ≥Pour modifier le mode d'entrée vidéo de votre téléviseur, voir son mode d'emploi.
- ≥Cette télécommande peut commander quelques fonctions de base du téléviseur ( $\Rightarrow$  5).

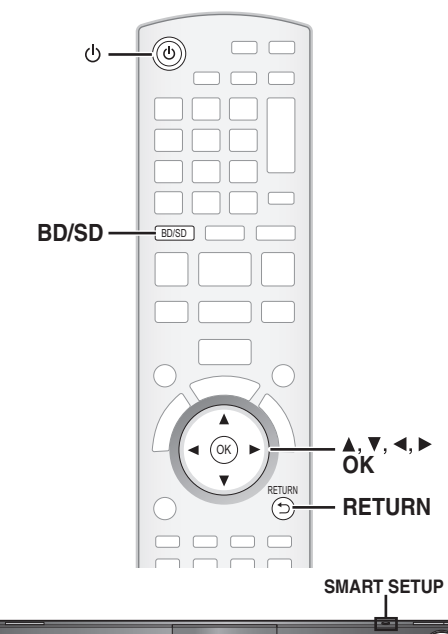

- SETUP MIC SELECTOR TUNE SD CARD SETUP
- **6** Appuyez sur [ $\bigcirc$ ].
	- ≥Quand l'écran SMART SETUP apparaît automatiquement, sautez les phases 2 et 3.
- 2 **Appuyez sur [BD/SD] pour sélectionner "BD/DVD".** 3 **Appuyez sur [SMART SETUP] sur l'unité principale.**
- ≥L'écran SMART SETUP apparaît.
- 4 **Suivez les instructions s'affichant à l'écran et configurez les paramétrages avec [▲, ▼, ◀, ▶] et [OK].**
	- ≥**Langue** (> ci-dessous)
	- Sélectionnez la langue utilisée dans l'écran du menu.
	- ≥**Aspect TV**(> ci-dessous) Sélectionnez le format pour l'adapter à votre téléviseur et à vos préférences.
	- ≥**Position des enceintes**
	- Spécifiez la position des enceintes ambiophoniques. ≥**Config. auto. enc.**
	- Réglez le niveau de sortie des enceintes automatiquement. ≥**Sortie d'enceintes**
	- Effectuez le paramétrage du son ambiophonique pour la sortie des enceintes.
	- ≥**Audio TV**

Sélectionnez la connexion d'entrée audio en provenance de votre téléviseur.

Pour la connexion AUX (→ 10): Sélectionnez "AUX". Pour la connexion OPTICAL DIGITAL IN (⇒ 10): Sélectionnez

"ENTRÉE NUM. 1".

Cela sera le paramétrage Audio TV pour VIERA Link "HDAVI Control".  $(\Rightarrow 28)$ 

Pour revenir à l'écran précédent, appuyez sur [RETURN]. 5 **Appuyez sur [OK] pour terminer le SMART SETUP.**

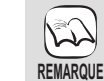

≥Si l'appareil est connecté à un téléviseur compatible "HDAVI Control 3 (ou plus)" via un câble HDMI, les informations

relatives à la langue du menu et à l'aspect du téléviseur seront récupérées via VIERA Link.

- ≥Si l'appareil est connecté à un téléviseur compatible "HDAVI Control 2" via un câble HDMI, les informations relatives à la langue du menu seront récupérées via VIERA Link.
- ≥Même si cet appareil est connecté à un téléviseur compatible "HDAVI Control 2 (ou plus)" au moyen d'un câble HDMI, la langue de l'écran menu n'est pas automatiquement récupérée si cet appareil ne prend pas en charge cette langue. Dans ce cas, paramétrez la langue manuellement.
- ≥Les paramétrages de SMART SETUP peuvent également être modifiés dans les paramétrages du lecteur [p. ex., langue, format du téléviseur, niveau des enceintes et son du téléviseur  $(\Rightarrow 37)$ ]
- ≥Exemples de positionnement pour l'installation de toutes les enceintes en face.  $(\Rightarrow 8)$

Commencer **2Concerners) 14**<br>72
# **Afficher le menu START**

Certaines fonctions de cet appareil peuvent être utilisées depuis le menu START.

- 1 **Appuyez sur [**Í**] pour allumer l'appareil.**
- 2 **Appuyez sur [START].**
	- ≥Les options affichées varient selon le sélecteur et le support choisis.
- 3 **Appuyez sur [**3**,** 4**] pour sélectionner l'élément, puis appuyez sur [OK].**

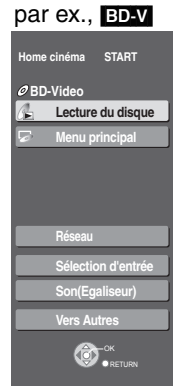

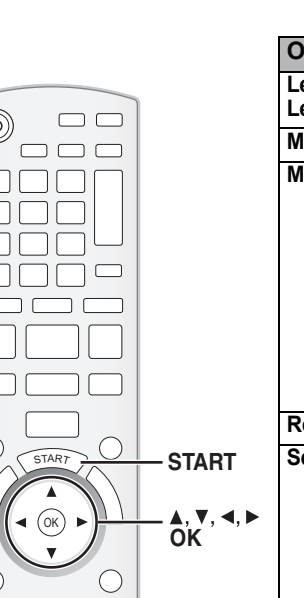

 $\circledcirc$ 

 $\mathbf{I}$ 

 $\overline{1}$ 

 $\mathbb{L}$  $\mathbf{r}$ 

 $\sqrt{ }$ 

 $\sqrt{ }$ ٦

 $\bigcirc$ 

 $\bigcirc$ 

 $\begin{array}{c} \square \; \square \; \square \; \square \\ \square \; \square \; \square \; \square \; \square \; \square \end{array}$ 

 $\sigma$ 

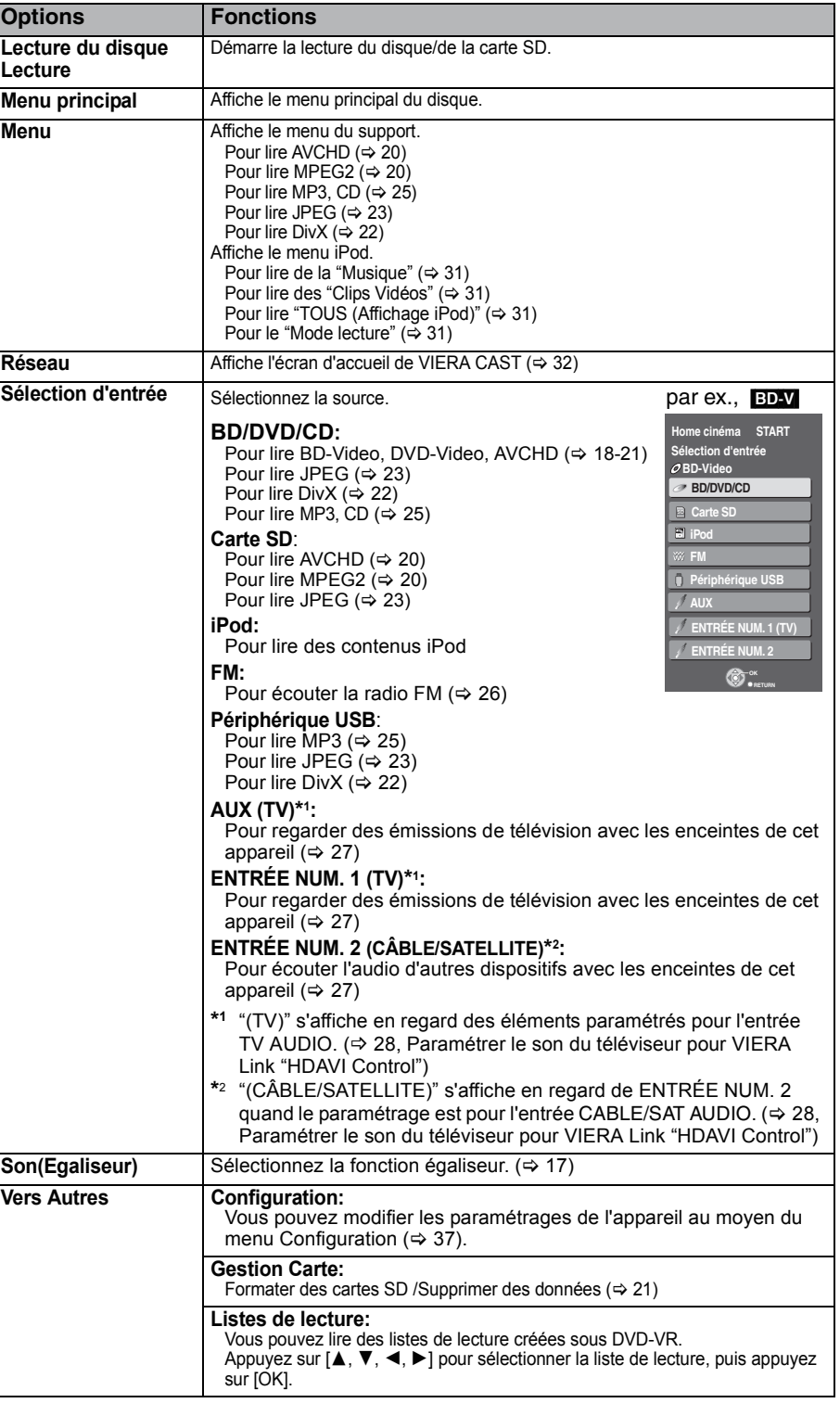

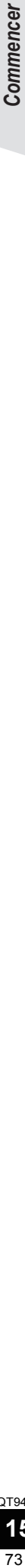

# **Sélectionner la source de lecture**

# **Sélectionner la source depuis le menu START**

Vous pouvez sélectionner les modes son, la source souhaitée, ou bien accéder à la lecture/aux menus au moyen du menu START.

- 1 **Appuyez sur [**Í**] pour allumer l'appareil.**
- 2 **Appuyez sur [START] pour afficher le menu START.**
- 3 **Appuyez sur [**3**,** 4**] pour sélectionner l'élément, puis appuyez sur [OK].** ≥Pour quitter, appuyez sur [START].
- 4 **Appuyez sur [**3**,** 4**] pour effectuer le paramétrage.**

## **Quand "Sélection d'entrée" est sélectionné**

Vous pouvez sélectionner la source souhaitée dans le menu. ≥BD/DVD/CD, Carte SD, iPod, FM, Périphérique USB, AUX\*1,

- ENTRÉE NUM. 1<sup>\*1</sup>, ENTRÉE NUM. 2<sup>\*2</sup> ( $\Leftrightarrow$  15) \*1 "(TV)" s'affiche en regard des éléments paramétrés pour l'entrée TV AUDIO. (→ 28, Paramétrer le son du téléviseur pour VIERA Link "HDAVI Control")
- \*2 "(CÂBLE/SATELLITE)" s'affiche en regard de ENTRÉE NUM. 2 quand le paramétrage est pour l'entrée CABLE/SAT AUDIO. (> 28, Paramétrer le son du téléviseur pour VIERA Link "HDAVI Control")

Quand un disque est chargé, qu'un dispositif USB est connecté ou qu'une carte SD est insérée, vous pouvez aussi accéder à la lecture ou aux menus depuis le menu START.

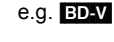

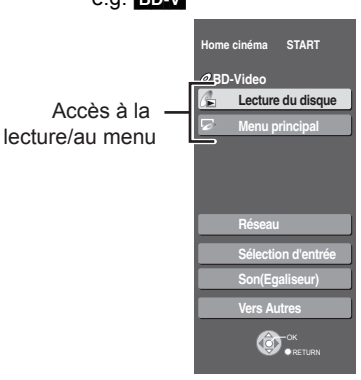

**OK RETURN**

**Pas de disque Home cinéma**

**Vers Autres**

**Son(Egaliseur) Sélection d'entrée**

**Réseau**

**START**

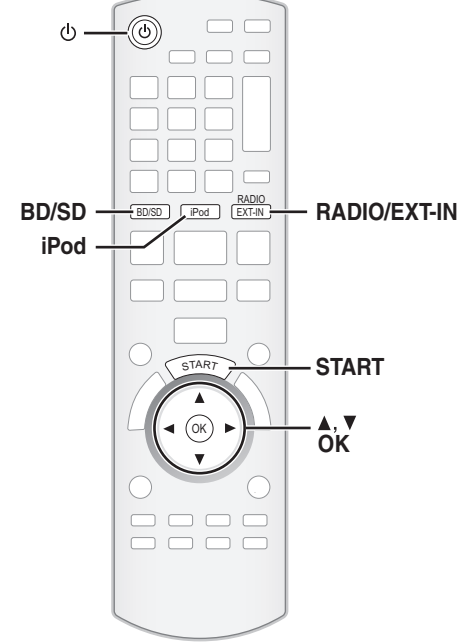

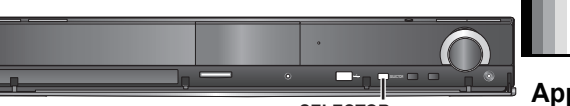

**SELECTOR**

## **Sélectionner la source au moyen de la télécommande**

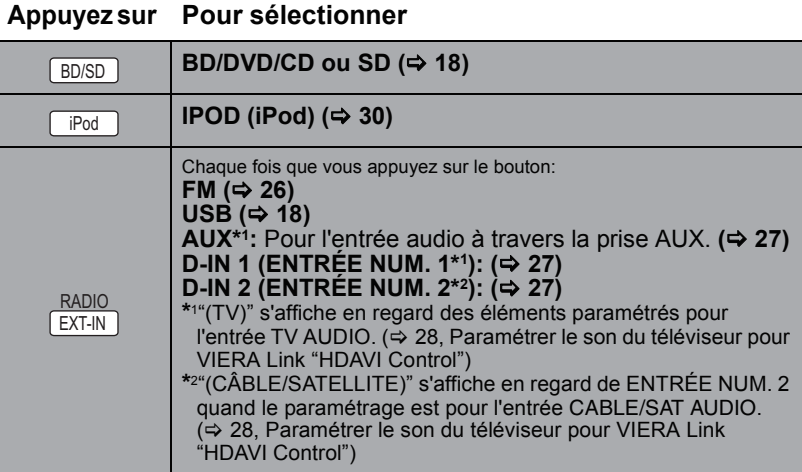

Appuyez sur [SELECTOR] sur l'unité principale pour sélectionner la source en provenance de l'unité principale.

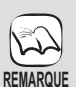

≥Vérifiez la connexion audio aux prises AUX ou OPTICAL DIGITAL IN sur l'unité principale quand vous sélectionnez les sources correspondantes (⇔ 10 à 12)

≥Réduisez le volume sur le téléviseur à son minimum, puis réglez le volume de l'unité principale.

RQT9447

# **Ecouter le son d'autres enceintes et différents effets sonores**

- ≥Les effets/modes sonores suivants pourraient ne pas être disponibles ou n'avoir pas d'effet avec certaines sources, ou en cas d'utilisation des
- écouteurs (⇔ 18).<br>●Vous pourriez constater une réduction de la qualité sonore quand ces effets/modes sonores sont utilisés avec certaines sources. Dans ce cas, désactivez les effets/modes sonores.

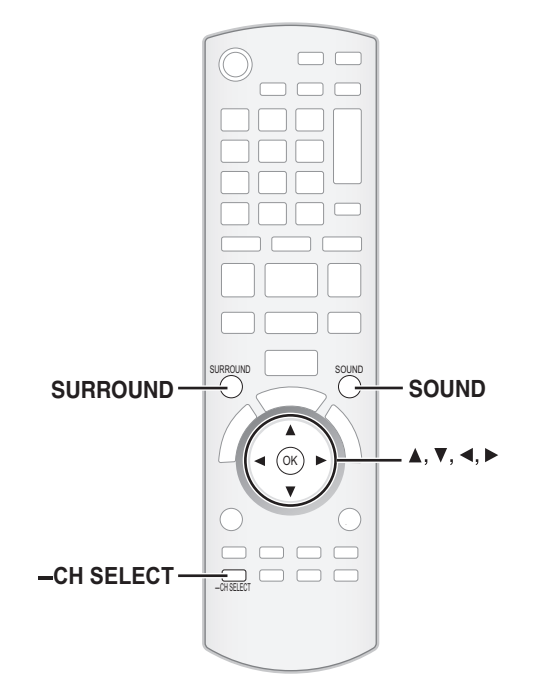

# **Bénéficier d'effets de son ambiophonique**

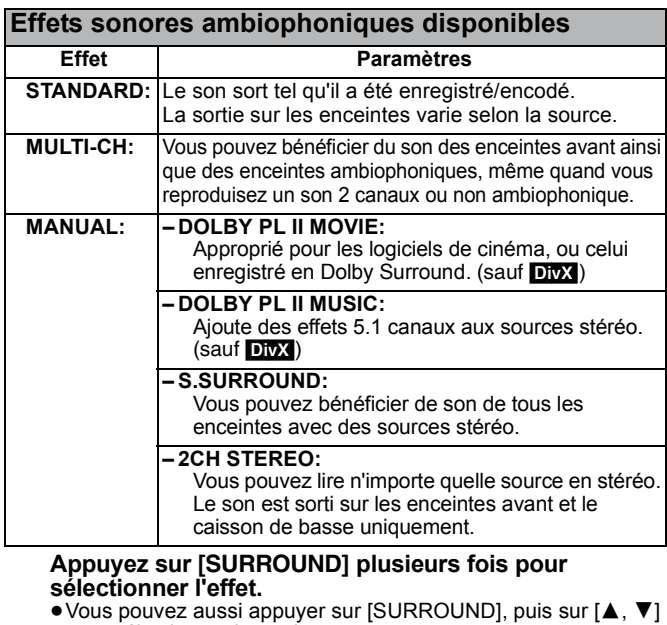

- pour sélectionner le mode. ≥L'effet sélectionné ne s'affiche que sur l'unité principale.
- **Pour la sélection des effets MANUAL.**
- 

# Quand "MANUAL" est affiché **Appuyez sur [**2**,** 1**] et sélectionnez l'effet souhaité.**

- ≥"NOT CONDITIONAL" s'affiche sur l'unité principale si le paramétrage n'est pas actif.
- ≥"DOLBY PL II MOVIE" et "DOLBY PL II MUSIC" ne fonctionnent pas quand l'audio est sorti sur la prise HDMI AV OUT.

# **Modifier les modes son**

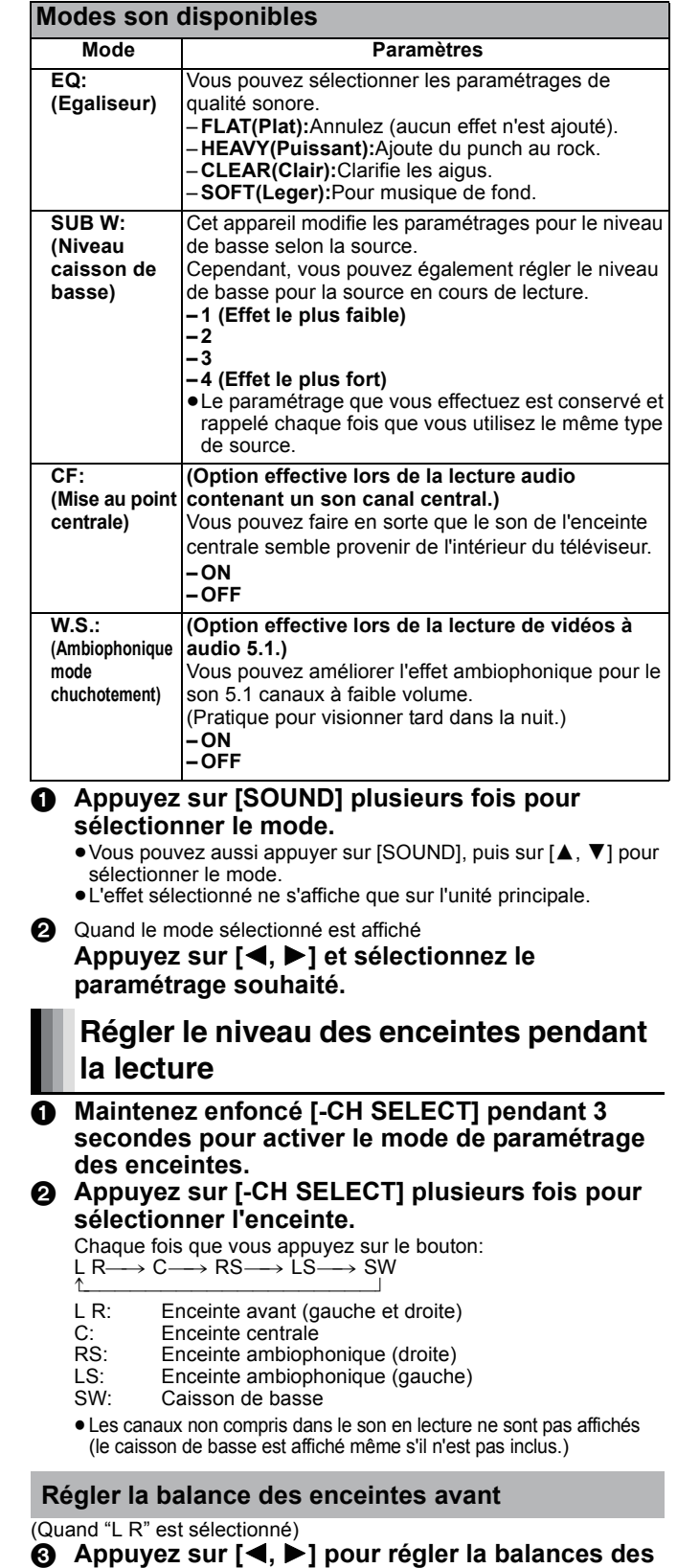

#### 3 **Appuyez sur [**2**,** 1**] pour régler la balances des enceintes avant.**

#### **Régler le niveau de l'enceinte**

(Quand d'autres enceintes sont sélectionnées)

4 **Appuyez sur [**3**] (augmenter) ou [**4**] (diminuer) pour régler le niveau de l'enceinte pour chaque enceinte.**  $-6$  dB à  $+6$  dB

# **Opérations de base**

Les consignes relatives au fonctionnement sont en général décrites en utilisant la télécommande dans ces consignes d'utilisation. **Préparation**

Allumez le téléviseur et sélectionnez l'entrée vidéo appropriée sur l'appareil.

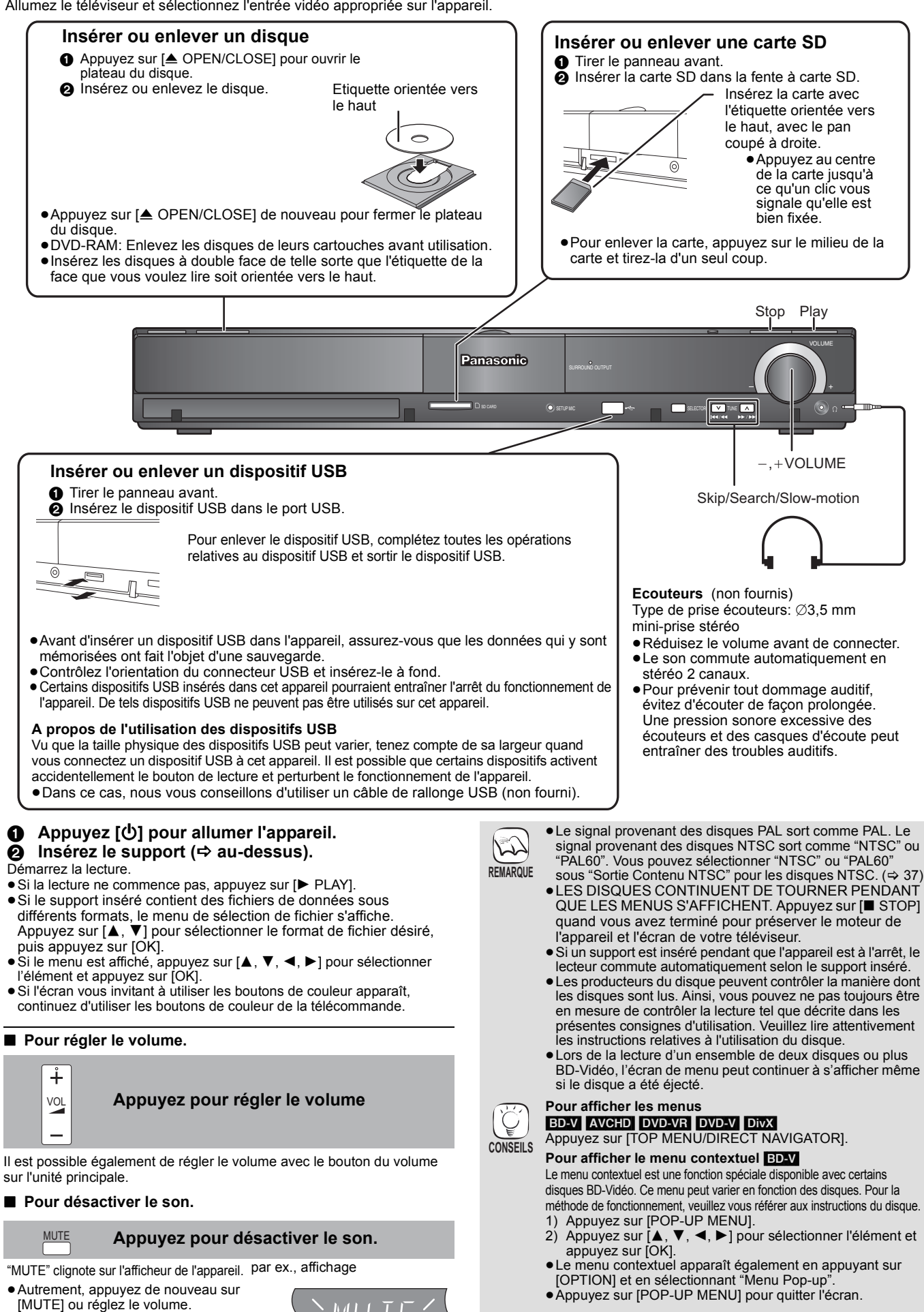

≥Il pourrait falloir un certain temps pour lire les disques

BD-Vidéo contenant des BD-J  $(\Rightarrow 55)$ .

RQT9447

≥La fonction sourdine est désactivée quand on éteint l'appareil.

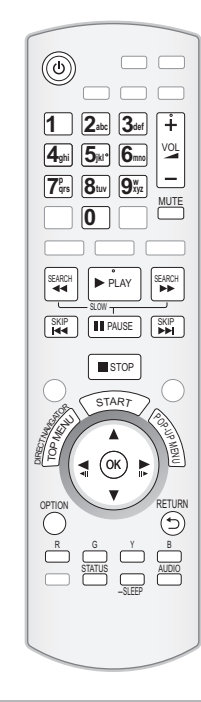

#### **Arrêt** STOP<sub>s</sub>

#### La position d'arrêt est mémorisée.

#### **Reprendre la fonction de lecture**

Appuyez sur [ $\blacktriangleright$  PLAY] pour reprendre la lecture à partir de cette position. ≥L'effacement de la position survient si le tiroir est ouvert ou si vous appuyez

- sur [∫ STOP] plusieurs fois pour afficher "STOP" sur l'appareil. ≥[BD-V]**: Sur les disques BD-Vidéo, y compris BD-J (**> **55), la**
- **fonction de reprise lecture ne fonctionne pas.**
- CD MP3 DivX MPEG2 : La position est supprimée si l'on éteint l'appareil.

**Pause I** PAUSE

Appuyez sur [II PAUSE] à nouveau ou sur [▶ PLAY] pour reprendre la lecture.

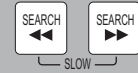

#### **Rechercher/Ralenti**

La vitesse augmente jusqu'à 5 étapes.

- Appuyez sur [▶ PLAY] pour revenir à la vitesse de lecture normale. ≥Pour certains disques, la vitesse peut ne pas changer.
- **Rechercher**

SKIP SKIP

Lors de la lecture, appuyez sur [SEARCH <|>
de la lecture, appuyez sur [SEARCH <</a> [SEARCH  $\blacktriangleright$ ]

- BD-V AVCHD DVD-VR DVD-V
- Le son se fait entendre au premier niveau de la recherche avancée.
- ≥[DivX] [MPEG2]: L'audio n'est pas audible pendant tous les niveaux de recherche.

● **CD MP3**: La vitesse est fixée à une seule étape. **Ralenti**

Une fois l'appareil mis en pause, appuyez sur [SEARCH < iii ou sur **ISEARCH** 

- **BD-V** AVCHD : Réservé à la lecture [SEARCH ▶▶ ] avancée.
- ≥[DVD-VR]: Si l'on continue pendant environ 5 minutes, la lecture au ralenti se met en pause automatiquement.

**Sauter**

Passez au titre, chapitre, ou piste que vous voulez lire.

≥Chaque appui augmente le nombre de sauts. ● **DivX**: Direction arrière [SKIP: <<< ] uniquement.

- **Lecture directe** Pendant la lecture, vous pouvez accéder à des enregistrements ou à des scènes spécifiques par saisie directe sur les touches numérotées. La lecture commence à partir du titre ou du chapitre sélectionné. BD-V AVCHD Ex:  $5: [0] \Rightarrow [0] \Rightarrow [5]$ 15: [0] ⇒ [1] ⇒ [5] DVD-V  $Fx.$ 15:  $[1] \Rightarrow [5]$ ≥Le titre s'affiche une fois la lecture arrêtée (l'image de droite s'affiche à l'écran). Lors de la lecture, le chapitre est désigné. **Image par image** Une fois l'appareil mis en pause, appuyez sur  $\left[ \blacktriangleleft \right]$  ( $\blacktriangleleft \right]$ II) ou sur  $\left[ \blacktriangleright \right]$  $(I \rvert \rvert)$ . À chaque appui, la trame suivante s'affiche. ≥Appuyez et maintenez la touche enfoncée pour faire avancer tour à tour la lecture ou revenir en arrière. ● Appuyez sur [▶ PLAY] pour revenir à la vitesse de lecture normale. **1 2**abc **3**def **4**<sub>ghi</sub> 5<sub>jkl<sup>•</sup> 6<sub>mmo</sub></sub>  $7\frac{p}{qrs}$   $8tuv$   $9\frac{w}{x}$ **0**  $($ OK $)$ 
	- **ED-V** AVCHD: Direction avant [▶] (III>) uniquement.

#### **Changement audio durant la lecture**

#### BD-V AVCHD DVD-V

AUDIO

Ex: [DVD-V]

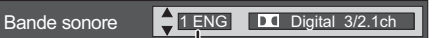

Anglais est sélectionné.

Vous pouvez modifier le numéro de la chaîne audio chaque fois que vous appuyez sur la touche. Cette manipulation vous permet de modifier la langue de la piste de son  $(\Rightarrow 35,$  Bande sonore), etc.

● **BD-V** Quand "Piste sonore secondaire BD-Vidéo" ( $\Rightarrow$  38) est paramétré sur "Oui", Dolby TrueHD, Dolby Digital Plus, DTS-HD Master Audio et DTS-HD High Resolution Audio sont sortis en Dolby Digital ou DTS Digital Surround indépendamment de ce paramétrage.

#### DVD-VR DivX MPEG2

AudioLR→AudioL→Audio R ^----------------------------------------------}

**PLAY** DVD-RAM(VR) AudioLR "AudioLR" est sélectionné

**Lecture chapitre** [DVD-VR]

- **18** Insérez un disque ( $\Rightarrow$  18).
- 2 **Lorsque l'écran "Visu. du Titre" s'affiche**

**Appuyez [**3**,** 4**] pour sélectionner le titre et appuyez sur [OPTION].**

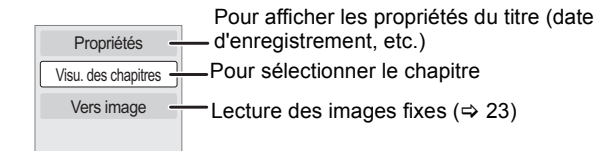

- 3 **Appuyez sur [**3**,** 4**] pour sélectionner "Visu. des chapitres" et appuyez sur [OK].**
- 4 **Appuyez sur [**2**,** 1**] pour sélectionner le chapitre et appuyez sur [OK].**

# **Opérations de base**

**STATUS** 

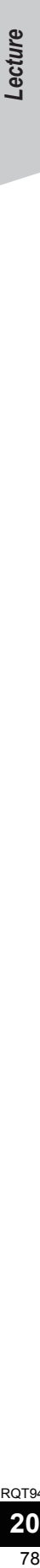

#### **Messages d'état**

Les messages d'état vous renseignent sur la lecture en cours. Chaque fois que vous appuyez sur la touche [STATUS], les informations affichées changeront.

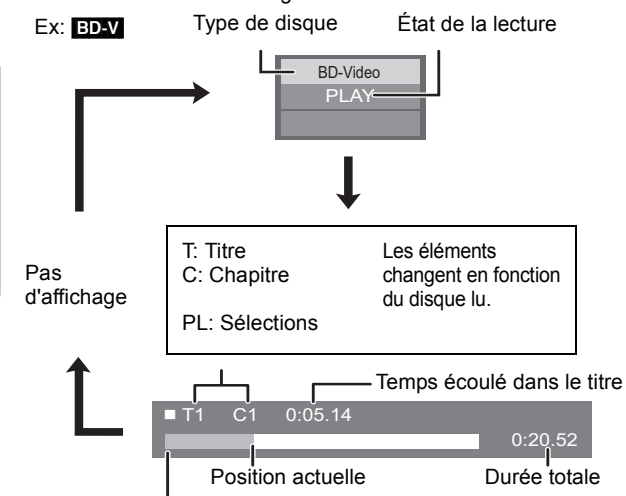

Cet affichage peut ne pas apparaître, selon le type de disque ou de l'état de la lecture.

#### **Format écran**

- Lorsque des barres noires s'affichent au-dessus, au fond, à gauche, et à droite de l'écran, vous pouvez agrandir l'image de manière à faire le plein écran.
- 1 Appuyez sur [OPTION].
- ② Appuyez sur [▲, ▼] pour sélectionner "Format écran" et appuyez sur [OK].<br>③ Appuyez sur [◀, ▶] pour sélectionner "Coup. côté" ou "Zoom
- avant", puis appuyez sur [OK].<br>Normal: Sortie normale Sortie normale
- Coup. côté:Les barres noires aux côtés droit et gauche de l'image 16:9 disparaissent et l'image est agrandie. Veuillez remarquer que les côtés droit et gauche de l'image sont coupés lorsque la barre noire n'est pas affichée.
- Zoom avant:Les barres noires au fond et au bas de l'image 4:3 disparaissent et l'image est agrandie. Veuillez remarquer que les parties supérieure et inférieure de l'image sont coupées lorsque la barre noire n'est pas affichée.
- BD-V DVD-V: "Coup. côté" n'a aucun effet.
- ≥Lorsque "Aspect TV" (> 39) est réglée sur "4:3" ou sur "4:3 Boîte lettres", l'effet "Zoom avant" est désactivé.

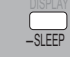

#### **Paramétrer l'arrêt temporisé**

- 1 Appuyez et maintenez enfoncé [—SLEEP] pendant 3 secondes.  $\overline{2}$  Quand "SLEEP  $\overline{2}$ " est affiché,
- Appuyez sur [—SLEEP] plusieurs fois pour sélectionner l'heure (en minutes).
	- SLEEP 30 $\rightarrow$  SLEEP 60 $\rightarrow$  SLEEP 90 $\rightarrow$  SLEEP 120 $\rightarrow$  OFF ^""""""""""""""""""""""""""""""""b

par ex., affichage

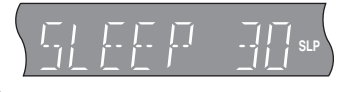

#### **Pour confirmer le temps restant**

- **Appuyez et maintenez enfoncé [—SLEEP] pendant 3 secondes.** ≥L'extinction programmée ne peut pas être paramétrée quand le
- menu Configuration s'affiche. ≥L'extinction programmée sera annulée dans les cas suivants.
- Quand l'extinction programmée est paramétrée sur "OFF".
- Quand on éteint l'appareil au moyen de la télécommande, de l'unité principale ou de VIERA Link.

## **Lire des vidéos enregistrées sur un caméscope ou un magnétoscope**

#### [AVCHD] [MPEG2]

Il est possible de lire les vidéos Haute Définition (format AVCHD) enregistrées au moyen d'un caméscope Haute définition Panasonic sur un DVD-RAM/R/RW/R DL/+R/+RW/+R DL, ou une carte SD, et des vidéos de définition standard (format MPEG2) enregistrées au moyen d'un caméscope SD Panasonic sur une carte SD.

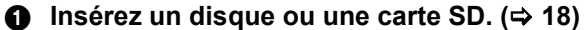

- ≥"Visu. du Titre" ou l'écran "Vidéo (MPEG-2)" s'affiche. ≥Si un support contenant des données dans différents formats de
- fichier est inséré, le menu de sélection du fichier pourrait s'afficher.

Appuyez sur [▲, ▼] pour sélectionner "Lire une vidéo (AVCHD)" ou "Lire une vidéo (MPEG-2)", puis appuyez sur [OK].

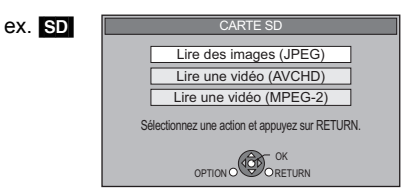

#### 2 **Appuyez sur [**3**,** 4**,** 2**,** 1**] pour sélectionner le titre puis appuyez sur [OK].**

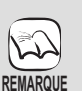

- ≥L'appareil pourrait se mettre en pause pendant quelques secondes entre les images quand une opération de montage telle qu'un suppression partielle est effectuée.
- ≥Les vidéos haute définition (débit binaire de 18 Mbps ou plus) ne peuvent pas être lues correctement si elles ont été enregistrées sur un DVD compatible à vitesse double ou plus lentement.

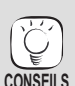

**Pour retourner à l'écran précédent** Appuyez sur [RETURN].

**Pour quitter l'écran**

Appuyez sur [TOP MENU/DIRECT NAVIGATOR].

#### **Pour commuter depuis d'autres menus sur le menu AVCHD ou MPEG2**

(Si le support contient des données de formats de fichier différents)

- 
- 1) Appuyez sur [START].<br>2) Appuyez sur [▲, ▼] p Appuyez sur [▲, ▼] pour sélectionner "Menu" et appuyez sur [OK].
- 3) Appuyez sur  $[4, 7]$  pour sélectionner "Lire une vidéo (AVCHD)" ou "Lire une vidéo (MPEG-2)", puis appuyez sur [OK].

# **Profiter de BD-LIVE ou BONUSVIEW en BD-Vidéo**

#### $BD-V$

#### **Qu'est-ce BONUSVIEW?**

BONUSVIEW vous permet d'utiliser des fonctions telles que image incrustée ou son secondaire etc., avec les BD-Video prenant en charge BD-ROM Profile 1 version 1.1/Final Standard Profile.

#### **Qu'est-ce que BD-Live?**

En plus de la fonction BONUSVIEW, les BD-Video prenant en charge BD-ROM Profile 2 disposant d'une fonction extension réseau vous permettent de disposer de plus de fonctions, telles que les sous-titres, les images exclusives et les jeux en ligne, en connectant l'appareil à Internet. Pour utiliser la fonction Internet, vous devez connecter cet appareil à un réseau large bande ( $\Rightarrow$  13).

Ces disques pourraient ne pas être en vente dans certaines régions.

≥Les fonctions utilisanles et le mode de fonctionnement peuvent varier selon le disque, voir le mode d'emploi du disque et/ou le site Internet du fabricant.

# **Lecture de la vidéo secondaire (Picture-in-picture) et audio secondaire**

L'image secondaire peut être lue à partir d'un disque compatible avec la fonction image incrustée. Pour la méthode de lecture, voir le mode d'emploi du disque.

# **Allumer/Éteindre la vidéo secondaire**

#### **Appuyez sur [PIP].**

La lecture de la vidéo secondaire commence. ≥Appuyez sur le bouton pour l'utiliser OUI et NON.

**Pour activer/désactiver l'audio secondaire Paramétrez "Bande sonore" sous "Vidéo**  secondaire" sur "Oui" ou "Non" (→ 35. **"Type signal").**

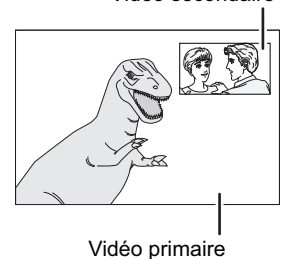

- ≥Les disques pourraient ne pas toujours être lus selon les paramétrages de l'appareil, car certains formats de lecture sont prioritaires sur certains disques. **REMARQUE**
	- ≥Seule la vidéo primaire est lue lors de la fonction Rechercher/Ralenti ou Image par image.
	- ≥Quand "Piste sonore secondaire BD-Vidéo" sous "Sortie audio numérique" est paramétré sur "Non", l'audio secondaire n'est pas lu. Veuillez vous assurer que "Piste sonore secondaire BD-Vidéo" est paramétré sur "Oui" (→ 38).
	- ≥Quand l'image secondaire est désactivée, le son secondaire n'est pas lu.

# **Profiter de disques BD-Live avec Internet**

**De nombreux disques prenant en charge BD-Live nécessitent que le contenu soit**  téléchargé sur une carte SD (→ 56, Stockage local) pour accéder aux fonctions **BD-Live disponibles.**

≥Une carte SD présentant 1 Go ou plus d'espace libre (SD Speed Class Rating 2 ou plus) doit être insérée avant d'insérer le disque prenant en charge BD-Live.

**Certains contenus BD-Live disponibles sur les disques Blu-ray pourraient nécessiter la création d'un compte Internet pour accéder aux contenus BD-Live. Suivez l'affichage à l'écran ou le mode d'emploi du disque pour obtenir des informations sur l'acquisition d'un compte.**

#### **Préparation**

● Connectez au réseau. (→ 13)

- **1** Insérez une carte SD  $(\Rightarrow$  18).
	- ≥Si l'écran du menu de la carte SD s'affiche, appuyez sur [BD/SD] sur la télécommande, sélectionnez "BD/DVD".
- **2** Insérez le disque  $(\Rightarrow 18)$ .
	- ≥Pour la méthode de fonctionnement, voir le mode d'emploi sur le disque.

Pour utiliser les fonctions ci-dessus, il vous est recommandé de formater la carte sur cet appareil.

Formatez la carte en utilisant les procédures suivantes.

#### **Formatage des cartes SD/Suppression des données**

Vous avez la possibilité de restaurer les données après le formatage de la carte ou la suuppression des données.

Une fois la carte formatée, toutes les données, y compris celles enregistrées sur le PC, sont également effacées, même si lesdites données étaient protégées par un autre appareil.

Gestion Carte<br> **N** CARTE SI

 $N^{\frac{1}{2}}$  fichier 6<br>Espace libre 300 MB

Effacement des données BD-Vidéo Formatez carte SD

OK Formatez cette carte.

RETURN

Confirmez si la carte peut être formatée.

- 1) Insérez une carte SD  $(\Rightarrow 18)$ .
- 2) Appuyez sur [START].
- 3) Appuyez sur [▲, ▼] pour sélectionner "Vers Autres" et appuyez sur [OK].
- 4) Appuyez sur [▲, ▼] pour sélectionner "Gestion Carte" et appuyez sur [OK].
- Appuyez sur [▲, ▼] pour sélectionner "Effacement des données BD-Vidéo" ou "Formatez carte SD", puis appuyez sur [OK].
- 6) Appuyez sur [◀, ▶] pour sélectionner "Oui" et appuyez sur [OK].
- 7) Appuyez sur [◀, ▶] pour sélectionner "Démarrer" et appuyez sur [OK].
- ●Quand vous utilisez cette fonction لمهكما n'enlevez pas la carte SD. Cela cause **REMARQUE**
	- d'arrêt de la lecture. ≥Un message peut s'afficher si la carte SD ne dispose pas de suffisamment d'espace pour le contenu BD-Live. Veuillez libérer de l'espace sur la carte SD
	- actuelle ou insérer une autre carte. ≥Pour plus détails concernant les cartes
	- utilisables, voir "Informations sur le support<br>(disque, carte et dispositif USB)" (⇔ 44)
	- ≥L'appareil doit être connecté à Internet et configuré ( $\Rightarrow$  33) pour utiliser les fonctions BD-Live. "Accès Internet BD-Live" pourrait devoir être modifié pour certains disques  $(\Rightarrow 37)$
	- ≥Quand des disques prenant en charge BD-Live sont lus, les numéros d'identification du lecteur ou du disque pourraient être envoyés au fournisseurs de contenus par Internet. Vous pouvez restreindre l'accès à Internet (→ 37, "Accès Internet BD-Live").
	- ≥L'appareil est connecté à Internet quand les fonctions BD-Live sont utilisées, ce qui entraîne des coûts de communication.
	- ≥La lecture pourrait être mise en pause selon l'environnement de communication. Certaines fonctions pourraient être désactivées pour empêcher que la lecture saute directement aux sections n'ayant pas été téléchargées.

Vidéo secondaire

# **Lecture de vidéos DivX®**

### Div**X**

#### **A PROPOS DES VIDEOS DIVX:**

DivX® est un format vidéo numérique créé par DivX, Inc. Ceci est un dispositif officiel certifié DivX en mesure de lire des vidéos DivX. Il permet de lire des disques DVD-R/R DL et CD-R/RW, ainsi qu'un dispositif USB contenant de la vidéo DivX enregistrée sur un ordinateur personnel. (A propos de la structure des dossiers  $\Rightarrow$  47, "Structure des dossiers pouvant être lus sur cet appareil")

≥**Vu que le format DivX peut utiliser de nombreux codecs, il n'est pas garanti que tous les fichiers DivX seront lus.** 

### **(**> **46, "A propos des fichiers MP3/JPEG/DivX")**

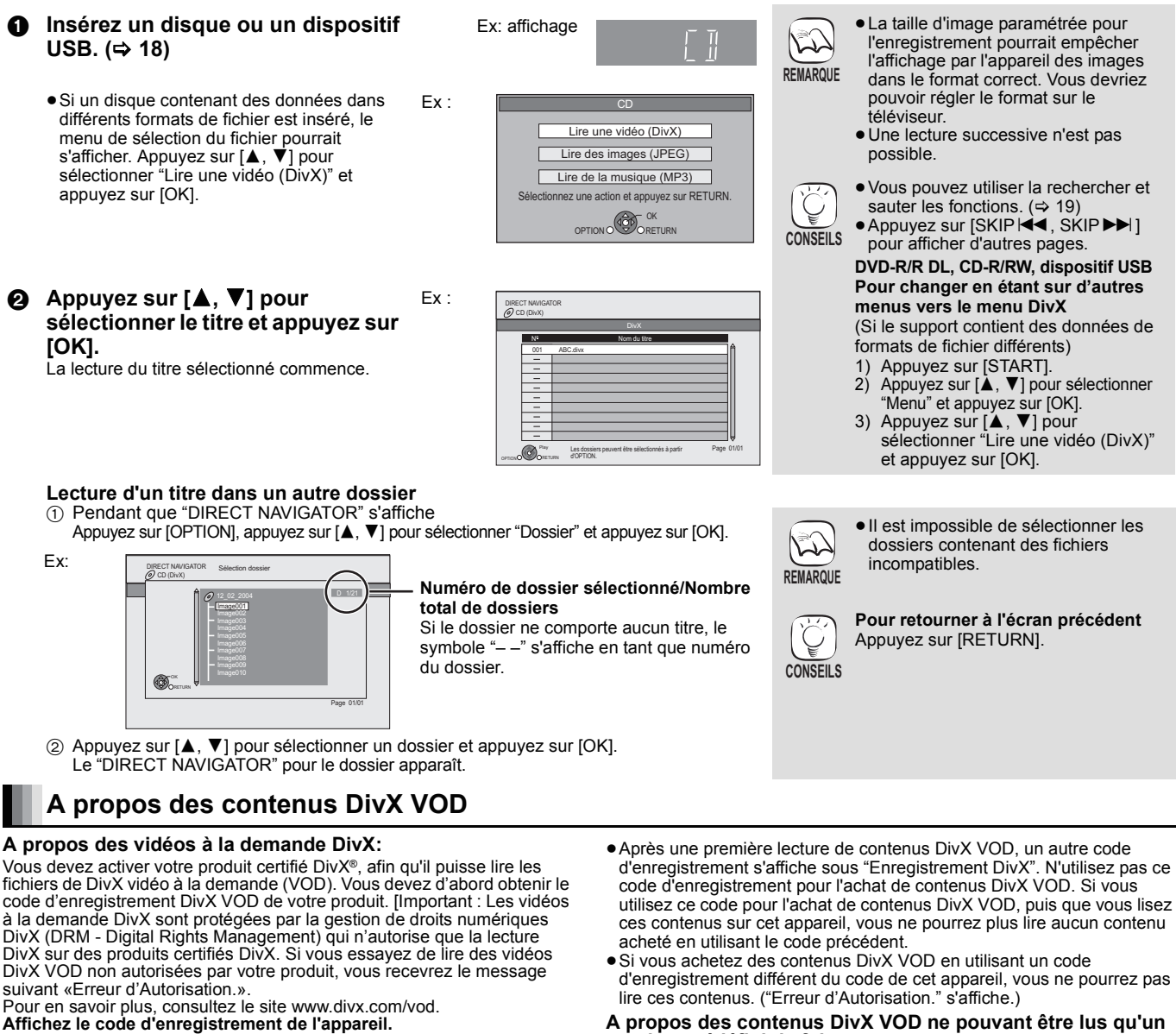

(> 40, "Enregistrement DivX" sous "Autres")

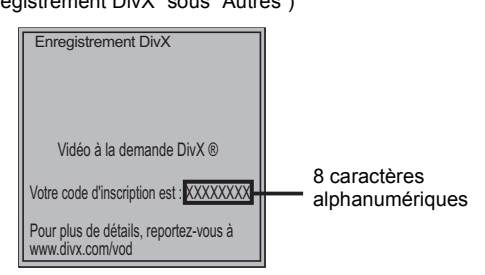

# **Afficher le texte des sous-titres**

Vous pouvez afficher le texte des sous-titres présents sur le disque vidéo DivX sur cet appareil.

Cette fonction n'a pas de rapport avec les sous-titres spécifiés dans les spécifications de standard DivX et elle n'a pas de standard clair. Le fonctionnement pourrait être différent ou incorrect selon la façon dont le fichier a été fait ou l'état de l'appareil (en lecture, à l'arrêt etc.).

- 1 Pendant la lecture, appuyez sur [DISPLAY].
- $\circled{2}$  Appuyez sur [ $\blacktriangle$ ,  $\blacktriangledown$ ] pour sélectionner "Disque" et appuyez sur [ $\blacktriangleright$ ].
- 3) Appuyez sur [▲, ▼] pour sélectionner "Sous-titres" et appuyez sur [▶].
- **4** Appuyez sur [▲, ▼] pour sélectionner "Oui" et appuyez sur [▶].
- 5 Appuyez sur [3, 4] pour sélectionner "Texte".

# **nombre prédéfini de fois**

Certains contenus DivX VOD ne peuvent être lus qu'un nombre prédéfini de fois. Quand vous lisez ces contenus, le nombre de lectures restantes s'affiche. Vous ne pouvez pas lire ces contenus quand le nombre de lectures restantes est égal à zéro. ("Location Expirée." s'affiche.)

Lors de la lecture de ces contenus

- ≥Le nombre de lectures restantes est réduit de un si – vous lisez le contenu jusqu'à la fin.
- vous appuyez sur  $[\bigcirc]$
- vous apuyez sur [∫ STOP] et vous en lisez d'autres.
- vous appuyez deux fois sur [∫ STOP]. (sauf pour le contenu du dispositif USB)
- vous appuyez sur [< OPEN/CLOSE] ou vous enlevez le dispositif USB.
- ≥Les fichiers vidéos DivX qui n'ont pas l'inscription "Texte" ne contiennent pas de sous-titrages. Les sous-titres ne peuvent pas être affichés.
- ≥Si les sous-titres ne sont pas affichés correctement, essayez de changer la configuration de la langue.  $(\Rightarrow 37)$

**Pour quitter cet écran** Appuyez sur [DISPLAY].

**22** 80

RQT9447

# **Lecture des images fixes**

#### [JPEG]

Lecture d'un disque BD-RE, DVD-RAM/R/R DL ou CD-R/RW contenant des images fixes. Cet appareil permet aussi de lire des images fixes enregistrées sur une carte SD ou sur un dispositif de mémoire USB. Vous pouvez aussi connecter un appareil photo numérique Panasonic sur le port USB.

(A propos de la structure des dossiers  $\Rightarrow$  47, "Structure des dossiers pouvant être lus sur cet appareil")

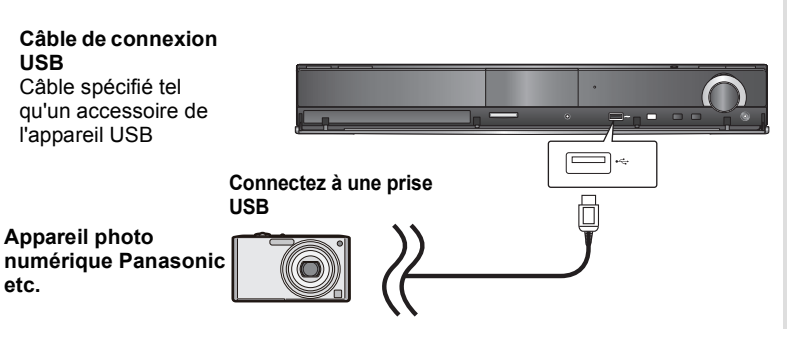

- **Connecter un dispositif USB**<br>
De L'écran de configuration pourrait s'afficher<br>
Sur l'équipement connecté via USB sur l'équipement connecté via USB. Paramétrez-le sur le mode approprié pour la connexion à un PC.
	- ≥Lisez également le mode d'emploi de l'équipement connecté pour les détails de connexion et de configuration.
	- ≥Ne déconnectez pas le câble de connexion USB pendant la reconnaissance.

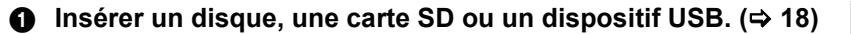

#### **BD-RE, DVD-RAM**

- "Visualisation Album" l'écran s'affiche
- ≥Lorsque l'écran "Visu. du Titre" s'affiche, appuyez sur le bouton [G] pour passer à l'écran "Visualisation Album".
- ≥Si le DVD-RAM inséré contient des fichiers aux formats JPEG et AVCHD, le menu de sélection de fichier peut s'afficher.

#### **DVD-R/R DL, CD-R/RW, carte SD, périphérique USB**

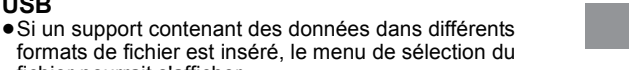

formats de fichier est inséré, le menu de sélection du fichier pourrait s'afficher.

Appuyez sur [▲, ▼] pour sélectionner "Lire des images (JPEG)" et appuyez sur [OK].

"Visualisation image" l'écran s'affiche → Passez à l'étape <sup>3</sup>

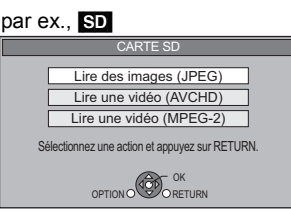

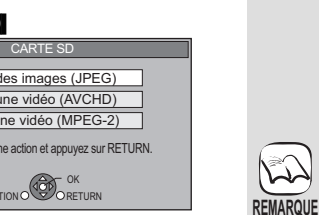

par ex., affichage

**Ø** Appuyez sur [▲, ▼, ◀, ▶] pour sélectionner l'album et **appuyez sur [OK].**

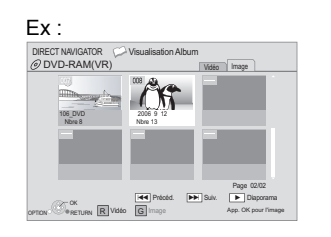

3 **Appuyez sur [**3**,** 4**,** 2**,** 1**] pour sélectionner l'image fixe et appuyez sur [OK].**

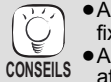

**REMARQUE**

≥Appuyez sur [2, 1] pour afficher l'image fixe précédente ou l'image suivante. ●Appuyez sur [SKIPI<4, SKIPI→I] pour afficher d'autres pages.

#### **Pour retourner à l'écran précédent** Appuyez sur [RETURN]. **Pour quitter l'écran** Appuyez sur [TOP MENU/DIRECT NAVIGATOR].

**DVD-RAM/R/R DL, CD-R/RW, carte SD, périphérique USB Pour changer en étant sur d'autres menus vers le menu JPEG** (Si le support contient des données de formats de fichier différents)

- 1) Appuyez sur [START].
- 2) Appuyez sur [▲, ▼] pour sélectionner "Menu" et appuyez sur [OK].
- 3) Appuyez sur [ $\blacktriangle$ ,  $\nabla$ ] pour sélectionner "Lire des images (JPEG)" et appuyez sur [OK].
- ≥Des images fixes de petites tailles s'affichent avec un cadre.

# **Lecture des images fixes**

# **Fonctions utiles lors de la lecture des images fixes**

### **Démarrer diapor.**

Vous pouvez afficher les images fixes, l'une après l'autre, à intervalles réguliers.

#### **BD-RE, DVD-RAM**

- 1 Pendant l'écran "Visualisation Album" s'affiche Appuyez sur [▲, ▼, ◀, ▶] pour sélectionner l'album et appuyez sur [OPTION].
- 2 Appuyez sur [3, 4] pour sélectionner "Démarrer diapor." et appuyez sur [OK].
- ≥Vous avez également la possibilité de démarrer le diaporama en appuyant sur [ $\blacktriangleright$  PLAY] après avoir sélectionné l'album.

#### **DVD-R/R DL, CD-R/RW, carte SD, dispositif USB**

- 1 Pendant l'écran "Visualisation image" s'affiche Appuyez sur [OPTION].
- 2 Appuyez sur [3, 4] pour sélectionner "Démarrer diapor." et appuyez sur [OK].

## **Pour arrêter le diaporama**

Appuyez sur [■ STOP].

### **Réglage Diaporama**

- Après avoir effectué l'opération 1 sous "Démarrer diapor." ci-dessus, ② Appuyez sur [▲, ▼] pour sélectionner "Réglage Diaporama" et
- appuyez sur [OK].
- 3 **Pour changer l'intervalle d'affichage**
	- Appuyez sur [▲, ▼] pour sélectionner "Intervalle" et appuyez sur [◀, ▶] afin de sélectionner l'intervalle ("Long", "Normal" ou "Court").
	- ≥Lorsqu'une image fixe avec un grand nombre de pixels est lue, l'intervalle d'affichage peut devenir plus long. Même avec le changement de réglage, l'intervalle d'affichage peut ne pas devenir plus court.

#### **Pour régler la méthode d'affichage**

- Appuyez sur [▲, ▼] pour sélectionner "Effet de transition" et appuyez sur [◀, ▶] pour sélectionner "Fondu", "Mouvement" ou
- "Aléatoire". Les images sont modifiées par fermeture et ouverture en fondu.

Ce paramétrage est préréglé en usine.

- "Mouvement":Les images images sont modifiées par fermeture ou ouverture en fondu, pendant qu'elles sont agrandies, réduites ou déplacées vers le haut ou vers le bas.
- "Aléatoire": En plus de "Mouvement", les images sont modifiées par différentes méthodes.

### **Pour répéter le diaporama**

Appuyez sur [▲, ▼] pour sélectionner "Lect. reprise" et appuyez sur [◀, ▶] pour sélectionner "Oui" ou "Non".

#### **Pour écouter une musique de fond**

Les fichiers musicaux d'un iPod, d'un dispositif USB ou d'un CD musical peuvent être lus comme musique de fond pendant le diaporama.

- Appuyez sur [▲, ▼] pour sélectionner "Piste Audio" et appuyez sur [ $\blacktriangleleft$ ,  $\blacktriangleright$ ] pour sélectionner "Oui" ou "Non".
- ≥Vous ne pouvez pas effectuer une recherche sur un titre de musique ni sauter un titre.
- ≥Quand le diaporama s'arrête, la lecture de la musique s'arrête aussi.
- ≥La lecture des fichiers musicaux se fera dans l'ordre suivant: [CD] : Ordre l'affichage "Liste de musique" en mode répétition. iPod: Les fichiers musicaux seront lus en mode répétition.
- ≥Quand un CD musical, un dispositif USB contenant des MP3 et un iPod sont insérés/connectés à cet appareil, l'iPod est prioritaire pour la lecture comme musique de fond. Pour lire des MP3 enregistrés sur un dispositif USB comme musique de fond, enlevez l'iPod et le CD musical de l'unité principale.

#### **Pour sélectionner un dossier**

Un dossier à lire peut être sélectionné quand un dispositif USB contenant des fichiers MP3 est connecté à cet appareil. Appuyez sur [3, 4] pour sélectionner "Doss. Piste Audio" et appuyez sur [OK], et appuyez sur [◀, ▶] pour sélectionner le dossier et appuyez sur [OK].

4) Appuyez sur  $[\triangle, \blacktriangledown, \blacktriangle, \blacktriangleright]$  pour sélectionner "Valider" et appuyez sur [OK].

#### **Pivoter**

- 1 Pendant la lecture (à l'exception des diapositives) Appuyez sur [OPTION].
- ② Appuyez sur [▲, ▼] pour sélectionner "Pivoter à DROITE" ou "Pivoter à GAUCHE" et appuyez sur [OK].
- ≥Les informations relatives à la rotation seront stockées jusqu'à ce que l'appareil soit éteint ou le support enlevé.

#### **Diminuer**

La fonction n'est disponible que pour les images fixes de petite taille.

- 1 Pendant la lecture (à l'exception des diapositives) Appuyez sur [OPTION].
- $(2)$  Appuyez sur  $[4, 4]$  pour sélectionner "Diminuer" et appuyez sur [OK].
- ≥Pour annuler "Diminuer", appuyez sur [3, 4] pour sélectionner "Agrandir" à l'étape 2 et appuyez sur [OK].
- ≥Les informations relatives au zoom arrière ne seront pas stockées.

#### **Pour sélectionner les images fixes dans un autre dossier**

#### **BD-RE, DVD-RAM**

**Pour passer à un autre dossier supérieur** (Uniquement s'il y a un grand nombre de dossiers supérieurs reconnaissables)

- 1 Pendant l'écran "Visualisation Album" s'affiche Appuyez sur [OPTION].
- 2 Appuyez sur [3, 4] pour sélectionner "Dossier sélectionné" et appuyez sur [OK].

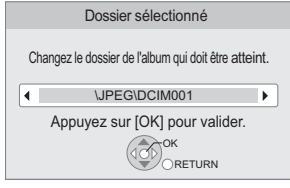

3 Appuyez sur [2, 1] pour sélectionner le dossier supérieur et appuyez sur [OK].

#### **DVD-R/R DL, CD-R/RW**

- 1 Pendant que "Visualisation image" l'écran s'affiche Appuyez sur [OPTION].
- 2 Appuyez sur [3, 4] pour sélectionner "Dossier" et appuyez sur [OK].
- 3 Appuyez sur [3, 4] pour sélectionner un dossier et appuyez sur [OK]. L' "Visualisation image" écran du dossier apparaît.

#### Ex:

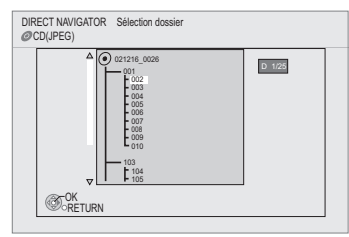

### **Pour afficher les propriétés de l'image**

Pendant la lecture Appuyez sur [STATUS] deux fois.

> Date de prise Ex: JPEG sur DVD-RAM

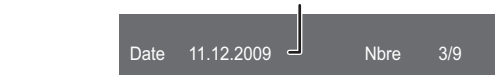

Pour quitter, appuyez sur [STATUS].

ROT<sub>944</sub>

# **Lecture de la musique**

#### CD MP3

Vous pouvez lire des fichiers musicaux CD ou MP3 sur un DVD-R/R DL, CD-R/RW et un dispositif USB. (A propos de la structure des dossiers  $\Rightarrow$  47, "Structure des dossiers pouvant être lus sur cet appareil")

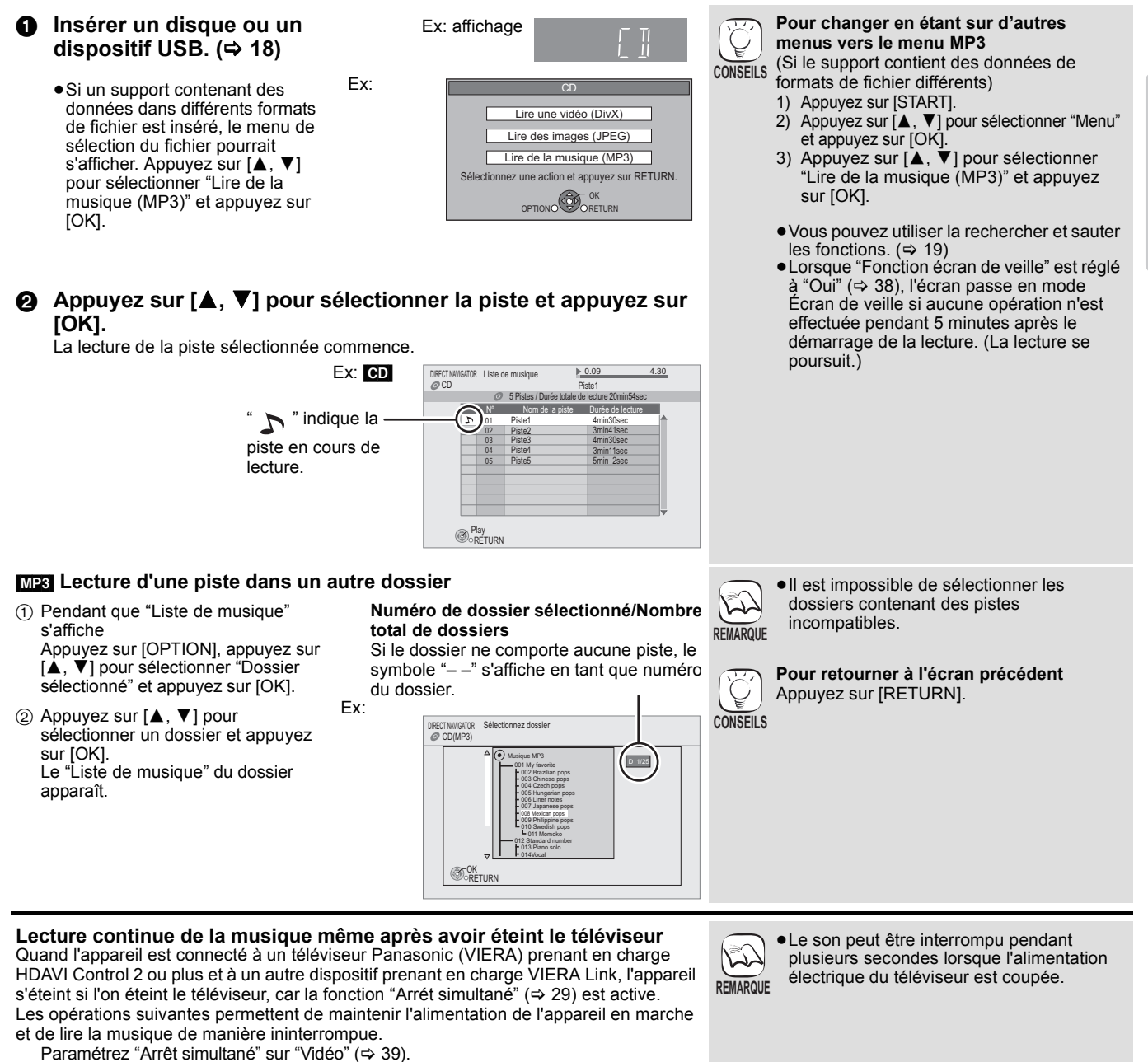

# **Ecouter la radio**

# **Configurer la radio**

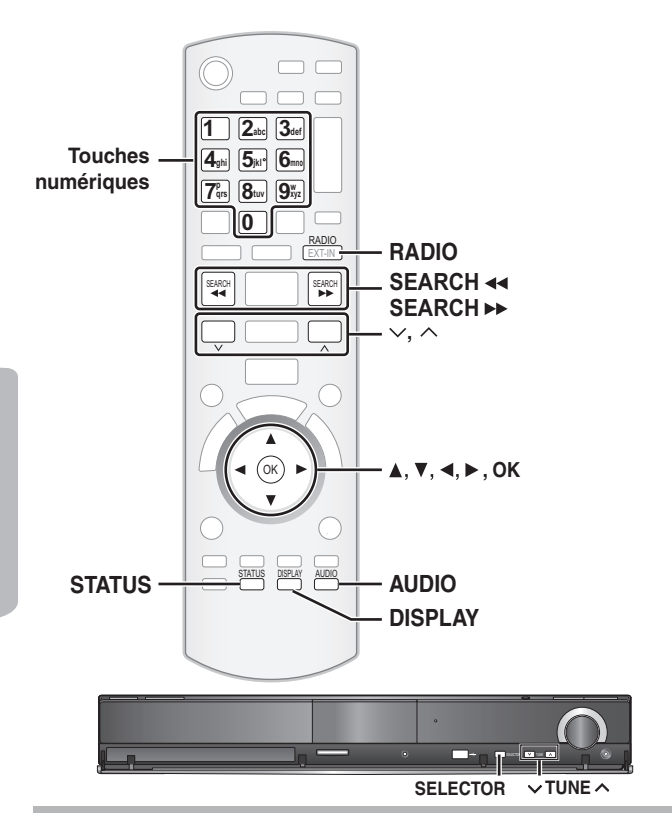

#### **Prérégler les stations automatiquement**

Il est possible de paramétrer jusqu'à 30 stations.

- 1 **Appuyez sur [RADIO] pour sélectionner "FM".** Cet appareil: Appuyez sur [SELECTOR].
- 2 **Appuyez sur [STATUS] pour sélectionner la position pour démarrer la recherche automatique des préréglages.**
	- Chaque fois que vous appuyez sur le bouton :

**LOWEST (préréglé en usine):** Pour commencer le préréglage automatique avec la fréquence la plus basse (FM 87.50).

**CURRENT:**

Pour commencer le préréglage automatique avec la fréquence actuelle.\*

\* Pour modifier la fréquence, voir "Syntonisation manuelle" ( $\Leftrightarrow$  droite). 3 **Appuyez et maintenez enfoncé [OK].**

> **AUTO**  $T$  $\Pi$

Relâchez le bouton quand "AUTO" s'affiche.

Le syntoniseur commence à prérégler toutes les stations qu'il peut recevoir sur les canaux par ordre croissant.

- ≥"SET OK" s'affiche quand les stations sont paramétrés, et la radio se syntonise sur la dernière radio préréglée.
- ≥"ERROR" s'affiche en cas d'échec du préréglage automatique. Préréglez les canaux manuellement ( $\Rightarrow$  droite).

# **Ecouter/confirmer les canaux préréglés**

- 1 **Appuyez sur [RADIO] pour sélectionner "FM".**
- 2 **Appuyez sur les touches numérotées pour sélectionner le canal.**

Pour sélectionner un nombre à 1 chiffre p. ex.,1: [1] > [OK]. Pour sélectionner un nombre à 2 chiffre ex., 12: [1]  $\Rightarrow$  [2] En alternative, appuyez sur [ $\wedge$ ,  $\vee$ ] ou [ $\blacktriangleleft$ ,  $\blacktriangleright$ ]. Quand une station stéréo FM est reçue, "ST"

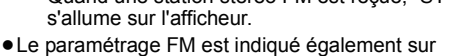

l'afficheur du téléviseur.

#### ∫ **Si le bruit est excessif Quand FM est sélectionné**

**Appuyez sur [AUDIO] pour afficher "MONO".**

Appuyez de nouveau sur le bouton pour désactiver le mode.

≥Le mode est désactivé également quand vous changez de fréquence. ≥Ce paramétrage peut être préréglé pour chaque station radio. Quand "MONO" apparaît, suivez les procédures  $\bigcirc$  et  $\bigcirc$  sous "Prérégler les stations manuellement" ( $\Rightarrow$  ci-dessous).

#### **Syntonisation manuelle**

#### 1 **Appuyez sur [RADIO] pour sélectionner "FM". ②** Appuyez sur [SEARCH **44**] ou [SEARCH ▶▶] **pour sélectionner la fréquence.**

- ≥Unité principale:
- Appuyez sur  $[\vee]$  TUNE  $\wedge]$  pour sélectionner la fréquence.. ● Quand une station radio est reçue,
- "T" s'allume sur l'afficheur.

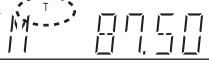

IΓ

 $\sqrt{ST}$ 

T MONO

FМ

≥Pour démarrer la syntonisation automatique, appuyez et maintenez enfoncé [SEARCH</a>
[SEARCH</a>
[SEARCH}</a>
[unité principale:  $[\vee$  TUNE  $\wedge$ ]) jusqu'à ce que la fréquence commence à défiler. La syntonisation s'arrête quand une station est trouvée.

### ∫ **Prérégler les stations manuellement**

- Il est possible de paramétrer jusqu'à 30 stations.
- **1** Pendant l'écoute de la radio
- Appuyez sur [OK].
- 2 Quand "P" clignote sur l'afficheur
	- Appuyez sur les touches numérotées pour sélectionner un canal. Pour sélectionner un nombre à 1 chiffre
	- p. ex.,1: [1] > [OK]. Pour sélectionner un nombre à 2 chiffre p. ex., 12:  $[1] \Rightarrow [2]$

La station précédemment mémorisée est remplacée quand une autre station est mémorisée dans le même canal préréglé.

## **Diffusion RDS**

L'appareil peut afficher les données texte transmises par le système de radiocommunication de données (RDS) disponible dans certaines zones. Si la station que vous écoutez transmet des signaux RDS, l'indication "RDS" s'allume sur l'afficheur.

### Pendant l'écoute de la radio

**Appuyez sur [DISPLAY] pour afficher les données texte.**

- Chaque fois que vous appuyez sur le bouton :<br> **PS:** Program service
	- **PS:** Program service<br>**PTY:** Program type
	- **PTY:** Program type<br>**OFF:** Affichage fréq **OFF:** Affichage fréquence

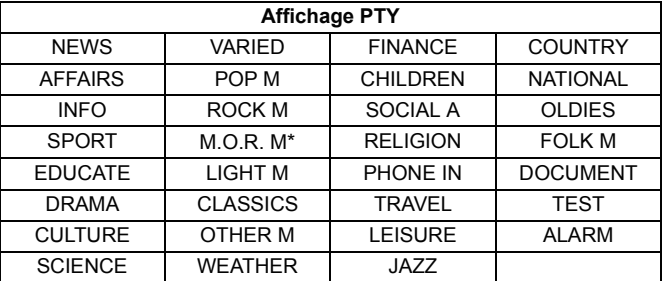

#### \* "M.O.R. M"=Middle of the road music

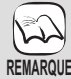

Les affichages RDS pourraient ne pas être disponibles si la réception est mauvaise.

**26** 84

RQT9447

# **Utiliser un téléviseur etc. avec les enceintes de cet appareil**

Vous pouvez écouter vos émissions de télévision sur les enceintes de cet appareil.

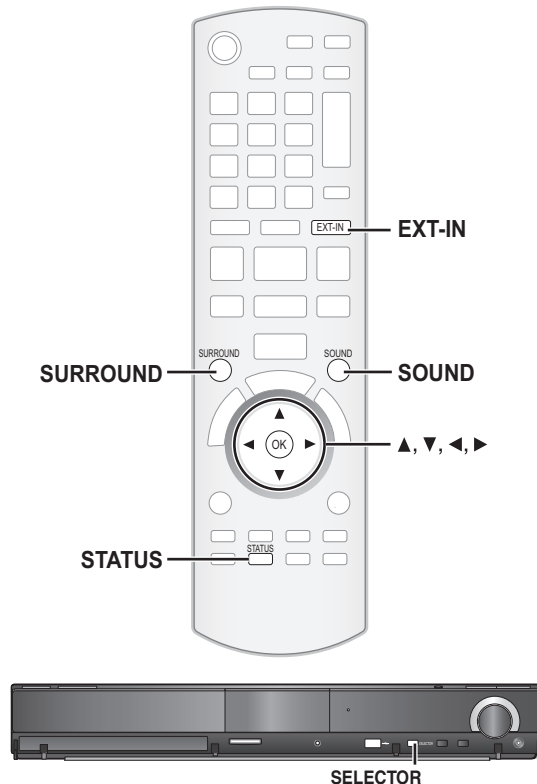

#### **Préparation**

Vérifiez la connexion audio sur la prise OPTICAL IN ou AUX de cet appareil( $\Rightarrow$  10 à12). Allumez le téléviseur.

1 **Appuyez plusieurs fois sur [EXT-IN] pour sélectionner "D-IN 1" (ENTRÉE NUM. 1)\*1, "D-IN 2" (ENTRÉE NUM. 2)\*2 ou "AUX"\*1.**

Cet appareil: Appuyez sur [SELECTOR].

- ≥**D-IN 1 (ENTRÉE NUM. 1)**\*1:
- En cas de connexion au moyen de la prise OPTICAL 1(TV). ≥**D-IN 2 (ENTRÉE NUM. 2)**\*2:
- En cas de connexion au moyen de la prise OPTICAL 2(STB). ≥**AUX**\*1:
- En cas de connexion au moyen de la prise AUX.

\*1Pour les connexions avec le téléviseur. ( $\Leftrightarrow$  10, 11)  $*$ <sup>2</sup>Pour les connexions avec d'autres dispositifs. ( $\Rightarrow$  12)

- Quand le système est connecté à un téléviseur compatible HDAVI Control 2 ou plus au moyen d'un câble HDMI, le son de l'émission de télévision sort sur les enceintes du système si l'entrée du téléviseur est commutée sur le mode syntoniseur TV. Voir "Paramétrer le son du téléviseur pour VIERA Link "HDAVI Control"" page 28 pour la méthode de paramétrage.
- ≥Réduisez le volume sur le téléviseur à son minimum, puis réglez le volume de cet appareil.

### **Ecouter le son du téléviseur et le son d'un autre dispositif sur les enceintes de l'appareil**

Vous pouvez améliorer les sources stéréo avec un effet ambiophonique.

- **Appuyez sur [SURROUND] plusieurs fois pour sélectionner le mode.**
- $\bullet$  Vous pouvez aussi appuyer sur [SURROUND], puis sur [▲, ▼] pour sélectionner le mode.
- ≥L'effet sélectionné ne s'affiche que sur l'unité principale.
- Quand "MANUAL" est affiché

**Appuyez sur [**2**,** 1**] et sélectionnez l'effet souhaité.**

**Modes conseillés pour profiter au maximum de l'audio du téléviseur:** ≥**DOLBY PL II MOVIE** ≥**DOLBY PL II MUSIC**

 $\bullet$ **S.SURROUND** 

Pour des informations plus détaillées sur cette opération, voir la section "Bénéficier d'effets de son ambiophonique", page 17.

### **Régler le son**

Vous pouvez régler le mode selon la source ou la situation.

- 1 **Appuyez sur [SOUND] plusieurs fois pour sélectionner le mode.**
	- Vous pouvez aussi appuyer sur [SOUND], puis sur [▲, ▼] pour sélectionner le mode.
	- ≥L'effet sélectionné ne s'affiche que sur l'unité principale.
- **2** Quand le mode sélectionné est affiché

**Appuyez sur [**2**,** 1**] et sélectionnez le paramétrage souhaité.** Pour des informations plus détaillées sur cette opération, voir la section "Modifier les modes son", page 17.

### **Effectuer les paramétrages pour l'entrée audio numérique**

Sélectionnez pour adapter au type d'audio depuis les prises OPTICAL IN sur l'unité principale.

≥Les éléments soulignés sont les préréglages d'usine.

#### **Paramétrages disponibles**

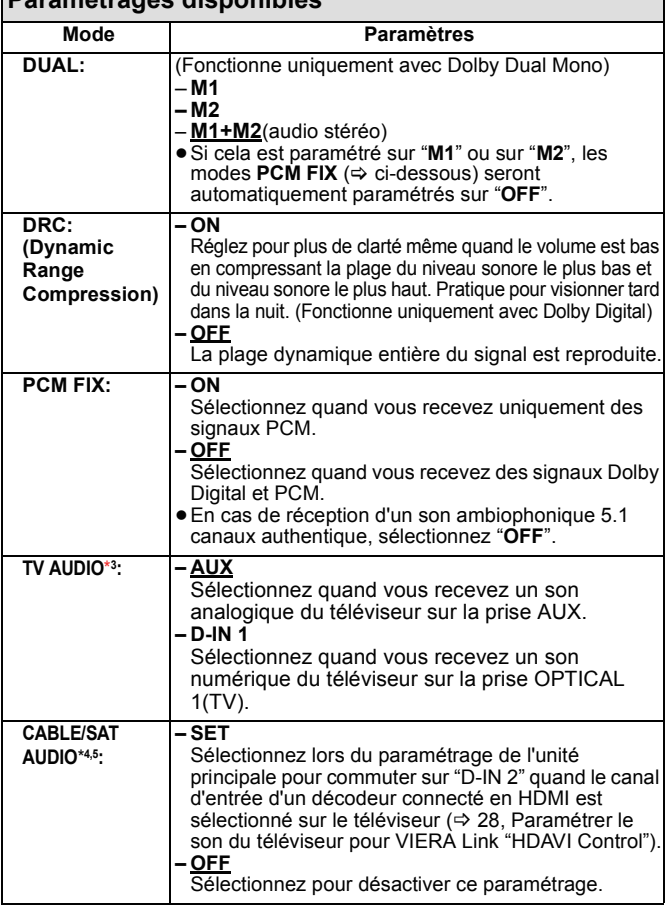

1 **Appuyez sur [EXT-IN] plusieurs fois pour sélectionner "D-IN 1" (ENTRÉE NUM. 1) ou "D-IN 2" (ENTRÉE NUM. 2).** Unité principale: Appuyez sur [SELECTOR].

- 2 **Appuyez sur [STATUS] plusieurs fois pour sélectionner le mode.**
	- Vous pouvez aussi appuyer sur [STATUS], puis sur [▲, ▼] pour sélectionner le mode.
	- ≥Les paramétrages d'entrée audio numérique doivent être
	- paramétrés séparément sur chaque source, "D-IN 1" et "D-IN 2".
- ≥L'effet sélectionné ne s'affiche que sur l'unité principale.
- **3** Quand le mode sélectionné est affiché **Appuyez sur [**2**,** 1**] et sélectionnez le paramétrage souhaité.**
- \*3 Quand "D-IN 1" est sélectionné. \*4 Quand "D-IN 2" est sélectionné.

**REMARQUE**

\*5 Le dispositif connecté à la prise OPTICAL 2(STB) doit être connecté au téléviseur au moyen d'un câble HDMI. S'il n'est pas connecté au moyen d'un câble HDMI, "NOT CONDITIONAL" s'affiche sur l'unité principale.

≥L'audio entrant sur les prises OPTICAL DIGITAL IN ou AUX  $\mathbb{Z}$ n'est pas sorti sur la prise HDMI.

85

# **Opérations liées avec le téléviseur**

**(VIERA Link "HDAVI ControlTM")**

**Qu'est-ce que VIERA Link "HDAVI Control"?**

**VIERA Link "HDAVI Control" est une fonction pratique offrant des opérations liées de cet appareil, et un téléviseur Panasonic (VIERA) sous "HDAVI Control". Vous pouvez utiliser cette fonction en connectant l'équipement avec un câble HDMI. Voir le mode d'emploi de l'équipement connecté pour plus d'informations sur le fonctionnement.**

#### **Préparation**

- **1** Connectez cet appareil à votre téléviseur au moyen d'un câble HDMI (=> 11).  $\bullet$  Paramétrez "VIERA Link" sur "Oui" ( $\Leftrightarrow$  39).
- (Le paramétrage par défaut est "Oui".)
- Paramétrez les opérations "HDAVI Control" sur l'appareil connecté (p. ex., téléviseur).
- 4 Allumez tous les appareils compatibles "HDAVI Control" et sélectionnez le canal d'entrée de cet appareil sur le téléviseur connecté, de telle sorte que la fonction "HDAVI Control" fonctionne correctement.

**En cas de modification de la connexion ou des paramétrages, répétez cette procédure.**

#### **Paramétrer le son du téléviseur pour VIERA Link "HDAVI Control"**

Vous pouvez paramétrer l'unité principale pour lier le fonctionnement audio avec le téléviseur.

#### ∫ **Paramétrer le son depuis le téléviseur**

Préparation

- ≥Sélectionnez entre "AUX" et "D-IN 1" (ENTRÉE NUM. 1) pour utiliser les opérations liées pour l'audio du téléviseur.
- Vérifiez la connexion audio sur la prise AUX(TV) (pour "AUX") ou OPTICAL 1(TV) (pour "D-IN 1")  $(\Rightarrow$  11).
- Avec la télécommande de l'unité principale;
- 1 Appuyez sur [EXT-IN] pour sélectionner "AUX" ou "D-IN 1" (ENTRÉE NUM. 1).  $\ddot{\mathbf{2}}$  Appuyez sur [STATUS].
- **5** Appuyez sur [▲, ▼] pour sélectionner "TV AUDIO".
- <sup>4</sup> Appuyez sur [◀, ▶]pour commuter "AUX" ou "D-IN 1" (ENTRÉE NUM. 1), puis appuyez sur [OK].

Quand la connexion ou les paramétrages sont modifiés, vérifiez de nouveau les points ci-dessus.

#### ∫ **Paramétrer le son depuis le décodeur**

Cet appareil peut être paramétré pour lier des opérations avec le téléviseur de façon à sortir d'audio depuis le décodeur connecté etc. quand l'entrée du téléviseur est paramétrée sur le canal d'entrée destiné au décodeur etc. Préparation

- ≥Sélectionnez le canal d'entrée décodeur sur le téléviseur.
- ≥Vérifiez la connexion audio sur la prise OPTICAL 2(STB) (pour "D-IN 2") (> 12). Avec la télécommande de l'appareil;
- 1 Appuyez sur [EXT-IN] pour sélectionner "D-IN 2" (ENTRÉE NUM. 2).
- <sup>2</sup> Appuyez sur [STATUS].
- **6** Appuyez sur [▲, ▼] pour sélectionner "CABLE/SAT AUDIO".
- **4** Appuyez sur [◀, ▶] pour sélectionner "SET", puis appuyez sur [OK].
- ≥Si le canal d'entrée du décodeur sur le téléviseur est modifié ou si vous souhaitez changer le dispositif alloué pour les opérations liées, sélectionnez "**OFF**" à la phase  $\bullet$  ci-dessus, puis répétez les phases  $\bullet$  à  $\bullet$ .

# **Ce que vous pouvez faire avec "HDAVI Control"**

#### **Sélection haut-parleurs**

Vous pouvez sélectionner si l'audio est sorti depuis les enceintes de l'appareil ou les enceintes du téléviseur en utilisant les paramétrages du menu du téléviseur. Pour plus de détails, voir le mode d'emploi de votre téléviseur.

#### **Home cinéma**

Les enceintes de l'appareil sont actives

- Quand cet appareil est en mode veille, le passage des enceintes du téléviseur aux enceintes de cet appareil dans le menu du téléviseur a pour effet<br>d'allumer l'appareil automatiquement et de sélectionner "AUX"\*1, "D-IN
- ≥Les enceintes du téléviseur sont automatiquement désactivées.
- ≥Vous pouvez contrôler le réglage du volume en utilisant le bouton Volume ou Mute de la télécommande du téléviseur. (Le niveau du volume s'affiche sur l'afficheur FL de l'unité principale.)
- 
- ≥Pour annuler la désactivation, vous pouvez aussi utiliser la télécommande du système de cinéma maison (> 18).
- ≥Si vous éteignez cet appareil, les enceintes du téléviseur s'activeront automatiquement.

#### **TV**

- Les enceintes du téléviseur sont actives.
- ≥Le volume de cet appareil est réglé sur "0".
- Cette fonction fonctionne quand "BD/DVD", "SD", "USB", "AUX"\*1, "D-IN 1" (ENTRÉE NUM. 1)\*1 ou "D-IN 2" (ENTRÉE NUM. 2)\*2 est sélectionné comme source sur le système de cinéma maison.
- ≥La sortie audio est en audio 2 canaux.

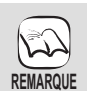

≥Quand "TV" est sélectionné sous "Sélection haut-parleurs", l'audio provenant d'un iPod n'est pas sorti sur les enceintes du téléviseur pendant la lecture de la musique de fond d'un diaporama. (→ 24)

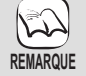

- ≥VIERA Link "HDAVI Control", basé sur les fonctions de contrôle fournies par HDMI, un standard industriel connu sous le nom de HDMI CEC (Consumer Electronics Control), est une fonction unique que vous avons développée et ajoutée. En tant que telle, son fonctionnement avec les appareils d'autres producteurs prenant
- en charge HDMI CEC ne peut pas être garanti. ≥**Cet appareil supporte la fonction "HDAVI Control 4".** "HDAVI Control 4" est le standard le plus récent

(au mois de décembre 2008) pour les appareils compatibles Panasonic HDAVI Control. Ce standard est compatible avec les appareils Panasonic HDAVI traditionnels.

- ≥Veuillez vous reporter à leurs manuels respectifs en ce qui concerne les équipements d'autres fabricants prenant en charge la fonction VIERA Link.
- ≥**Il est conseillé d'utiliser un câble Panasonic HDMI.**

#### **Référence recommandée:**

RP-CDHG10 (1,0 m), RP-CDHG15 (1,5 m), RP-CDHG20 (2,0 m), RP-CDHG30 (3,0 m), RP-CDHG50 (5,0 m), etc.

≥**Les câbles non conformes HDMI ne peuvent pas être utilisés.**

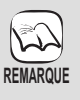

≥**Le décodeur connecté doit également être connecté au téléviseur au moyen d'un câble HDMI.**

Voir le mode d'emploi de chaque appareil pour plus d'informations.

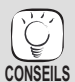

≥Il est également possible de connecter un magnétoscope DVD, Blu-ray Panasonic compatible avec la sortie HDMI et optique à la place du décodeur.

RQT9447

*TV*

#### **Commutation entrée automatique**

Quand les opérations suivantes sont effectuées, le téléviseur commute automatiquement le canal d'entrée et affiche l'action correspondante.

- Quand la lecture démarre sur cet appareil
- Quand une action qui utilise l'écran d'affichage est effectuée (p. ex., écran Direct Navigator)
- **BD-V\_DVD-V** Lorsque la lecture s'arrête, le téléviseur revient automatiquement au mode syntoniseur TV.
- ≥Quand vous commutez l'entrée du téléviseur sur le mode syntoniseur TV, cet appareil commute automatiquement sur "AUX"**\***<sup>1</sup> , "D-IN 1" (ENTRÉE NUM. 1)**\***1 ou "D-IN 2" (ENTRÉE NUM. 2)**\***2.
- ≥Cette fonction ne fonctionne pas quand le sélecteur iPod (mode SIMPLE) ou le menu Vidéo iPod (mode EXTENDED) est choisi.  $(\Rightarrow 31)$

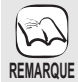

≥Quand [1 PLAY] est enfoncé, l'image en lecture n'est pas immédiatement affichée à l'écran et il pourrait ne pas être possible de voir le contenu depuis l'endroit où la lecture a commencé.

Dans ce cas, appuyez sur la touche [SKIP:  $\blacktriangleleft$ ] ou [SEARCH << | pour retourner au point où la lecture a commencé.

#### **Fonction synchronisation labiale automatique (pour HDAVI Control 3 ou plus)**

Le retard entre le son et l'image est automatiquement réglé, ce qui vous permet d'obtenir un son approprié pour l'image (→ 39, Différé).

● Cette fonction fonctionne uniquement quand "BD/DVD", "SD", "USB", "AUX"\*1, "D-IN 1" (ENTRÉE NUM. 1)\*1 ou "D-IN 2" (ENTRÉE NUM. 2)\*2 est sélectionné comme source sur cet appareil.

#### **Arrét simultané**

Tous les appareils connectés compatibles avec "HDAVI Control", y compris cet appareil, s'éteignent automatiquement quand vous éteignez le téléviseur.

≥Cet appareil s'éteint automatiquement même pendant la lecture ou toute autre opération.

**Pour continuer la lecture audio même quand le téléviseur est**  éteint, sélectionnez "Vidéo" sous "Arrêt simultané" (→ 39).

#### ∫ **Mode veille intelligent**

Mode veille intelligent gèrent de façon responsable la consommation d'électricité de vos systèmes.

- Ces fonctions sont disponibles sur les téléviseurs prenant en charge "HDAVI Control 4".
- ≥S'il est connecté avec un téléviseur (VIERA) et que le paramétrage "Mode veille intelligent" est activé sur le téléviseur, quand on commute l'entrée TV, l'appareil passe automatiquement en veille. Pour plus de détails, lire le mode d'emploi du téléviseur.
- Quand "Sélection haut-parleurs" est paramétré sur "Home cinéma", l'unité principal ne passe pas automatiquement en veille.

#### **Lecture une touche**

Vous pouvez allumer cet appareil et le téléviseur, et démarrer la lecture d'un disque, par une simple pression d'un bouton.

- Pendant que l'appareil et le téléviseur sont en mode veille; **Appuyez sur [**1 **PLAY] .**
- ≥Les enceintes de l'appareil sont automatiquement activées.  $(\Rightarrow 28)$

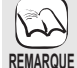

≥Quand [1 PLAY] est enfoncé, l'image en lecture n'est pas immédiatement affichée à l'écran et il pourrait ne pas être possible de voir le contenu depuis l'endroit où la lecture a commencé.

Dans ce cas, appuyez sur la touche [SKIP: K44] ou [SEARCH < | pour retourner au point où la lecture a commencé.

- \*1 "AUX" ou "D-IN 1" fonctionne selon le paramétrage "TV AUDIO" (→ 28, Paramétrer le son du téléviseur pour VIERA Link "HDAVI Control").
- \*2 "D-IN 2" fonctionne selon le paramétrage "CABLE/SAT AUDIO" (→ 28, Paramétrer le son du téléviseur pour VIERA Link "HDAVI Control").

### **Contrôle facile uniquement avec la télécommande VIERA**

Si vous connectez cet appareil à un téléviseur ayant "HDAVI Control 2" ou plus au moyen d'un câble HDMI, vous pouvez commander l'appareil au moyen des boutons de la télécommande.

Les boutons que vous pouvez utiliser pour cet appareil varient selon le téléviseur. Pour plus de détails, voir le mode d'emploi du téléviseur. Utilisez la télécommande fournie avec cet appareil si vous ne pouvez pas commander cet appareil au moyen des boutons de la télécommande.

≥Le fonctionnement de cet appareil risque d'être interrompu si vous appuyez sur des boutons incompatibles de la télécommande du téléviseur.

#### **Utiliser le menu START pour commander cet appareil**

Au moyen de la télécommande, vous pouvez lire des supports en utilisant le menu START.

- 1 **Appuyez sur le bouton VIERA Link sur la télécommande du téléviseur.** 2 **Sélectionnez cinéma maison.** par ex., **BD-V**
- Le menu START s'affiche.
- 3 **Sélectionnez les éléments souhaités dans le menu START (**> **15).**

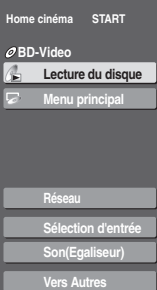

#### **Utiliser le menu option pour commander cet appareil**

Au moyen de la télécommande du téléviseur, vous pouvez lire des disques en utilisant "Panneau contrôle" et afficher le Menu principal (pour BD-Video et DVD-Video) ou le Menu contextuel (pour BD-Video).

≥Cela fonctionne uniquement dans les modes lecture et reprise "BD/ DVD" ou "SD".

#### **1** Appuyez sur [OPTION].

- ≥Vous ne pouvez pas utiliser le menu option quand le Menu principal pour BD-Video ou DVD-Video s'affiche.
- ≥Il peut également s'afficher au moyen de l'écran menu VIERA.

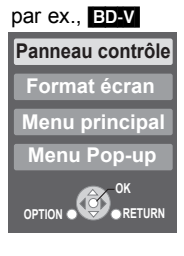

#### 2 **Sélectionnez une option, puis appuyez sur [OK].**

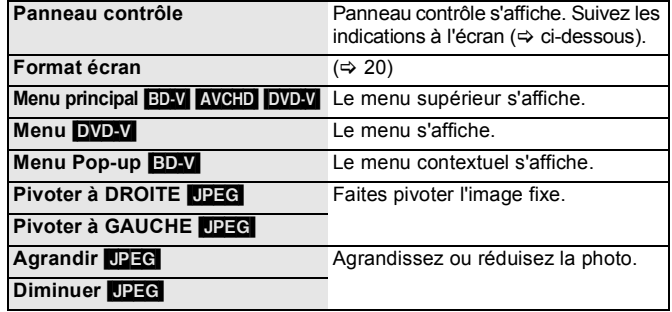

#### ∫ **Utiliser le panneau de contrôle**

liste de lecture etc.

Vous pouvez commander la lecture avec les commandes indiquées.

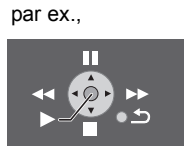

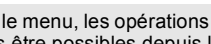

● Selon le menu, les opérations de certains boutons pourraient ne pas être possibles depuis la télécommande du téléviseur.

≥Vous ne pouvez pas saisir de nombres avec les boutons numérotés sur la télécommande du téléviseur ([0] à [9]). Utilisez la télécommande de cet appareil pour sélectionner la **REMARQUE**

∫ **Quand vous voulez laisser le téléviseur allumé et ne mettre que cet appareil est mode veille** Appuyez sur [Í] sur la télécommande de cet appareil et passez en mode veille. ∫ **Quand vous n'utilisez pas "HDAVI Control"**

Paramétrez "VIERA Link" dans le Menu de configuration sur "Non". (→ 39)

# **Utiliser l'iPod**

Vous pouvez écouter la musique d'un iPod sur les enceintes de cet appareil ou visionner les vidéos/photos d'un iPod sur le téléviseur.

## **Connexion d'un iPod**

#### **Préparation**

- ≥**Pour visionner des photos/films depuis un iPod**
- Vérifiez la connexion vidéo sur la prise VIDEO OUT de l'appareil (> 10).
- Utilisez le menu de l'iPod pour effectuer les paramétrages photo/vidéo appropriés pour votre téléviseur. (Voir le mode d'emploi de votre iPod.) ≥Pour afficher l'image, allumez le téléviseur et sélectionnez le mode d'entrée vidéo approprié.
- ≥Avant de connecter/déconnecter l'iPod, éteignez l'unité principal ou réduisez le volume de l'unité principal au minimum.

#### **1** Ouvrez le dock pour iPod.

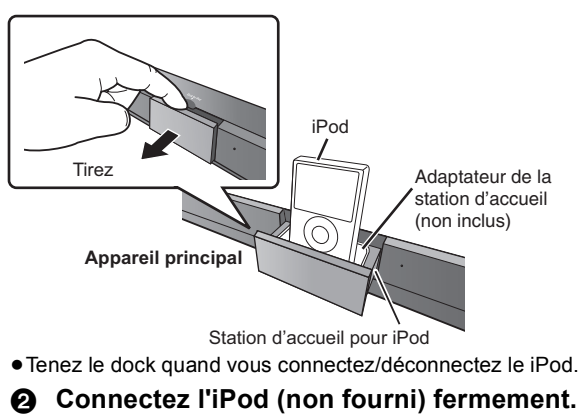

La recharge commence quand l'iPod est inséré.

#### **Quand un iPod est connecté**

*NON*

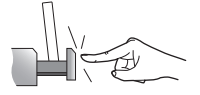

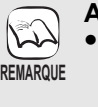

#### **A propos de l'adaptateur dock**

≥Mettez en place l'adaptateur dock qui devrait être fourni avec votre iPod sur le dock pour permettre une utilisation stable de votre iPod. Si vous avez besoin d'un adaptateur, consultez votre revendeur iPod.

## **A propos de la recharge de la**

#### **batterie**

- ≥L'iPod commencera la recharge indépendamment du fait que l'appareil est allumé ou éteint.
- ≥"IPOD ¢" s'affiche sur l'afficheur de l'unité principale pendant le chargement de l'iPod en mode veille de l'unité principale.
- ≥Contrôlez l'iPod pour voir si la batterie est entièrement rechargée.
- ≥Si vous n'utilisez pas l'iPod pendant un temps prolongé après avoir terminé la recharge, déconnectez-le de l'unité principale, car la batterie se décharge naturellement. (Une fois la recharge terminée, il ne se produit pas de recharge supplémentaire.)
- ≥Ne poussez pas le dock pour iPod. ≥Ne poussez pas ou ne tirez pas avec force votre iPod en arrière et en avant.

logiciel de votre iPod.

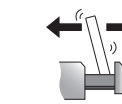

*NON*

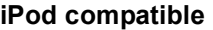

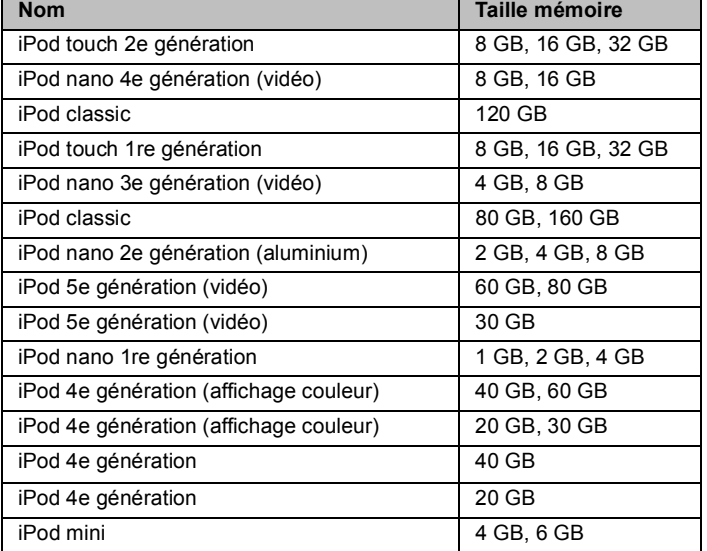

- **REMARQUE**
	- ≥Ni le son ni l'image ne peuvent être enregistrés ou transmis à un iPod par l'intermédiaire de ce système.
	- ≥Panasonic ne fournit aucune garantie concernant la gestion des données de l'iPod.

● La compatibilité dépend de la version du

#### ≥**Pour plus d'informations, veuillez vous reporter au manuel d'utilisation de iPod.**

≥Les contenus du mode d'emploi et les contenus affichés sur iPod pourraient différer partiellement, mais cela n'affecte pas fondamentalement l'utilisation de la lecture.

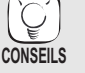

- ∫ **Pour utiliser les fonctions iPod touch**
- 1 Appuyez sur le bouton Accueil sur le iPod touch.
- 2 Sélectionnez les fonctions iPod touch sur l'écran tactile pour commander l'appareil.

# **iPod Lecture**

Ce système présente deux modes de lecture iPod différents.

Le premier est le mode EXTENDED, pour la lecture de contenus musicaux et vidéo. Avec ce mode, vous pouvez commander l'iPod depuis l'unité principale. Le seconde mode est le mode SIMPLE, qui peut être utilisé pour la lecture de trois types de contenus – musique, photos et films. Avec ce mode, des opérations simples telles que la lecture, l'arrêt et la recherche peuvent être effectuées sur l'afficheur de votre iPod.

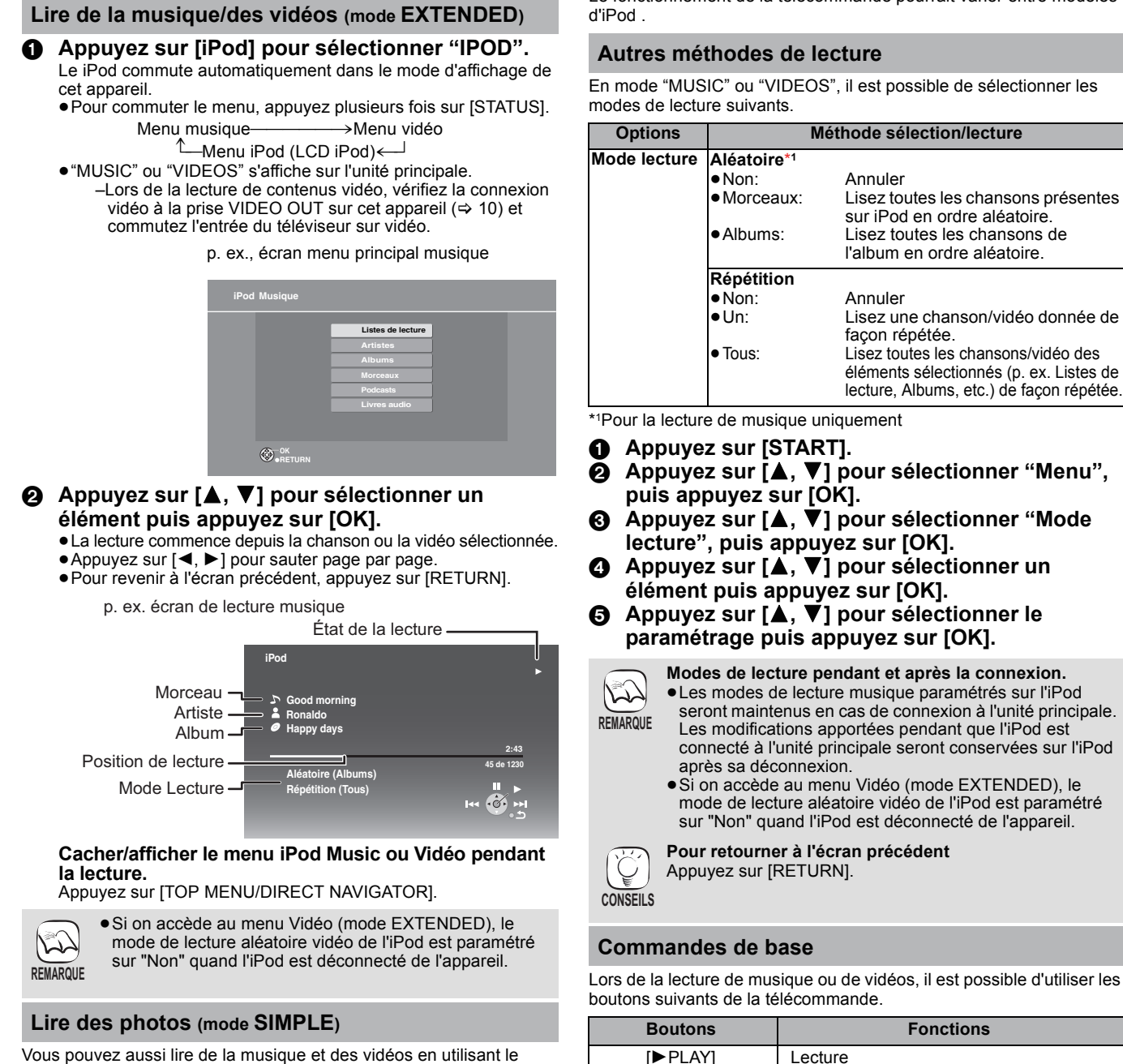

mode SIMPLE.

- 1 **Appuyez sur [iPod] pour sélectionner "IPOD".**
- 2 **Appuyez sur [STATUS] plusieurs fois pour sélectionner le menu iPod (LCD iPod).** ≥"ALL" s'affiche sur l'unité principale.

Procédez avec les opérations par l'affichage de iPod.

- 3 **Commutez l'entrée du téléviseur sur video in.** ≥Vérifiez la connexion vidéo sur la prise VIDEO OUT de l'appareil  $(\Rightarrow 10)$ .
- 4 **Lisez un diaporama sur votre iPod.**

L'image apparaît sur votre téléviseur.

- **Vous pouvez utiliser la télécommande pour**
- **commander le menu d'iPod.**
- •[4, **V**]: Pour naviguer dans les options du menu<br>• [OK]: Pour aller au menu suivant. Pour aller au menu suivant.
- ≥[RETURN]:Pour revenir au menu précédent.

Le fonctionnement de la télécommande pourrait varier entre modèles

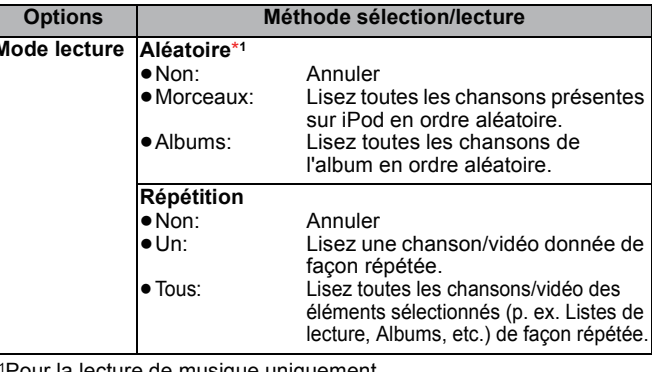

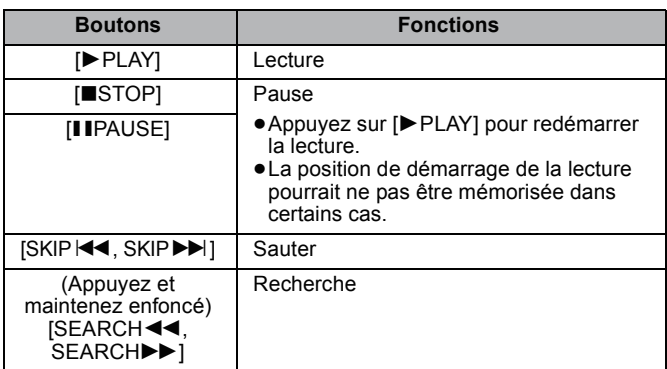

≥Utilisez les commandes de l'iPod pendant la lecture des photos.

# **Utiliser VIERA CASTTM**

Vous pouvez accéder à une sélection de services Internet depuis l'écran d'accueil avec VIERA CAST, par exemple YouTube, Picasa Albums Web . (A partir de mars 2009) ≥VIERA CAST nécessite une connexion Internet haut débit. Il n'est pas possible d'utiliser une connexion de type accès réseau à distance.

#### **Préparation**

- Connexion réseau (=> 13)
- Paramétrages réseau ( $\Rightarrow$  33)
- 1 **A l'arrêt**

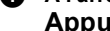

#### **Appuyez sur [BD/SD] pour sélectionner "BD/DVD".** 2 **Appuyez sur [VIERA CAST].**

≥Un message s'affiche. Lisez attentivement ces instructions, puis appuyez sur [OK] pour démarrer la fonction VIERA CAST.

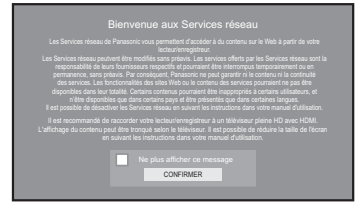

Les images sont fournies uniquement à des fins d'illustration, le message pourrait être modifié sans préavis.

#### 3 **Appuyez sur [**3**,** 4**,** 2**,** 1**] pour sélectionner l'option puis appuyez sur [OK].**

- ≥ Vous pouvez commander VIERA CAST au moyen des boutons suivants sur la télécommande de l'appareil. [▲, ▼, ◀, ▶], [OK], [RETURN], boutons colorés et boutons numérotés.
- ≥Pour accéder à un plus grand nombre de fonctions sur le site YouTube ou Picasa Albums Web , saisissez l'identifiant d'utilisateur et le mot de passe que vous avez précédemment configuré pour ces sites sur Internet au moyen de votre PC. Toutefois, il se pourrait que toutes les fonctions ne soient pas accessibles à travers VIERA CAST.

#### **VIERA CAST Ecran d'accueil;**

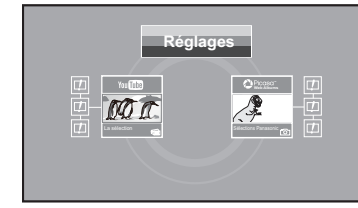

Les images sont fournies uniquement à des fins d'illustration, le contenu pourrait être modifié sans préavis.

#### **A propos de "Réglages"**

Configurez l'écran d'accueil VIERA CAST.

- ≥**Mon compte:** Vous pouvez supprimer votre compte de cet appareil.
- Saisissez un mot de passe pour verrouiller YouTube et Picasa Albums Web . ≥**Avis**

# **Mise à jour du logiciel**

Quand l'appareil reste connecté à Internet, il contrôle automatiquement l'existence d'une version plus récente du logiciel quand on l'allume.

Quand une version plus récente du logiciel est disponible, l'écran suivant s'affiche. Sélectionnez "Oui" ou "Non".

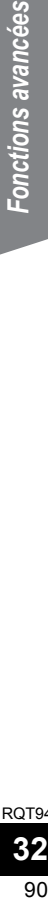

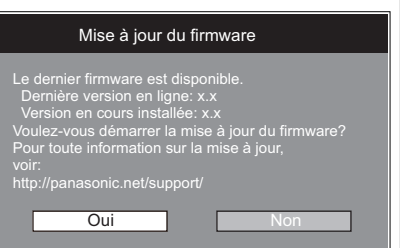

≥Si "Oui" est sélectionné, suivez les instructions à l'écran.

● Si "Non" est sélectionné, mettez à jour le logiciel manuellement plus tard. (=> droite) Après avoir téléchargé la version la plus récente du logiciel, le système redémarre et le

logiciel est mis à jour. Quand le système est redémarré, l'affichage à l'écran disparaît et

"START" s'affiche sur l'afficheur de l'appareil.

Une fois que le logiciel a été mis à jour et que le système a été redémarré, l'écran suivant indique que la mise à jour du logiciel est terminée.

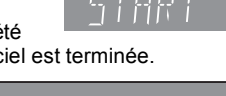

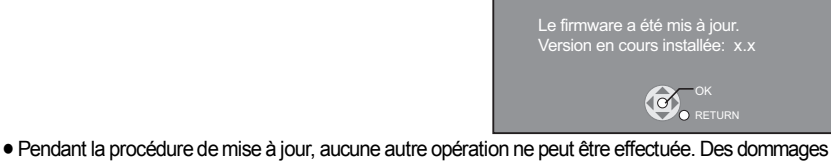

RQT9447 graves peuvent se produire si vous éteignez l'appareil et/ou appuyez sur un bouton quelconque.

 $\mathbb{R}$ ) **REMARQUE**

 $\mathbb{Z}$ 

- ≥Selon les conditions d'utilisation, il pourrait falloir un certain temps pour lire toutes les données.
- ≥La connexion à Internet pourrait prendre un certain temps ou ne pas être établie selon l'environnement de la connexion.
- ≥L'appareil est connecté à Internet quand VIERA CAST est utilisé, ce qui entraîne des frais de communication.

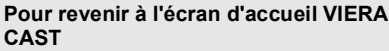

CONSEILS Appuyez sur [VIERA CAST].

#### **Pour quitter VIERA CAST**

Appuyez sur [START] ou [TOP MENU/ DIRECT NAVIGATOR], puis appuyez sur [RETURN] pour annuler le menu.

- ≥Paramétrez "Verrouillage Réseau" sur "Oui" pour restreindre l'utilisation de VIERA CAST.  $(\Rightarrow 40)$
- ≥Paramétrez "Contrôle Auto. du Volume" sur "Non" quand l'audio est déformé pendant l'utilisation de VIERA CAST.  $(\Rightarrow$  40)
- ≥Si le contenu affiché est tronqué, définissez "Réduire la taille de l'écran" sur "Oui". (=> 40) ≥Réglez l'option "Langue à l'écran" pour
- changer la langue de l'écran d'accueil. (=> 38)
- ≥ Réglez l'option "Fuseau Horaire" ou "Horaire d'été" si l'heure affichée n'est pas correcte.  $(\Rightarrow 40)$
- ≥L'écran d'accueil VIERA CASTTM peut faire l'objet de modifications sans préavis.
- ≥Les services VIERA CASTTM sont fournis par leurs fournisseurs respectifs ; ces services peuvent être interrompus de façon temporaire ou permanente sans préavis. Par conséquent, Panasonic décline toute responsabilité concernant la continuité de ces services. **REMARQUE**
	- ≥Les fonctions des sites Internet ou le contenu des services pourraient ne pas être disponibles.
	- ≥Certains contenus pourraient ne pas être appropriés pour certains spectateurs. ≥Certains contenus pourraient n'être
	- disponibles que pour des pays spécifiques et que dans certaines langues.
- ≥Le téléchargement prend quelques minutes. Cela  $\mathbb{Z}$ pourrait prendre plus de temps ou la connexion Internet pourrait ne pas être établie selon **REMARQUE** l'environnement de la connexion. Il est nécessaire d'utiliser une connexion à large bande.
- ≥ Si le téléchargement échoue ou si l'appareil n'est pas connecté à Internet, vous pouvez télécharger la version la plus récente du logiciel sur le site suivant et la graver sur un CD-R pour mettre à jour le logiciel. http://panasonic.net/support/ **CONSEILS**
	- (Le site est en anglais uniquement.) ≥Quand l'appareil est connecté à Internet, cela
	- peut entraîner des coûts de communication. ≥Si vous ne souhaitez pas rechercher la version la plus récente du logiciel, quand l'appareil est allumé, paramétrez "Vérification de la mise à jour auto." sur "Non". (⇒ 40)

**Mettre à jour manuellement le logiciel** Si la mise à jour du logiciel n'est pas effectuée quand l'appareil est allumé, un message s'affiche lors de l'affichage du menu START.

> Le dernier firmware est disponible. Veuillez mettre à jour le firmware dans Configuration.

- 1) Appuyez sur [SETUP].
- 2) Appuyez sur [▲, ▼] pour sélectionner "Autres" et appuyez sur [OK].
- 3) Appuyez sur [▲, ▼] pour sélectionner "Mise à jour du firmware" et appuyez sur [OK].
- 4) Appuyez sur [A, V] pour sélectionner "Mettre à jour maintenant" et appuyez sur [OK].
- 5) Appuyez sur [◀, ▶] pour sélectionner "Oui" et appuyez sur [OK].

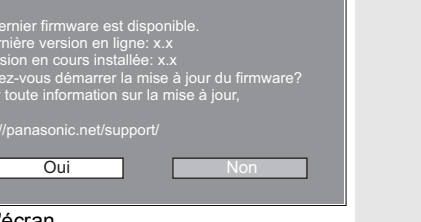

# **Paramétrages réseau**

Ces paramétrages sont utilisés si l'on souhaite connecter l'appareil à Internet.

≥La connexion à Internet pourrait prendre un certain temps ou Internet pourrait ne pas être connecté selon l'environnement de la connexion. (> 40) Il est nécessaire d'utiliser une connexion à large bande.

#### **Préparation**

● Connectez-vous à un réseau à large bande. (→ 13)

#### **Test de "Configuration adresse IP / DNS"**

Testez toujours la connexion quand un câble Ethernet est connecté. 1 **A l'arrêt**

- **Appuyez sur [BD/SD] pour sélectionner "BD/DVD".**
- 2 **Appuyez sur [SETUP].**
- 3 **Appuyez sur [**3**,** 4**] pour sélectionner "Configuration réseau" et appuyez sur [OK].**
- 4 **Appuyez sur [**3**,** 4**] pour sélectionner "Configuration adresse IP / DNS" et appuyez sur [OK].**
- 5 **Appuyez sur [**3**,** 4**] pour sélectionner "Test de connexion" et appuyez sur [OK].**

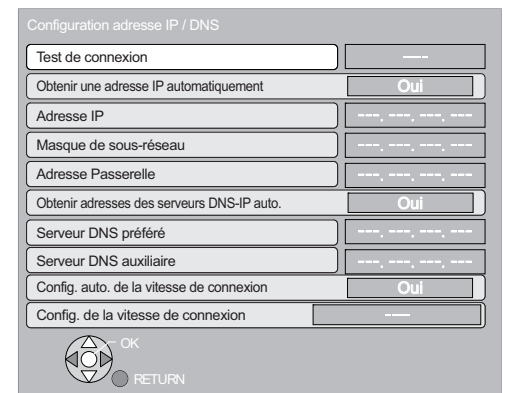

"Test en cours...":Le test est en cours.<br>"Réussi": La connexion est ter

La connexion est terminée. Appuyez sur [RETURN] pour sortir. "Échoué": Veuillez vérifier la connexion et les réglages.

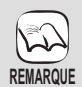

≥Effectuez le "Test de connexion" également après toute modification de "Configuration adresse IP / DNS".

≥Si le test de connexion échoue, il peut être nécessaire de régler l'adresse MAC de cet appareil par le router. L'adresse MAC peut être affichée en appuyant sur [SETUP] et en sélectionnant "Configuration réseau".

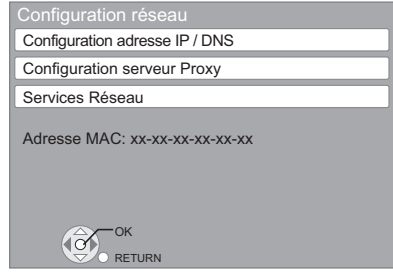

#### **Paramétrer l'adresse IP**

**Dans la plupart des cas, les paramétrages par défaut peuvent être utilisés sans effectuer aucune modification. Paramétrez l'adresse IP uniquement quand le routeur n'a pas de fonctions serveur DHCP ou quand la fonction serveur DHCP du routeur est désactivée.**

**Après avoir effectué les opérations <b>0−0** (→ gauche)

- 5 **Appuyez sur [**3**,** 4**] pour sélectionner "Obtenir une adresse IP automatiquement" et appuyez sur [**2**,** 1**] pour sélectionner "Non".**
- 6 **Appuyez sur [**3**,** 4**] pour sélectionner "Adresse IP", "Masque de sous-réseau" ou "Adresse Passerelle" et appuyez sur [OK].**
- 7 **Saisissez les numéros au moyen des touches numérotées puis appuyez sur [OK].**
	- ≥Après avoir contrôlé les spécifications de votre routeur à large bande, saisissez chaque numéro. Si le numéro est inconnu, contrôlez le numéro d'autres dispositifs tels que PC connectés au moyen d'un câble LAN. Attribuez un numéro différent de ceux des autres dispositifs pour "Adresse IP" et le même numéro pour les autres. ≥Si un numéro erroné est saisi, appuyez sur [CANCEL].
- 8 **Appuyez sur [**2**,** 1**] pour sélectionner "Oui" et appuyez sur [OK].**

≥La plage de numéros admis est comprise entre 0 et 255.  $\mathcal{L}$ 

**REMARQUE**

#### **Paramétrer l'adresse IP DNS**

**Dans la plupart des cas, les paramétrages par défaut peuvent être utilisés sans effectuer aucune modification. Pour le paramétrage d'un serveur DNS attribué par votre fournisseur d'accès Internet, effectuez les paramétrages suivants.** 

**Après avoir effectué les opérations <b>0−0** ( $\Leftrightarrow$  gauche)

- 5 **Appuyez sur [**3**,** 4**] pour sélectionner "Obtenir adresses des serveurs DNS-IP auto." et appuyez sur [**2**,** 1**] pour sélectionner "Non".**
- 6 **Appuyez sur [**3**,** 4**] pour sélectionner "Serveur DNS préféré" ou "Serveur DNS auxiliaire" et appuyez sur [OK].**
- 7 **Saisissez les numéros au moyen des touches numérotées puis appuyez sur [OK].**
	- ≥Suivez les instructions données par votre fournisseur d'accès Internet et saisissez les numéros. Si le numéro est inconnu, contrôlez le numéro d'autres dispositifs tels que PC connectés au moyen d'un câble LAN et attribuez le même numéro.
	- ≥Si un numéro erroné est saisi, appuyez sur [CANCEL].

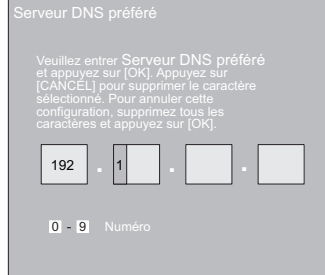

8 **Appuyez sur [**2**,** 1**] pour sélectionner "Oui" et appuyez sur [OK].**

≥La plage de numéros admis est comprise entre 0 et 255.

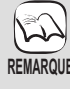

*Fonctions avancées*

Fonctions avancées

# **Paramétrages réseau**

#### **Paramétrer la vitesse de connexion**

Quand les résultats du test de connexion dans "Échoué" après les adresses IP et IP DNS sont attribués, effectuez les paramétrages suivants.

- **Après avoir effectué les opérations** 1**–**4 **(**> **33)**
- 5 **Appuyez sur [**3**,** 4**] pour sélectionner "Config. auto. de la vitesse de connexion" et appuyez sur [**2**,** 1**] pour sélectionner "Non".**
- 6 **Appuyez sur [**3**,** 4**] pour sélectionner "Config. de la vitesse de connexion" et appuyez sur [**2**,** 1**] pour sélectionner une vitesse de connexion.**
- ≥Sélectionnez une vitesse de connexion selon l'environnement du réseau connecté.
- ≥Quand les paramétrages sont modifiés, la connexion réseau pourrait être désactivée selon le dispositif.

#### **Test de "Configuration serveur Proxy"**

Testez toujours la connexion que de nouveaux "Configuration serveur Proxy" ont été effectués.

- 1 **A l'arrêt**
	- **Appuyez sur [BD/SD] pour sélectionner "BD/ DVD".**
- 2 **Appuyez sur [SETUP].**
- 3 **Appuyez sur [**3**,** 4**] pour sélectionner**
- **"Configuration réseau" et appuyez sur [OK].** 4 **Appuyez sur [**3**,** 4**] pour sélectionner**
- **"Configuration serveur Proxy" et appuyez sur [OK].**
- 5 **Appuyez sur [**3**,** 4**] pour sélectionner "Test de connexion" et appuyez sur [OK].**

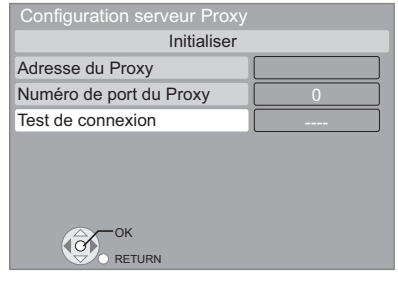

"Test en cours...":Le test est en cours.<br>"Réussi": La connexion est ter La connexion est terminée. Appuyez sur [RETURN] pour sortir. "Échoué": Veuillez vérifier la connexion et les réglages.

#### **Paramétrer le serveur mandataire**

**Dans la plupart des cas, les paramétrages par défaut peuvent être utilisés sans effectuer aucune modification. Utilisez ce paramétrage quand votre fournisseur Internet vous le demande.**

#### **Après avoir effectué les opérations <b>0−0** ( $\Rightarrow$  gauche) 5 **Appuyez sur [**3**,** 4**] pour sélectionner**

- **"Adresse du Proxy" et appuyez sur [OK].** ≥L'écran de saisie texte s'affiche.
	- **Champ texte**: affiche le texte que vous avez saisi

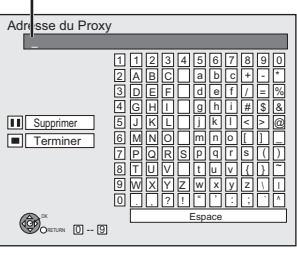

- 6 **Appuyez sur [**3**,** 4**,** 2**,** 1**] pour sélectionner un caractère puis appuyez sur [OK].** Répétez cette opération pour saisir d'autres caractères.
- ●Appuyez sur [II PAUSE] pour effacer. 7 **Appuyez sur [**∫ **STOP] quand vous avez terminé la saisie.**
- 8 **Appuyez sur [**3**,** 4**] pour sélectionner "Numéro de port du Proxy" et appuyez sur [OK].**
- 9 **Saisissez les numéros au moyen des touches numérotées puis appuyez sur [OK].**

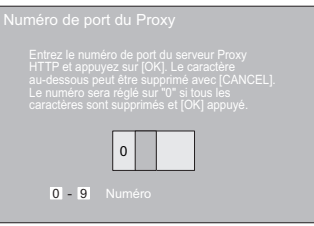

: **Appuyez sur [**2**,** 1**] pour sélectionner "Oui" et appuyez sur [OK].**

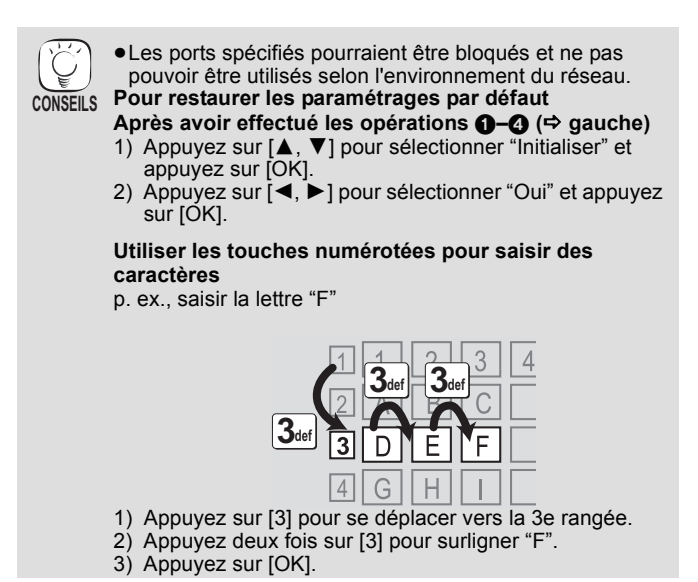

Fonctions avancées 92*Fonctions avancées*

92

# **Modification des paramètres à l'aide du menu d'affichage à l'écran**

**Opérations du menu d'affichage à l'écran**

- 1 **Appuyez sur [BD/SD] pour sélectionner "BD/ DVD".**
- 2 **Appuyez sur [DISPLAY].** 3 **Appuyez sur [**3**,** 4**] pour sélectionner le menu et appuyez sur [**1**].**
- Vide **Aud Disque Type signal** Sous-titres Style sous-titre Non Princ.  $\blacksquare$  Angl  $1$ FNG **Disque Menus Eléments Paramètres** Ex: BD-Vidéo
- $\mathbb{Z}$ **REMARQUE**

**CONSEILS**

 $\widetilde{C}$ 

- Selon la condition de l'appareil (lecture, arrêt etc.) et le contenu du support, certaines options pourraient ne pas pouvoir être sélectionnées ou modifiées.
- Certains éléments peuvent être modifiés en appuyant sur [OK].

**Pour quitter le menu à l'écran** Appuyez sur [DISPLAY].

- **4** Appuyez sur [▲, ▼] pour sélectionner un élément et appuyez sur [▶].<br> **6** Appuyez sur [▲, ▼] pour sélectionner le réglage.
- 5 **Appuyez sur [**3**,** 4**] pour sélectionner le réglage.**

**Ce que vous pouvez modifier avec le menu d'affichage à l'écran**

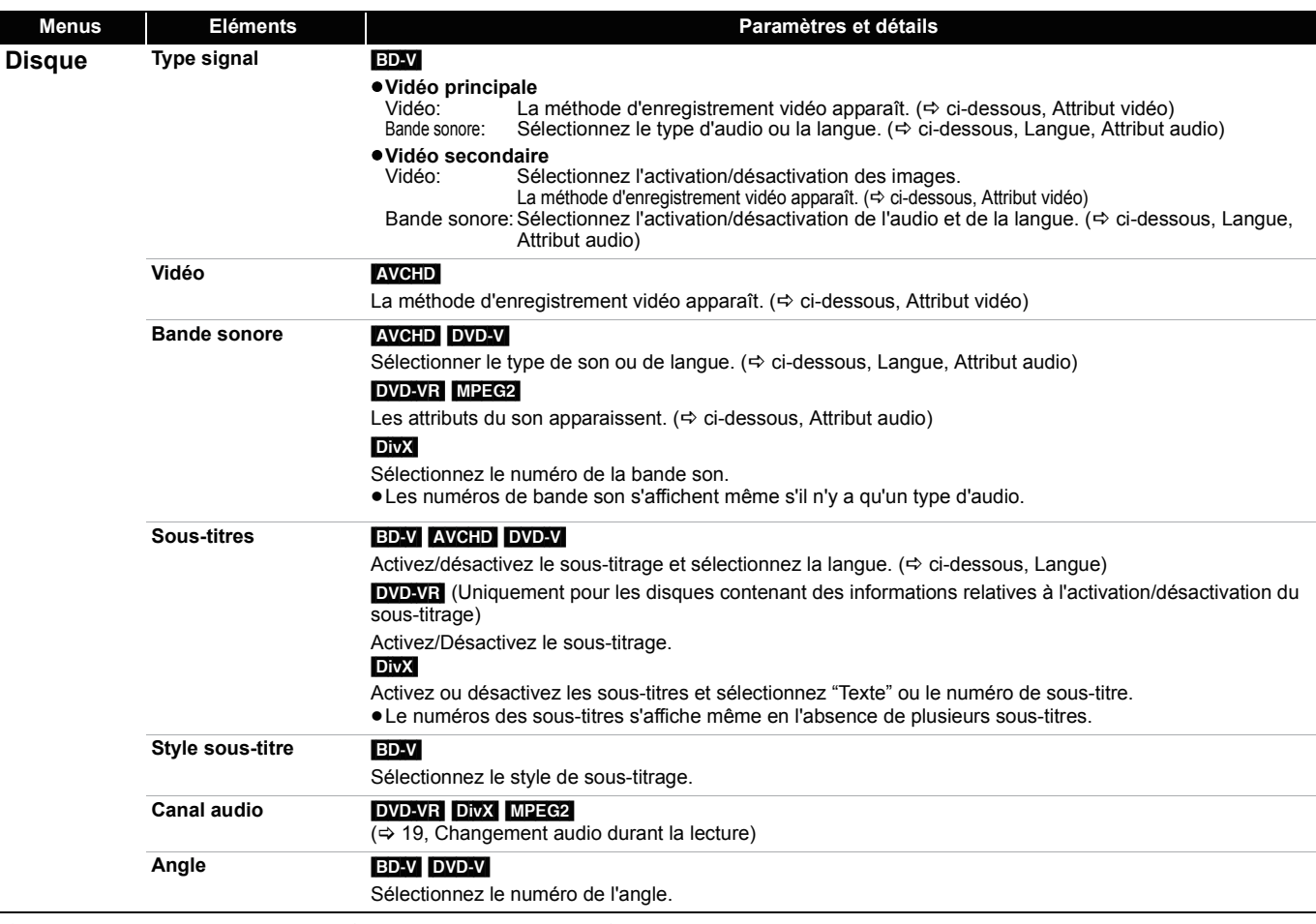

Certaines options ne peuvent être modifiées que dans le menu spécifique du disque. ( $\Leftrightarrow$  18)

**Langue**

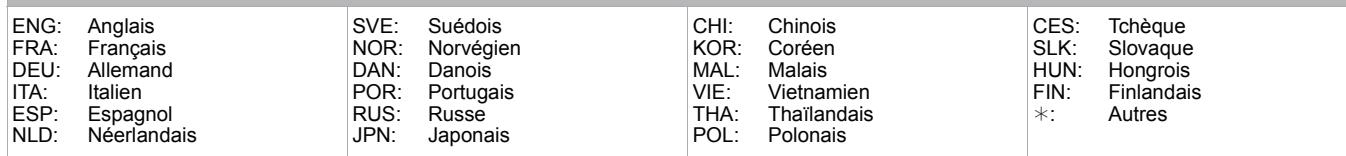

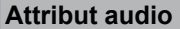

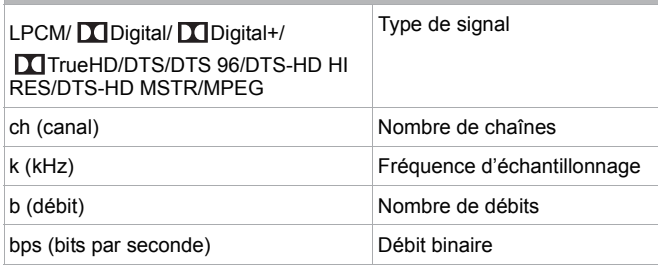

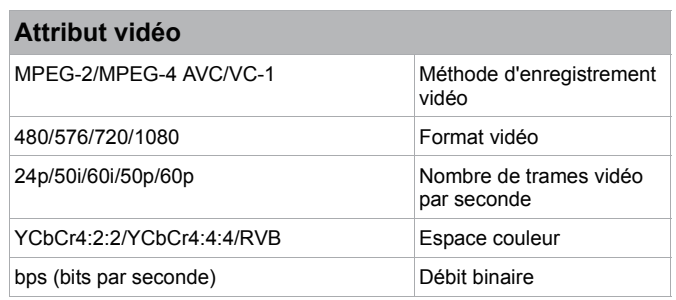

# **Modification des paramètres à l'aide du menu d'affichage à l'écran**

**Pour sélectionner ces paramétrages, suivez les phases** 1 **–** 5 **(**> 35)

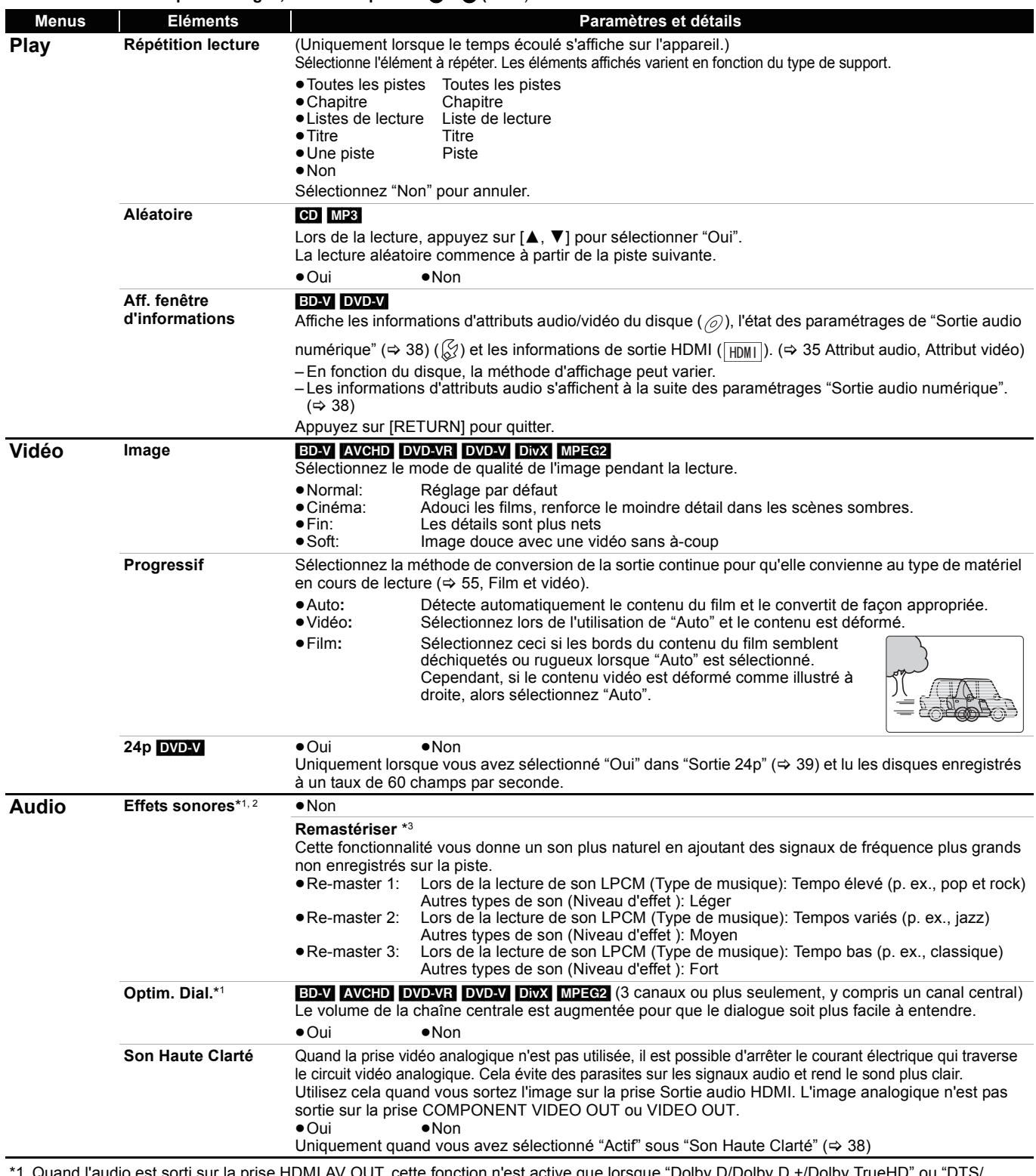

\*1 Quand l'audio est sorti sur la prise HDMI AV OUT, cette fonction n'est active que lorsque "Dolby D/Dolby D +/Dolby TrueHD" ou "DTS/ DTS-HD" est paramétré sur "PCM". (=> 38)

\*2 Toutes les fonctions ne peuvent pas être réglées individuellement.

\*3 Cette fonction n'a pas d'effet quand le type d'audio est Dolby Pro Logic II.

# **Modification des paramètres de l'appareil**

Modifiez les paramètres de l'appareil si nécessaire. Les paramètres restent intacts même si vous faites basculer l'unité en mode de veille.

## **Opérations du menu Configuration**

### 1 **A l'arrêt Appuyez sur [BD/SD] pour**

- **sélectionner "BD/DVD".**
- 2 **Appuyez sur [SETUP].**
- 3 **Appuyez sur [**3**,** 4**] pour sélectionner le menu et appuyez sur [OK].**
- 4 **Appuyez sur [**3**,** 4**] pour sélectionner un élément et appuyez sur [OK].** S'il existe d'autres éléments, reprenez ces étapes.
- 5 **Appuyez sur [**3**,** 4**,** 2**,** 1**] pour sélectionner l'option et appuyez sur [OK].**

### **Résumé des paramètres**

Les éléments soulignés représentent les réglages effectués à l'usine.

Sélectionnez PAL60 ou la sortie NTSC lors de la lecture NTSC des disques.

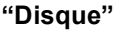

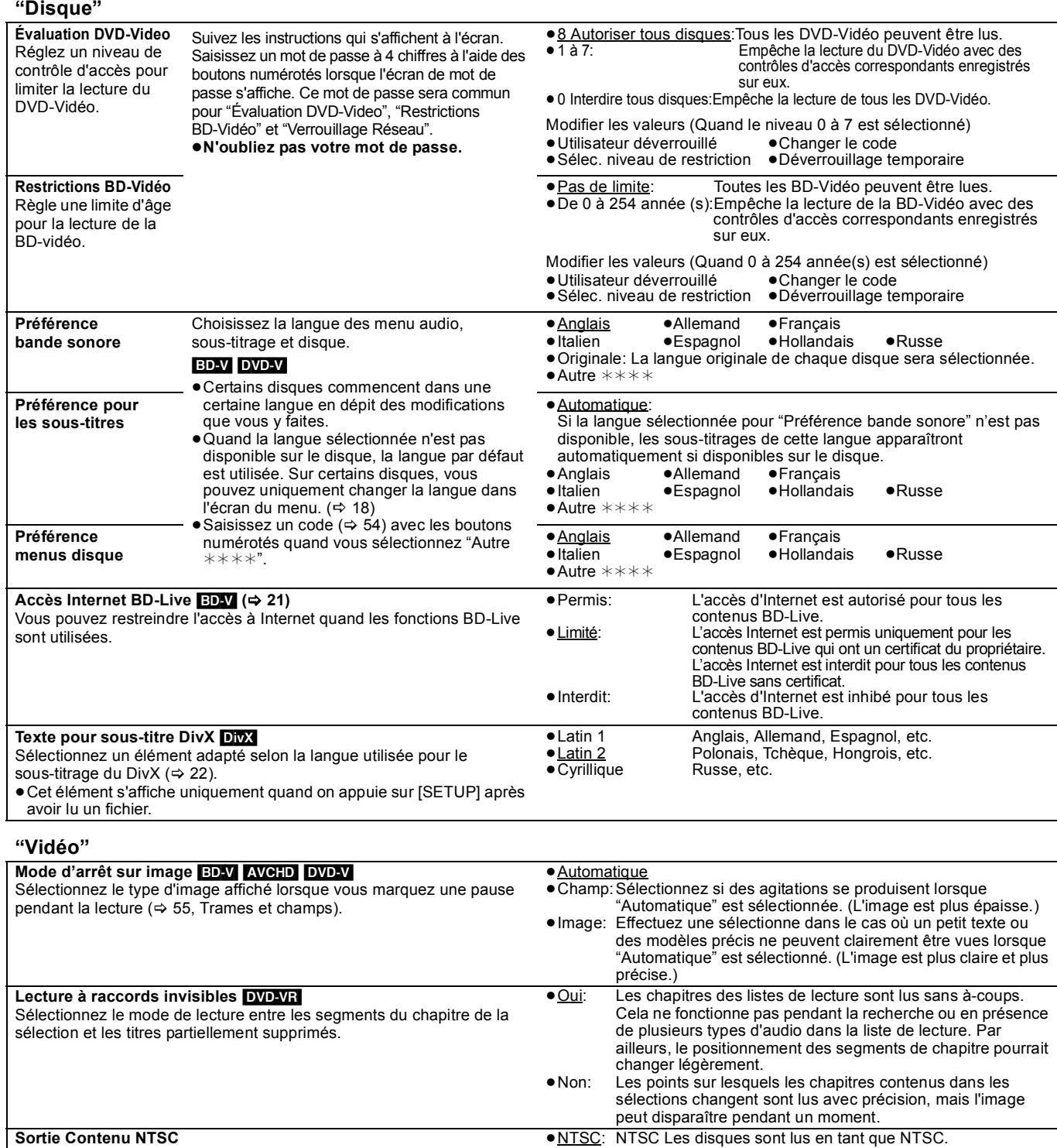

95

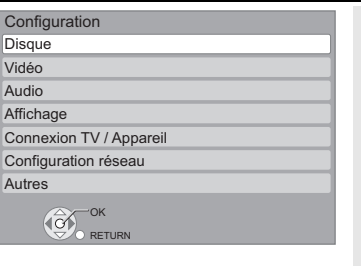

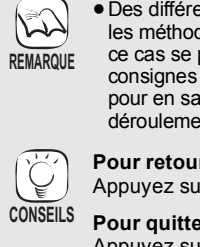

≥PAL60: Sélectionnez si l'image ne s'affiche pas correctement quand

"NTSC" est sélectionné.

● Des différences peuvent exister dans les méthodes de fonctionnement. Si ce cas se produit, suivez les consignes qui s'affichent à l'écran pour en savoir plus sur le déroulement de l'opération.

**Pour retourner à l'écran précédent** Appuyez sur [RETURN].

**Pour quitter l'écran** Appuyez sur [SETUP].

# **Modification des paramètres de l'appareil**

**Pour sélectionner ces paramétrages, suivez les phases**  $\mathbf{0}$  **–**  $\mathbf{0}$  **(** $\Leftrightarrow$  **37)** 

### **"Audio"**

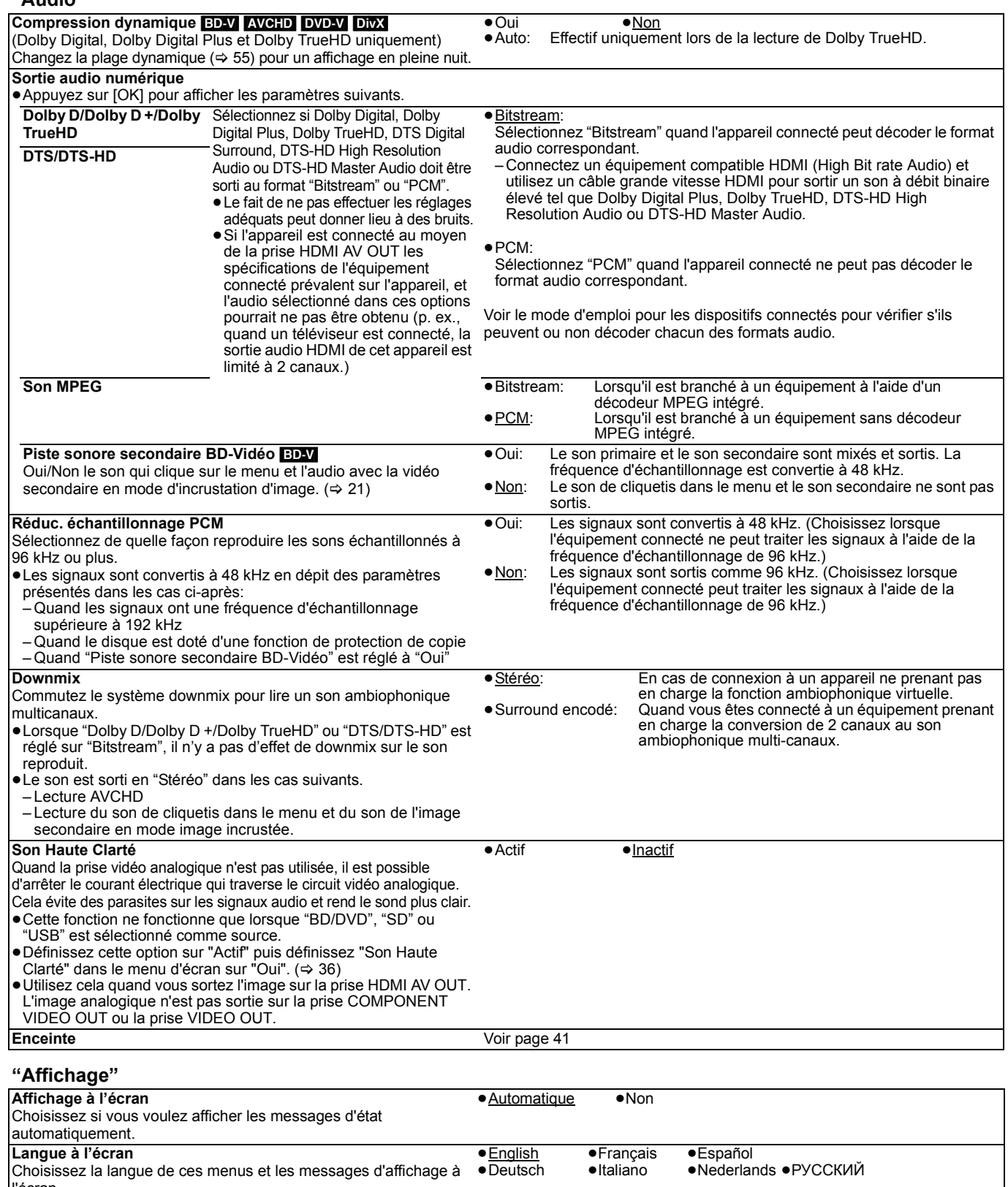

l'écran. **Fonction écran de veille** Cette fonction vous évite de faire face à un rodage à l'écran. ≥Lorsque cette fonction est réglée à "Oui", la zone masquée de l'écran devient grise. [Uniquement en cas de connexion avec un câble HDMI ou un câble component et quand "Format vidéo HDMI" (⇒ 39) et quand est paramétré sur un autre mode que "576p/480p", ou "Résolution" (⇒ 39) paramétré sur "720p" ou "1080i"] ≥Oui: En l'absence d'opération pendant 5 minutes ou plus, l'écran affiché passe aux autres états automatiquement. – Quand le menu Direct Navigator ou START est affiché, l'affichage revient au mode économiseur d'écran. – Lorsque le CD ou le MP3 est lu, l'affichage retourne au mode Ecran de veille. (la lecture se poursuit.) – Quand les images fixes s'affichent (à l'exception des diaporamas), l'affichage retourne à Direct Navigator l'écran. ≥Non **Luminosité de l'afficheur** Change la luminosité de l'affichage de l'unité.  $-$  La luminosité de l'indicateur de volume ( $\Leftrightarrow$  6) est également modifiée. ●**Lumineux**<br>● Obscurcir: ● Obscurcir: Affichage sombre.<br>● Automatique: L'affichage est sor L'affichage est sombre, mais il s'éclaircit quand vous effectuez certaines opérations. Licence logicielle **Licence logicielle** Les informations relatives aux logiciels utilisés par cette unité s'affichent.

RQT9447

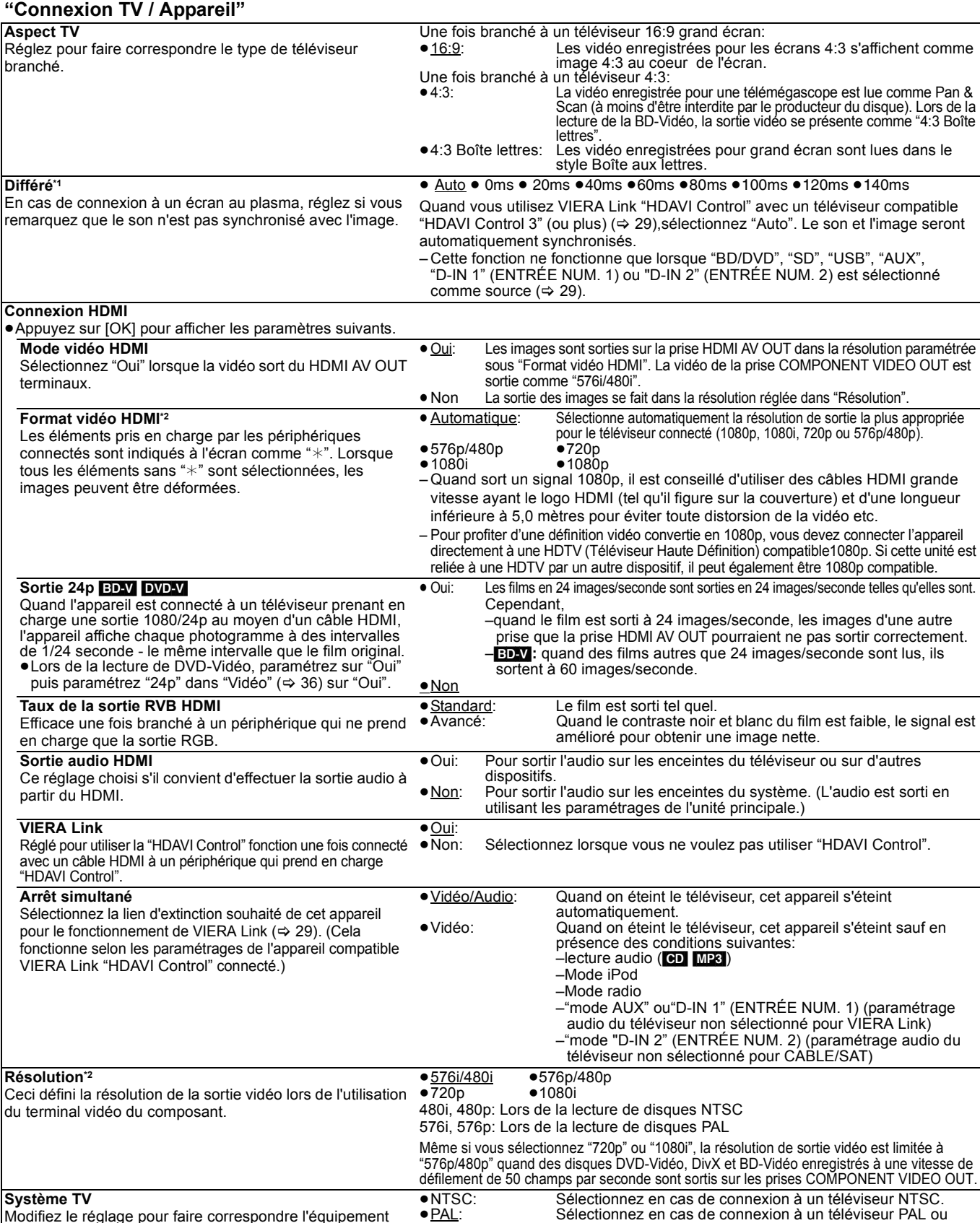

Modifiez le réglage pour faire correspondre l'équipement avec lequel vous connectez.

≥Si la sortie de l'image n'est pas bonne, modifiez le réglage. ≥Quand des contenus NTSC sont lus, ils sont sortis dans le format de signal spécifié dans "Sortie Contenu NTSC", indépendamment des paramétrages présents.

**\*1** Cette fonction n'a pas d'effet quand S.SURROUND est sélectionné pendant la lecture AUX (TV).

multi-standards.

# **Modification des paramètres de l'appareil**

**Pour sélectionner ces paramétrages, suivez les phases** 1**–**5 **(**> **37)**

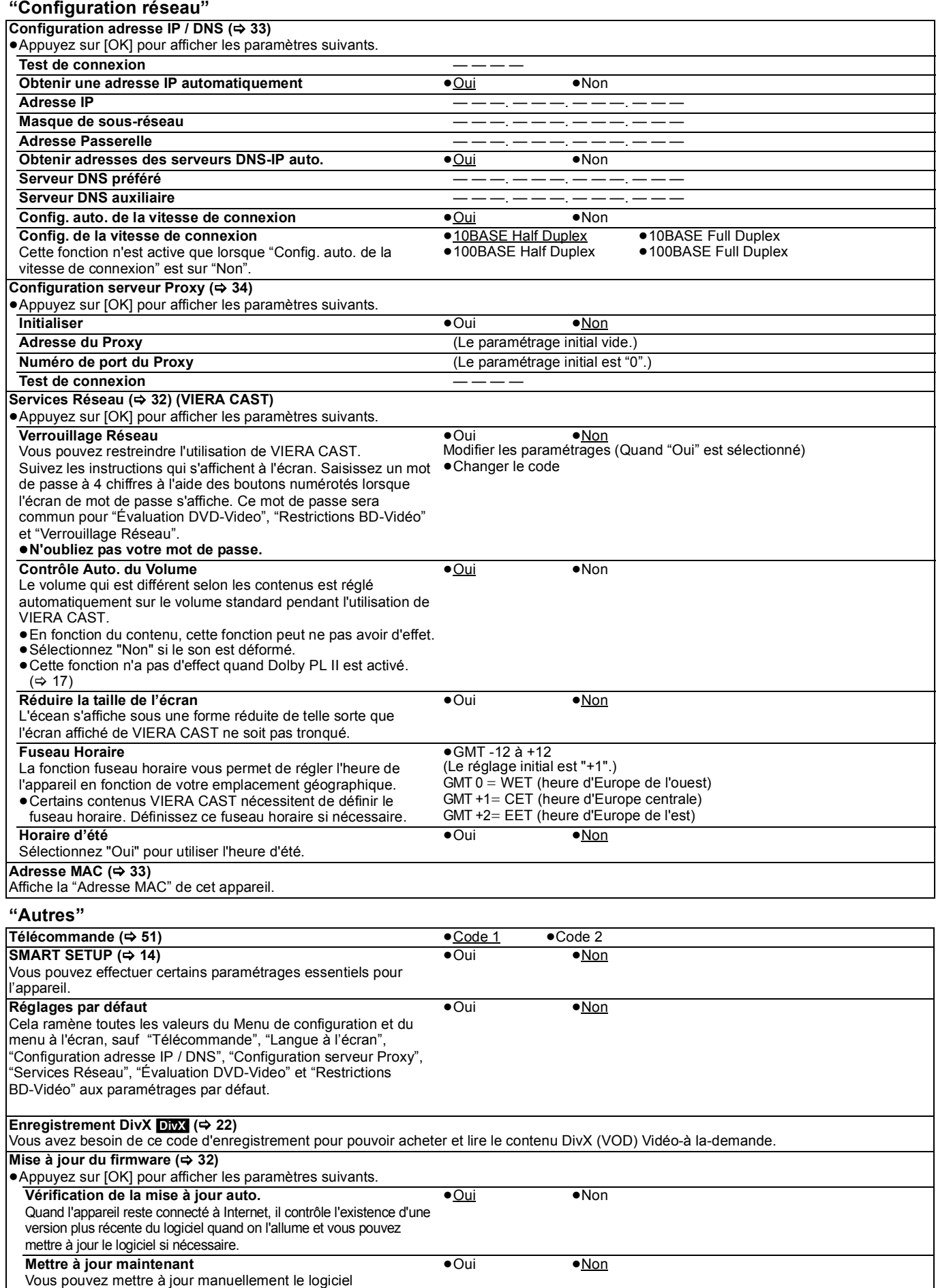

#### **Régler le décalage du son entre les enceintes**

#### **Temps de retard (** $\frac{ms}{2}$ **)**

Pour une écoute optimale avec le son 5.1 canaux, toutes les enceintes, sauf le caisson de basses, doivent être à la même distance de l'endroit où le spectateur est assis.

Si vous devez placer les enceintes centrale ou ambiophoniques plus près de l'endroit où le spectateur est assis, réglez le temps de retard pour compenser la différence.

Si la distance  $\textcircled{a}$  ou  $\textcircled{b}$  est inférieure à  $\textcircled{c}$  ( $\Rightarrow$  ci-dessous), trouvez la différence dans le tableau correspondant et modifiez le paramétrage conseillé.

**1** Appuyez sur [▲, ▼, ◀, ▶] pour sélectionner la boîte de distance

(**ms**), puis appuyez sur [OK].

**2** Appuyez sur [▲, ▼] pour sélectionner le paramétrage puis appuyez sur [OK].

Dimensions approximatives de la pièce

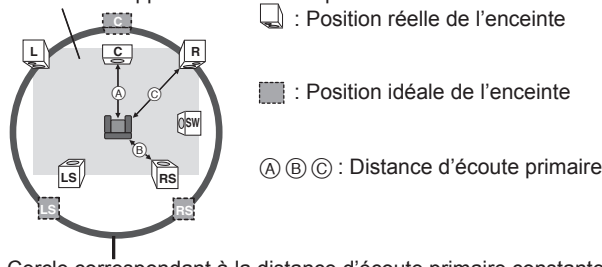

Cercle correspondant à la distance d'écoute primaire constante

#### A **Haut-parleur central**

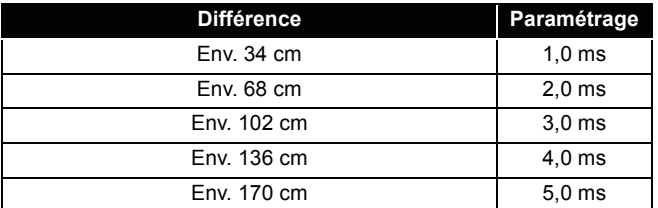

#### B **Ambiophonique**

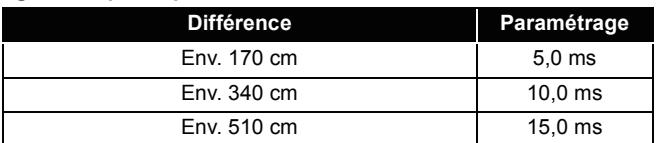

#### **Régler le niveau de l'enceinte**

#### **Volume (balance des canaux) (BBI**) **(Option effective lors de la lecture de son multicanaux)**

1 Sélectionnez "Test" et appuyez sur [OK].

Une sortie du signal de test s'effectue.<br>Avant  $(L) \longrightarrow$ Centre  $(C) \longrightarrow$ Avant  $(R)$ 

 $\rightarrow$  Centre (C)-

↑<br>Ambiophonique (LS)←—————Ambiophonique (RS)

**2** Pendant l'écoute du signal de test, appuyez sur [▲, ▼] pour régler

le volume de chaque enceinte.

- Le volume peut être réglé entre  $+6$  dB à  $-6$  dB.
- ≥Paramétrez le niveau de chaque enceinte selon le volume de
- l'enceinte avant (L) et avant (R) respectivement. **3** Appuyez sur [OK].
	- Le signal d'essai s'arrête.
	-
	- ≥Aucun signal n'est sorti pour le caisson de basse. Pour régler son volume, voir page 17, Régler le niveau des enceintes pendant la lecture.

#### **Pour terminer les paramétrages des enceintes**

Appuyez sur [▲, ▼, ◀, ▶] pour sélectionner "Terminer" et appuyez sur [OK].

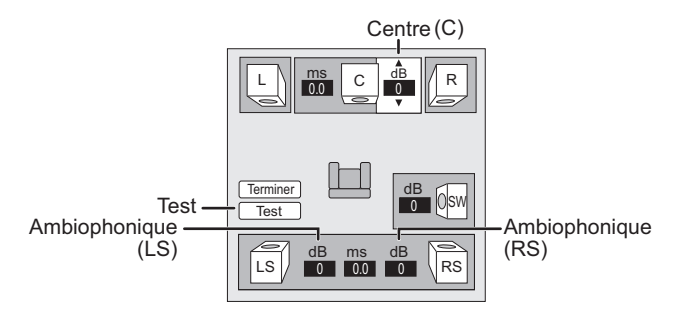

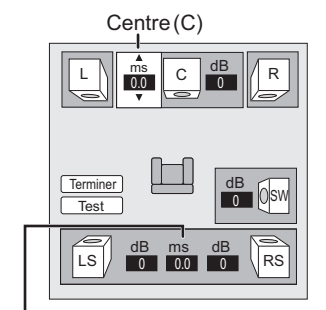

[LS (L)] Ambiophonique [RS (R)]

# **Connexions sans fil (option)**

## **Connecter les enceintes avec le système sans fil en option (SH-FX70)**

∫ **Schéma d'installation sans fil**

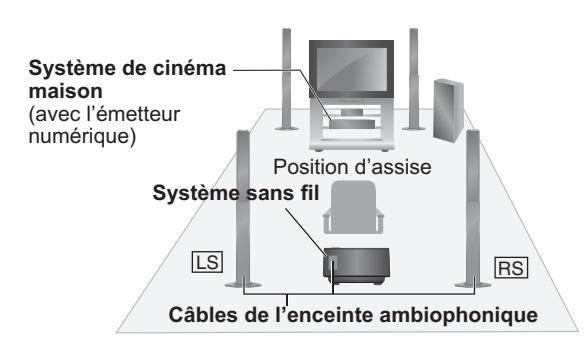

- **LS**: Ambiophonique (gauche), **RS**: Ambiophonique (droit)
- ≥Placez les enceintes légèrement derrière la position d'assise.
- Placez les enceintes à la même hauteur ou plus haut que le niveau de l'oreille.

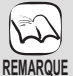

- ≥Eteignez tous les appareils avant le branchement et lisez le mode d'emploi approprié.
- ≥**Connectez le cordon d'alimentation électrique CA une fois que toutes les autres connexions ont été effectuées.**
	- ≥N'utilisez pas le système sans fil et l'émetteur numérique dans un meuble en métal ou sur des étagères.
	- ≥Placez le système sans fil à environ 15 mètres du système de cinéma maison.

### **Connexions**

#### ∫ **Emetteur numérique**

**Veillez à ne pas insérer ni enlever quand le système de cinéma maison est allumé.**

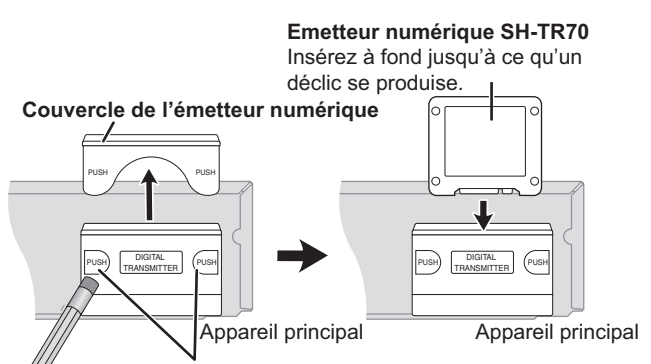

Vous pouvez utiliser l'extrémité émoussée d'un instrument d'écriture pour pousser ici jusqu'à ce que le couvercle sorte.

#### **Enlevez le cache de l'émetteur numérique avant d'installer un émetteur numérique en option.**

≥Remettez le cache en place quand l'émetteur numérique n'est pas utilisé.

### **Réaliser la liaison sans fil**

#### ∫ **Système sans fil**

**Préparation** Si les câbles de l'enceinte ambiophonique arrière (connecteur bleu, connecteur gris) ont déjà été connectés, déconnectez-les de l'unité principale et des enceintes.

#### **Connecter les câbles**

- Utilisez les câbles fournis avec le système sans fil.
- ≥Il est possible également d'utiliser les câbles originaux fournis avec l'unité principale.
- **Enceintes côté gauche**
- **AMBIOPHONIQUE (LS)**: Bleu

**Enceintes côté droit AMBIOPHONIQUE (RS)**: Gris

**Connecter les enceintes au système sans fil**

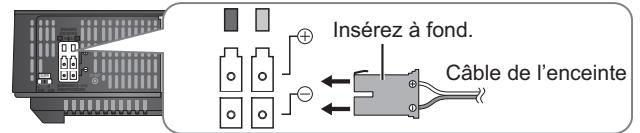

Branchez aux prises de la même couleur.

#### **Paramétrer le sélecteur Ambiophonique**

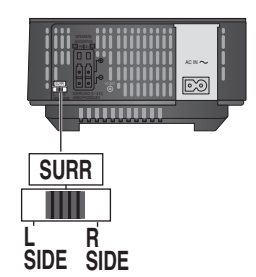

#### ■ Cordon d'alimentation électrique CA

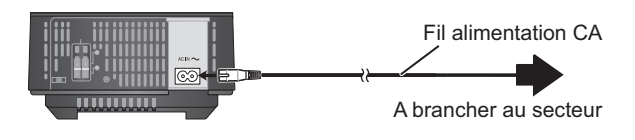

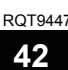

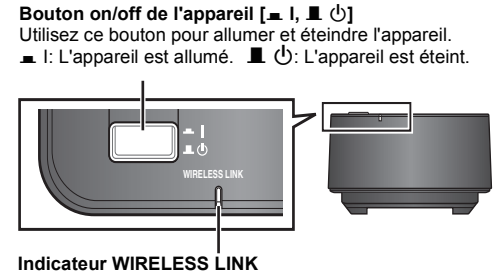

**Rouge:** L'appareil est allumé et la liaison sans fil est désactivée.

Eteignez puis allumez le système sans fil.

**Vert:** L'appareil est allumé et la liaison sans fil est activée.

#### 2 **Allumez l'unité principale.**

L'indicateur de liaison sans fil de l'unité principale s'allume. ex.

 $\mathbf{w}$  $\overline{L}$ 

≥Si l'indicateur clignote, voir "Système sans fil en option (SH-FX70) Page" dans le guide Inconvénients et Remèdes.  $(\Rightarrow 51)$ .

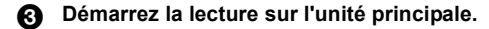

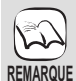

≥Pour une sortie audio optimale, il est conseillé de reconfigurer l'unité principale en utilisant SMART SETUP. (➾ 14)

≥Vous ne pouvez pas utiliser le système sans fil avec un émetteur numérique SH-FX65T ou SH-FX67T.

# **Option d'installation des enceintes**

### **Fixer à un mur**

Vous pouvez fixer toutes les enceintes (sauf le caisson de basses) à un mur.

- ≥Le mur ou la colonne sur lequel les enceintes doivent être fixées doit être en mesure de supporter 10 kg par vis. Consultez un professionnel du bâtiment qualifié si vous souhaitez fixer les enceintes à un mur. Une mauvaise fixation pourrait se traduire par des dommages pour le mur et les enceintes.
- 1 **Vissez une vis (non fourni) dans le mur.**

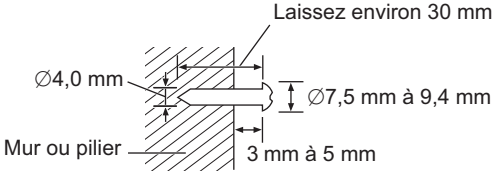

2 **Placez l'enceinte de façon sûre sur la ou les vis avec les orifice(s).**

### [BT205]

**Enceintes avant et ambiophoniques**

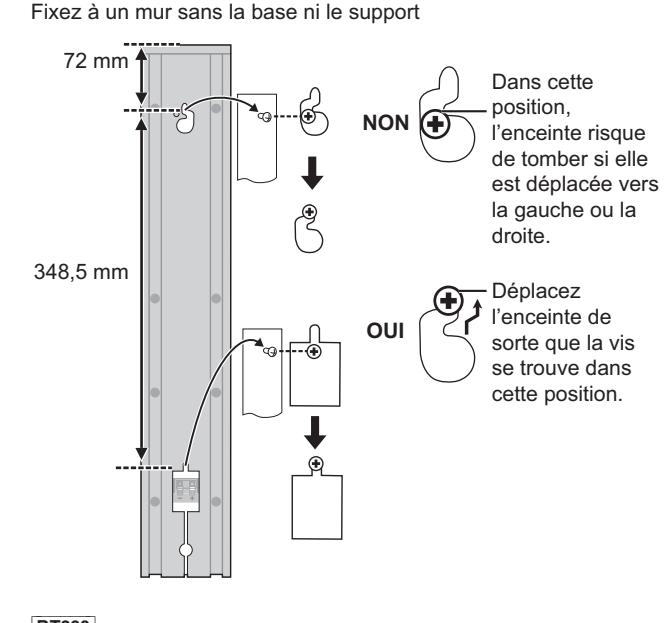

[BT200] **Enceintes avant et ambiophoniques**

**Enceinte centrale**

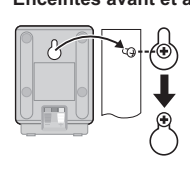

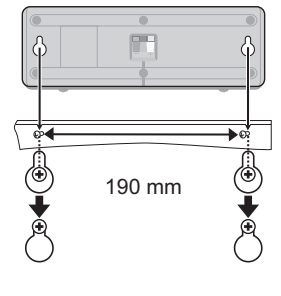

Laissez environ 120 mm

Tirez le câble pour le faire passer dans l'orifice.

### **Remettre en place les câbles d'enceinte**  [BT205]

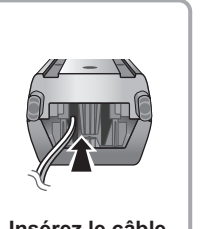

**Insérez le câble par le bas.**

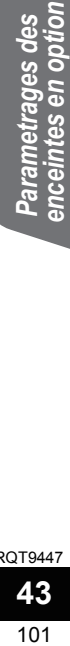

RQT9447

# **Informations sur le support (disque, carte et dispositif USB)**

# **Disques emballés**

La présente charte présente les différents types de disques commerciaux/vendus au détail que vous pouvez utiliser. Elle comprend par ailleurs les logos propres à l'industrie, qui doivent apparaître sur les disques et/ou sur l'emballage.

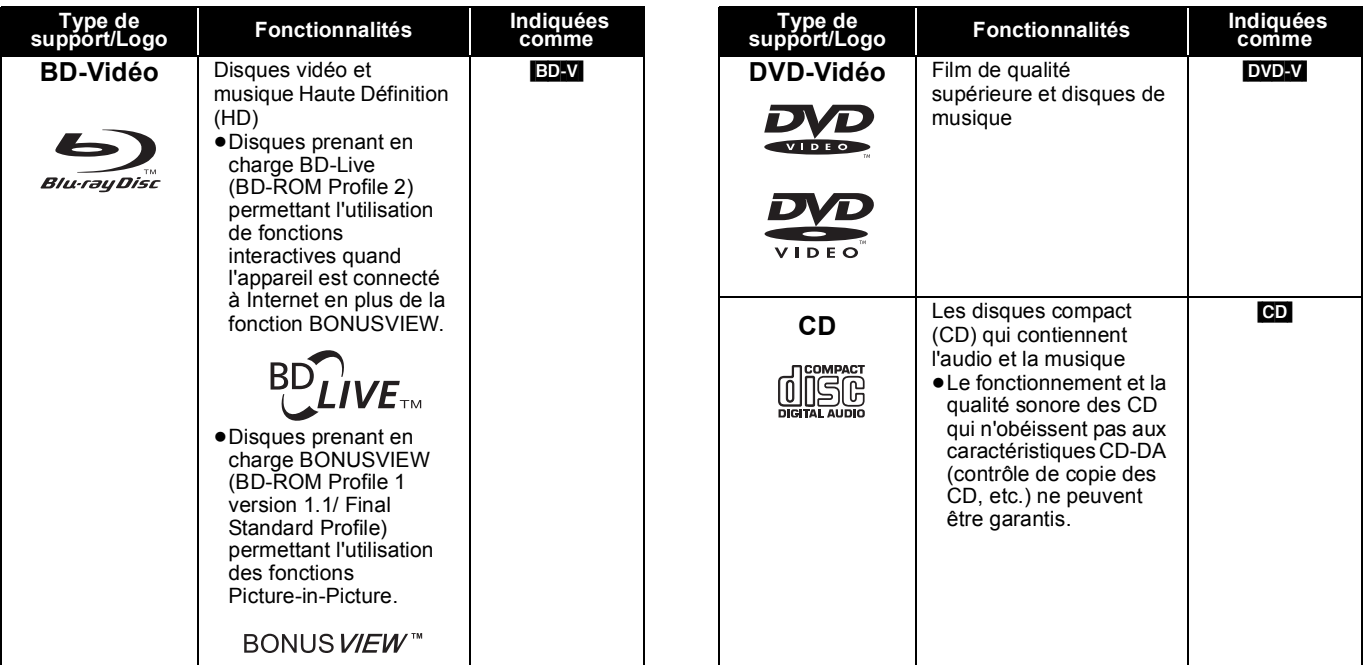

# **Disques enregistrés**

Ce tableau montre les différents types de disque enregistrés avec d'autres appareils que vous pouvez utiliser.

 Cette marque signifie que vous devez finaliser le disque au moyen du magnétoscope DVD etc. avant la lecture. Pour plus de *Finalisé* détails concernant la finalisation, veuillez vous reporter au manuel d'utilisation de votre appareil.

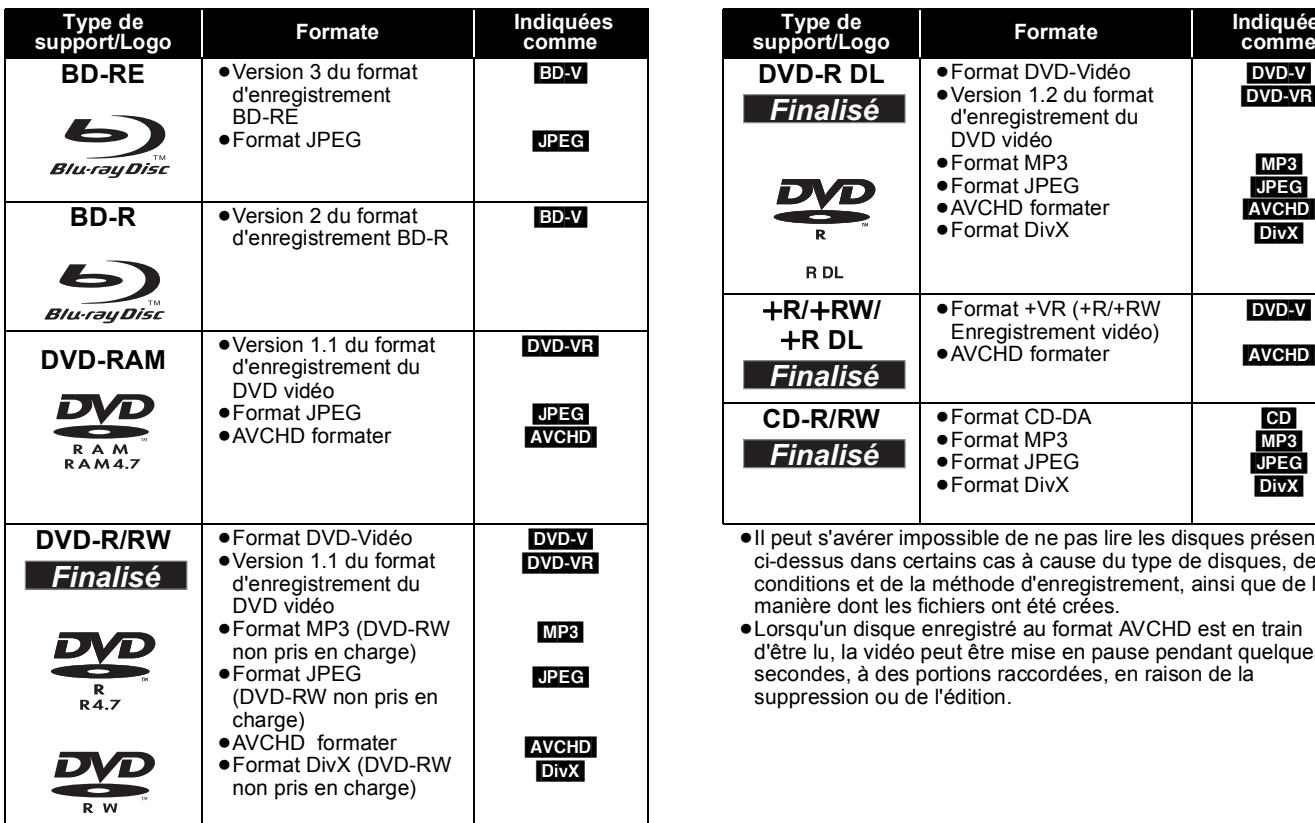

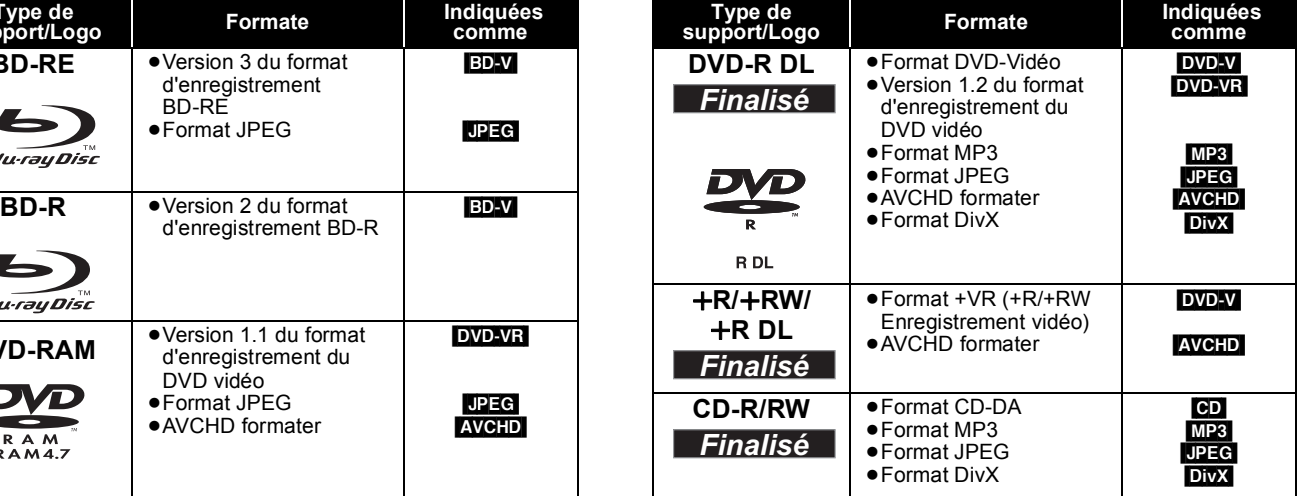

≥Il peut s'avérer impossible de ne pas lire les disques présentés ci-dessus dans certains cas à cause du type de disques, des conditions et de la méthode d'enregistrement, ainsi que de la manière dont les fichiers ont été crées.

≥Lorsqu'un disque enregistré au format AVCHD est en train d'être lu, la vidéo peut être mise en pause pendant quelques secondes, à des portions raccordées, en raison de la suppression ou de l'édition.

#### ■ A propos de la compatibilité de lecture pour les BD-R et les BD-RE contenant des enregistrements haute définition **d'émissions haute définition**

Avec les SC-BT200 ou SC-BT205 achetés dans les pays indiqués ci-dessous, il est possible de lire des disques contenant des enregistrements des émissions haute définition listés à droite et ayant été enregistrées avec des enregistreurs Blu-ray Panasonic. Les émissions haute définition étant une nouvelle technologie, les zones confirmées en mars 2009 sont indiquées ci-dessous.

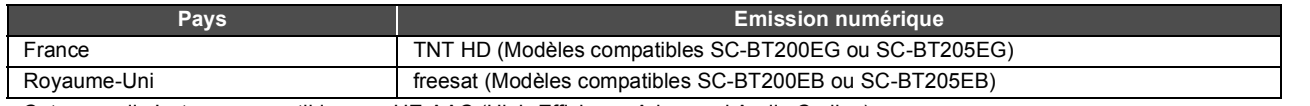

≥Cet appareil n'est pas compatible avec HE-AAC (High-Efficiency Advanced Audio Coding). Les émissions numériques en audio HE-ACC enregistrées sur un BD-R ou un BD-RE en mode DR sur un enregistreur Blu-ray Panasonic ne peuvent pas être lues sur cet appareil.

Pour lire des titres enregistrées sur un enregistreur Blu-ray Panasonic, veillez à modifier le mode d'enregistrement.

## **Cartes SD**

Ce tableau montre les différents types de carte enregistrés avec d'autres appareils que vous pouvez utiliser.

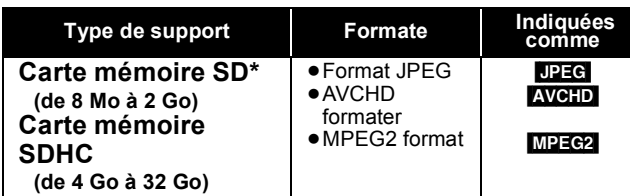

\* Y compris la carte miniSD et la Carte microSD

Dans ces consignes d'utilisation, les cartes présentées dans le tableau  $\Leftrightarrow$  ci-dessus) sont toutes appelées cartes SD.

- ≥Une miniSD carte et une microSD carte doivent être
- utilisées avec l'adaptateur relié qui est fourni avec la carte. ≥Quand vous utilisez des cartes SD 4 Go à 32 Go, seules les cartes SD présentant le logo SDHC peuvent être utilisées.

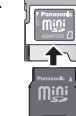

- ≥Cet appareil est compatible avec les cartes mémoire SD qui répondent aux critères des formats FAT12 et FAT16, ainsi qu'aux cartes mémoire SDHC au format FAT32.
- ≥La mémoire réellement utilisable est légèrement inférieure à la capacité de la carte.
- Si la carte SD est formatée sur un PC, vous pouvez vous trouver dans l'impossibilité de l'utiliser sur cet appareil.
- ≥Nous vous conseillons d'utiliser une Panasonic carte SD. Veuillez consulter les dernières informations sur le site Internet suivant.

**http://panasonic.co.jp/pavc/global/cs** (Ce site est en anglais uniquement.)

- ≥Tenez la carte mémoire hors de portée des enfants pour éviter qu'ils ne l'avalent.
- ≥Lorsqu'une carte enregistrée au format AVCHD est en train d'être lue, la vidéo peut être mise en pause pendant quelques secondes, à des portions raccordées, en raison de la suppression ou de l'édition.
- ≥Faites basculer le bouton de protection en écriture à la position "LOCK" afin de protéger le contenu de tout effacement accidentel.

# **Dispositif USB**

Cet appareil peut lire des images en connectant la mémoire USB enregistrée avec un PC ou similaire dans les formats suivants, et des appareils photo Panasonic connectés au moyen d'un câble USB.

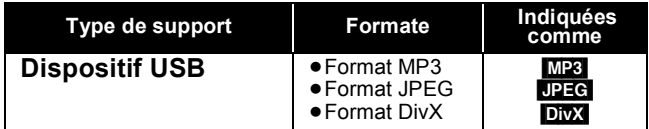

#### **Dispositifs USB compatibles**

- ≥Les dispositifs USB définis comme faisant partie de la classe de stockage de masse USB.
- Les dispositifs USB conformes aux normes USB 1.0/1.1 et USB 2.0 Full Speed/High Speed.
- ≥Vous pouvez utiliser des dispositifs USB d'une capacité maximale de 128 Go.
- ≥Les dispositifs USB prenant en charge les transferts en masse uniquement.
- Le mode CBI (Control/Bulk/Interrupt) n'est pas pris en charge.
- ≥Les appareils photo numériques nécessitant l'installation d'un programme supplémentaire quand ils sont connectés à un PC ne sont pas pris en charge.
- ≥Les dispositifs MTP (Media Transport Protocol) ne sont pas pris en charge.
- Les lecteurs de carte USB multi-ports ne sont pas pris en charge. **Système fichiers**
- ≥Les systèmes fichiers FAT12, FAT16 et FAT32 ne sont pas pris en charge.
- ≥Le système fichiers UDF/NTFS/exFAT n'est pas pris en charge.
- ≥Selon la taille du secteur, certains fichiers pourraient ne pas fonctionner.
- ≥Sur les dispositifs USB à plusieurs partitions, seule la première partition est prise en charge.

Il peut arriver que certains dispositifs USB ne soient pas compatibles avec cet appareil bien qu'ils satisfassent les critères ci-dessus. **Cet appareil ne prend pas en charge le chargement des dispositifs USB.**

# **A propos de la sortie 24p BD-V**

De nombreux films BD-Vidéo sont enregistrés en 24 images/seconde selon les films d'origine. Cependant, ils sont normalement sortis en 60 images/seconde selon le format d'affichage.

Ils peuvent être sortis en 24 images/seconde comme l'original. Il est possible de la sorte d'obtenir une image de haute qualité, avec plus de clarté, une meilleure perspective etc.

#### **CONNEXIONS NECESSAIRES**

≥Connectez à un téléviseur prenant en charge une entrée 1080/24p au moyen d'un câble HDMI. **PARAMÈTRES NÉCESSAIRES**

● "Sortie 24p": "Oui" (⇒ 39)

## **Impossible de lire les disques**

#### ≥BD-RE avec un étui de

- ≥2,6 Go et 5,2 Go de DVD-RAM
- ≥3,95 Go et 4,7 Go de DVD-R pour la création
- ≥DVD-RAM impossible d'être sortis de leurs étuis
- ≥Version 1.0 de DVD-RW
- ≥DVD-ROM, CD-ROM, CDV, SACD, CD Photo, disque MV et PD
- ≥DVD-Audio ● CD vidéo et SVCD
	- ≥Disques WMA
- ≥HD DVD
- Autres disques non spécifiquement pris en charge

ROT9447

# **A propos des fichiers MP3/JPEG/DivX**

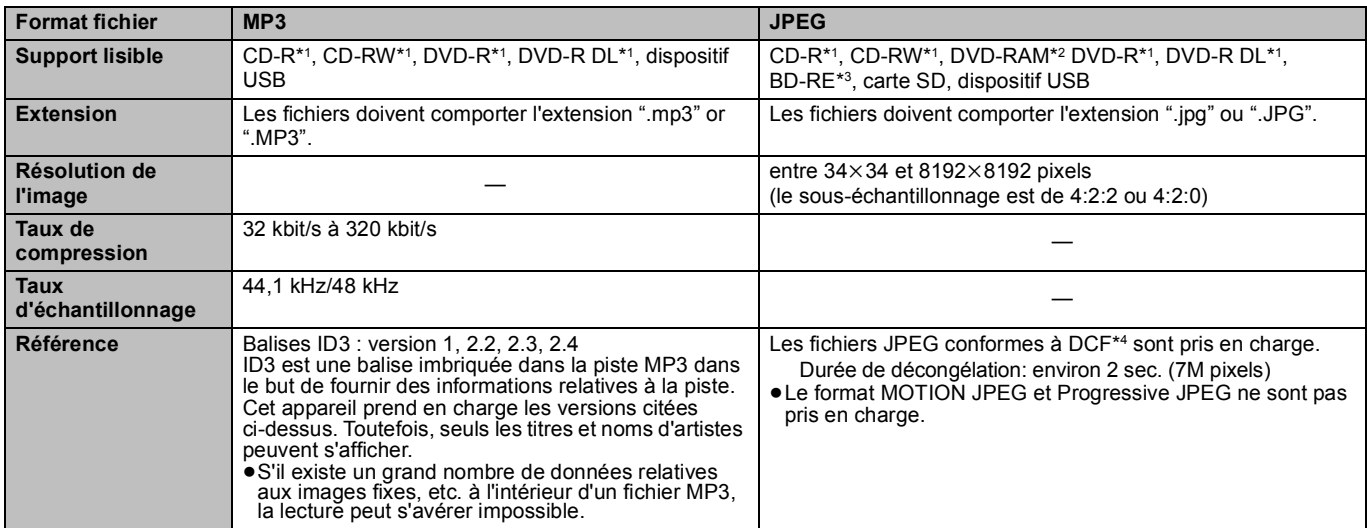

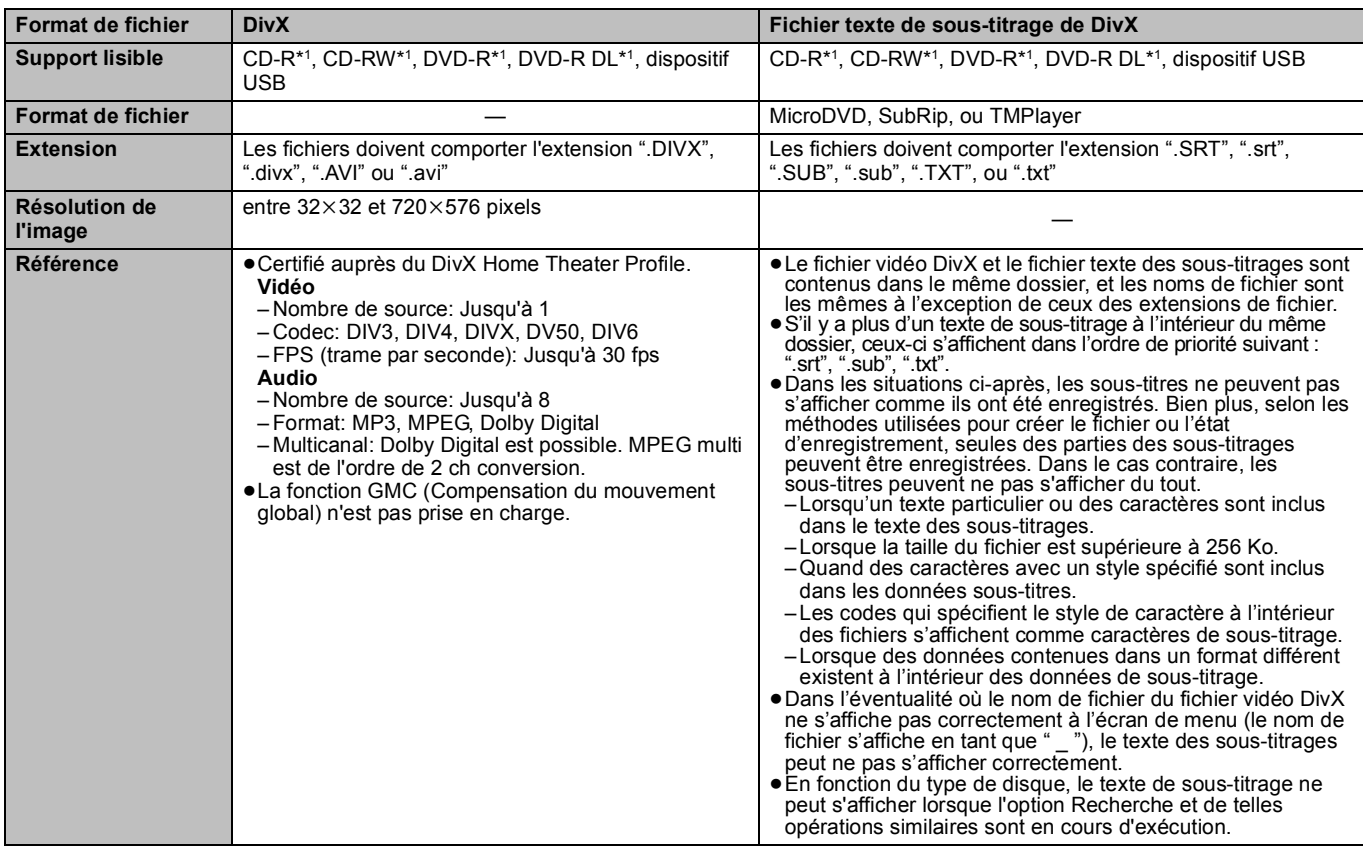

≥L'alphabet anglais et les chiffres arabes s'affichent correctement. Les autres caractères peuvent ne pas s'afficher correctement.

≥L'ordre d'affichage de cet appareil peut dépendre de la manière dont l'ordre s'affiche sur un ordinateur.

≥En fonction de la manière dont vous créez les supports (logiciel d'écriture), les fichiers et dossiers peuvent ne pas être lus dans l'ordre spécifié. ≥Selon la façon dont vous créez la structure des dossiers (logiciel d'écriture), les fichiers et les dossiers pourraient ne pas être lus. (> 47)

≥Le présent appareil n'est pas compatible avec un format d'écriture par paquets.

≥Selon les conditions d'enregistrement, les supports peuvent ne pas être lus.

≥L'opération peut prendre du temps pour se terminer lorsqu'il existe de nombreux fichiers et/ou dossiers, et certains de ces fichiers peuvent ne pas s'afficher ou être lus.

- \*1 ISO9660 niveau 1 ou 2 (sauf pour les formats étendus), Joliet Cet appareil prend en charge les multisessions.
- L'appareil ne prend pas en charge l'écriture par paquets.
- \*2 Les disques doivent être conformes au UDF 2.0.
- \*3 Les disques doivent être conformes au UDF 2.5.

\*4 Design rule for Camera File system: standard défini par la Japan Electronics and Information Technology Industries Association (JEITA).

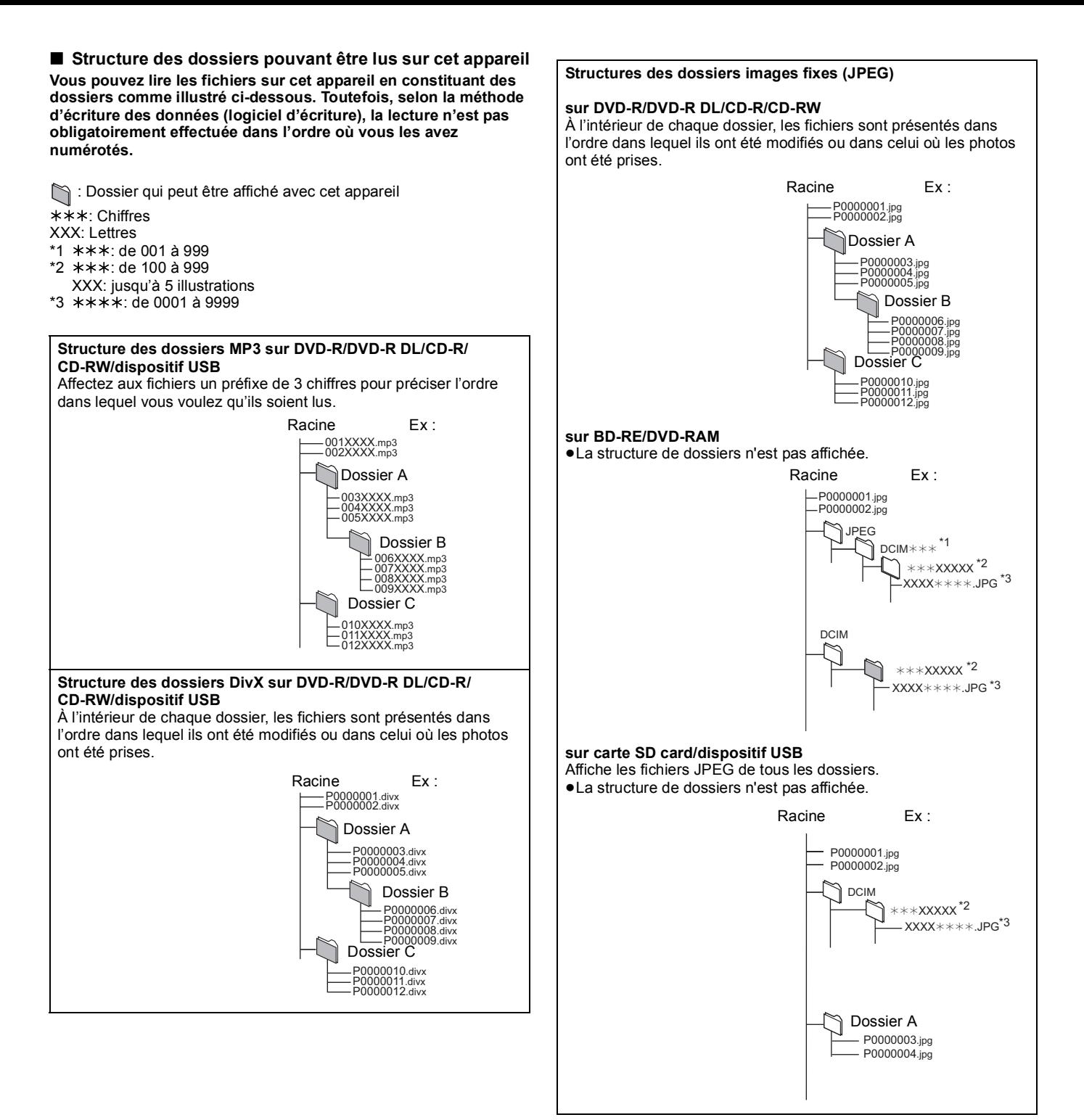

RQT9447

# **Guide de résolution des pannes**

Avant de demander l'intervention du service clients, procédez aux contrôles suivants. Si vous avez des doutes concernant certains des points à contrôler ou les solutions indiquées dans le tableau, ne cherchez pas à résoudre le problème par vous-même, consultez votre revendeur pour obtenir des instructions.

#### **Ce qui suit indique que votre appareil ne rencontre aucun problème avec cette unité:**

≥Sons réguliers de rotation du disque. ≥Perturbation du disque pendant la recherche.

**Fonctionnement**

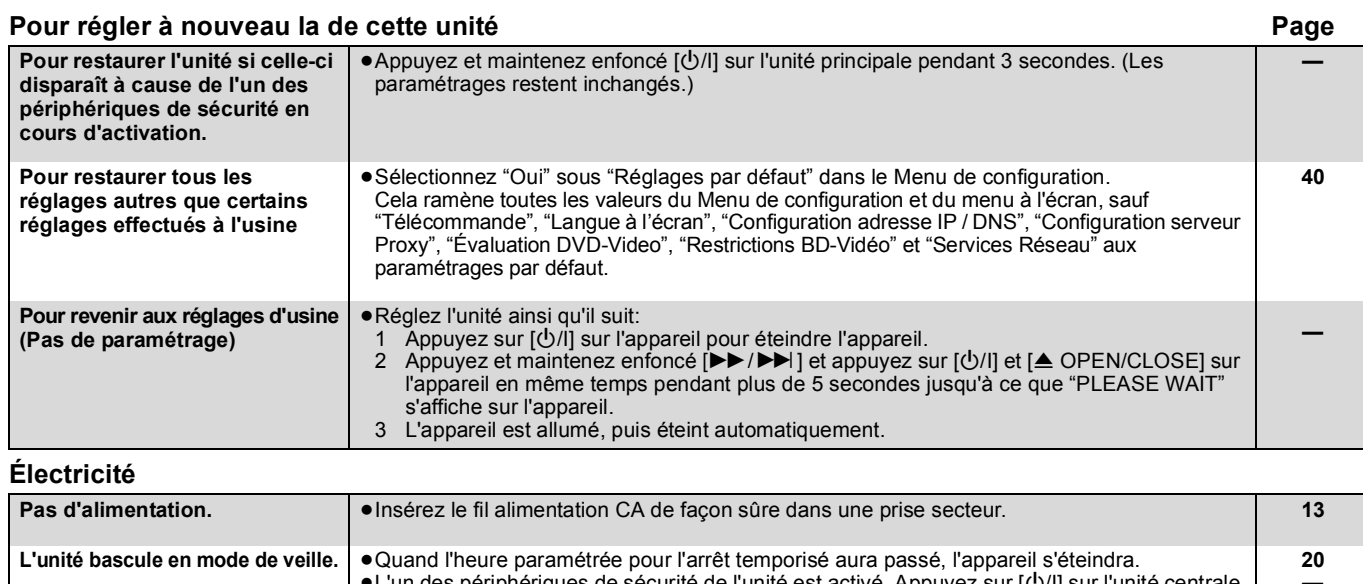

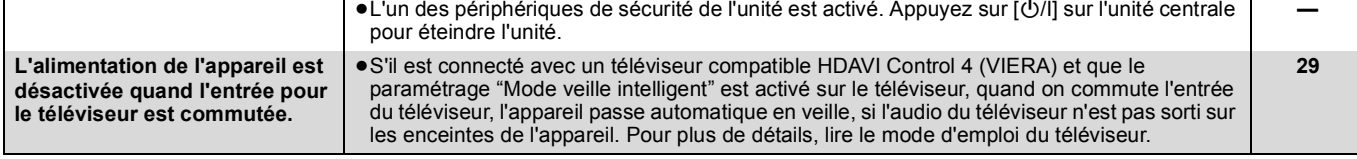

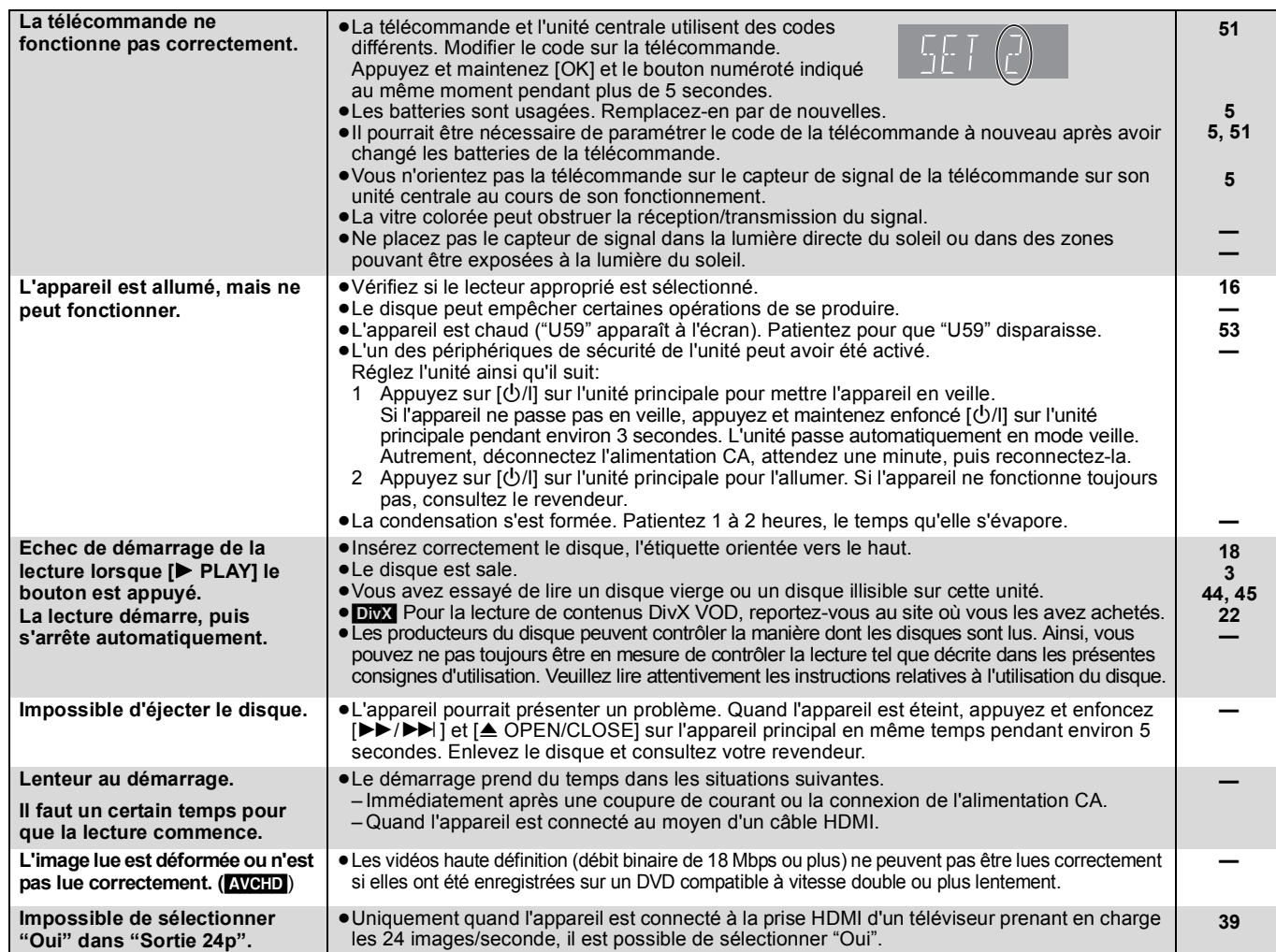

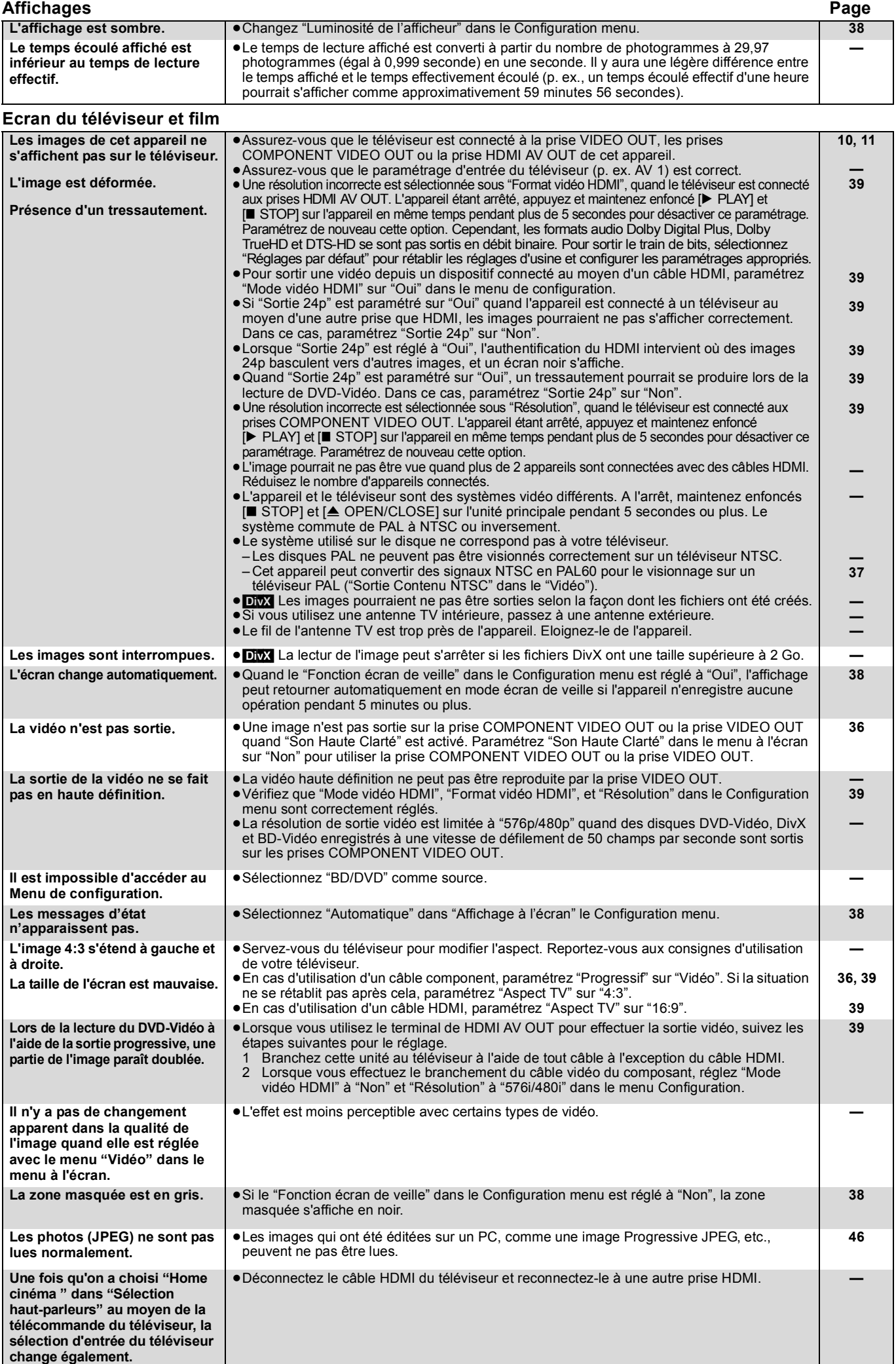

*Référence*

**49** RQT9447

# **Guide de résolution des pannes**

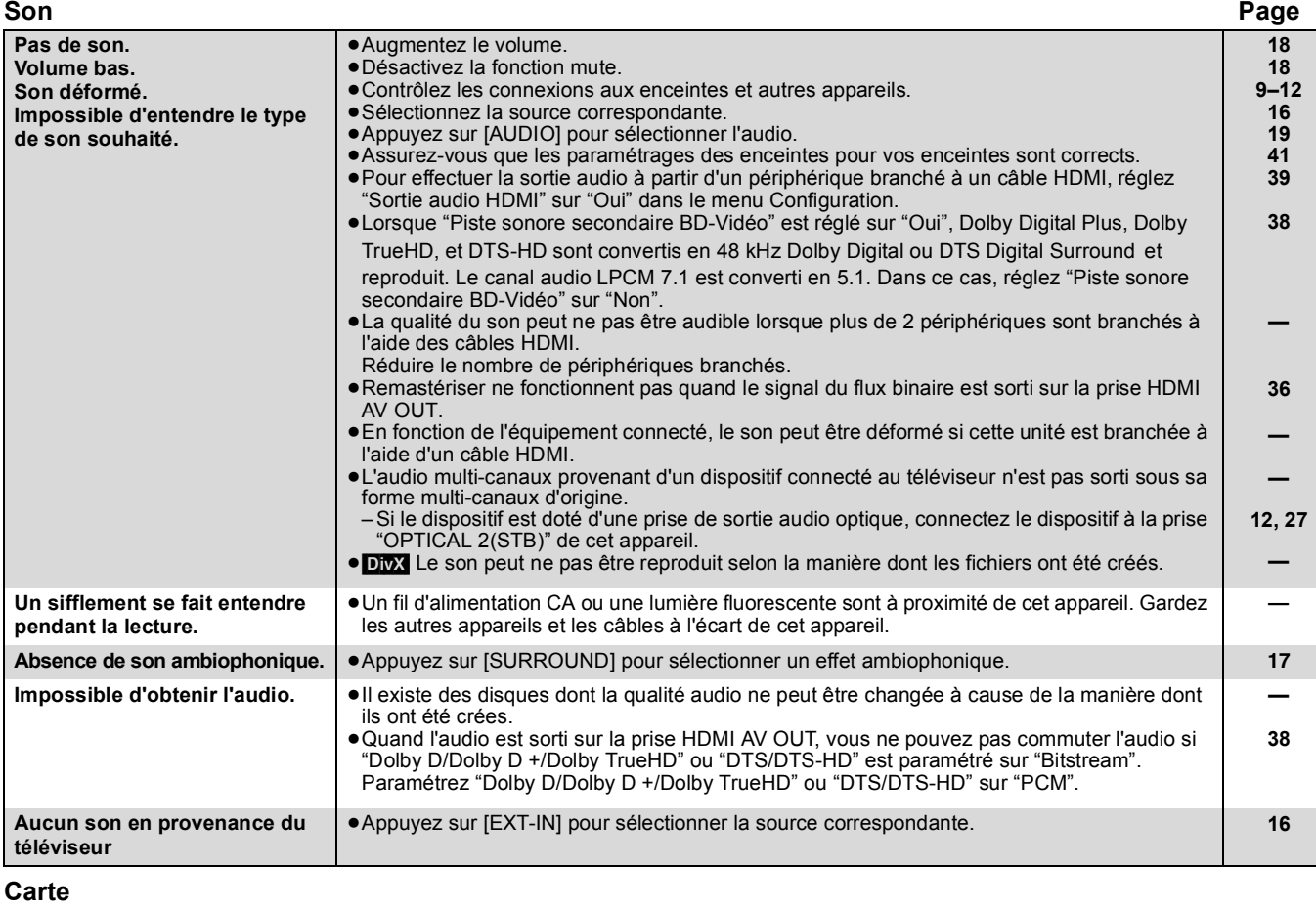

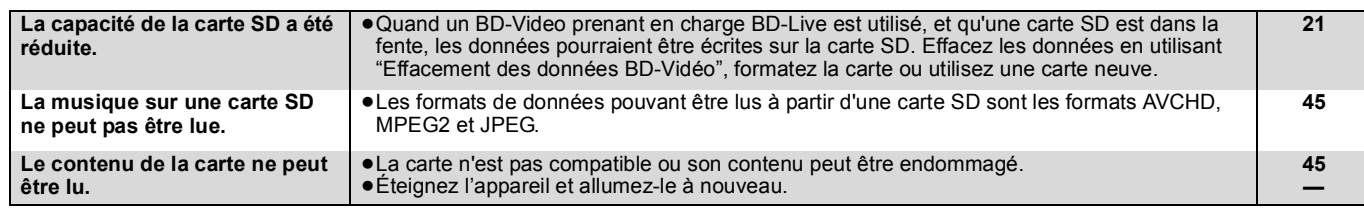

## **USB**

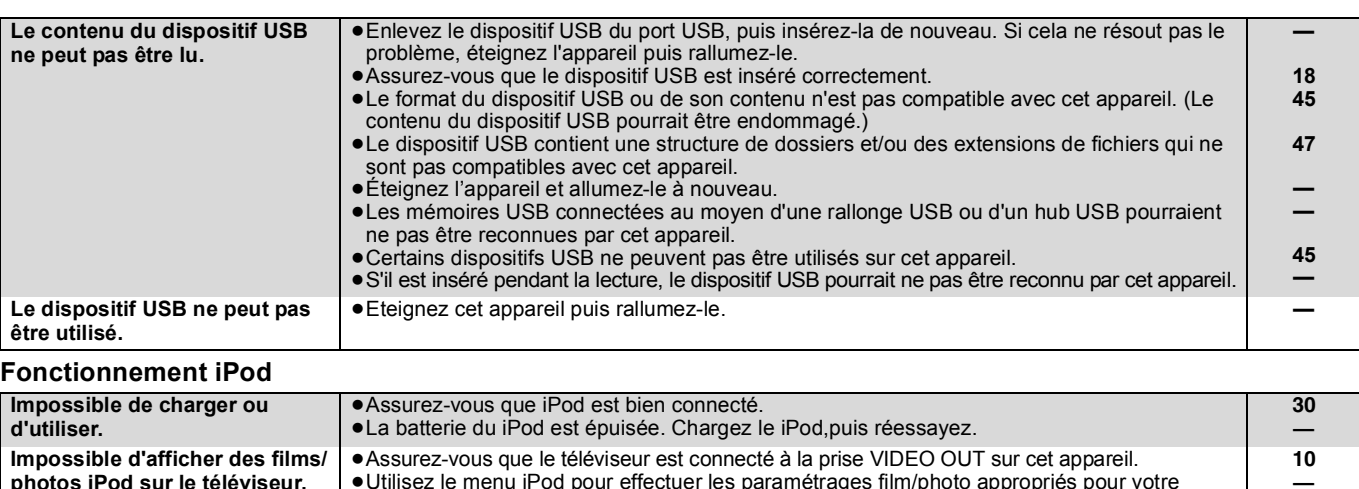

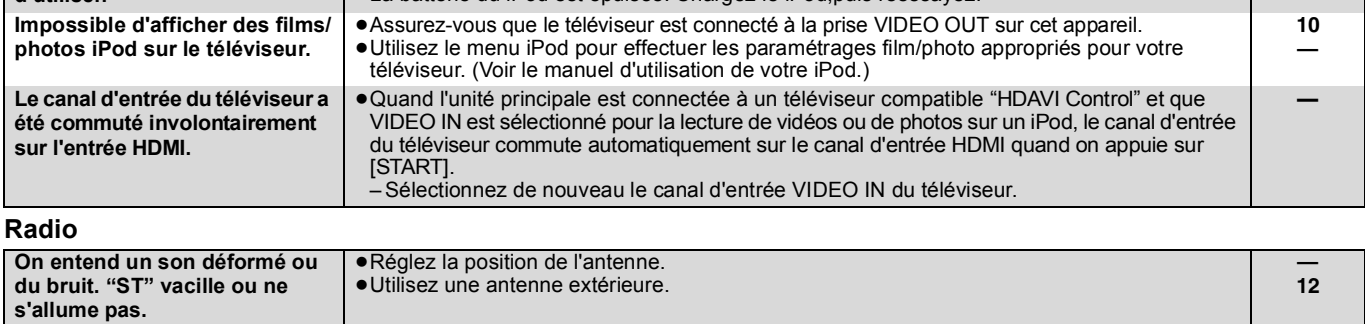

**On entend un son de battement.** • Eteignez le téléviseur ou éloignez-le de l'appareil.
#### **Système sans fil en option (SH-FX70) Page**

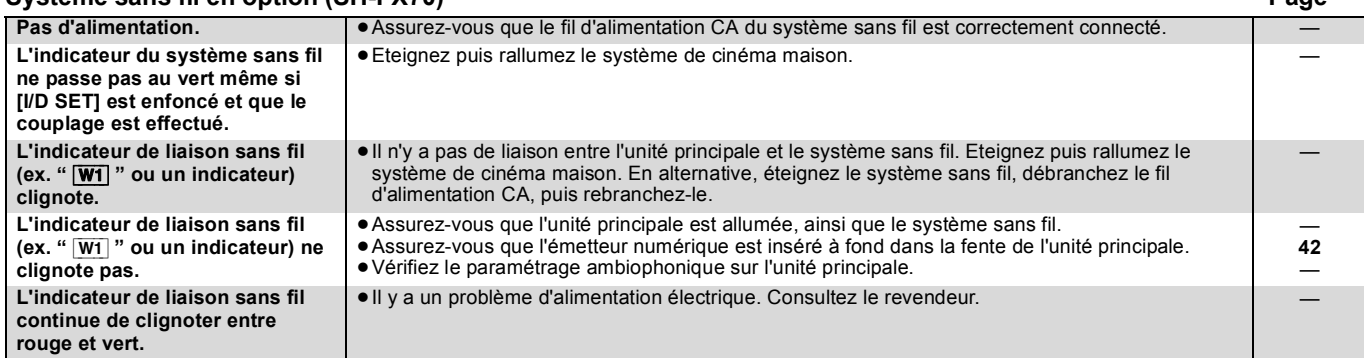

#### **Réseau**

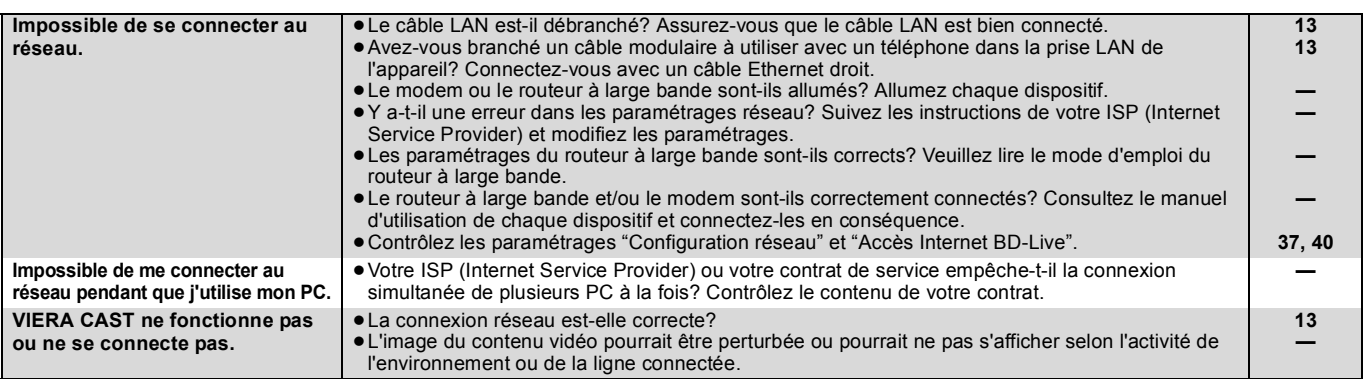

#### **Autres difficultés avec la lecture**

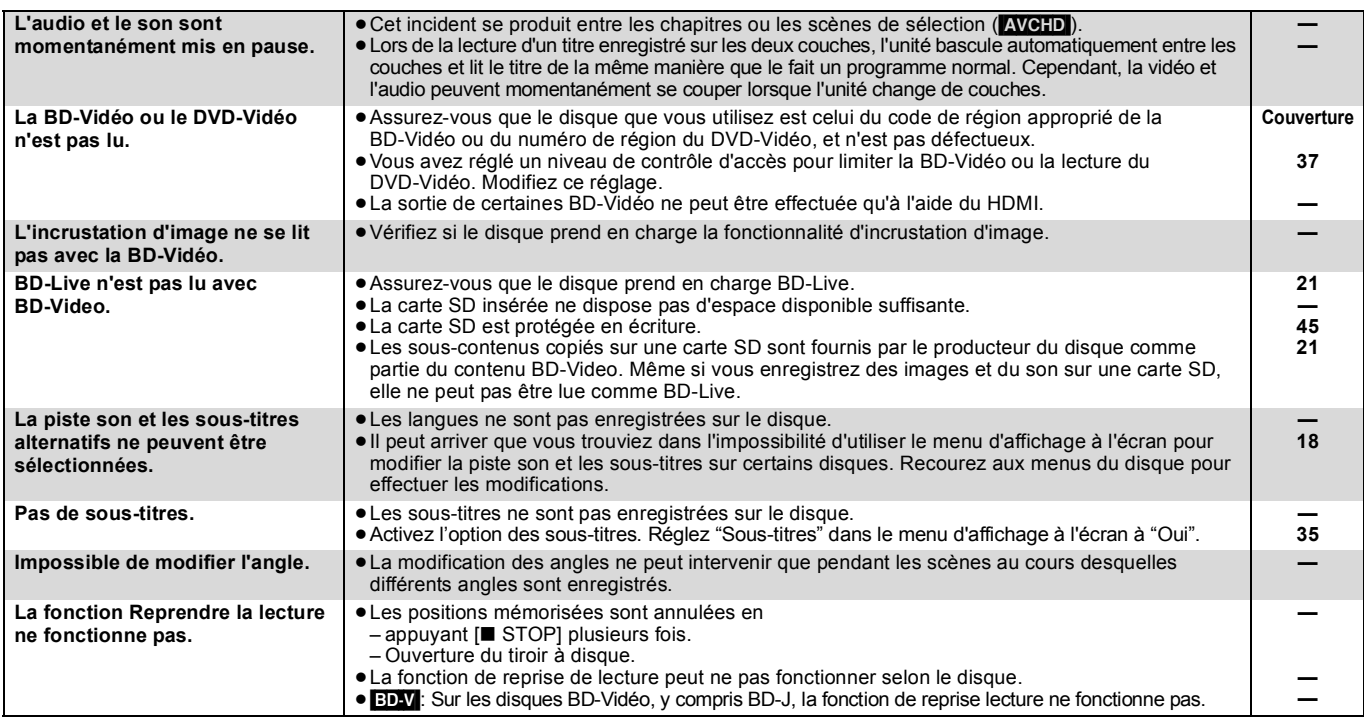

#### **Quand les autres produits Panasonic ne réagissent pas face à cette télécommande**

Changez le code de contrôle de la télécommande sur l'unité centrale et la télécommande (les deux doivent correspondre) si vous avec d'autres produits Panasonic les uns près des autres.

- 1 **Appuyez sur [BD/SD] pour sélectionner "BD/DVD".**
- 2 **A l'arrêt, appuyez sur [SETUP].**
- 3 **Appuyez sur [**3**,** 4**] pour sélectionner "Autres" et appuyez sur [OK].**
- 4 **Appuyez sur [**3**,** 4**] pour sélectionner "Télécommande" et appuyez sur [OK].**
- 5 **Appuyez sur [**3**,** 4**] pour sélectionner le code (1 ou 2), puis appuyez sur [OK].**
- 6 **Pour modifier le code sur la télécommande. Tout en appuyant sur [OK], appuyez et maintenez enfoncé le bouton numéroté ([1] ou [2]) pendant plus de 5 secondes.**
- 7 **Appuyez sur [OK].**

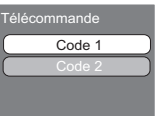

Appuyez sur [O] et [OK] de la télécommande en même temps pendant au moins 5 secondes.

**Lorsque l'indicateur suivant apparaît à l'écran de l'unité et vous ne parvenez pas à faire fonctionner l'unité REMARQUE**

par ex., affichage

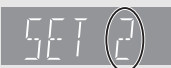

Le code de contrôle de la télécommande

Appuyez et maintenez [OK] et le bouton numéroté indiqué au même moment pendant plus de 5 secondes. Référence **1099991000**<br>109<br>109

# **Messages**

Les messages suivants ou numéros de service apparaissent à l'écran du téléviseur ou de l'unité lorsque que quelque chose d'inhabituel est détecté au démarrage et pendant l'utilisation.

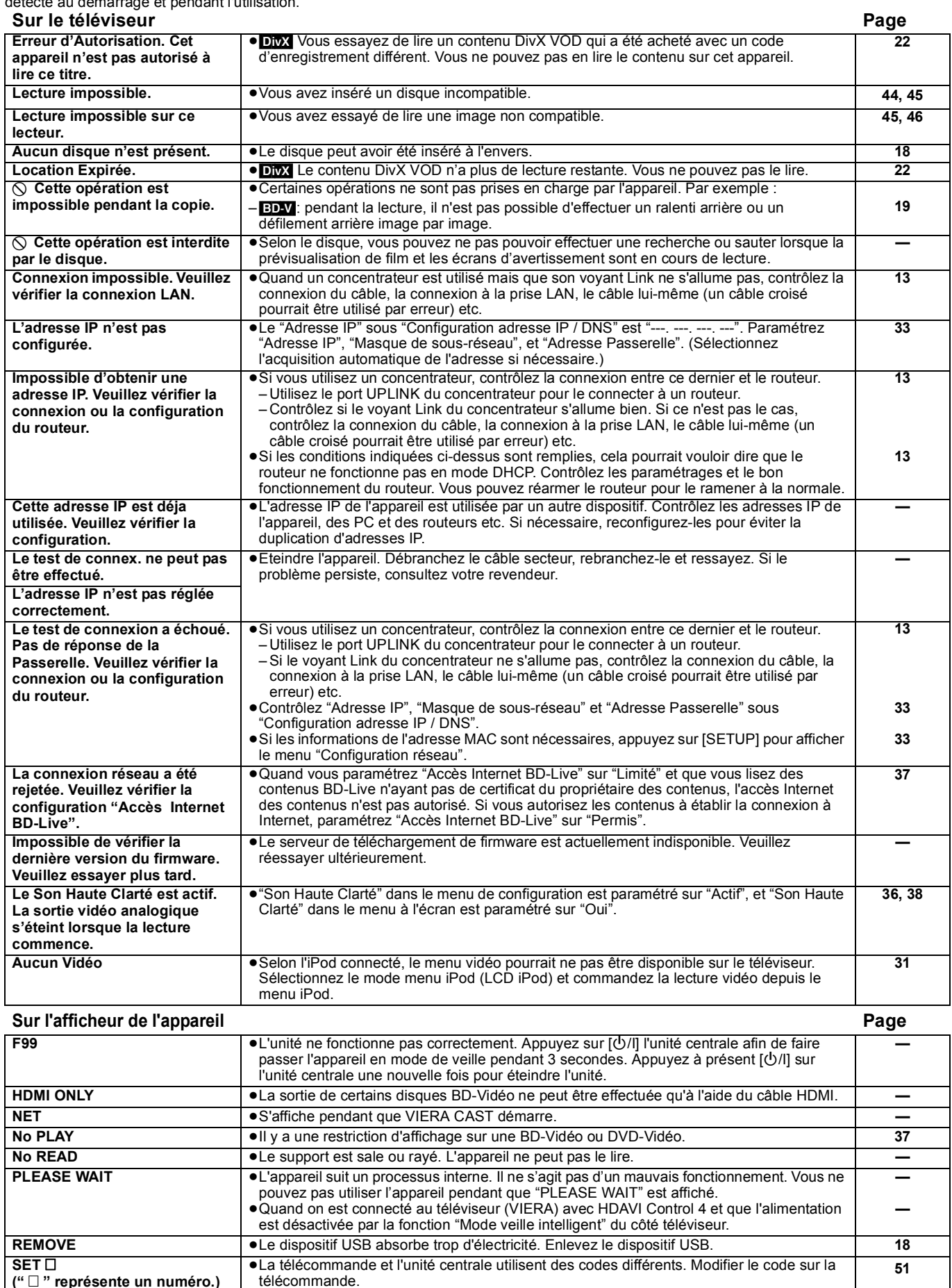

Appuyez et maintenez [OK] et le bouton numéroté indiqué au même

**—**

moment pendant plus de 5 secondes.

**UNFORMAT**  $\bullet$  **→** Vous avez inséré un DVD-RAM, DVD-RW, +RW non formaté, un +R, +R DL ou DVD-RW

(Format DVD-Vidéo).

ſ

RQT9447

**(" " représente un numéro.)**

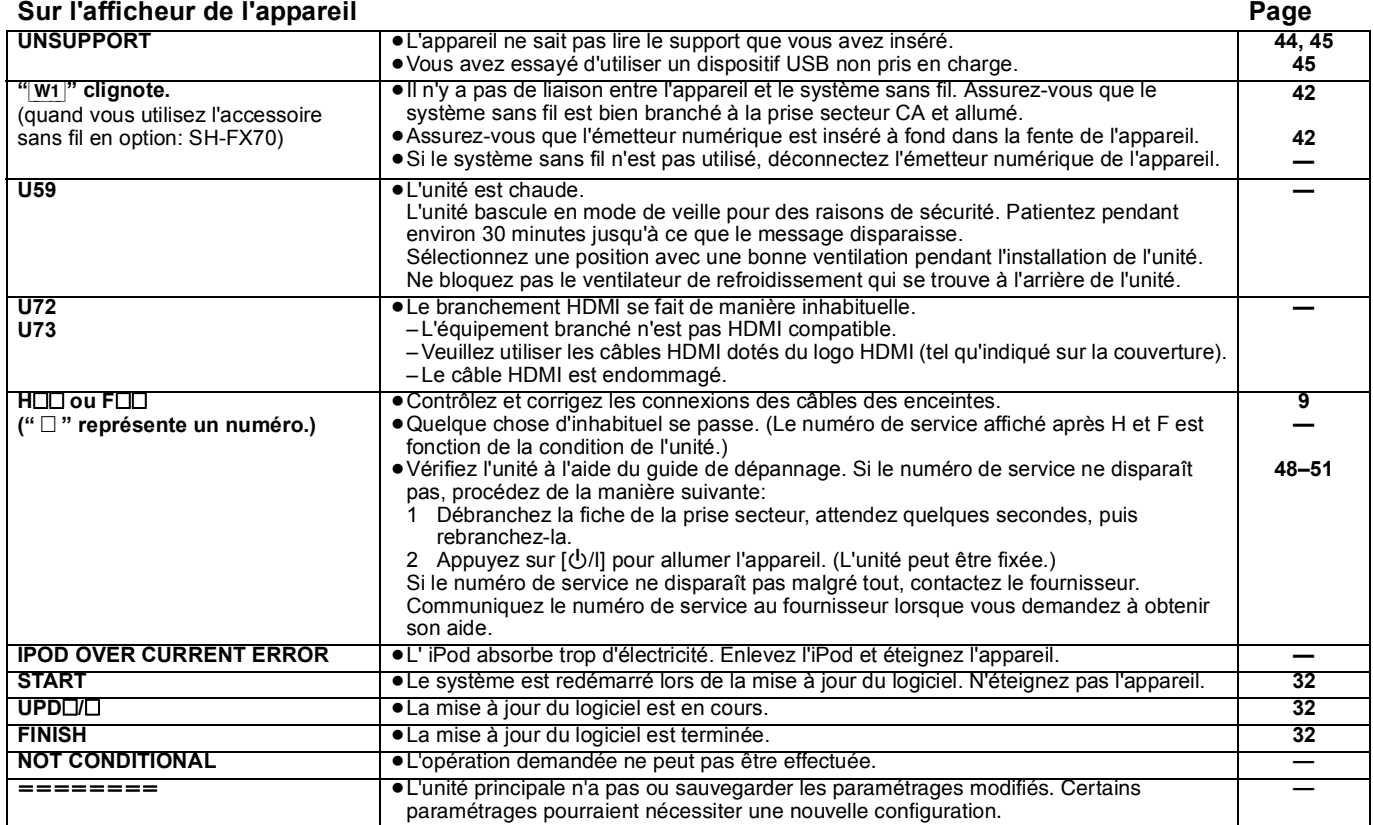

# **Foire Aux Questions**

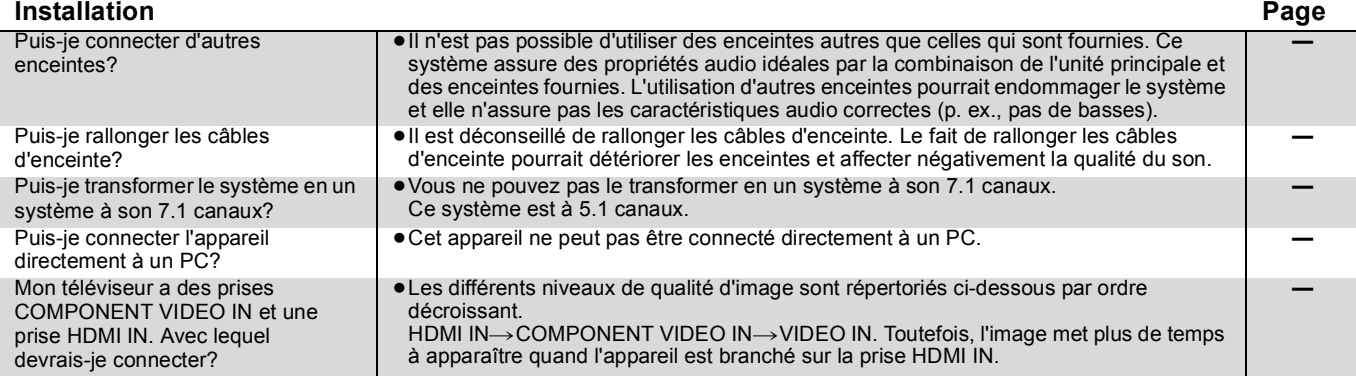

**Disque**

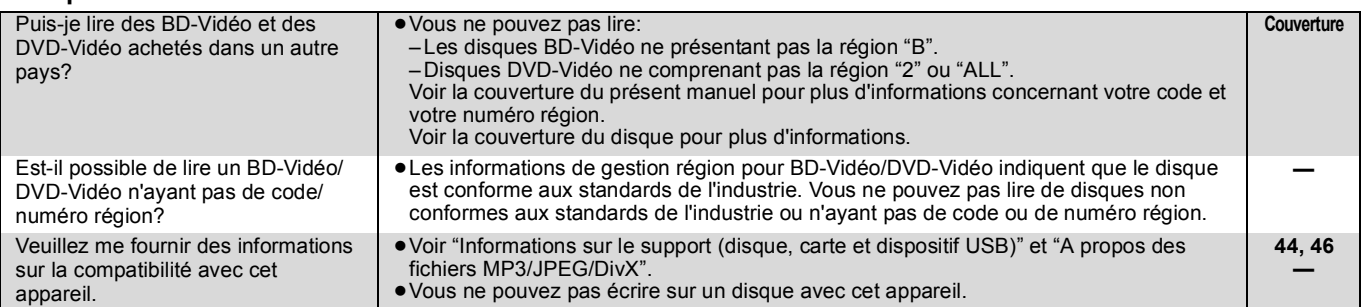

**Carte SD**

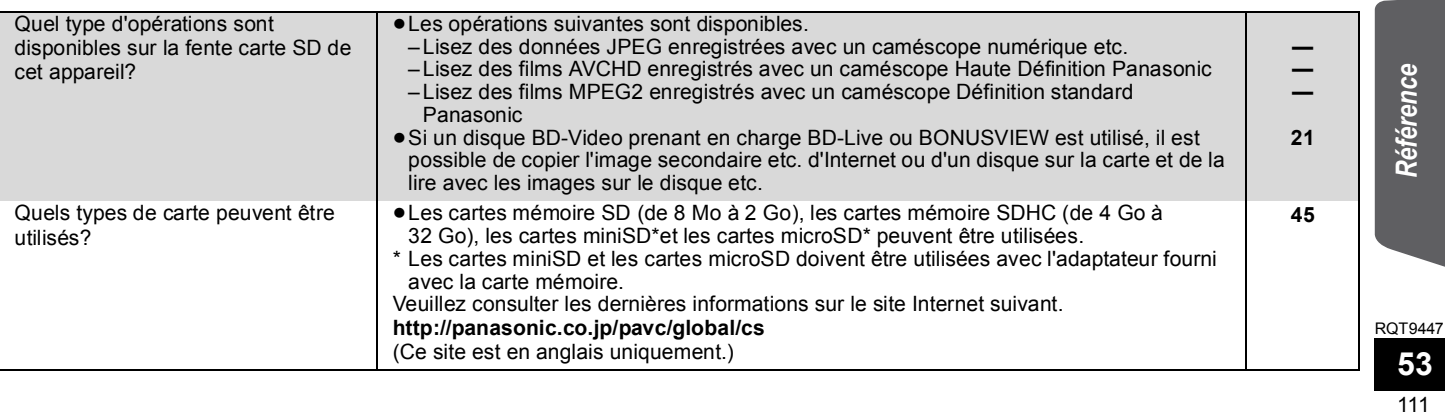

## **Liste des codes langues**

Saisissez le code au moyen des touches numérotées.

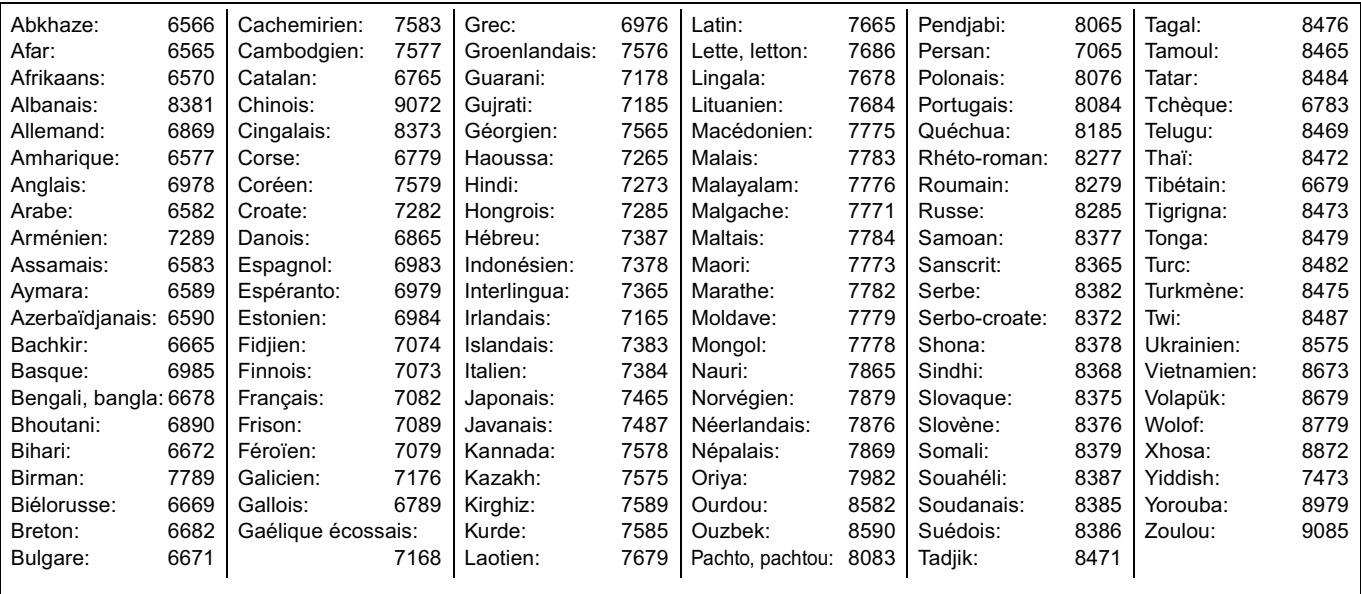

## **Licences**

Java toutes les marques de commerce et les logos basés sur Java sont des marques déposées de Sun Microsystems, Inc. aux États-Unis et dans les autres pays.

Fabriqué sous licence de Dolby Laboratories. Les termes Dolby et Pro Logic, ainsi que le sigle double D sont des marques commerciales de Dolby Laboratories.

Fabriqué sous brevet: 5.451.942; 5.956.674; 5.974.380; 5.978.762; 6.226.616; 6.487.535; 7.392.195; 7.272.567; 7.333.929; 7.212.872 pour les Etats-Unis et sous d'autres brevets publiés et en suspens mondiaux et des États-Unis.

DTS est une marque déposée et les logos DTS, Symbol, DTS-HD et DTS-HD Master Audio | Essential sont des marques commerciales de DTS, Inc.

© 1996-2008 DTS, Inc. Tous Droits Réservés.

Ce produit utilise une technologie de protection des droits d'auteur couverte par des brevets américains et d'autres droits de propriété intellectuelle. L'utilisation de cette technologie de protection des droits d'auteur doit être autorisée par Macrovision. Elle n'est destinée qu'à une utilisation domestique ou à d'autres visualisations limitées sauf autorisation contraire de Macrovision. L'analyse par rétrotechnique et le désossage sont interdits.

HDMI, le logo HDMI et High-Definition Multimedia Interface sont des marques de commerce ou des marques déposées de HDMI Licensing LLC.

Ce produit est commercialisé dans le cadre de la licence de portefeuille de brevet AVC et de la licence de portefeuille de brevet VC-1 pour une utilisation personnelle et non commerciale par un consommateur, en vue (i) d'encoder une vidéo conformément à la norme AVC et à la norme VC-1 ("AVC/VC-1 Video") et/ou (ii) de décoder une vidéo AVC/VC-1 précédemment encodée par un consommateur dans le cadre d'une activité personnelle et non commerciale et/ou obtenue auprès d'un fournisseur vidéo autorisé à commercialiser des vidéos AVC/VC-1. Aucune licence n'est accordée ni implicite pour toute autre utilisation. Pour plus d'informations, veuillez contacter MPEG LA, LLC. Consultez le site http://www.mpegla.com.

DIVX®

Made for ⊠ iPod

HDAVI Control™ est une marque de commerce de Panasonic Corporation.

"AVCHD" et le logo "AVCHD" sont des marques commerciales de Panasonic Corporation et Sony Corporation.

Le logo SDHC est une marque.

Certains éléments de ce produit sont protégés par Copyright et sont distribués sous licence par ARIS/SOLANA/4C.

x.v.Colour™ est une marque commerciale VIERA CAST<sup>™</sup> est une marque commerciale de Panasonic Corporation.

Prend en charge la lecture DivX®

DivX® est une marque déposée de DivX, Inc., et est utilisée sous licence. Plays DivX® video

DivX® is a registered trademark of DivX, Inc., and is used under license.

"Blu-ray Disc" est une marque commerciale.

Le logo "BD-LIVE" est une marque commerciale de Blu-ray Disc Association.

"BONUSVIEW" est une marque commerciale de Blu-ray Disc Association.

YouTube et Picasa sont des marques déposées par la société Google, Inc.

"Made for iPod" signifie qu'un produit électronique a été crée spécifiquement pour y connecter un iPod et que le fabriquant garanti qu'il satisfait aux normes de performance de Apple. Apple n'est pas responsable du bon fonctionnement de cet appareil ou de sa conformité aux normes de sécurité et de loi.

iPod est une marque de commerce d'Apple Inc. enregistrée aux États-Unis et dans d'autres pays.

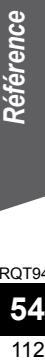

# **Glossaire**

#### **AVCHD**

AVCHD est un nouveau format (standard) pour des caméras vidéo haute définition susceptible d'être utilisé pour enregistrer et lire des images HD à haute résolution.

#### **BD-J**

Certains disques BD vidéo contiennent des applications Java, et ces applications sont appelées BD-J. Vous avez la possibilité d'utiliser différentes fonctionnalités interactives en plus de la lecture de la vidéo normale.

#### **BD-Live**

Il s'agit d'un format de BD-Vidéo (BD-ROM Profile 2) prenant en charge les nouvelles fonctions telles que connexion Internet etc., en plus de la fonction BONUSVIEW.

#### **Bitstream**

Il s'agit ici de la forme numérique des données audio multicanaux (ex: canal 5.1) avant décodage en différents canaux.

#### **BONUSVIEW (Final Standard Profile)**

Il s'agit d'un format BD-Vidéo (BD-ROM Profile 1 version 1.1) prenant en charge les nouvelles fonctions telles que Picture-in-picture et Secondary Audio, etc.

#### **Deep Colour**

Cet appareil contient la technologie HDMI™ (V.1.3a avec Deep<br>Colour) qui peut reproduire une plus grande gradation de couleur (4096 grades) lorsqu'il est connecté à un téléviseur compatible. Vous pouvez profiter de couleurs naturelles particulièrement riches, avec une gradation douce et détaillée et une bande minimale de couleur. [Une gradation de couleur plus basse (256 grades), sans Deep Colour, sera reproduite si le téléviseur connecté ne prend pas en charge le Deep Colour. L'appareil sera automatiquement réglé sur la sortie qui correspond au téléviseur connecté.]

#### **DivX**

DivX est une technologie créée par DivX, Inc. Les fichiers médias DivX contiennent des vidéos hautement compressées de haute qualité visuelle assurant une taille de fichier relativement réduite.

#### **Serveur DNS**

Serveur remplissant la fonction d'annuaire téléphonique et traduisant les noms de domaine Internet en adresses IP.

#### **Dolby Digital**

Il s'agit ici d'une méthode d'encodage de signaux numériques mise au point par les Dolby Laboratories . En dehors de l'audio (à 2 canaux) stéréo, ces signaux peuvent également être des audio multicanaux.

#### **Dolby Digital Plus**

Une qualité de son supérieure et multicanale est rendue possible à l'aide Dolby Digital Plus. BD-Vidéo des supports atteignant une sortie de 7.1 canal.

#### **Dolby Pro Logic II**

Dolby Pro Logic II vous permet de lire des sources stéréo sur 5.1 canaux.

#### **Dolby TrueHD**

Dolby TrueHD est un format audio de très haute qualité qui reproduit le studio master audio. BD-Vidéo Prend en charge une sortie atteignant un canal 7.1.

#### **Fusion des canaux (down-mixing)**

Il s'agit ici du processus de remixage de l'audio multicanal trouvé sur certains disques dans des canaux plus petits.

#### **DTS (Digital Theater Systems)**

Ce système de codage audiophonique est utilisé dans de nombreuses salles cinématographiques. Il existe une bonne séparation entre les canaux, de sorte que des effets sonores réalistes soient possibles.

#### **DTS-HD**

DTS-HD est un format audio sophistiqué de grande qualité utilisé dans les cinémas. Le dispositif DTS Digital Surround compatible précédent peut lire le DTS-HD comme un son en DTS Digital Surround. BD-Vidéo prend en charge la sortie en 7.1 canaux.

#### **DTS-HD High Resolution Audio**

C'est un format de signal réalisé en améliorant les précédents formats DTS, DTS-ES et DTS96/24. Il est compatible avec les fréquences d'échantillonnages 96 kHz/48 kHz. BD-Vidéo prend en charge la sortie en 7.1 canal.

#### **DTS-HD Master Audio**

Il s'agit d'un format audio sans perte et compatible avec 96 kHz/7.1 canaux ou moins. En plus, la reproduction fidèle du son principal est permise en utilisant la technologie audio sans perte de codage. BD-Vidéo prend en charge la sortie en 7.1 canal.

#### **Plage dynamique**

La plage dynamique est la différence qui existe entre le niveau sonore le plus bas, audible par-dessus les bruits de l'équipement, et le niveau sonore le plus élevé avant toute distorsion.

La compression de la plage dynamique renvoie à une réduction de l'écart entre les sons les plus assourdissants et les sons les plus doux. Ceci signifie que vous pouvez écouter à des volumes bas, et continuer à écouter clairement un dialogue donné.

#### **Film et vidéo**

Les DVD-Vidéo sont enregistrés à l'aide d'un film ou d'une vidéo. Cette unité peut déterminer le type d'enregistrement qui a été enregistré, puis utilise la méthode la plus appropriée de rendu progressif.

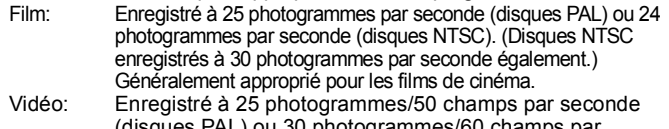

(disques PAL) ou 30 photogrammes/60 champs par seconde (disques NTSC). Généralement approprié pour les séries télévisées ou les films d'animation.

#### **Dossier**

C'est un emplacement sur le disque, le dispositif USB ou la carte SD où des groupes de données sont stockés ensemble. Des dossiers supplémentaires peuvent être créés à l'intérieur des dossiers, et vous pouvez procéder à des classements détaillés selon la structure des dossiers.  $($   $\Rightarrow$  47)

#### **Trames et champs**

Les photogrammes sont les images qui constituent le film que vous voyez sur votre téléviseur. Chaque photogramme se compose de deux champs.

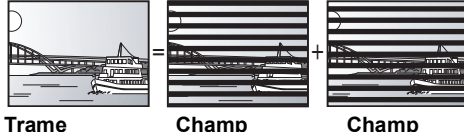

- ≥Une trame continue de présenter deux champs, ce qui fait que le flou peut s'installer, mais la qualité d'image est meilleure, de manière générale.
- ≥Un champ affiche encore moins d'informations relatives à l'image pour qu'elle soit plus brutale, mais aucune image floue n'est enregistrée.

#### **Passerelle**

Adresse IP du dispositif électronique fournissant un accès à Internet. Habituellement appelée adresse IP routeur. (p. ex. 192.168.0.1)

#### **HDMI (High-Definition Multimedia Interface)**

Le HDMI est une interface pour produits électroniques de consommation. Contrairement aux branchements conventionnels, il transmet des vidéo numériques et signaux audio non compresés sur un seul câble.

#### **Concentrateur**

Utilisé pour connecter plus d'un dispositif au réseau.

#### **Adresse IP**

Une série de chiffres identifiant chaque dispositif sur le réseau, par exemple pendant une connexion à Internet. Lorsque l'on utilise le PC d'un réseau local pour accéder à un PC ou un dispositif ne faisant pas partie du réseau en question, l'adresse IP est appelé adresse IP locale. (p. ex., 192.168.0.10)

## **Glossaire**

#### **JPEG (Joint Photographic Experts Group)**

Système utilisé pour la compression/le décodage des images fixes en couleur. Si vous optez pour JPEG comme système de stockage dans vos caméras numériques, etc., les données seront compressées à une échelle de 1/10–1/100 de sa taille originale. L'atout du système JPEG est que la qualité de l'image se détériore moins selon le degré de compression.

#### **Réseau local**

Groupe de dispositifs reliés entre eux dans une société, une école ou une habitation.

Indique les limites d'un réseau donné.

#### **Stockage local**

Cette zone de mémoire est utilisée comme destination pour les sous-contenus pour la lecture de BD-Live sur BD-Video.

#### **LPCM (Linear PCM)**

C'est un type de format PCM.

Ce sont des signaux numériques non compressés, semblables à ceux que l'on retrouve sur les CD.

#### **MPEG2 (Moving Picture Experts Group)**

Standard permettant de comprimer et de décomprimer de façon efficace des vidéos en couleur. MPEG2 est un standard de compression utilisé pour les DVD et la diffusion numérique par satellite.

#### **MPEG-4 AVC/H.264**

Standard permettant de comprimer et de décomprimer de façon efficace des vidéos en couleur. MPEG-4 AVC/H.264 est une méthode d'encodage utilisée pour l'enregistrement de vidéos haute définition.

#### **MP3 (MPEG Audio Layer 3)**

Méthode de compression qui réduit l'audio au dixième environ de sa taille, sans perte significative de la qualité du son.

#### **Pan. & balay./Boîte lettres**

En général, les DVD-Vidéo sont produits dans l'intention d'être lus sur un téléviseur grand écran (rapport 16:9) ainsi, ses images ne conviennent pas aux téléviseurs ordinaires (rapport 4:3). Deux styles d'image, "Pan. & balay." et "Boîte lettres", résolvent ce problème.

Pan. & balay.: Les bords sont coupés pour que l'image remplisse l'écran.

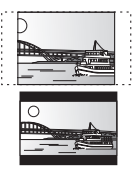

Boîte lettres:Des bandes noires apparaissent au-dessus et au fond de l'image de sorte que l'image elle-même apparaisse dans en 16:9.

#### **PCM (Modulation par impulsion et codage)**

C'est un format permettant de convertir un son analogique en son numérique, ce qui vous permet d'obtenir un son numérique sans problème.

#### **Picture-in-picture**

Il s'agit d'une fonction de la BD-Vidéo qui lit la vidéo principale et la vidéo secondaire simultanément. Par exemple, la fonction est capable de lire le film original comme vidéo principale tout en lisant le commentaire visuel du réalisateur sur un petit écran comme vidéo secondaire.

#### **Progressif/Entrelacement**

Le standard vidéo PAL comprend 625 (ou 576) lignes de balayage entrelacées (i), tandis que le progressive scan, appelé 625p (ou 576p), utilise le double de lignes de balayage. Pour le standard NTSC, on parle respectivement de 525i (ou 480i) et 525p (ou 480p). En utilisant la sortie en progressive scan, vous pouvez obtenir des

vidéos de haute résolution enregistrées sur des supports tels que DVD-Vidéo.

Votre téléviseur doit être compatible pour pouvoir profiter des vidéos en progressive scan.

Panasonic les téléviseurs dotés de prises d'entrée 625 (576)/50i · 50p, 525 (480)/60i · 60p sont compatibles avec le progressive scan.

#### **P4HD (Pixel Precision Progressive Processing for HD)**

Il s'agit d'un processeur qui fonctionne en utilisant un algorithme exclusif de Panasonic. Différents traitements sont supportés, y compris une conversion à niveau élevé du format de balayage de TV d'entrelacé à progressif et à une conversion de niveau élevé du signal vidéo standard de résolution (480i ou 576i) en signal vidéo de haute définition 1080.

En conséquence, cet appareil est capable de fournir une vidéo de résolution optimale au téléviseur relié.

#### **Routeur**

Distingue l'adresse IP attribuée à chaque dispositif, tel qu'un PC, et relaie le flux de données à l'intérieur du réseau.

#### **Fréquence d'échantillonnage**

L'échantillonnage est le procédé de conversion des tailles d'échantillons d'ondes sonores (signal analogique) prises à des périodes définies en chiffres (encodage numérique). La fréquence d'échantillonnage est le nombre d'échantillons pris par seconde, ce qui signifie que plus le nombre est élevé, plus fidèle est la représentation du son original.

#### **Masque de sous-réseau**

Permet une utilisation efficiente du réseau. Série de chiffres identifiant quelle partie de l'adresse IP attribuée à chaque dispositif connecté au routeur est la portion relative réseau.

#### **USB (Universal Serial Bus)**

Spécification d'interface pour connecter des périphériques. La lecture de MP3, JPEG, ou DivX enregistrés sur une mémoire USB au moyen d'un PC ou d'un autre équipement, ou de JPEG sur un appareil photo numérique Panasonic ou similaire connecté via un câble de connexion USB est possible avec cet appareil.

#### **VIERA CAST**

Un service d'information unique avec Panasonic où des sites Internet spécifiques peuvent être visionnés sur cet appareil en se connectant à Internet sans utiliser un PC.

#### **x.v.ColourTM**

x.v.ColourTM est un nom pour les appareils compatibles avec le format xvYCC, une norme internationale pour la couleur étendue des films cinématographiques, et qui suivent les règles de transmission du signal.

Vous pouvez apprécier des couleurs vives dans un plus grand choix de couleur pour une image plus réaliste, une fois relié à un téléviseur qui prend en charge le x.v.Colour™ à l'aide d'un câble HDMI.

#### **1080i (1125i)**

Dans une image haute définition, 1080 (1125) des lignes de balayage alternatifs défilent pour créer une image entrelacée. Parce que 1080i (1125i) fait plus que doubler les programmes télévisés actuels de 480i, le détail est bien plus clair et crée une image plus réaliste et riche.

#### **1080p (1125p)**

Dans une image haute-définition, 1080 (1125) des lignes de balayage défilent au même moment pour créer une image progressif. Dans la mesure où une image progressive n'alterne pas avec des lignes de balayage comme entrelacement, il existe une quantité minimale de papillotement.

#### **24p**

Il s'agit ici d'une image progressive enregistrée à un taux de 24 trames par seconde.

#### **720p (750p)**

Dans une image haute-définition, 720 (750) des lignes de balayage défilent au même moment pour créer une image progressive. Dans la mesure où une image progressif n'alterne pas avec des lignes de balayage comme entrelacement, il existe une quantité minimale de papillotement.

# **Spécifications**

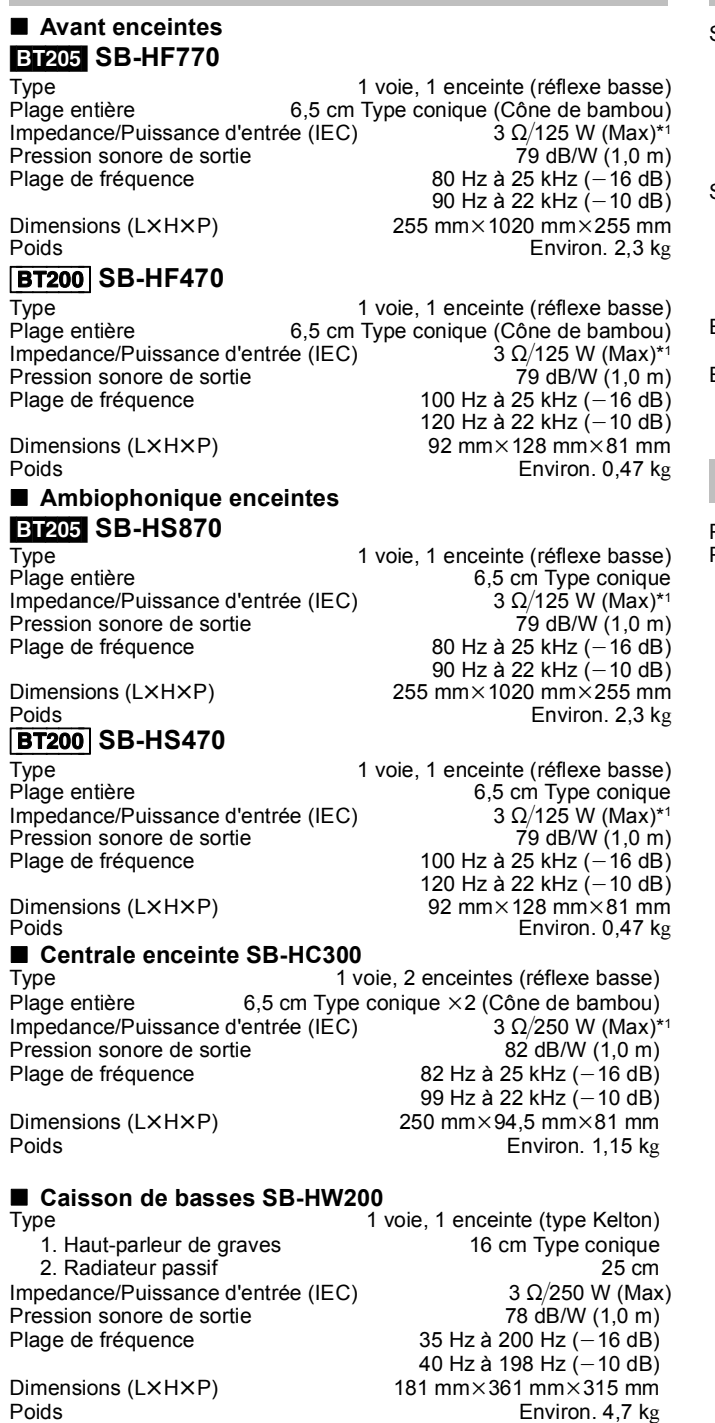

\*1 Valeur avec amplificateur équipé de filtre basse coupe.

## **SECTION ENCEINTES SECTION AMPLIFICATEUR**

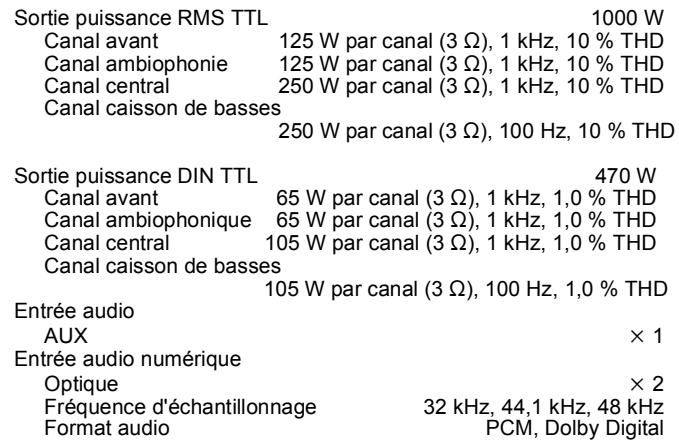

### **FM SECTION TUNER**

Plage de fréquence 87,50 à 108,00 MHz (50-kHz pas)  $75 \Omega$  (non balancée)

## **Spécifications**

## **SECTION DISQUE**

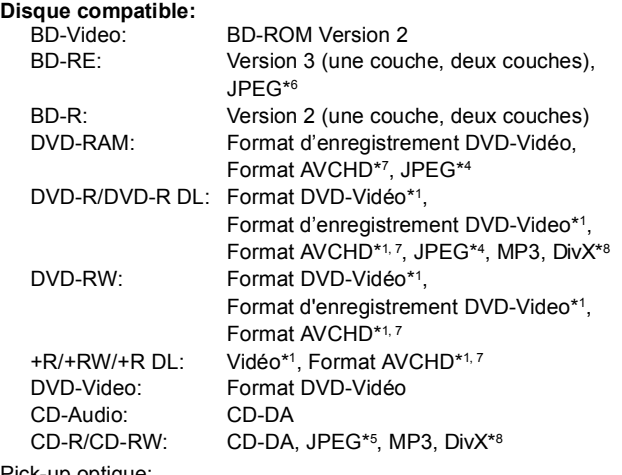

Pick-up optique: Système à deux lentilles

Longueur d'onde: 782 nm (CDs)/662 nm (DVDs)/405 nm (BDs) Spécification LASER:

Produit LASER classe 1

782 nm (CDs)/662 nm (DVDs)/405 nm (BDs) Alimentation laser: Aucun rayonnement dangereux n'est émis

avec la protection de sécurité

## **SECTION CARTE SD**

Fente carte SD: Connecteur de sortie (1 système) Carte SD: SD Memory Card\*2 formatée FAT12, FAT16, FAT32\*3: JPEG\*4, Format AVCHD\*7, MPEG2 La capacité utilisable sera inférieure (carte SD). **SECTION DISPOSITIF USB**

#### Logement USB: Connecteur (1 système)<br>Standard USB: USB 2.0 High Speed MP3, JPEG\*4, DivX\*8 Standard USB: USB 2.0 High Speed

FAT12, FAT16, FAT32

\*1 La finalisation est nécessaire.

- \*2 Inclut la carte SDHC
- Inclut les cartes miniSD (nécessite un adaptateur miniSD) Inclut les cartes microSD (nécessite un adaptateur microSD)
- \*3 Ne prend pas en charge les noms de fichier longs
- \*4 Nombre total combiné maximum d'images et de dossiers: 3000 images et 300 dossiers.
- \*5 Nombre total combiné maximum d'images et de dossiers: 999 images et 99 dossiers.
- \*6 Nombre total combiné maximum d'images et de dossiers: 9999 images et 300 dossiers.
- \*7 Format AVCHD V1.0
- \*8 Nombre total combiné maximum d'images et de dossiers: 200 fichiers et 300 dossiers.

## **SECTION VIDEO**

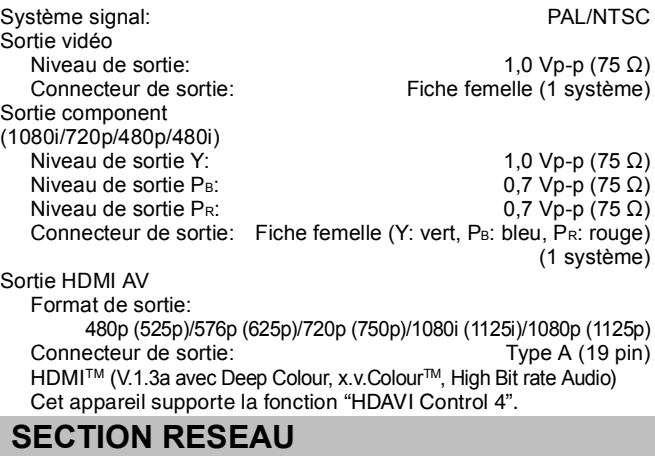

Ethernet 10BASE-T/100BASE-TX (1 système)

Alimentation électrique CA 220 V à 240 V, 50 Hz<br>Connecteur iPod COUT 5 V 500 mA MAX DC OUT 5 V 500 mA MAX Puissance absorbée<br>
<u>Puissance absorbée en mode veille</u><br>
Environ. 0.3 W Puissance absorbée en mode veille Dimensions (LXHXP) 430 mm × 63 mm × 327 mm<br>Poids Fraction 3.7 kg Environ. 3,7 kg (Dimensions et poids ne comprennent pas les enceintes.)<br>
supérature de fonctionnement  $0^{\circ}C \land +40^{\circ}C$ Plage de température de fonctionnement Plage d'humidité de fonctionnement **GÉNÉRALITÉS**

35 % à 80 % RH (pas de condensation)

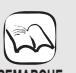

Les caractéristiques peuvent faire l'objet de modifications sans préavis.

**REMARQUE**

RQT9447

#### **ITALIANO**

#### **Informazioni per gli utenti sulla raccolta e l'eliminazione di vecchie apparecchiature e batterie usate**

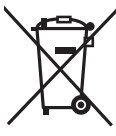

Questi simboli sui prodotti, sull'imballaggio, e/o sulle documentazioni o manuali accompagnanti i prodotti indicano che i prodotti elettrici, elettronici e le batterie usate non devono essere buttati nei rifiuti domestici generici. Per un trattamento adeguato, recupero e riciclaggio di vecchi prodotti e batterie usate, vi preghiamo di portarli negli appositi<br>punti di raccolta, secondo la legislazione vigente nel vostro Paese e le Direttive 2002/96/EC Smaltendo correttamente questi prodotti e le batterie, contribuirete a salvare importanti risorse e ad evitare i potenziali effetti negativi sulla salute umana e sull'ambiente che altrimenti potrebbero verificarsi in seguito ad un trattamento inappropriato dei

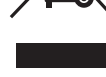

rifiuti Per ulteriori informazioni sulla raccolta e sul riciclaggio di vecchi prodotti e batterie, vi preghiamo di contattare il vostro comune, i vostri operatori per lo smaltimento dei rifiuti o il punto vendita dove avete acquistato gli articoli. Sono previste e potrebbero essere applicate sanzioni qualora questi rifiuti non siano stati smaltiti in modo corretto ed in accordo con la legislazione nazionale.

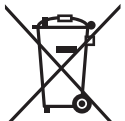

#### **Per utenti commerciali nell'Unione Europea**

Se desiderate eliminare apparecchiature elettriche ed elettroniche, vi preghiamo di contattare il vostro commerciante od il fornitore per maggiori informazioni.

**[Informazioni sullo smaltimento rifiuti in altri Paesi fuori dall'Unione Europea]** Questi simboli sono validi solo all'interno dell'Unione Europea. Se desiderate smaltire questi articoli, vi preghiamo di contattare le autorità locali od il rivenditore ed informarvi sulle modalità per un corretto smaltimento.

Cd

**Nota per il simbolo delle batterie (esempio con simbolo chimico riportato sotto il simbolo principale):**

Questo simbolo può essere usato in combinazione con un simbolo chimico; in questo caso è conforme ai requisiti indicati dalla<br>Direttiva per il prodotto chimico in questione.

#### **FRANÇAIS**

Cd

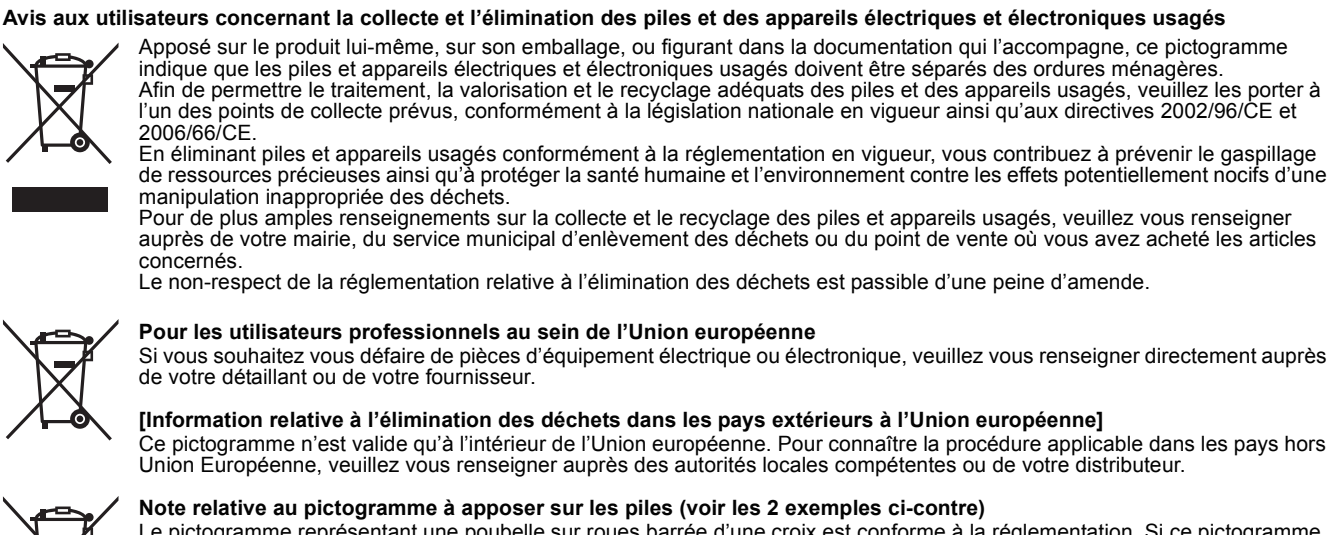

Le pictogramme représentant une poubelle sur roues barrée d'une croix est conforme à la réglementation. Si ce pictogramme est combiné avec un symbole chimique, il remplit également les exigences posées par la Directive relative au produit chimique concerné.

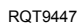

# **TALIANG**<br>Indice

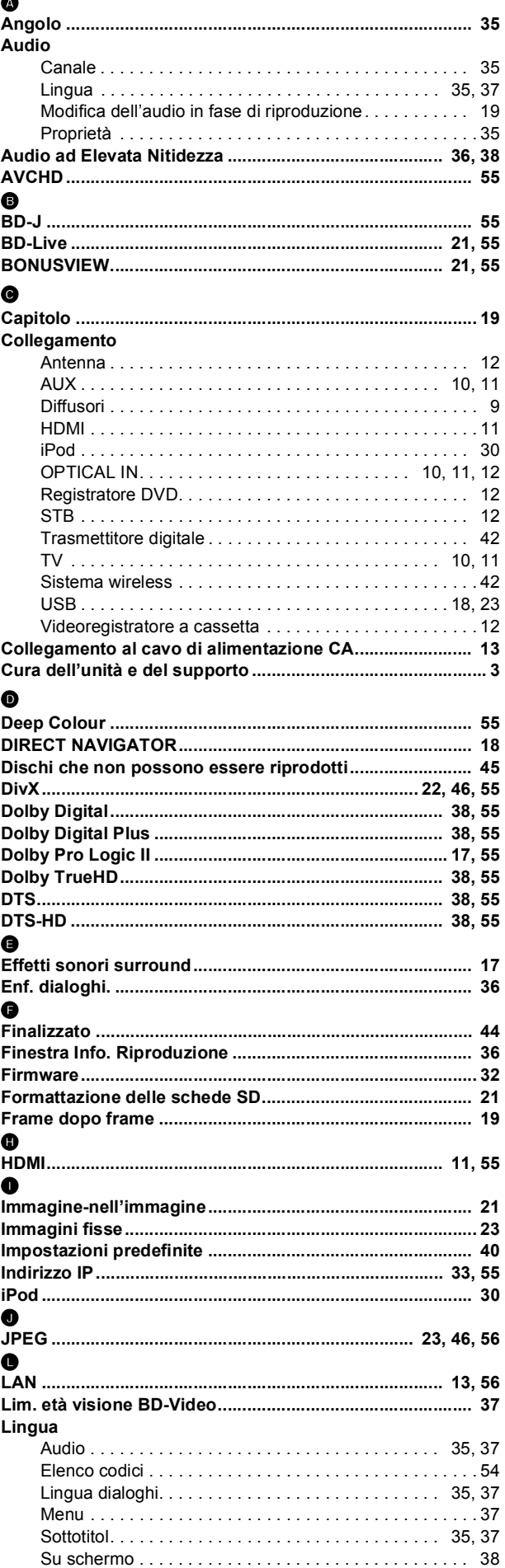

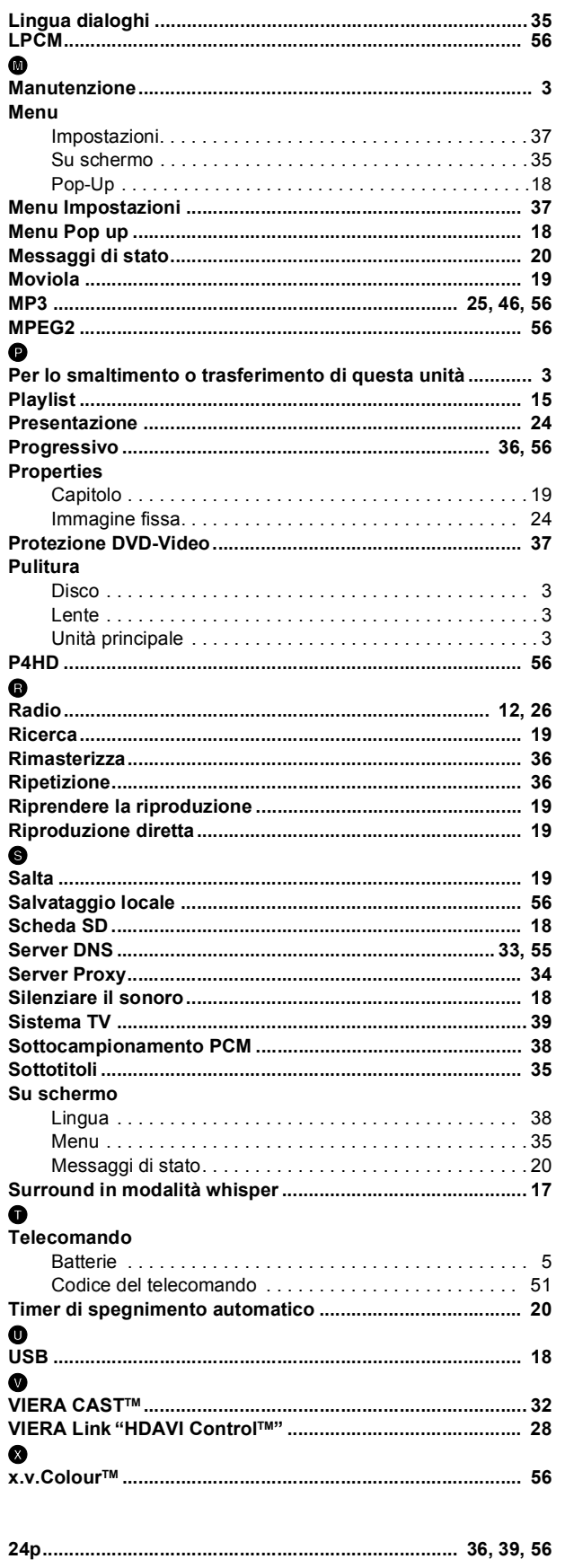

## **FRANÇAIS**

# Index

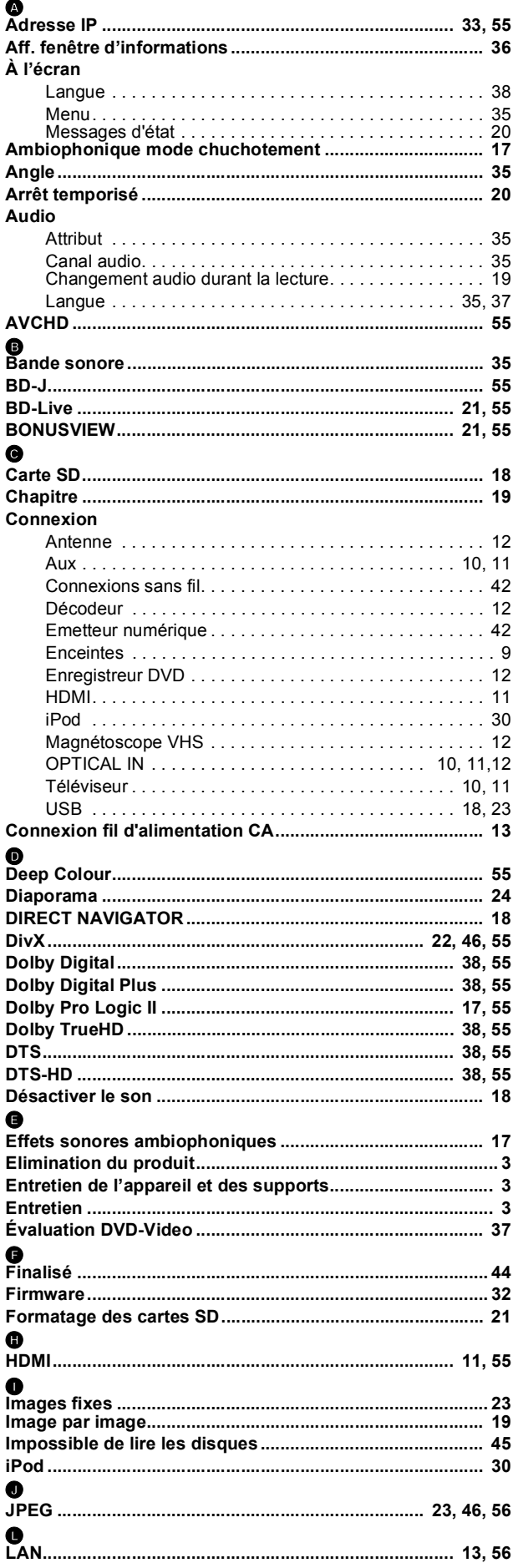

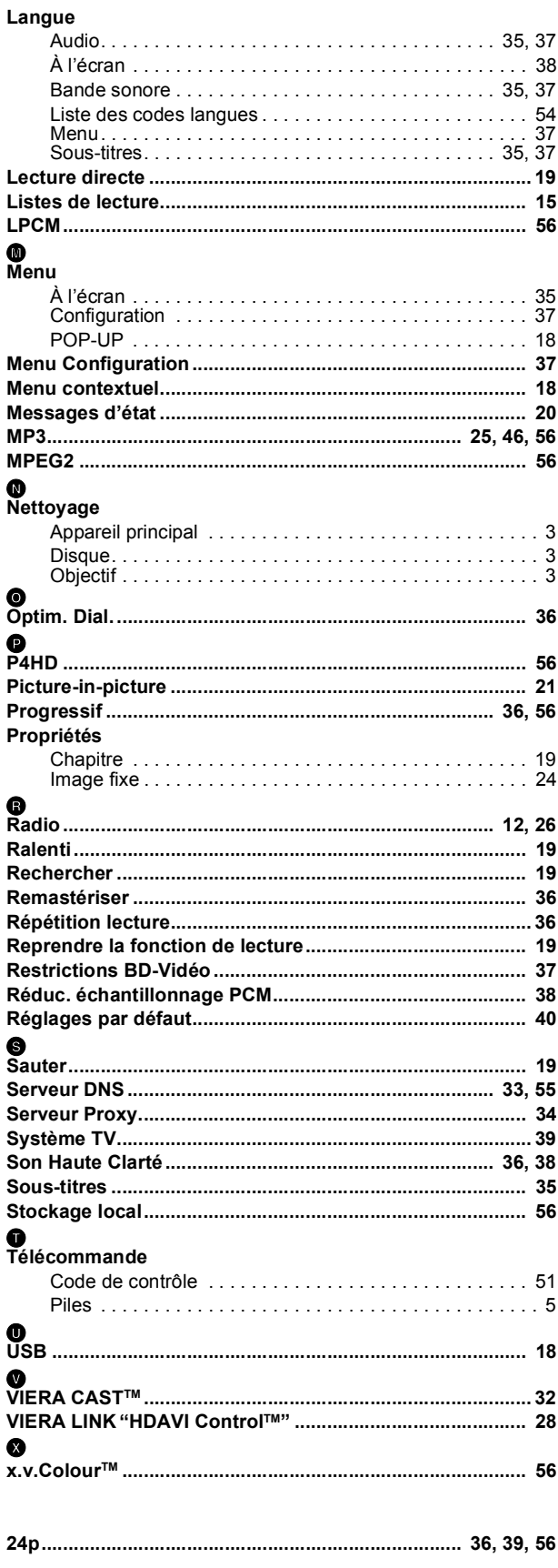

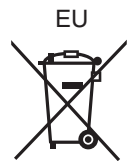

 $($ lt $)($ Fr $)$ 

Panasonic Corporation **Web Site:** http://panasonic.net Pursuant to at the directive 2004/108/EC, article 9(2) Panasonic Testing Centre Panasonic Marketing Europe GmbH

Winsbergring 15, 22525 Hamburg, Germany C Panasonic Corporation 2009

RQT9447-2E F0309BT1049